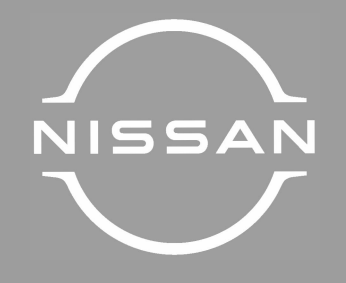

# NISSAN CONNECT ARIYA

ΒΙΒΛΙΟ ΟΔΗΓΙΩΝ ΧΡΗΣΗΣ

Εκτύπωση: Ιούνιος 2024 Αριθμός έκδοσης: NM24GR-EAIVE0EUR Εκτυπώθηκε στην Ελλάδα Nissan International SA - ΝΙΚ. Ι. ΘΕΟΧΑΡΑΚΗΣ Α.Ε.. Σας ευχαριστούμε για την αγορά ενός οχήματος NISSAN.

Αυτό το βιβλίο χρήστη είναι για το σύστημα NissanConnect που παρέχεται στο όχημά σας της NISSAN.

Σε αυτό το βιβλίο συμπεριλαμβάνονται οδηγίες λειτουργίας για τα ακόλουθα συστήματα.

- **●** Ειδικές λειτουργίες ηλεκτρικού οχήματος
- **●** Πηγή
- **●** Τηλέφωνο Hands-free
- **●** Apple CarPlay
- **●** Android Auto
- **●** Υπηρεσίες NissanConnect
- **●** Σύστημα Πλοήγησης
- **●** Φωνητική Αναγνώριση
- **●** Amazon Alexa
- **●** Εφαρμογές
- **●** Ρυθμίσεις

Παρακαλούμε να διαβάσετε προσεκτικά αυτό το βιβλίο για να διασφαλίσετε την ασφαλή λειτουργία του Συστήματος NissanConnect.

- **●** Λόγω πιθανών αλλαγών στις προδιαγραφές καθώς και της ύπαρξης προαιρετικού εξοπλισμού, ορισμένα τμήματα αυτού του βιβλίου μπορεί να μην έχουν εφαρμογή στο αυτοκίνητό σας
- **●** Όλες οι πληροφορίες, προδιαγραφές και εικόνες σε αυτό το βιβλίο είναι εκείνες που ήταν σε εφαρμογή την στιγμή της εκτύπωσης. Η NISSAN διατηρεί το δικαί-

ωμα να αλλάξει τις προδιαγραφές ή τον σχεδιασμό οποιαδήποτε στιγμή, χωρίς προηγούμενη ειδοποίηση.

**●** Μην βγάζετε το βιβλίο αυτό από το αυτοκίνητο όταν το μεταπωλήσετε. Ο επόμενος ιδιοκτήτης του συστήματος μπορεί να χρειαστεί αυτό το βιβλίο.

© 2024 NISSAN MOTOR CO., LTD.

# Περιεχόμενα

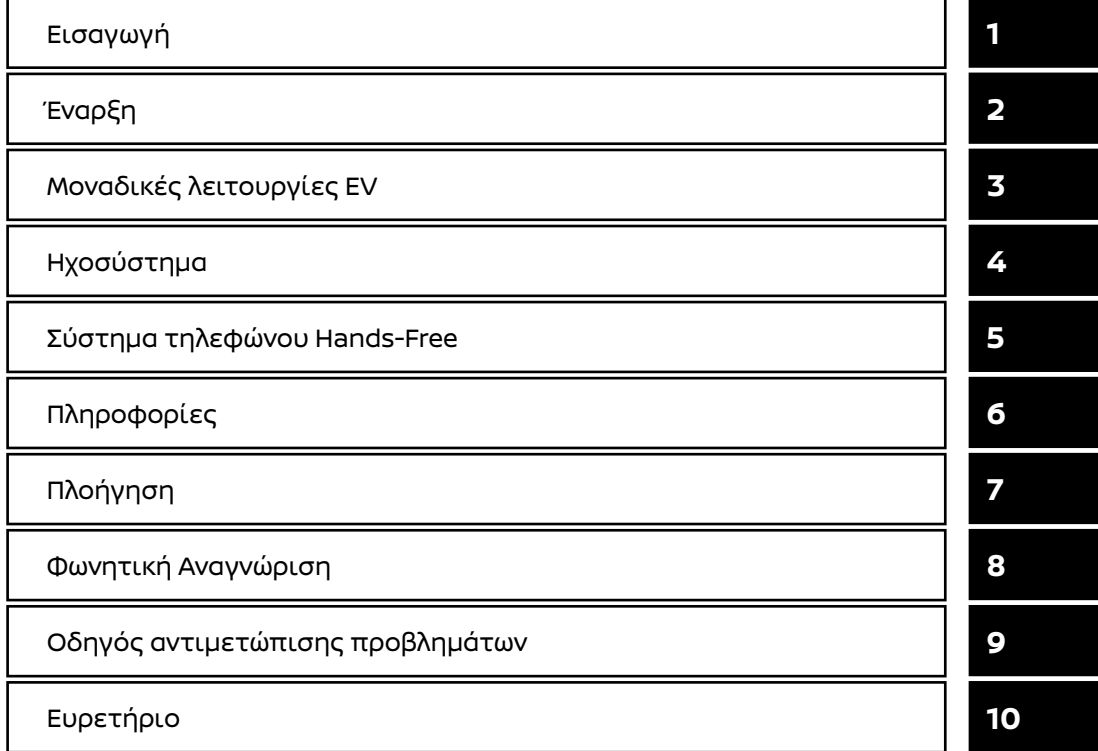

# 1 Εισαγωγή

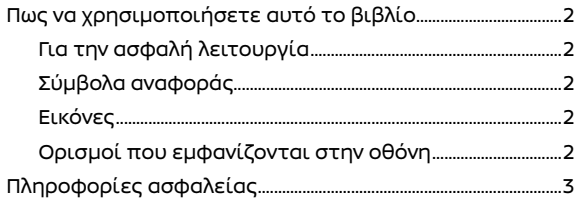

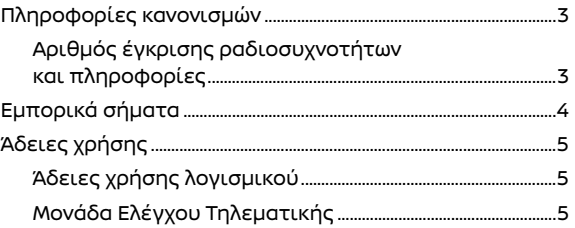

### Πώς να χρησιμοποιήσετε αυτό το βιβλίο

Στο βιβλίο αυτό χρησιμοποιούνται ειδικές λέξεις, σύμβολα και εικόνες που είναι οργανωμένα ανά λειτουργία.

Παρακαλούμε δείτε τα ακόλουθα στοιχεία και εξοικειωθείτε μαζί τους.

### Για την ασφαλή λειτουργία

### **ΔΑ** ΠΡΟΕΙΔΟΠΟΙΗΣΗ

**Αυτό χρησιμοποιείται για να υποδείξει την παρουσία ενός κινδύνου που θα μπορούσε να προκαλέσει θάνατο ή σοβαρό τραυματισμό. Για να αποφύγετε ή να μειώσετε τον κίνδυνο, οι διαδικασίες θα πρέπει να ακολουθούνται με ακρίβεια.**

### **ΠΡΟΣΟΧΗ:**

**Αυτό χρησιμοποιείται για να υποδείξει την παρουσία ενός κινδύνου που θα μπορούσε να προκαλέσει μικρό ή μέτριο τραυματισμό ή ζημιά στο αυτοκίνητό σας. Για να αποφύγετε ή να μειώσετε τον κίνδυνο, οι διαδικασίες θα πρέπει να ακολουθούνται με προσοχή.**

### **ΣΗΜΕΙΩΣΗ:**

**Υποδεικνύει στοιχεία που σας βοηθούν να κατανοήσετε και να μεγιστοποιήσετε την απόδοση του αυτοκινήτου σας. Εάν το αγνοήσετε μπορεί να προκληθεί δυσλειτουργία ή χαμηλή απόδοση.**

### Σύμβολα αναφοράς

### **ΠΛΗΡΟΦΟΡΙΕΣ:**

Αυτό υποδεικνύει πληροφορίες που είναι απαραίτητες για την αποτελεσματική χρήση του αυτοκινήτου σας ή των αξεσουάρ.

Σελίδα αναφοράς: 因

Αυτό υποδεικνύει τον τίτλο και την σελίδα στην οποία θα πρέπει να ανατρέξετε.

### **< >:**

Υποδεικνύει ένα κουμπί / διακόπτη στο ταμπλό ελέγχου ή το τιμόνι.

[ ]:

Υποδεικνύει ένα πλήκτρο / στοιχείο που εμφανίζεται στην οθόνη.

### Εικόνες

- **●** Οι εικόνες σε αυτό το βιβλίο είναι αντιπροσωπευτικές των διάφορων μοντέλων και μπορεί να μην είναι ακριβώς ίδιες με τον σχεδιασμό και τις προδιαγραφές του αυτοκινήτου σας.
- **●** Οι εικόνες και τα στοιχεία του μενού που εμφανίζονται στην οθόνη μπορεί να είναι σε συντομογραφία ή να παραλείπονται από τις εικόνες της οθόνης όταν αυτό είναι κατάλληλο.
- **●** Η διάταξη που εμφανίζεται στην εικόνα είναι για τα Αριστεροτίμονα μοντέλα (LHD). Για το Δεξιοτίμονο (RHD) μοντέλο, κάποια από την διάταξη θα είναι η αντίθετη.

### Ορισμοί που εμφανίζονται στην οθόνη

Στο παρόν βιβλίο κάποιοι ορισμοί μπορεί να διατυπώνονται ή να ορίζονται διαφορετικά από αυτούς που εμφανίζονται στην οθόνη σας, ανάλογα με τα μοντέλα, τις αγορές ή τις εκδόσεις λογισμικού.

### Πληροφορίες ασφαλείας

Αυτό το σύστημα είναι πρωταρχικά σχεδιασμένο για να κάνει την οδήγηση ευχάριστη, όπως αναφέρεται σε αυτό το βιβλίο. Ωστόσο, ο οδηγός θα πρέπει να χρησιμοποιεί το σύστημα κατάλληλα και με ασφάλεια. Οι πληροφορίες και η διαθεσιμότητα των υπηρεσιών μπορεί να μην είναι πάντα ενημερωμένες. Το σύστημα δεν υποκαθιστά την ασφαλή, σωστή και νόμιμη οδήγηση. Παρακαλούμε, πριν χρησιμοποιήσετε το σύστημα, να διαβάσετε τις πληροφορίες ασφαλείας που ακολουθούν. Να χρησιμοποιείτε πάντα το σύστημα όπως περιγράφεται σε αυτό το βιβλίο.

### **ΔΑ** ΠΡΟΕΙΔΟΠΟΙΗΣΗ

- **● Για να χειριστείτε το σύστημα, σταθμεύστε πρώτα το αυτοκίνητο σε ασφαλές σημείο και δέστε το χειρόφρενο. Ο χειρισμός του συστήματος κατά την οδήγηση μπορεί να αποσπάσει την προσοχή του οδηγού με συνέπεια την πιθανή πρόκληση σοβαρού ατυχήματος.**
- **● Να είστε πάντα προσεκτικοί ώστε όλη η προσοχή σας να είναι στον χειρισμό του αυτοκινήτου. Εάν το σύστημα δεν ανταποκριθεί αμέσως, παρακαλούμε να έχετε υπομονή και να κρατάτε τα μάτια σας στον δρόμο. Η απρόσεκτη οδήγηση μπορεί να οδηγήσει σε σύγκρουση με αποτέλεσμα σοβαρούς τραυματισμούς ή θάνατο.**
- **● Μην βασίζεστε μόνο στην καθοδήγηση διαδρομής. Να βεβαιώνεστε πάντα ότι όλοι οι ελιγμοί κατά την οδήγηση είναι νόμιμοι και ασφαλείς ώστε να αποφύγετε ατυχήματα.**
- **● Μην αποσυναρμολογείτε ή κάνετε μετατροπή σε αυτό το σύστημα. Εάν το κάνετε μπορεί να προκληθεί ατύχημα, φωτιά ή ηλεκτροπληξία.**

**● Εάν παρατηρήσετε οποιοδήποτε ξένο αντικείμενο μέσα στο σύστημα, χυθεί υγρό στο σύστημα ή παρατηρήσετε καπνό ή οσμή να βγαίνει από αυτό, σταματήστε αμέσως την χρήση του συστήματος και συνιστάται να έλθετε σε επαφή με ένα εξουσιοδοτημένο συνεργείο της NISSAN ή εξειδικευμένο συνεργείο. Εάν αγνοήσετε τέτοιες συνθήκες μπορεί να οδηγήσουν σε ατυχήματα, φωτιά ή ηλεκτροπληξία.**

### **ΠΡΟΣΟΧΗ**

- **● Ορισμένες περιοχές μπορεί να έχουν νόμους που περιορίζουν την χρήση οθονών βίντεο ενώ οδηγείτε. Να χρησιμοποιείτε αυτό το σύστημα μόνο όταν επιτρέπεται από το νόμο.**
- **● Ακραίες συνθήκες θερμοκρασίας [κάτω από τους −20°C (−4°F) και πάνω από τους 70°C (158°F) ) θα μπορούσαν να επηρεάσουν την απόδοση του συστήματος.**
- **● Η οθόνη μπορεί να σπάσει εάν την χτυπήσετε με σκληρό ή αιχμηρό αντικείμενο. Εάν σπάσει η οθόνη μην την ακουμπάτε. Εάν το κάνετε μπορεί να τραυματιστείτε.**

### **ΣΗΜΕΙΩΣΗ:**

**Μην έχετε το σύστημα σε λειτουργία με σβηστό το ενδεικτικό φως ετοιμότητας για την οδήγηση (READY) σβηστό. Εάν το κάνετε μπορεί να αδειάσει η μπαταρία του αυτοκινήτου (μπαταρία 12V). Όταν χρησιμοποιείτε το σύστημα να βεβαιώνεστε πάντα ότι το ενδεικτικό φως ετοιμότητας για την οδήγηση (READY) είναι αναμμένο.**

Οι Υπηρεσίες NissanConnect μπορεί να μην είναι διαθέσιμες σε ορισμένες περιοχές. Για να χρησιμοποιήσετε τις λειτουργίες που είναι σχετικές με τις Υπηρεσίες NissanConnect είναι απαραίτητο να ολοκληρώσετε την εγγραφή στις Υπηρεσίες NissanConnect.

### Πληροφορίες κανονισμών

### Αριθμός έγκρισης ραδιοσυχνοτήτων και πληροφορίες

### Για την Ευρώπη

Με το παρόν η Robert Bosch Car Multimedia GmbH, δηλώνει ότι ο εξοπλισμός ραδιοσυχνοτήτων τύπου AIVIP33ΑO συμμορφώνεται με την Οδηγία 2014/53/EU.

Το πλήρες κείμενο της δήλωσης συμμόρφωσης EU είναι διαθέσιμο στην παρακάτω διαδικτυακή διεύθυνση:

https://eu-doc.bosch.com

#### **Μπάντα Ραδιοσυχνότητας**

2400 MHz - 2480 MHz 5490 MHz - 5600 MHz 5650 MHz - 5710 MHz ≤ 100 mW 5735 MHz - 5835 MHz ≤ 25 mW

#### **Ισχύς Ακτινοβολίας [EIRP]**

 $Bli [er both  $10 \text{ mW}]$$ WLAN < 100 mW

#### **Υποδείξεις / Περιορισμοί** Εσωτερική κεραία

Η εσωτερική κεραία δεν είναι προσβάσιμη από τον χρήστη. Οποιαδήποτε αλλαγή από τον χρήστη θα παραβιάσει τη νόμιμη έγκριση αυτού του συστήματος.

### Σήματα κατατεθέντα

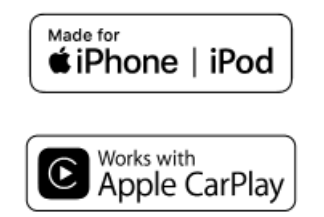

Τα Apple, iPhone, iPod, και iPod touch είναι σήματα κατατεθέντα της Apple Inc., καταχωρημένα στις Η.Π.Α. και άλλες χώρες. Το Apple CarPlay είναι σήμα κατατεθέν της Apple Inc. Η χρήση του λογοτύπου Apple CarPlay σημαίνει ότι το interface του χρήστη του αυτοκινήτου πληροί τα δεδομένα απόδοσης της Apple. Η Apple δεν είναι υπεύθυνη για την λειτουργία αυτού του αυτοκινήτου ή την συμμόρφωσή του με τα δεδομένα ασφαλείας και κανονισμών. Παρακαλούμε σημειώστε ότι η χρήση αυτού του προϊόντος με iPhone ή iPod μπορεί να επηρεάσει την ασύρματη απόδοση.

# **83 Bluetooth**®

Το Bluetooth® είναι σήματα κατατεθέν ιδιοκτησίας της Bluetooth SIG, Inc. για το οποίο έχει δοθεί Άδεια χρήσης στην Robert Bosch GmbH και την Clarion Co., Ltd.

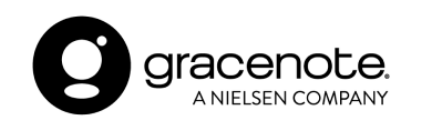

Η τεχνολογία αναγνώρισης μουσικής και σχετικών δεδομένων παρέχονται από την Gracenote®. Η Gracenote είναι το βιομηχανικό δεδομένο στην τεχνολογία αναγνώρισης μουσικής και την παροχή σχετικού περιεχομένου. Για περισσότερες πληροφορίες επισκεφθείτε το www.gracenote.com. Για δεδομένα σχετικά με την μουσική από την Gracenote, Inc. τα πνευματικά δικαιώματα © 2000 έως σήμερα ανήκουν στην Gracenote. Για το λογισμικό της Gracenote τα πνευματικά δικαιώματα © 2000 έως σήμερα ανήκουν στην Gracenote. Μία ή περισσότερες πατέντες που είναι ιδιοκτησία της Gracenote έχουν εφαρμογή σε αυτό το προϊόν και την υπηρεσία. Δείτε τον ιστότοπο της Gracenote για την μη περιοριστική λίστα με τις πατέντες της Gracenote που έχουν εφαρμογή. Τα Gracenote, το λογότυπο Gracenote και το λογότυπο είναι είτε κατατεθημένα λογότυπα ή λογότυπα της Gracenote, Inc. στις Ηνωμένες Πολιτείες και/ή σε άλλες χώρες.

#### **App Store**

Τα Apple και το λογότυπο της Apple είναι σήματα κατατεθέντα της Apple Inc., καταχωρημένα στις Η.Π.Α. και σε άλλες χώρες. Το App Store είναι σήμα εξυπηρέτησης της Apple Inc.

### **Siri**

Το Siri είναι σήμα κατατεθέν της Apple Inc., καταχωρημένο στις Η.Π.Α. και άλλες χώρες.

#### **Google/Android/Google Play/Android Auto**

Τα Google, Android, Google Play και Android Auto είναι σήματα κατατεθέντα της Google LLC.

#### **Amazon/Alexa**

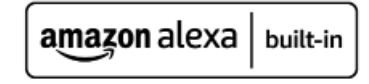

Τα Amazon, Alexa, και όλα τα σχετικά σήματα είναι εμπορικά σήματα της Amazon.com, Inc. Ή των θυγατρικών της.

### **Κωδικός QR**

Ο όρος «QR code» είναι σήμα κατατεθέν της DENSO WAVE INCORPORATED στην Ιαπωνία και σε άλλες χώρες.

### ΑΔΕΙΕΣ ΧΡΗΣΗΣ

### **Άδειες χρήσης λογισμικού**

- **●** Άδειες Χρήσης Λογισμικού Ανοικτής Πηγής http://oss.bosch-cm.com/nissan.html
- **●** Αυτό το προϊόν προστατεύεται από συγκεκριμένα δικαιώματα πνευματικής ιδιοκτησίας της Microsoft. Η χρήση ή διανομή αυτής της τεχνολογίας εκτός του προϊόντος απαγορεύεται χωρίς την άδεια της Microsoft.

### Μονάδα Ελέγχου Τηλεματικής (TCU)(Όπου υπάρχει)

https://www.oss-valeo.com/nissan/default. html

ΣΗΜΕΙΩΣΕΙΣ

# 2 Έναρξη

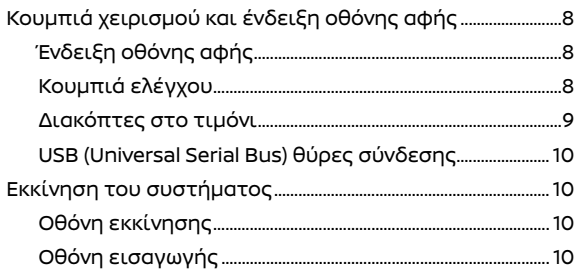

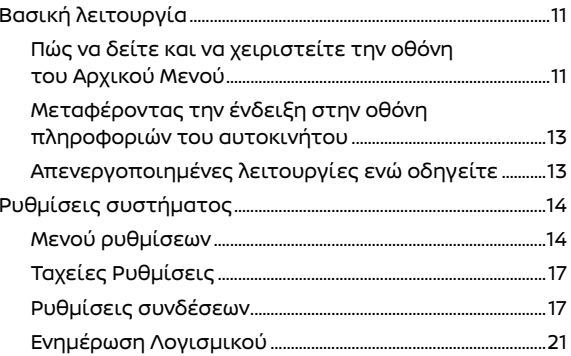

### Κουμπιά χειρισμού και ένδειξη οθόνης αφής

### ΕΝΔΕΙΞΗ ΟΘΟΝΗΣ ΑΦΗΣ

Η ένδειξη της οθόνης αφής βρίσκεται στο κέντρο του πίνακα ελέγχου. Στην ένδειξη της οθόνης αφής εμφανίζονται διάφορες πληροφορίες και μενού για την λειτουργία. Ακουμπήστε τα στοιχεία και τις εικόνες στην οθόνη για την λειτουργία.

### Ένδειξη υγρών κρυστάλλων

Η οθόνη αφής σε αυτή την μονάδα είναι οθόνη υγρών κρυστάλλων και θα πρέπει να την χειρίζεστε με προσοχή.

### **ΑΛ ΠΡΟΕΙΔΟΠΟΙΗΣΗ**

 **Ποτέ μην αποσυναρμολογείτε την οθόνη. Ορισμένα τμήματα χρησιμοποιούν εξαιρετικά υψηλή τάση. Εάν τα ακουμπήσετε μπορεί να υπάρξει σοβαρός τραυματισμός.** 

### **Χαρακτηριστικά της οθόνης υγρών κρυστάλλων**

- **●** Εάν η θερμοκρασία στο εσωτερικό του αυτοκινήτου είναι ιδιαίτερα χαμηλή, η οθόνη θα μείνει σχετικά σκοτεινή ή η κίνηση των εικόνων θα είναι αργή. Αυτές οι συνθήκες είναι φυσιολογικές. Η οθόνη θα λειτουργήσει κανονικά όταν θα έχει ζεσταθεί το εσωτερικό του αυτοκινήτου.
- **●** Ορισμένα pixels στην οθόνη είναι πιο σκοτεινά ή φωτεινά από άλλα. Η συνθήκη αυτή είναι ένα χαρακτηριστικό των οθονών υγρών κρυστάλλων και δεν είναι δυσλειτουργία.
- **●** Μπορεί να παραμείνει στην οθόνη ένα υπόλειμμα της εικόνας της προηγούμενης οθόνης. Αυτό είναι ένα χαρακτηριστικό των οθονών υγρών κρυστάλλων και δεν εί-

ναι δυσλειτουργία.

- **●** Η οθόνη μπορεί να παραμορφωθεί από τα ισχυρά μαγνητικά πεδία.
- **●** Ανάλογα με την συνθήκη, η φωτεινότητα μπορεί να ρυθμιστεί αυτόματα για να μην εμφανίζονται σκοτεινές οθόνες.

### **Συντήρηση της οθόνης:**

Για να καθαρίσετε την οθόνη χρησιμοποιήστε στεγνό, μαλακό πανί. Εάν είναι απαραίτητος πρόσθετος καθαρισμός, χρησιμοποιήστε μία μικρή ποσότητα ουδέτερου καθαριστικού με ένα μαλακό πανί. Ποτέ μην ψεκάζετε την οθόνη με νερό ή απορρυπαντικό. Πρώτα βρέξτε το πανί και μετά σκουπίστε την οθόνη.

### **ΠΡΟΣΟΧΗ**

- **● Καθαρίστε την οθόνη με τον διακόπτη της μίζας ή τον διακόπτη παροχής στην θέση OFF. Εάν καθαρίσετε την οθόνη ενώ ο διακόπτης της μίζας ή ο διακόπτης παροχής είναι στην θέση ΟΝ μπορεί να προκληθεί απροσδόκητη λειτουργία.**
- **● Για να καθαρίσετε την οθόνη, ποτέ μην χρησιμοποιείτε σκληρό πανί, αλκοόλ, βενζίνη, διαλυτικό ή οποιοδήποτε είδος διαλύματος ή χαρτί κουζίνας με χημικό καθαριστικό. Θα γρατζουνίσουν ή θα διαβρώσουν το πάνελ.**
- **● Μην χύνετε στην οθόνη οποιοδήποτε υγρό, όπως είναι νερό ή άρωμα αυτοκινήτου. Η επαφή με το υγρό θα προκαλέσει δυσλειτουργία στο σύστημα.**

### ΚΟΥΜΠΙΑ ΕΛΕΓΧΟΥ

Τα κουμπιά ελέγχου βρίσκονται γύρω από την ένδειξη της οθόνης αφής. Οι διαθέσιμες λειτουργίες, ο σχεδιασμός, οι θέσεις κλπ μπορεί να διαφέρουν ανάλογα με τις προδιαγραφές, τους τύπους των πινάκων ελέγχου και τις εκδόσεις λογισμικού.

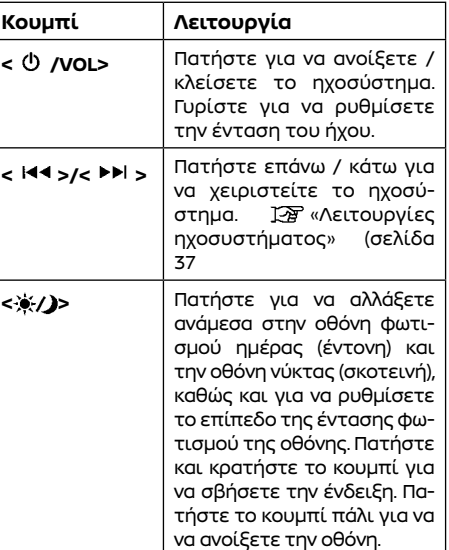

### **ΠΛΗΡΟΦΟΡΙΕΣ:**

Για την λειτουργία της κάμερας <CAMERA> , δείτε το Βιβλίο Οδηγιών Χρήσης του αυτοκινήτου.

### ΔΙΑΚΟΠΤΕΣ ΣΤΟ ΤΙΜΟΝΙ

Οι διακόπτες στο τιμόνι μπορούν να χρησιμοποιηθούν για να κάνετε λειτουργίες όπως να αλλάξετε την ένταση του ήχου, να κάνετε φωνητικές λειτουργίες και να κάνετε τηλεφωνήματα. Οι διαθέσιμες λειτουργίες και ο σχεδιασμός μπορεί να διαφέρουν ανάλογα με τις προδιαγραφές, τους τύπους των διακοπτών και τις εκδόσεις λογισμικού.

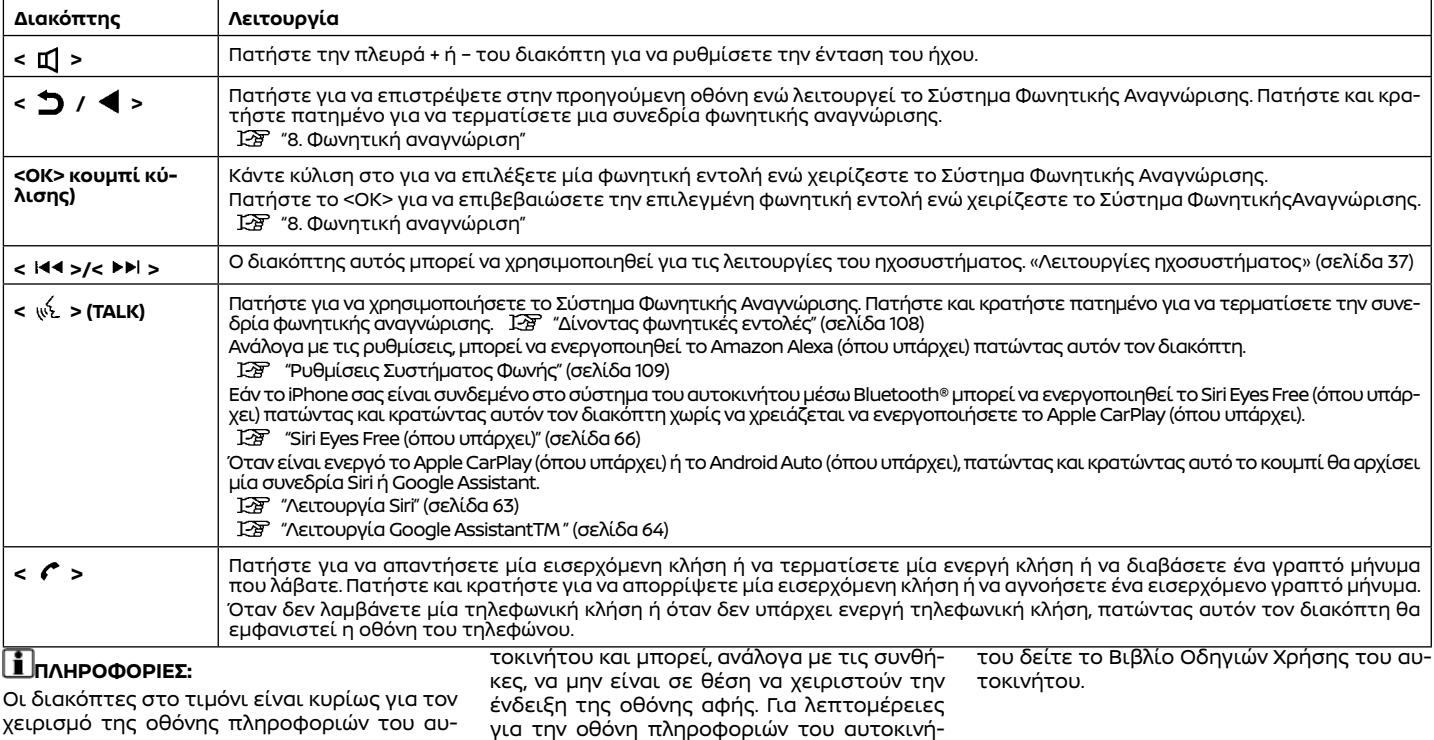

### Θύρες σύνδεσης USB(Universal Serial Bus)

### **Αλ** ΠΡΟΕΙΔΟΠΟΙΗΣΗ

**Μην συνδέετε, αποσυνδέετε ή χειρίζεστε την μονάδα USB ενώ οδηγείτε. Εάν το κάνετε μπορεί να αποσπαστεί η προσοχή σας. Εάν αποσπαστεί η προσοχή σας μπορεί να χάσετε τον έλεγχο του αυτοκινήτου και να προκληθεί ατύχημα ή σοβαρός τραυματισμός.** 

### **ΠΡΟΣΟΧΗ**

- **● Μην πιέζετε την μονάδα USB μέσα στην θύρα σύνδεσης USB. Ανάλογα με την θύρα σύνδεσης USB, βάζοντας την μονάδα USB σε κλίση ή ανάποδα μπορεί να προκληθεί ζημιά στην θύρα. Βεβαιωθείτε ότι η μονάδα USB έχει συνδεθεί σωστά μέσα στην θύρα σύνδεσης USB.**
- **● Μην τραβάτε το κάλυμμα της θύρας USB (όπου υπάρχει) όταν βγάζετε την μονάδα USB από την θύρα. Μπορεί να γίνει ζημιά στην θύρα και το κάλυμμα.**
- **● Μην αφήνετε το καλώδιο USB σε σημείο που μπορεί να τραβηχτεί κατά λάθος. Τραβώντας το καλώδιο μπορεί να γίνει ζημιά στην θύρα.**

Το αυτοκίνητο είναι εξοπλισμένο με θύρες σύνδεσης USB. Όταν υπάρχει συνδεμένη μία συμβατή συσκευή, το ηχοσύστημα του αυτοκινήτου μπορεί να αναπαράγει περιεχόμενο ήχου από αυτήν. Οι θύρες σύνδεσης USB βρίσκονται στο κάτω μέρος του ταμπλό των οργάνων ή στο κουτί της κεντρικής κονσόλας.

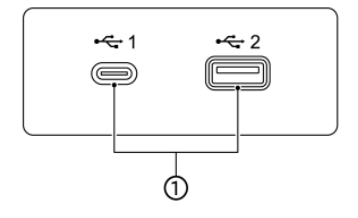

PBH0171XZ

### **(1) Θύρες σύνδεσης USB:**

Συνδέστε μία συμβατή μονάδα για να παίξει ένα μέσο όπως για παράδειγμα ένα iPod ή μία μονάδα μνήμης USB.

Συνδέσετε ένα iPhone ή τηλέφωνο Android για να χρησιμοποιήσετε το Apple CarPlay (όπου υπάρχει) ή το Android Auto (όπου υπάρχει).

### **ΠΛΗΡΟΦΟΡΙΕΣ:**

- **●** Διαβάστε το βιβλίο οδηγιών του κατασκευαστή της μονάδας για πληροφορίες σχετικές με την σωστή χρήση και φροντίδα της
- **●** Για την σύνδεση ηλεκτρονικών μονάδων που έχουν το σήμα της Apple Inc. θα πρέπει να χρησιμοποιούνται τα καλώδια που κατασκευάζονται από την Apple Inc.

### ΕΚΚΙΝΗΣΗ ΤΟΥ ΣΥΣΤΗΜΑΤΟΣ

Είναι απαραίτητο να εισέλθετε στον λογαριασμό σας στο NissanConnect και να εισάγετε τον αριθμό πλαισίου του αυτοκινήτου σας (VIN) στην εφαρμογή των Υπηρεσιών NissanConnect πριν εισέλθετε στο σύστημα NissanConnect του αυτοκινήτου σας. Για λεπτομέρειες δείτε την εφαρμογή Υπηρεσίες NissanConnect και τον ιστότοπο της Nissan. Η οθόνη εκκίνησης εμφανίζεται όταν ο διακόπτης παροχής τοποθετηθεί στην θέση ACC ή ΟΝ.

Αφού εμφανιστεί η κινούμενη οθόνη εκκίνησης, θα εμφανιστεί μία οθόνη μηνύματος. Ακουμπήστε [ΟΚ] αφού διαβάσετε και συμφωνήσετε στο μήνυμα που εμφανίζεται στην οθόνη. Εάν δεν συμφωνείτε με το μήνυμα, ορισμένες από τις λειτουργίες του συστήματος θα είναι απενεργοποιημένες.

### **ΣΗΜΕΙΩΣΗ:**

**Μην έχετε το σύστημα σε λειτουργία με το ηλεκτρικό σύστημα του αυτοκινήτου σταματημένο. Εάν το κάνετε μπορεί να αδειάσει η μπαταρία του αυτοκινήτου (μπαταρία 12V). Όταν χρησιμοποιείτε το σύστημα να έχετε πάντα το σύστημα του ηλεκτρικού αυτοκινήτου σε λειτουργία.**

### Οθόνη εισαγωγής (όπου υπάρχει)

Από το όχημα μπορούν να αναγνωριστούν τρεις μοναδικοί χρήστες, με τις προσωπικές ρυθμίσεις του κάθε χρήστη να έχουν συνδεθεί με το Έξυπνο Κλειδί. Καταχωρίστε τις πληροφορίες του χρήστη όπως απαιτείται, όταν χρησιμοποιείτε το Έξυπνο Κλειδί για πρώτη

### ΒΑΣΙΚΕΣ ΛΕΙΤΟΥΡΓΙΕΣ

φορά. Όταν η ρύθμιση [Welcome Message] (μήνυμα καλωσορίσματος) είναι ενεργή, εμφανίζεται μία οθόνη με ένα μήνυμα καλωσορίσματος με το όνομα του χρήστη που εντοπίζεται κάθε φορά που εκκινείτε το σύστημα.

«Μενού ρυθμίσεων»(σελίδα 14)

- 1. Το σύστημα ξεκινάει όταν ο διακόπτης παροχής έχει τοποθετηθεί στην θέση ΟΝ. Εμφανίζεται μία οθόνη καλωσορίσματος.
- 2. Ελέγξτε το μήνυμα που εμφανίζεται στην οθόνη. Εάν το όνομα που εμφανίζεται στην οθόνη καλωσορίσματος είναι λάθος, ακουμπήστε για να επιλέξετε τον χρήστη που θέλετε. Ακουμπώντας το [Edit User] (εισαγωγή χρήστη) στην οθόνη ρυθμίσεων μπορείτε επίσης να αλλάξετε τον χρήστη.

«Μενού ρυθμίσεων»(σελίδα 14)

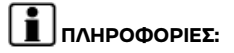

Όταν το [Sync Profile with Intelligent Key] (συγχρονισμός προφίλ με Έξυπνο Κλειδί) είναι ανενεργό, οι χρήστες θα κάνουν είσοδο ως επισκέπτες.

"Μενού ρυθμίσεων" (σελίδα 14)

Ο χειρισμός του συστήματος μπορεί να γίνει με την οθόνη αφής καθώς και με τα κουμπιά ελέγχου και τους διακόπτες ελέγχου στο τιμόνι.

Το βιβλίο αυτό κατά κύριο λόγο περιγράφει τον χειρισμό από την οθόνη αφής.

### ΠΩΣ ΝΑ ΔΕΙΤΕ ΚΑΙ ΝΑ ΧΕΙΡΙΣΤΕΙΤΕ ΤΗΝ ΟΘΟΝΗ ΤΟΥ ΑΡΧΙΚΟΥ ΜΕΝΟΥ

Ακουμπήστε [ ] στην Γραμμή Εκκίνησης για να εμφανιστεί η οθόνη του αρχικού μενού.

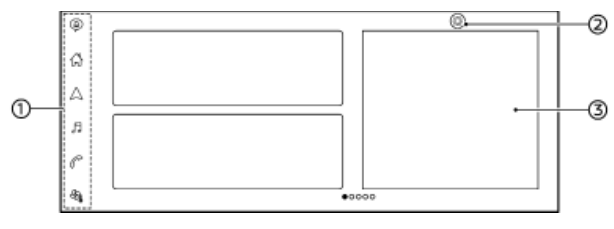

(1) Γραμμή Εκκίνησης:

Ακουμπήστε ένα στοιχείο στην Γραμμή Εκκίνησης για να εμφανιστούν οι αντίστοιχες οθόνες.

**●** [ ] (Ειδοποιήσεις)

"Επιβεβαίωση ειδοποιήσεων" (σελίδα 60)

**•** [ $\left[\begin{matrix} A \\ C\end{matrix}\right]$ ] (Αρχικό μενού)

Ακουμπήστε για να εμφανιστεί η οθόνη του αρχικού μενού.

**●** [ ] (Χάρτης)

 "Εμφάνιση της οθόνης πλοήγησης" (σελίδα 68)

**●** [ ] (Ηχοσύστημα)

«Λειτουργίες ηχοσυστήματος» (σελίδα 37)

**●** [ ] (Τηλέφωνο)

"Τηλέφωνο" (σελίδα 49)

[აზ]] (Έλεγχος κλιματισμού)

Ακουμπήστε για να εμφανιστεί η οθόνη ελέγχου κλιματισμού. Δείτε το Βιβλίο Οδηγιών Χρήσης του αυτοκινήτου για τον έλεγχος του συστήματος του κλιματισμού (καλοριφέρ και air conditioner).

 $(2)$   $[{\tilde{\mathbb{Q}}}]$ :

Ακουμπήστε για να εμφανιστεί η οθόνη των ρυθμίσεων.

(3) Γραφικά στοιχεία (widgets):

Χρήσιμες πληροφορίες μπορούν να εμφανιστούν ως γραφικά στοιχεία (widgets). Ανάλογα με τα περιεχόμενα του γραφικού στοιχείου, τα στοιχεία μπορεί να είναι διαθέσιμα για την λειτουργία τους κατά την επιλογή τους. Τα γραφικά στοιχεία που εμφανίζονται στην οθόνη του αρχικού μενού μπορούν να προσαρμοστούν.

 "Προσαρμογή της οθόνης του αρχικού μενού" (σελίδα 12)

### **ΠΛΗΡΟΦΟΡΙΕΣ:**

- **•** Το [ | | θα αντικατασταθεί από [ ს] όταν είναι ενεργό το Apple CarPlay (όπου υπάρχει) και θα αντικατασταθεί από το [A] όταν είναι ενεργό το Android Auto (όπου υπάρχει).
- **●** Το  $\sqrt[3]{0}$  εμφανίζεται σε διάφορες οθόνες.

Τα στοιχεία που μπορούν να ρυθμιστούν ποικίλουν ανάλογα.

**●** Ακουμπήστε [+] στην τελευταία σελίδα της οθόνης του αρχικού μενού για να προσθέσετε το γραφικό στοιχείο που προτιμάτε.

### Προσαρμογή της οθόνης του Αρχικού Μενού

Η οθόνη του Αρχικού Μενού μπορεί να προσωποποιηθεί επιλέγοντας ποια γραφικά στοιχεία (widgets) θα εμφανίζονται και που θα τα τοποθετήσετε πάνω στην οθόνη.

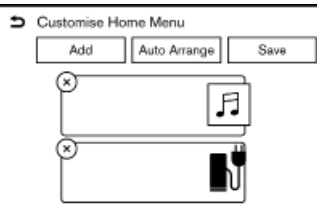

1. Ακουμπήστε και κρατήστε οποιοδήποτε από τα γραφικά στοιχεία. Θα εμφανιστεί η οθόνη προσαρμογής του αρχικού μενού.

2. Προσαρμόστε την οθόνη του Αρχικού Μενού.

- **●** Ακουμπήστε [Add] και επιλέξτε το γραφικό στοιχείο που θέλετε να προσθέσετε στην οθόνη του αρχικού μενού.
- **●** Ακουμπήστε [Auto Arrange] (αυτόματη τακτοποίηση) για να ευθυγραμμίσετε τα γραφικά στοιχεία.
- **●** Ακουμπήστε [x] για να διαγράψετε το γρα-

φικό στοιχείο.

**●** Ακουμπήστε και κρατήστε το γραφικό στοιχείο και μετά σύρετέ το για να αλλάξετε την σειρά.

3. Ακουμπήστε [Save] (αποθήκευση).

### ΜΕΤΑΦΕΡΟΝΤΑΣ ΤΗΝ ΕΝΔΕΙΞΗ ΣΤΗΝ ΟΘΟΝΗ ΠΛΗΡΟΦΟΡΙΩΝ ΤΟΥ ΑΥΤΟΚΙΝΗΤΟΥ

Σύροντας την ένδειξη της οθόνης αφής.προς την ένδειξη της οθόνης πληροφοριών του αυτοκινήτου με δύο δάχτυλα, ορισμένες από τις πληροφορίες στην ένδειξη της οθόνης αφής (όπως ο χάρτης της παρούσας θέσης του αυτοκινήτου, η οθόνη της παρούσας αναπαραγωγής ήχου κλπ) μπορούν να εμφανιστούν στην οθόνη πληροφοριών του αυτοκινήτου.

Για λεπτομέρειες για την οθόνη πληροφοριών του αυτοκινήτου δείτε το Βιβλίο Οδηγιών Χρήσης του αυτοκινήτου.

### ΑΠΕΝΕΡΓΟΠΟΙΗΜΕΝΕΣ ΛΕΙΤΟΥΡΓΙΕΣ ΕΝΩ ΟΔΗΓΕΙΤΕ

Για να διασφαλιστεί η ασφάλεια κατά την οδήγηση, δεν μπορεί να γίνει χειρισμός ορισμένων λειτουργιών ενώ οδηγείτε.

Οι λειτουργίες στην οθόνη που δεν είναι διαθέσιμες ενώ οδηγείτε θα έχουν γκρι ή θα είναι σε σίγαση. Σε ορισμένες περιπτώσεις, συγκεκριμένο κείμενο δεν θα εμφανίζεται στην οθόνη.

Για να κάνετε χρήση αυτών των λειτουργιών, παρκάρετε πρώτα το αυτοκίνητο σε ασφαλές σημείο και μετά κάντε χειρισμό του συστήματος.

### ΡΥΘΜΙΣΕΙΣ ΣΥΣΤΗΜΑΤΟΣ

Για την προσωπική σας ευκολία μπορείτε να αλλάξετε τις ρυθμίσεις του συστήματος.

### ΜΕΝΟΥ ΡΥΘΜΙΣΕΩΝ

1. Ακουμπήστε [ ] στην Γραμμή Εκκίνησης.

2. Ακουμπήστε [{Q}] και μετά ακουμπήστε ένα στοιχείο που θέλετε να ρυθμίσετε.

Τα στοιχεία που είναι διαθέσιμα για ρύθμιση μπορεί να ποικίλουν ανάλογα με τα μοντέλα, τις προδιαγραφές και τις εκδόσεις του λογισμικού.

### .**Στοιχεία διαθέσιμα για ρύθμιση**

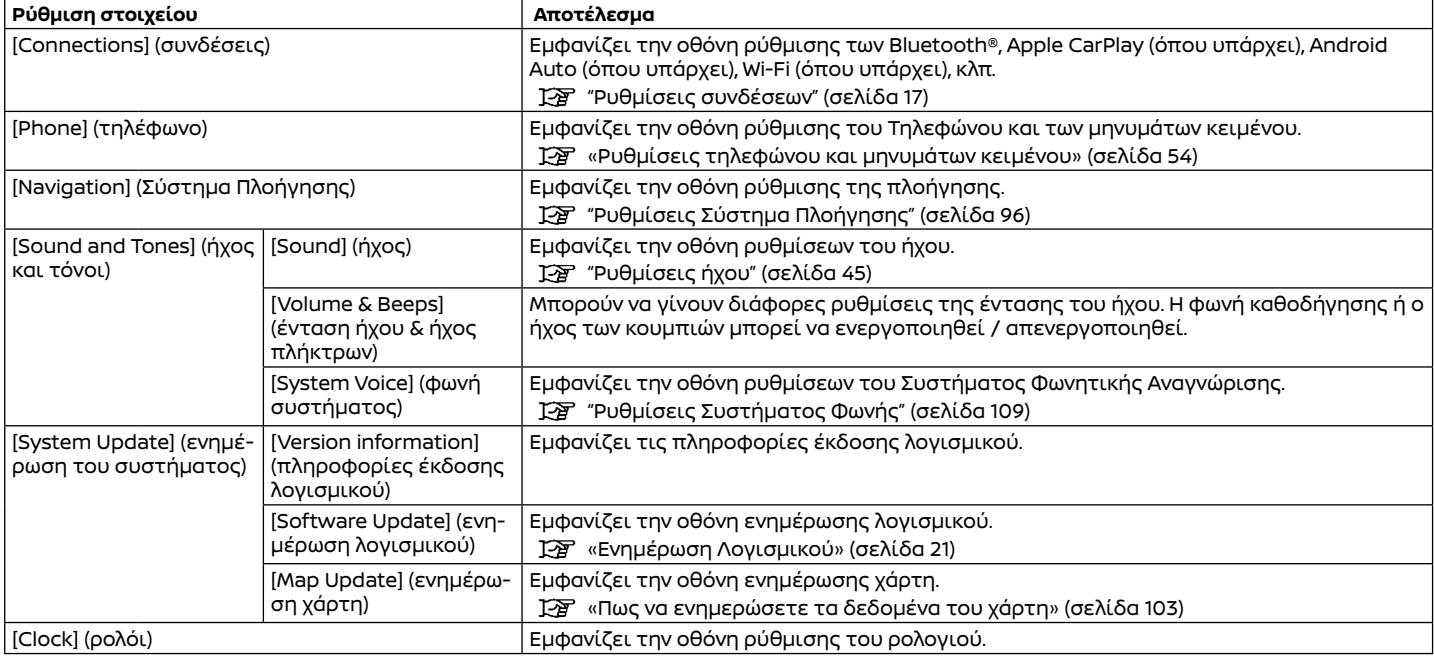

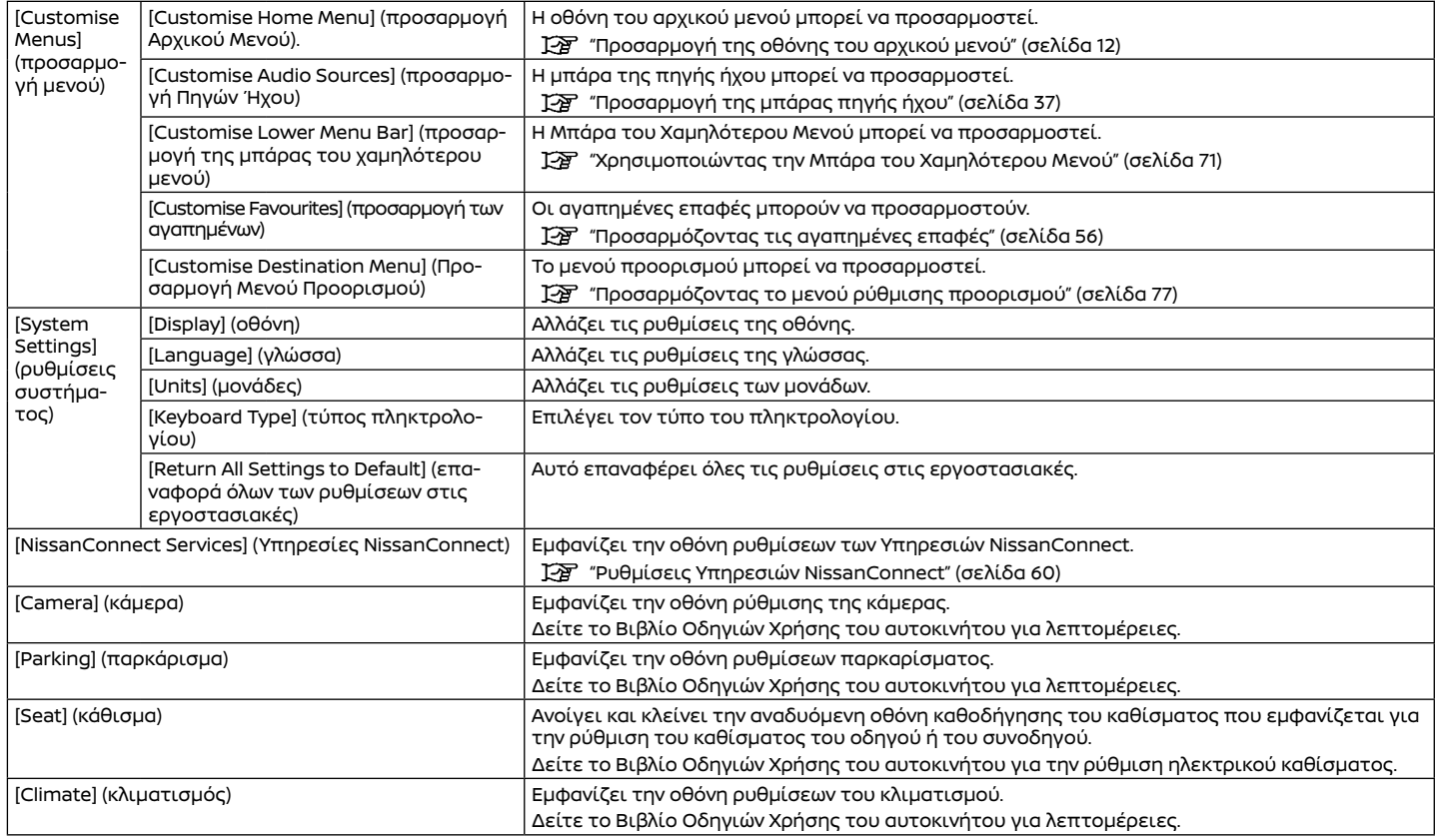

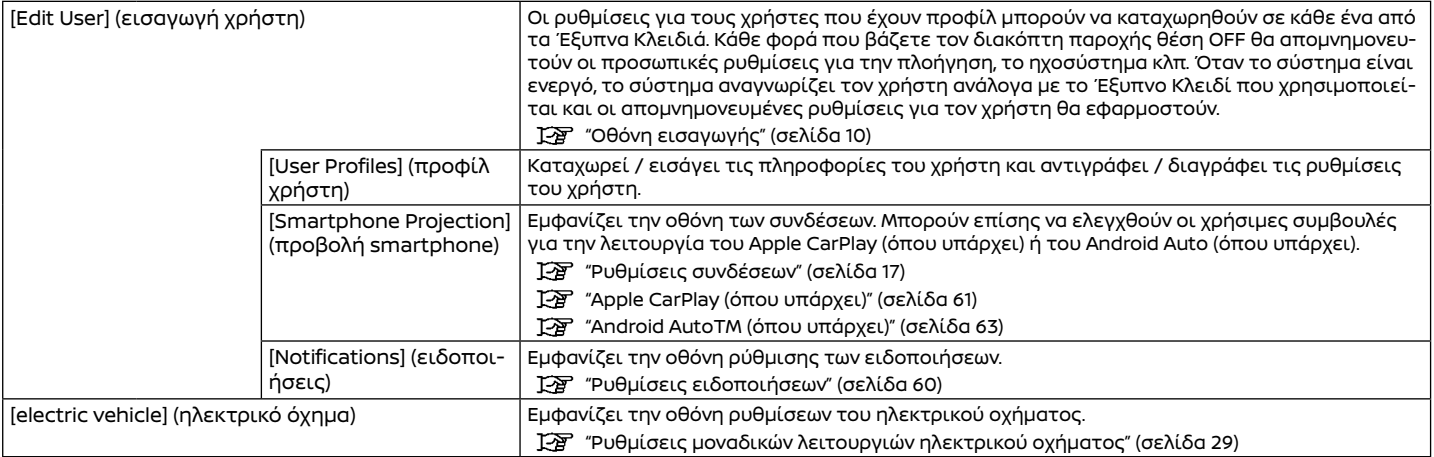

## **ΠΛΗΡΟΦΟΡΙΕΣ:**

Αυτό το μενού ρυθμίσεων μπορεί επίσης να εμφανιστεί όταν ακουμπάτε το [All Settings] ( όλες οι ρυθμίσεις) που εμφανίζεται σε διάφορες οθόνες ρυθμίσεων.

### ΤΑΧΕΙΕΣ ΡΥΘΜΙΣΕΙΣ

Σύρετε προς τα κάτω στην ένδειξη της οθόνης αφής για να εμφανιστεί η οθόνη για τις ταχείες ρυθμίσεις.

Τα στοιχεία που είναι διαθέσιμα για ρύθμιση μπορεί να ποικίλουν ανάλογα με τα μοντέλα, τις προδιαγραφές και τις εκδόσεις του λογισμικού.

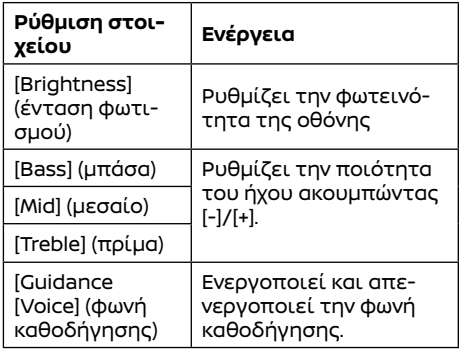

### ΡΥΘΜΙΣΕΙΣ ΣΥΝΔΕΣΕΩΝ

Είναι διαθέσιμη στην οθόνη Συνδέσεων η αλλαγή ρυθμίσεων και πληροφοριών που βλέπετε για τα Bluetooth®, Apple CarPlay (όπου υπάρχει), Android Auto (όπου υπάρχει), Wi-Fi (όπου υπάρχει), όχημα hotspot (όπου υπάρχει) και USB.

1. Ακουμπήστε [1, 1] στην Γραμμή Εκκίνησης.

2. Ακουμπήστε [  $\ddot{Q}$ ] και μετά ακουμπήστε [Connections] (συνδέσεις). Εμφανίζεται η οθόνη Συνδέσεων.

## **ΠΛΗΡΟΦΟΡΙΕΣ:**

Ρυθμίστε την ισορροπία του ήχου ακουμπώντας [<]/[Λ]/[>]/[ | στην εικόνα του χώρου των επιβατών που εμφανίζεται στην οθόνη. Ακουμπήστε [Reset] (επαναφορά) για να κάνετε έναρξη της ρύθμισης της θέσης.

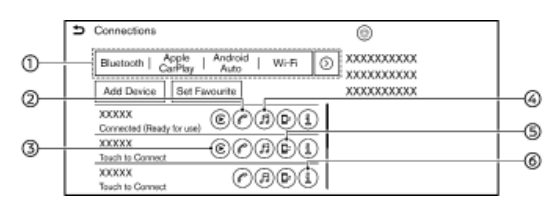

### (1) Μπάρα Σύνδεσης:

Ακουμπήστε για να εμφανιστεί η αντίστοιχη οθόνη σύνδεσης. Ακουμπήστε [>] για να εμφανιστεί το επόμενο στοιχείο.  $(2)$   $($ 

Ακουμπήστε για να ενεργοποιήσετε / απενεργοποιήσετε την συνδεμένη μονάδα που πρόκειται να χρησιμοποιηθεί για το Σύστημα Τηλεφώνου Bluetooth® Hands-Free.

### (3) [ ] (όπου υπάρχει):

Ακουμπήστε για να ενεργοποιήσετε / απενεργοποιήσετε την συνδεμένη μονάδα που πρόκειται να χρησιμοποιηθεί για το Apple CarPlay.

 $(4)$   $\Box$ 

Ακουμπήστε για να ενεργοποιήσετε / απενεργοποιήσετε την συνδεμένη μονάδα που πρόκειται να χρησιμοποιηθεί για το ηχοσύστημα Bluetooth®.

(5) [**□**己]

Ανάλογα με τα μοντέλα και τις προδιαγραφές, ακουμπήστε για να ενεργοποιήσετε την σύνδεση του Bluetooth®.

 $(6)$  [  $\Omega$  ]

Ακουμπήστε για να δείτε τις πληροφορίες

της μονάδας και να αλλάξετε τις ρυθμίσεις της μονάδας.

### **ΠΛΗΡΟΦΟΡΙΕΣ:**

Όταν η διπλή λειτουργία hands-free είναι ενεργή, μπορούν να συνδεθούν ταυτόχρονα δύο μονάδες Bluetooth®. Το [ ] δίπλα στο όνομα της μονάδας του τηλεφώνου έχει αρίθμηση σύμφωνα με την προτεραιότητά του.

"Ρυθμίσεις Bluetooth®" (σελίδα 18)

### Ρύθμιση Bluetooth®

Μπορείτε να αλλάξετε τις ρυθμίσεις μονάδων που είναι συνδεμένες μέσω Bluetooth®, όπως τα smartphones που χρησιμοποιούνται με Σύστημα Τηλεφώνου Hands-Free, το Apple CarPlay (όπου υπάρχει) κλπ.

Μπορούν επίσης να επιβεβαιωθούν οι πληροφορίες των μονάδων.

 "Apple CarPlay (όπου υπάρχει)" (σελίδα 61)

 «Λειτουργία μονάδας μνήμης USB, iPod και ηχοσυστήματος Bluetooth®» (σελίδα 42)

R "Σύστημα τηλεφώνου Hands-Free Bluetooth®" (σελίδα 48)

### **Συνδέοντας ΜΟΝΑΔΕΣ Bluetooth®:**

Για να χρησιμοποιήσετε την μονάδα Bluetooth® με το σύστημα του αυτοκινήτου για πρώτη φορά, απαιτείται διαδικασία σύνδεσης της μονάδας.

1. Ακουμπήστε [Bluetooth] στην οθόνη Συνδέσεων και μετά ακουμπήστε [Add Device] (προσθήκη μονάδας). Εμφανίζεται ένα μήνυμα. Κάντε τον χειρισμό όπως σας καθοδηγεί το σύστημα.

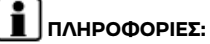

Εάν δεν είναι συνδεμένη κάποια μονάδα Bluetooth® και δεν είναι ενεργό το Apple CarPlay (όπου υπάρχει) ή το Android Auto (όπου υπάρχει), η ίδια οθόνη μπορεί να εμφανιστεί πατώντας και κρατώντας πατημένο το < > (όπου υπάρχει) στο τιμόνι.

2. Η συνδεμένη μονάδα θα προστεθεί στην λίστα στην οθόνη Bluetooth®.

### **ΣΗΜΕΙΩΣΗ:**

**Ορισμένα κινητά τηλέφωνα ή άλλες μονάδες μπορεί να προκαλέσουν παρεμβολές ή βουητό από τα ηχεία του ηχοσυστήματος. Η αποθήκευση της μονάδας σε διαφορετική τοποθεσία μπορεί να μειώσει ή να περιορίσει τον θόρυβο.**

### **ΠΛΗΡΟΦΟΡΙΕΣ:**

- **●** Ακουμπώντας το όνομα άλλης μονάδας στην λίστα, θα αλλάξετε την συνδεμένη μονάδα.
- **●** Εάν ο μέγιστος αριθμός μονάδων έχει ήδη καταχωρηθεί, δεν μπορεί να καταχωρηθεί μία νέα μονάδα έως ότου να διαγράψετε μία από τις ήδη καταχωρημένες μονάδες.
- **●** Η διαδικασία σύνδεσης ποικίλει σύμφωνα

με την μονάδα. Δείτε το Βιβλίο Οδηγιών Χρήσης της μονάδας για τις λεπτομέρειες.

**●** Συμβουλευθείτε ένα εξουσιοδοτημένο συνεργείο NISSAN ή εξειδικευμένο συνεργείο για πληροφορίες σχετικές με την σύνδεση της μονάδας Bluetooth® με το αυτοκίνητό σας.

### **Ορίζοντας την μονάδα που προτιμάτε:**

Εάν η μονάδα ήχου Bluetooth® είναι εντός εμβέλειας με το Bluetooth® ενεργό, η μονάδα που έχει καταχωρηθεί ως η αγαπημένη σας θα συνδεθεί αυτόματα στο σύστημα του αυτοκινήτου, κατά προτεραιότητα κατά την ενεργοποίηση του συστήματος.

1. Ακουμπήστε [Bluetooth] στην οθόνη Συνδέσεων και μετά ακουμπήστε [Set Favourite] (ορισμός προτιμώμενης).

2. Ακουμπήστε μία εικόνα δίπλα στο όνομα της μονάδας του τηλεφώνου που θέλετε να ορίσετε ως προτιμώμενη. Θα εμφανιστεί το σύμβολο "Η".

### **ΡΥΘΜΙΣΕΙΣ Bluetooth®**

Οι ρυθμίσεις Bluetooth® μπορούν να αλλάξουν σύμφωνα με τις προτιμήσεις σας. Ακουμπήστε [Bluetooth] στην οθόνη Συνδέσεων και μετά ακουμπήστε  $\widehat{SO}$ . Τα στοιχεία που είναι διαθέσιμα για ρύθμιση μπορεί να ποικίλουν ανάλογα με τα μοντέλα, τις προδιαγραφές και τις εκδόσεις του λογισμικού.

### **Στοιχεία διαθέσιμα για ρύθμιση**

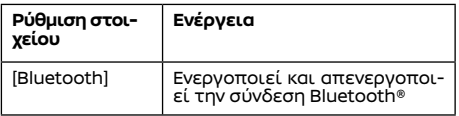

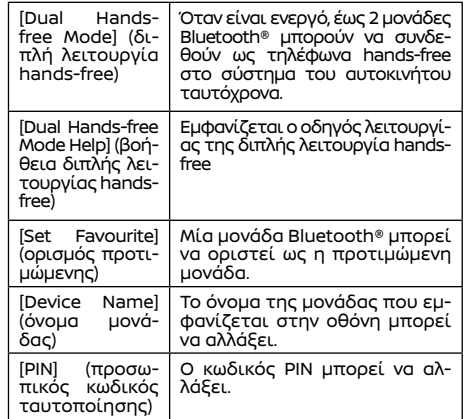

### **Πληροφορίες μονάδας:**

Μπορείτε να εμφανίσετε τις πληροφορίες των μονάδων που είναι συνδεμένες στο αυτοκίνητό σας.

1. Ακουμπήστε [Bluetooth] στην οθόνη Συνδέσεων. 2. Ακουμπήστε [ ] δίπλα στο όνομα της μονάδας. Θα εμφανιστούν οι πληροφορίες και οι επιλογές ρύθμισης της μονάδας.

Τα στοιχεία που είναι διαθέσιμα μπορεί να ποικίλουν ανάλογα με τα μοντέλα, τις προδιαγραφές και τις εκδόσεις του λογισμικού.

### **Διαθέσιμα στοιχεία**

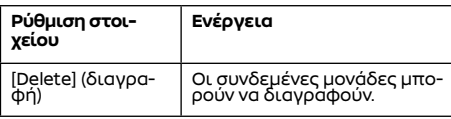

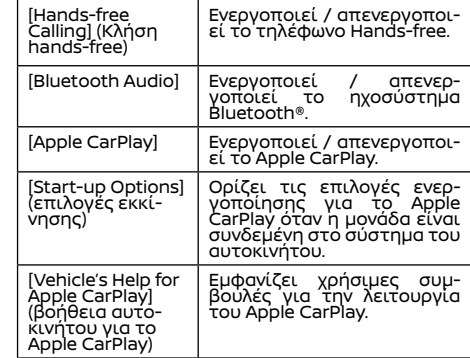

Ρύθμιση Apple CarPlay (όπου υπάρχει) Όταν το Apple CarPlay είναι ενεργοποιημένο, [Apple CarPlay] θα εμφανιστεί στην οθόνη των Συνδέσεων. Οι διαθέσιμες λειτουργίες που εμφανίζονται στην οθόνη είναι οι ίδιες με την οθόνη σύνδεσης Bluetooth®.

"Ρυθμίσεις Bluetooth®" (σελίδα 18)

Ρύθμιση Android Auto™ (όπου υπάρχει) Όταν το Android Auto είναι ενεργοποιημένο, [Android Auto] θα εμφανιστεί στην οθόνη των Συνδέσεων. Ακουμπήστε [Android Auto] στην οθόνη Συνδέσεων.

Ακουμπήστε [ ] για να ενεργοποιήσετε / απενεργοποιήσετε το Android Auto.

Ακουμπήστε [ ] για να δείτε τις πληροφορίες της μονάδας και να αλλάξετε τις ρυθμίσεις της μονάδας.

Τα στοιχεία που είναι διαθέσιμα μπορεί να ποικίλουν ανάλογα με τα μοντέλα, τις προδιαγραφές και τις εκδόσεις του λογισμικού.

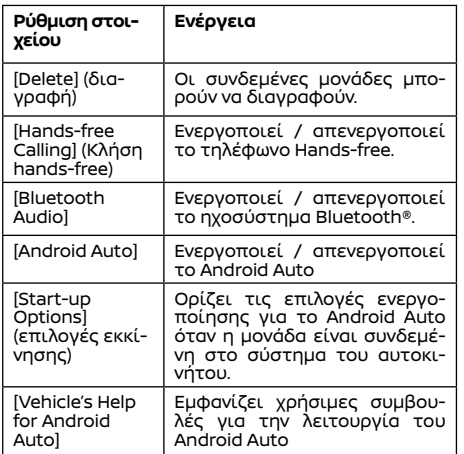

### Ρύθμιση Wi-Fi (όπου υπάρχει)

Μπορεί να γίνει μία σύνδεση Wi-Fi χρησιμοποιώντας ένα διαθέσιμο δίκτυο Wi-Fi κοντά στο αυτοκίνητο ή την λειτουργία σύνδεσης ενός smartphone κλπ. Η συνδεσιμότητα μέσω Wi-Fi είναι χρήσιμη για την ενημέρωση των δεδομένων του χάρτη και του λογισμικού του συστήματος ή για την χρήση της Κορυφαίας Ενημέρωση για την Κίνηση (όπου υπάρχει) κλπ.

«Ενημέρωση Λογισμικού» (σελίδα 21)

«Πως να ενημερώσετε τα δεδομένα του χάρτη» (σελίδα 103)

«Κορυφαίες πληροφορίες κυκλοφορίας (όπου υπάρχει)» (σελίδα 86)

### **Σύνδεση σε ένα δίκτυο Wi-Fi:**

Για να χρησιμοποιήσετε την σύνδεση Wi-Fi για πρώτη φορά, απαιτούνται οι ακόλουθες διαδικασίες σύνδεσης.

1. Ακουμπήστε [Wi-Fi] στην οθόνη Συνδέσεων. 2. Ενεργοποιήστε το [Wi-Fi].

3. Ακουμπήστε το όνομα της μονάδας που θέλετε να συνδέσετε.

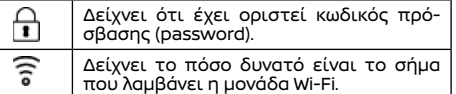

4. Εισάγετε τον κωδικό πρόσβασης του δικτύου και ακουμπήστε [ΟΚ]. Η μονάδα θα συνδεθεί.

Εάν η μονάδα στην λίστα είναι σε κατάσταση ώστε να μπορεί να κάνει σύνδεση Wi-Fi, ακουμπώντας το όνομα της μονάδας στην λίστα θα αρχίσει η σύνδεση.

#### $\bullet$  **ΠΛΗΡΟΦΟΡΙΕΣ:**

- **●** Εισάγετε σωστά τον κωδικό πρόσβασης, λαμβάνοντας υπόψη και την χρήση κεφαλαίων / πεζών γραμμάτων.
- **●** Ενεργοποιώντας την λειτουργία Wi-Fi hotspot στο smartphone σας μπορεί να υπάρχουν πρόσθετες χρεώσεις από τον πάροχο της κινητής τηλεφωνίας σας. Συμβουλευθείτε τον πάροχο του κινητού σας τηλεφώνου σχετικά με την χρέωση επικοινωνίας.
- **●** Το σύστημα μπορεί να συνδεθεί μόνο σε ένα ασφαλές δίκτυο WPA2 (δεν θα συνδεθεί σε δίκτυα WEP, WPA1).
- **●** Δεν μπορείτε να έχετε πρόσβαση από αυτή την μονάδα σε δίκτυα Wi-Fi που απαι-

τούν έναν φυλλομετρητή (web browser).

**●** Η ρύθμιση Wi-Fi μπορεί επίσης να ενεργοποιηθεί / απενεργοποιηθεί ακουμπώντας [  $\langle \bigcirc \rangle$ ] στην οθόνη Συνδέσεων και μετά ακουμπώντας [Wi-Fi].

### **Πληροφορίες δικτύου Wi-Fi:**

Μπορείτε να εμφανίσετε τις πληροφορίες του δικτύου Wi-Fi.

1. Ακουμπήστε [Wi-Fi] στην οθόνη Συνδέσεων.

2. Ακουμπώντας [ ] δίπλα στο όνομα του δικτύου Wi-Fi θα εμφανιστούν οι πληροφορίες του δικτύου Wi-Fi όπως είναι η κατάσταση και η ισχύς του σήματος.

Είναι διαθέσιμες οι ακόλουθες ρυθμίσεις του δικτύου Wi-Fi.

Τα στοιχεία που είναι διαθέσιμα για ρύθμιση μπορεί να ποικίλουν ανάλογα με τα μοντέλα, τις προδιαγραφές και τις εκδόσεις του λογισμικού.

### **Διαθέσιμα στοιχεία**

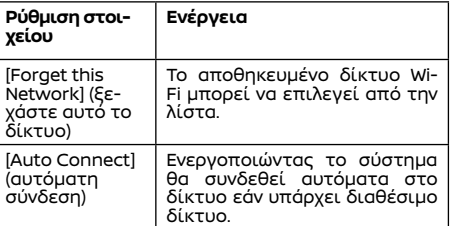

### Ρύθμιση αυτοκινήτου hotspot (όπου υπάρχει)

Η λειτουργία Wi-Fi Hotspot επιτρέπει σε μονάδες όπως ένας υπολογιστής laptop ή tablet να συνδεθούν στο αυτοκίνητο. Μπορείτε να

έχετε πρόσβαση στο internet χρησιμοποιώντας την TCU (Μονάδα Ελέγχου Τηλεματικής) που είναι ενκατεστημένη στο αυτοκίνητό σας όταν είναι ενεργή μία συνδρομή υπηρεσίας με πάροχο.

### **ΠΛΗΡΟΦΟΡΙΕΣ:**

Για να χρησιμοποιήσετε το internet, απαιτείται προηγουμένως μία συνδρομή σε έναν πάροχο. Για λεπτομέρειες συμβουλευθείτε τον πάροχο κινητής.

1. Ακουμπήστε [Vehicle Hotspot] (όχημα Hotspot) στην οθόνη Συνδέσεων.

2. Ακουμπήστε για να ενεργοποιήσετε το [Vehicle Hotspot]. Η λειτουργία Wi-Fi hotspot ενεργοποιείται και στην συνέχεια το Όνομα του Δικτύου (SSID) και ο κωδικός εισόδου (password) θα εμφανιστούν.

3. Επιλέξτε το Όνομα Δικτύου του αυτοκινήτου σας (SSID) πάνω στην μονάδα σας.

4. Εισάγετε τον κωδικό εισόδου του δικτύου στην μονάδα σας για να συνδεθείτε στο δίκτυο Wi-Fi του αυτοκινήτου.

### **ΠΛΗΡΟΦΟΡΙΕΣ:**

- **●** Η λειτουργία Wi-Fi hotspot μπορεί επίσης να χρησιμοποιηθεί σαρώνοντας τον κωδικό QR.
- **●** Ενεργοποιώντας την λειτουργία Wi-Fi hotspot στο smartphone σας μπορεί να υπάρχουν πρόσθετες χρεώσεις από τον πάροχο της κινητής τηλεφωνίας σας. Συμβουλευθείτε τον πάροχο του κινητού σας τηλεφώνου σχετικά με την χρέωση επικοινωνίας.
- **●** Η μεταφορά δεδομένων μπορεί να είναι περιορισμένη ανάλογα με τα περιεχόμενα.
- **●** Η προσβασιμότητα μπορεί να είναι ανενεργή ανάλογα με την λήψη των ραδιοκυμάτων.
- **●** Όταν η αυτόματη σύνδεση είναι ενεργή στην μονάδα σας και το Όνομα Δικτύου (SSID) είναι ήδη καταχωρημένο, ενεργοποιώντας το [Vehicle Hotspot] θα συνδεθεί αυτόματα η μονάδα στο αυτοκίνητο.
- **●** Η λειτουργία Wi-Fi hotspot δεν μπορεί να χρησιμοποιηθεί όταν είναι σε χρήση το ασύρματο Apple CarPlay (όπου υπάρχει).
- **●** Η άλλη ασύρματη επικοινωνία μπορεί να προκαλέσει παρεμβολή στην λειτουργία Wi-Fi hotspot και μπορεί να προκύψει καθυστέρηση στην μεταφορά δεδομένων.
- **●** Όταν χειρίζεστε την συσκευή μέσα στο αυτοκίνητο, να τηρείτε πάντα τις νομικές απαιτήσεις στην χώρα ή την περιοχή όπου οδηγείτε.

### **Ρύθμιση οχήματος hotspot:**

Οι ρυθμίσεις του οχήματος hotspot μπορούν να αλλάξουν σύμφωνα με τις προτιμήσεις σας. 1.Ακουμπήστε [Vehicle Hotspot] (όχημα Hotspot) στην οθόνη Συνδέσεων.

2.Ακουμπήστε [  $\ddot{\odot}$ ]

3.Ακουμπήστε ένα στοιχείο που θέλετε.

### **Στοιχεία διαθέσιμα για ρύθμιση**

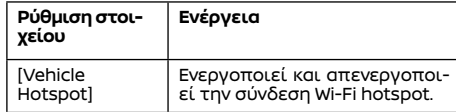

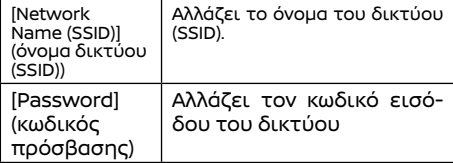

### Εμφάνιση πληροφοριών μονάδας USB

Μπορείτε να δείτε τις πληροφορίες της συνδεμένης μονάδας USB.

Ακουμπήστε [USB] στην οθόνη Συνδέσεων. Μπορείτε να εμφανίσετε το όνομα και τον τύπο όλων των συνδεμένων μονάδων USB ακουμπώντας [ ].

### ΕΝΗΜΕΡΩΣΗ ΛΟΓΙΣΜΙΚΟΥ

Το λογισμικό του αυτοκινήτου (όχι μόνο του συστήματος ήχου ή πλοήγησης αλλά και το λογισμικό του αυτοκινήτου όπως της οθόνης πληροφοριών του αυτοκινήτου κλπ) μπορούν να ενημερωθούν.

### Οθόνη Ενημέρωσης Λογισμικού

1. Ακουμπήστε [ ] στην Γραμμή Εκκίνησης. 2. Ακουμπήστε [  $\widetilde{O}$  ]

3. Ακουμπήστε [System Update] (ενημέρωση του συστήματος) και μετά ακουμπήστε [Software Update] (ενημέρωση του λογισμικού). Θα εμφανιστεί η οθόνη ενημέρωση λογισμικού.

### **Διαθέσιμα στοιχεία**

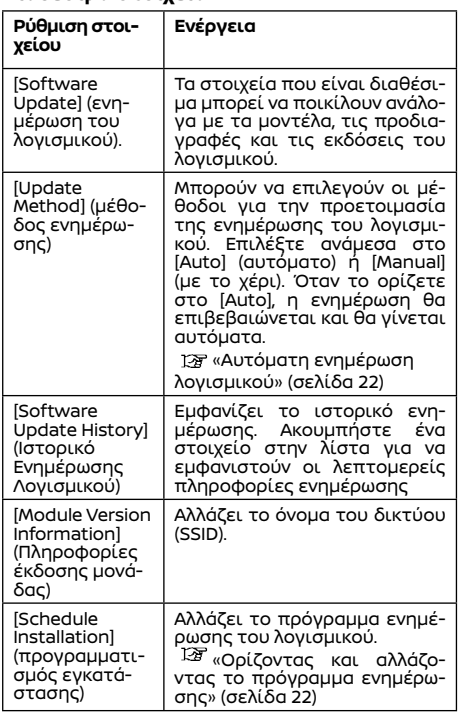

### Αυτόματη ενημέρωση λογισμικού

Όταν η μέθοδος ενημέρωσης έχει οριστεί στο [Auto] (αυτόματη), το σύστημα του αυτοκινήτου επιβεβαιώνει και κατεβάζει τις ενημερώσεις αυτόματα. Το σύστημα κατεβάζει την ενημέρωση όταν η στάθμη της μπαταρίας Li-ion που απομένει είναι αρκετή και κάνει εγκατάσταση όταν ο διακόπτης παροχής τοποθετηθεί στην θέση OFF.

### **ΣΗΜΕΙΩΣΗ:**

**Το αυτοκίνητο δεν μπορεί να χρησιμοποιηθεί όσο γίνεται ενημέρωση του λογισμικού επειδή ο διακόπτης παροχής δεν μπορεί να τοποθετηθεί στην θέση ΟΝ. Όταν ολοκληρωθεί η ενημέρωση, το διακόπτης παροχής μπορεί να τοποθετηθεί στην θέση ΟΝ. Επιπλέον, κάποιες λειτουργίες δεν μπορούν να χρησιμοποιηθούν. Εάν δεν θέλετε να αρχίσετε αμέσως την ενημέρωση του λογισμικού, επιλέξτε το [Ask Later] (ρώτησε αργότερα) στην οθόνη επιβεβαίωσης** 

**ή ορίστε το πρόγραμμα ενημέρωσης.**

**«Ορίζοντας και αλλάζοντας το πρόγραμμα ενημέρωσης» (σελίδα 22)**

### **Ελέγχοντας τις πληροφορίες ενημέρωσης:**

Όταν ο διακόπτης παροχής έχει τοποθετηθεί στην θέση ON, το σύστημα του αυτοκινήτου θα συνδεθεί αυτόματα στο Κέντρο Δεδομένων της Nissan και θα ελέγξει για τις τελευταίες ενημερώσεις.

### **Κατεβάζοντας τα δεδομένα ενημέρωσης:**

Όταν υπάρχει διαθέσιμη ενημέρωση, το σύστημα αρχίζει αυτόματα να την κατεβάζει. Το σύστημα θα σταματήσει το κατέβασμα εάν η ισχύς της μπαταρίας Li-ion που απομένει είναι χαμηλή. Μπορείτε να χρησιμοποιήσετε το αυτοκίνητο στην διάρκεια του κατεβάσματος.

## . **ΠΛΗΡΟΦΟΡΙΕΣ:**

Όταν τα δεδομένα για την ενημέρωση έχουν κατέβει και έχουν ήδη εγκατασταθεί, εμφανίζεται " (<sup>λ</sup>)".

### **Εγκατάσταση ενημέρωσης:**

Όταν ο διακόπτης παροχής είναι τοποθετημένος στην θέση OFF, αφού έχει κατέβει η ενημέρωση, θα εμφανιστεί η οθόνη επιβεβαίωσης. Τα περιεχόμενα της ενημέρωσης και ο εκτιμώμενος χρόνος για την ενημέρωση μπορούν να ελεγχθούν στην οθόνη.

Μπορείτε να κάνετε τις ακόλουθες επιλογές από την οθόνη επιβεβαίωσης.

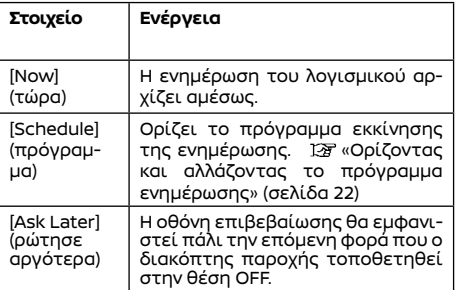

### **ΠΛΗΡΟΦΟΡΙΕΣ:**

- **●** Όταν ξεκινάει η ενημέρωση, μπορείτε να αφήσετε το αυτοκίνητο χωρίς να περιμένετε να ολοκληρωθεί η ενημέρωση επειδή το σύστημα εγκαθιστά την ενημέρωση αυτόματα.
- **●** Εάν η ενημέρωση ξεκινάει στην διάρκεια της κανονικής φόρτισης, η φόρτιση θα

σταματήσει προσωρινά. Η φόρτιση θα ξεκινήσει και πάλι όταν η ενημέρωση έχει ολοκληρωθεί.

### **Συνθήκες έναρξης εγκατάστασης:**

Προκειμένου να ξεκινήσει η ενημέρωση με ασφάλεια, βεβαιωθείτε ότι τηρείται τις ακόλουθες συνθήκες. Εάν οι συνθήκες δεν πληρούνται, η ενημέρωση μπορεί να μην ξεκινήσει.

- **●** Το αυτοκίνητο είναι παρκαρισμένο σε ασφαλές σημείο.
- **●** Ο διακόπτης παροχής έχει τοποθετηθεί στην θέση OFF.
- **●** Η φόρτιση της μπαταρίας Li-ion που απομένει είναι επαρκής.
- **●** Τα ηλεκτρικά εξαρτήματα όπως τα αλάρμ είναι σβηστά.
- **●** Δεν γίνεται ταχεία φόρτιση.

### Ορίζοντας και αλλάζοντας το πρόγραμμα ενημέρωσης

Εάν ακουμπήσετε [Schedule] (πρόγραμμα) στην οθόνη επιβεβαίωσης, θα εμφανιστεί η οθόνη του προγράμματος και μπορείτε να ορίσετε το πρόγραμμα ενημέρωσης. Η ώρα έναρξης της ενημέρωσης μπορεί να οριστεί έως και 24 ώρες αργότερα.

Η καθορισμένη ώρα έναρξης της ενημέρωσης μπορεί να αλλάξει από το [Schedule Installation] (προγραμματισμός εγκατάστασης).

«Οθόνη Ενημέρωσης Λογισμικού» (σελίδα 21)

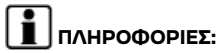

Όταν έχει οριστεί το πρόγραμμα ενημέρωσης, " η "θα εμφανίζεται στην οθόνη. Η ενημέρωση λογισμικού θα ξεκινήσει αυτόματα στην προγραμματισμένη ώρα. Εάν δεν πληρούνται οι συνθήκες έναρξης της ενημέρωσης την καθορισμένη ώρα, η ενημέρωση δεν θα γίνει και θα ακυρωθεί.

ΣΗΜΕΙΩΣΕΙΣ

# **3 Μοναδικές λειτουργίες EV**

Οθόνη EV ..............................................................................................................26 Εμφανίζεται η εκτιμώμενη αυτονομία οδήγησης και οι πληροφορίες των σταθμών φόρτισης ........................................26 Εμφάνιση της εκτιμώμενης αυτονομίας οδήγησης .26 Επιβεβαίωση διαθεσιμότητας του σταθμού φόρτισης ..............................................................................28

Ρυθμίσεις μοναδικών λειτουργιών EV .........................................29

Η οθόνη του ηλεκτρικού οχήματος (EV) σας επιτρέπει να χρησιμοποιήσετε λειτουργίες που είναι χρήσιμες για την οδήγηση του ηλεκτρικού αυτοκινήτου.

- 1. Ακουμπήστε [ ] στην Γραμμή Εκκίνησης.
- 2. Ακουμπήστε [All Apps] (όλες οι εφαρμογές) και μετά ακουμπήστε το [EV].

### **Διαθέσιμα στοιχεία**

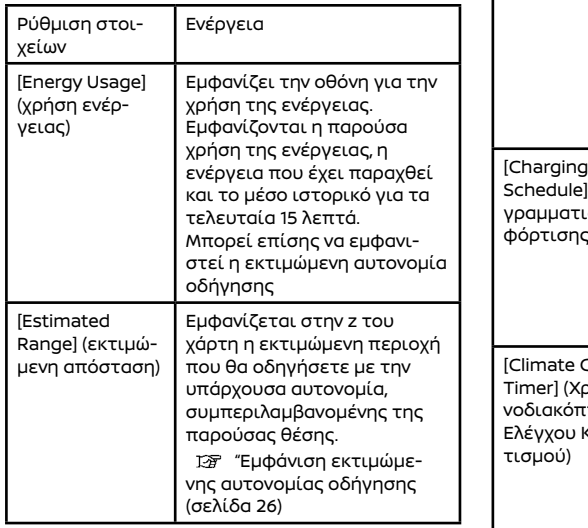

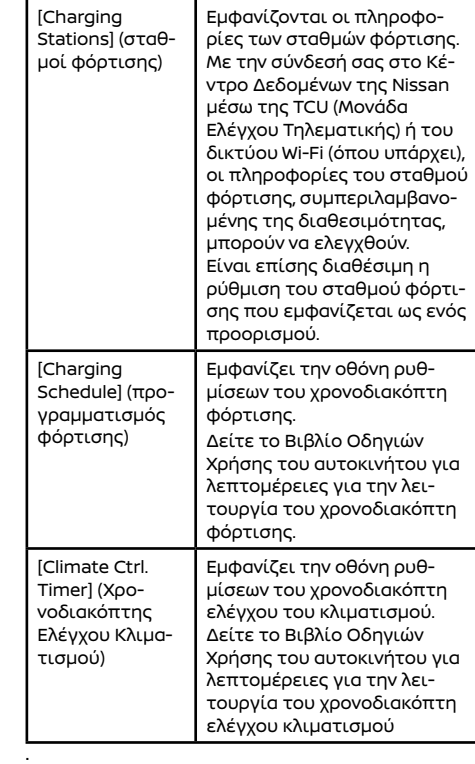

### ΟΘΟΝΗ EV ΕΜΦΑΝΙΖΕΤΑΙ Η ΕΚΤΙΜΩΜΕΝΗ ΑΥΤΟΝΟΜΙΑ ΟΔΗΓΗΣΗΣ ΚΑΙ ΟΙ ΠΛΗΡΟΦΟΡΙΕΣ ΤΩΝ ΣΤΑΘΜΩΝ ΦΟΡΤΙΣΗΣ

Η εκτιμώμενη αυτονομία οδήγησης και οι πληροφορίες του σταθμού φόρτισης εμφανίζονται στην οθόνη του χάρτη.

#### **ΠΡΟΣΟΧΗ**

**Οι πληροφορίες για τους σταθμούς φόρτισης μπορεί να μην είναι λεπτομερείς σε όλες τις περιοχές η να μην αντανακλούν τις παρούσες θέσεις σταθμών φόρτισης. Για ενημερωμένες πληροφορίες σχετικά με τους σταθμούς φόρτισης, όπως για παράδειγμα ώρες λειτουργίας ή είδος εξοπλισμού φόρτισης, η NISSAN συνιστά να κάνετε μόνος σας κατευθείαν πρόσβαση στις πληροφορίες. Επιπλέον, να ελέγχετε πάντα το ποσοστό φόρτισης της μπαταρίας Li-ion που απομένει και να ορίζετε ένα λογικό πρόγραμμα οδήγησης.**

### ΕΜΦΑΝΙΣΗ ΤΗΣ ΕΚΤΙΜΩΜΕΝΗΣ ΑΥΤΟΝΟΜΙΑΣ ΟΔΗΓΗΣΗΣ

Η εκτιμώμενη αυτονομία οδήγησης, συμπεριλαμβανομένης της παρούσας θέσης ή του προορισμού, εμφανίζεται στην οθόνη του χάρτη ανάλογα με την κατάσταση φόρτισης του αυτοκινήτου. Σε αυτή την οθόνη μπορεί να οριστεί ένας προορισμός ή ένα σημείο διέλευσης.

### **ΠΛΗΡΟΦΟΡΙΕΣ:**

Ο χάρτης της εκτιμώμενης αυτονομίας οδήγησης εμφανίζει την προβλεπόμενη περιοχή που μπορεί να φτάσει το αυτοκίνητο με βάση την εκτιμώμενη αυτονομία οδήγησης που υποδεικνύεται στην οθόνη πληροφοριών του αυτοκινήτου. Οι συνήθεις οδήγησης, το πραγματικό περιβάλλον του δρόμου (λόφοι κλπ) και οι συνθήκες κυκλοφορίας (κυκλοφοριακές συμφορήσεις κλπ) θα επηρεάσουν την πραγματικά διαθέσιμη αυτονομία.

Για να εμφανίσετε την εκτιμώμενη αυτονομία οδήγησης, ακολουθήστε την παρακάτω διαδικασία.

- 1. Ακουμπήστε [ ] στην Γραμμή Εκκίνησης.
- 2. Ακουμπήστε [All Apps] (όλες οι εφαρμογές) και μετά ακουμπήστε το [EV].
- 3. Ακουμπήστε [Estimated Range] (εκτιμώμενη απόσταση).

### **ΠΛΗΡΟΦΟΡΙΕΣ:**

Η εκτιμώμενη αυτονομία οδήγησης θα αυξηθεί ή θα μειωθεί όταν το air conditioner, το καλοριφέρ ή οποιοδήποτε άλλο αξεσουάρ ανοίγει ή κλείνει, ή ανάλογα με τον τρόπο οδήγησης.

Πώς να δείτε την οθόνη αυτονομίας οδήγησης νοντας

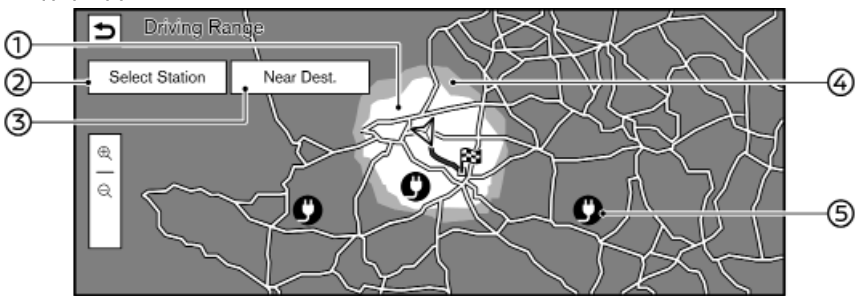

(1) Αυτονομία Οδήγησης:

Εμφανίζεται η εκτιμώμενη αυτονομία οδήγησης με βάση την παρούσα κατάσταση φόρτισης.

(2) [Select Station] (επιλογή σταθμού):

Όταν το ακουμπήσετε, εμφανίζονται οι σταθμοί φόρτισης που βρίσκονται μέσα στην εκτιμώμενη αυτονομία οδήγησης και μπορούν να οριστούν ως προορισμός / σημείο (σημεία) διέλευσης.

(3) [Near Dest.]/[From Waypoint] (κοντά στον προορισμό / από το σημείο διέλευσης):

Το [Near Dest.] (κοντά στον προορισμό) εμφανίζεται μόνο όταν έχει οριστεί μόνο μία τοποθεσία ως προορισμός. Το [From Way-point] (από το σημείο διέλευσης) εμφανίζεται όταν έχουν οριστεί ένας προορισμός και σημείο (σημεία) διέλευσης.

Ακουμπώντας [Near Dest.] (κοντά στον προορισμό) θα εμφανίζει μία εκτιμώμενη αυτονομία οδήγησης από τον προορισμό, λαμβάυπόψη την εκτιμώμενη ποσότητα φόρτισης της μπαταρίας Li-ion που απομένει στον προορισμό.

Ακουμπώντας το [From Waypoint] (από το σημείο διέλευσης) θα εμφανιστεί μία εκτιμώμενη αυτονομία οδήγησης από το κοντινότερο σημείο διέλευσης, λαμβάνοντας υπόψη την εκτιμώμενη ποσότητα φόρτισης της μπαταρίας Li-ion που απομένει στο σημείο διέλευσης.

(4) Αυτονομία Οδήγησης:

Εμφανίζεται μία εκτιμώμενη παρατεταμένη αυτονομία οδήγησης όταν έχετε κλειστό το σύστημα ελέγχου κλιματισμού.

(5) Εικόνες σταθμού φόρτισης:

: Κανονικός σταθμός φόρτισης

: Σταθμός ταχείας φόρτισης

### **ΠΛΗΡΟΦΟΡΙΕΣ:**

- **●** Ο σταθμός φόρτισης που εμφανίζεται πάνω στον χάρτη μπορεί να οριστεί ως προορισμός. Ακουμπήστε [Go Here] (πήγαινε εδώ) για να ορίσετε την επιλεγμένη τοποθεσία ως προορισμό.
- **●** Η εκτιμώμενη αυτονομία οδήγησης εμφανίζεται είτε με γκρι, είτε με ανοικτό γκρι, υπολογίζοντας την απόσταση από την παρούσα θέση ή τον προορισμό / το σημείο διέλευσης. Η περιοχή που εμφανίζεται με σκούρο γκρι είναι η περιοχή που δεν μπορείτε να φτάσετε με την ποσότητα φόρτισης που έχετε στην μπαταρία Li-ion.
- **●** Σημειώστε ότι οι εμφανιζόμενες αυτονομίες είναι υπολογισμοί και θα πρέπει να χρησιμοποιούνται μόνο για αναφορά.

### ΕΠΙΒΕΒΑΙΩΣΗ ΔΙΑΘΕΣΙΜΟΤΗΤΑΣ ΤΟΥ ΣΤΑΘΜΟΥ ΦΟΡΤΙΣΗΣ

Η διαθεσιμότητα των σταθμών φόρτισης μπορεί να εμφανιστεί με χρωματικά κωδικοποιημένες εικόνες κάνοντας σύνδεση στο Κέντρο Δεδομένων της Nissan. Κάντε την ακόλουθη διαδικασία για να ενεργοποιήσετε την ρύθμιση.

1. Ακουμπήστε [[η]] στην Γραμμή Εκκίνησης.

- 2. Ακουμπήστε [All Apps].
- 3. Ακουμπήστε [EV] και μετά ακουμπήστε [ 0 }
- 4. Ακουμπήστε [Charging Availability] (διαθεσιμότητα φόρτισης) για να ενεργοποιήσετε την ρύθμιση.

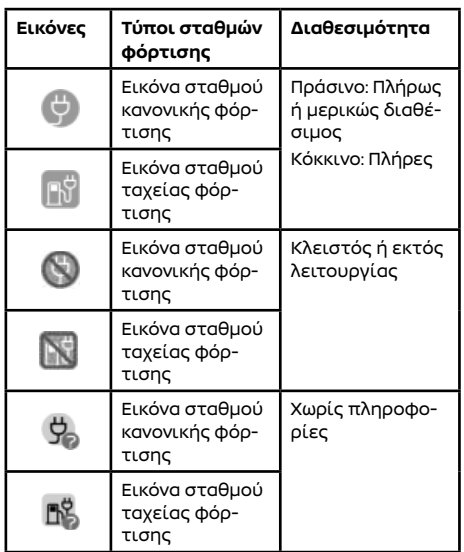

### ΡΥΘΜΙΣΕΙΣ ΜΟΝΑΔΙΚΩΝ ΛΕΙΤΟΥΡΓΙΩΝ EV

Οι ρυθμίσεις των μοναδικών λειτουργιών του EV μπορούν να αλλάξουν..

1. Ακουμπήστε [ $\{\_\,,\,\}$ ] στην Γραμμή Εκκίνησης.

2. Ακουμπήστε [ζΟλ].

3. Ακουμπήστε [EV]

4. Ακουμπήστε το στοιχείο που θέλετε να ρυθμίσετε.

Τα στοιχεία που είναι διαθέσιμα για ρύθμιση μπορεί να ποικίλουν ανάλογα με τα μοντέλα, τις προδιαγραφές, τις εκδόσεις του λογισμικού και τις συνθήκες.

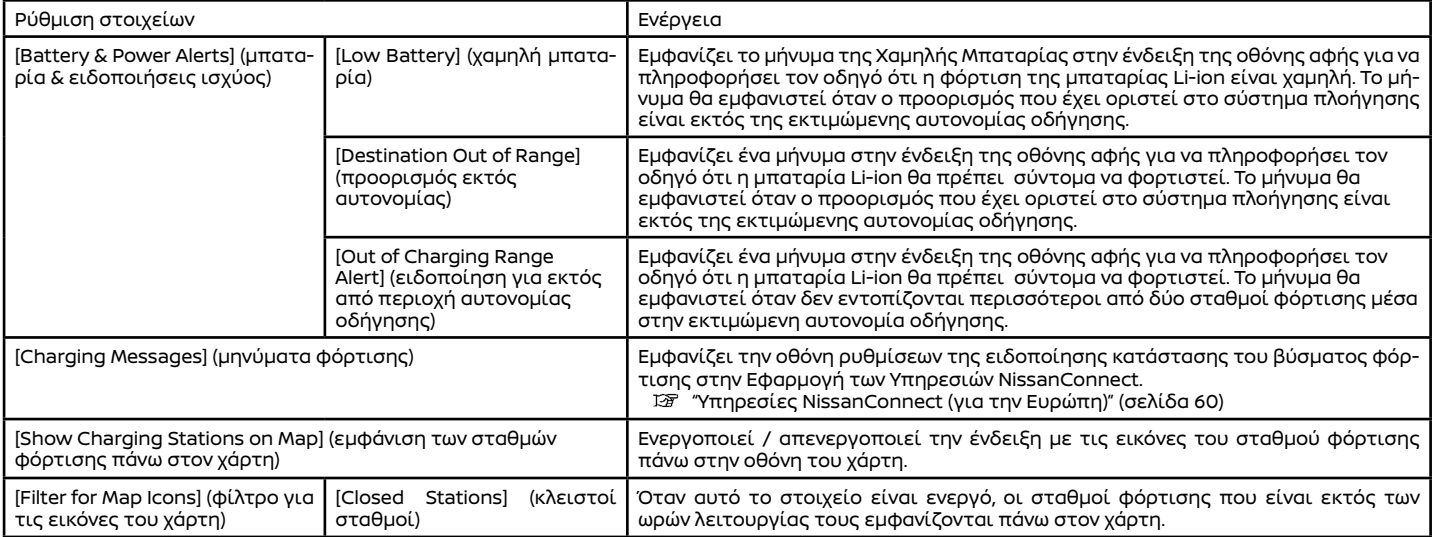

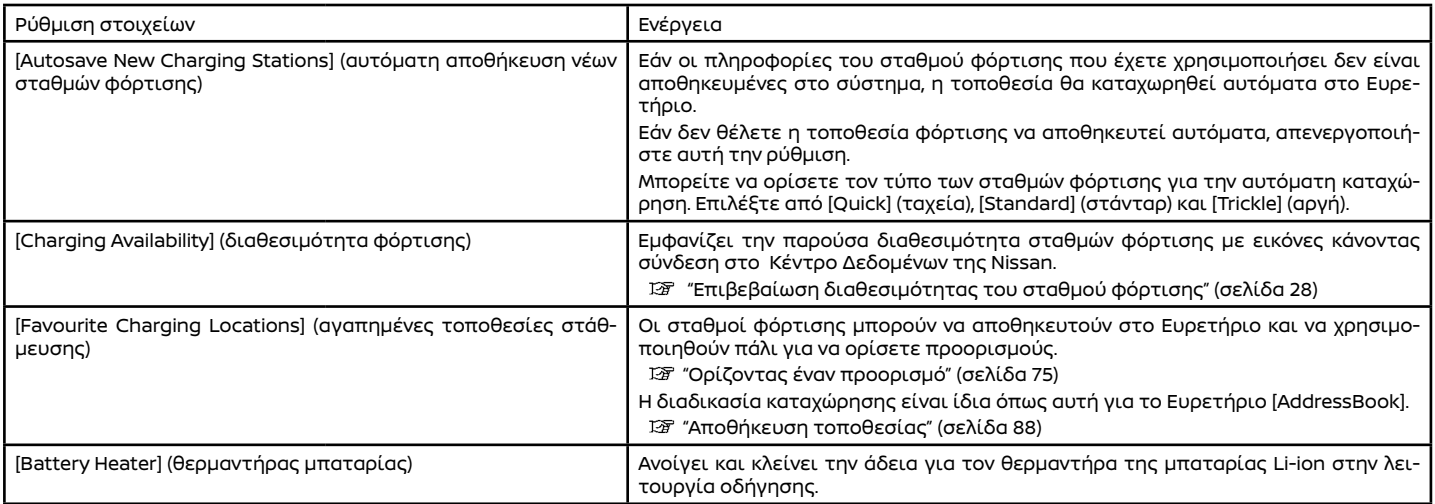

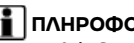

### **ΠΛΗΡΟΦΟΡΙΕΣ:**

Για να ελέγξετε απομακρυσμένα την κατάσταση φόρτισης και την κατάσταση της μπαταρίας Li-ion, για την απομακρυσμένη φόρτιση, την απομακρυσμένη εκκίνηση της θέρμανσης ή της ψύξης και για να λαμβάνετε e-mails / μηνύματα κειμένου, χρειάζεται μία ενεργή συνδρομή στις Υπηρεσίες NissanConnect.

# **4 Ηχοσύστημα**

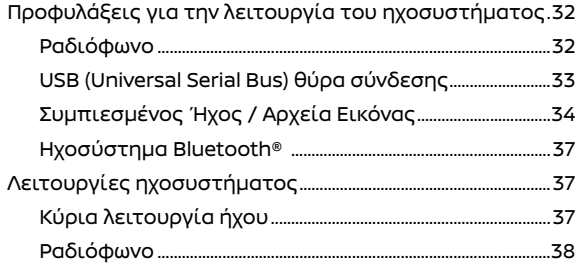

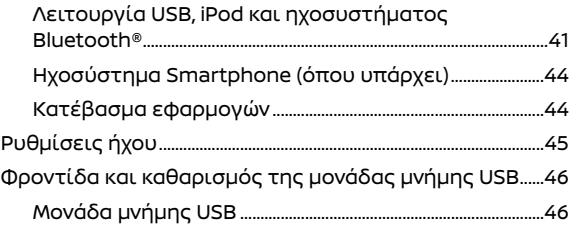
## Προφυλάξεις για την λειτουργία του ηχοσυστήματος

#### **ΠΡΟΣΟΧΗ:**

- **● Να χειρίζεστε το ηχοσύστημα όνο όταν λειτουργεί το σύστημα EV. Εάν έχετε το ηχοσύστημα σε λειτουργία για παρατεταμένα χρονικά διαστήματα με σβηστό το σύστημα EV μπορεί να αδειάσει η μπαταρία του αυτοκινήτου (μπαταρία 12V).**
- **● Μην αφήνετε το σύστημα να βραχεί. Η υπερβολική υγρασία, όπως για παράδειγμα υγρά που έχουν χυθεί, μπορεί να προκαλέσει δυσλειτουργία του συστήματος.**
- **● Για να δείτε ταινίες στην οθόνη αφής, παρκάρετε το αυτοκίνητο σε ασφαλές σημείο και δέστε το χειρόφρενο.**

#### ΡΑΔΙΟΦΩΝΟ

Βάλτε τον διακόπτη της παροχής στην θέση ACC ή ΟΝ πριν ανοίξετε το ραδιόφωνο. Εάν ακούτε ραδιόφωνο με το σύστημα EV σβηστό, θα πρέπει να βάλετε τον διακόπτη παροχής στην θέση ACC.

Η λήψη του ραδιοφώνου επηρεάζεται από την ισχύ του σήματος του σταθμού, την απόσταση από τον ραδιοφωνικό πομπό, τα κτήρια, τις γέφυρες, τα βουνά και άλλες εξωτερικές επιδράσεις. Οι κατά διαστήματα αλλαγές στην ποιότητα της λήψης κανονικά προκαλούνται από αυτές τις εξωτερικές επιδράσεις.

**Η χρήση κινητού τηλεφώνου μέσα ή κοντά στο αυτοκίνητο μπορεί να επηρεάσει την ποιότητα λήψης του ραδιοφώνου.**

## Ραδιοφωνική λήψη

Το σύστημα του ραδιοφώνου σας είναι εξοπλισμένο με την τελευταία λέξη της τεχνολογίας στα ηλεκτρονικά κυκλώματα ώστε να ενισχύεται η ραδιοφωνική λήψη. Αυτά τα κυκλώματα είναι σχεδιασμένα για να επεκτείνουν την ακτίνα λήψης και να βελτιώνουν την ποιότητα της λήψης.

Ωστόσο, υπάρχουν ορισμένα γενικά χαρακτηριστικά τόσο των ραδιοφωνικών σημάτων των FM όσο και των ΑΜ που μπορούν να επηρεάσουν την ποιότητα ραδιοφωνικής λήψης σε ένα αυτοκίνητο που κινείται, ακόμη και όταν χρησιμοποιείται ο καλύτερος εξοπλισμός. Τα χαρακτηριστικά αυτά είναι απολύτως φυσιολογικά σε μία συγκεκριμένη περιοχή λήψης και δεν υποδεικνύουν κάποια δυσλειτουργία του ραδιοφωνικού σας συστήματος.

Οι συνθήκες λήψης θα αλλάζουν διαρκώς λόγω της κίνησης του αυτοκινήτου. Τα κτήρια, το έδαφος, η απόσταση του σήματος και η παρεμβολή από άλλα αυτοκίνητα μπορεί να λειτουργήσουν κατά της ιδανικής λήψης. Παρακάτω περιγράφονται κάποιου από τους παράγοντες που μπορεί να επηρεάσουν την ραδιοφωνική σας λήψη.

Ορισμένα κινητά τηλέφωνα ή άλλες μονάδες μπορεί να προκαλέσουν παρεμβολή ή βουητό από τα ηχεία του ηχοσυστήματος. Η αποθήκευση της μονάδας σε διαφορετική τοποθεσία μπορεί να μειώσει ή να περιορίσει τον θόρυβο.

## Ραδιοφωνική λήψη FM **Μέγιστες αποστάσεις σήματος:**

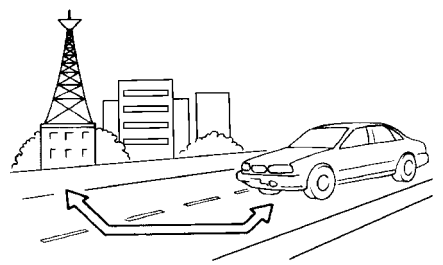

**●** FM : 40 έως 48 χλμ (25 έως 30 μίλια)

**●** AM : 97 έως 209 xλμ (60 έως 130 μίλια) Εμβέλεια: Η εμβέλεια στα FM κανονικά περιορίζεται στα 40 έως 48 χλμ (25 έως 30 μίλια) με μονοφωνικό (ένας σταθμός) FM, έχοντας ελαφρά μεγαλύτερη εμβέλεια από το στερεοφωνικό FM. Οι εξωτερικές επιδράσεις μπορεί κάποιες φορές να επηρεάζουν την λήψη του σταθμού των FM ακόμη και εάν ο σταθμός είναι μέσα στα 40 χλμ (25 μίλια). Η δύναμη του σήματος των FM σχετίζεται ευθέως με την απόσταση ανάμεσα στον μεταδότη και τον δέκτη. Τα σήματα των FM ακολουθούν το μονοπάτι της γραμμής του φωτός, έχοντας πολλά ίδια χαρακτηριστικά με το φως. Για παράδειγμα θα κάνει αντανάκλαση πάνω σε αντικείμενα.

Χάσιμο σήματος ή εκτροπή: Καθώς το αυτοκίνητό σας απομακρύνεται από τον μεταδότη του σταθμού, τα σήματα θα έχουν την τάση να χάνονται ή να εκτρέπονται.

Ήχοι: Κατά την παρεμβολή του σήματος από

κτήρια, μεγάλους λόφους ή λόγω της θέσης της κεραίας, συνήθως σε συνάρτηση με την αυξημένη απόσταση από τον μεταδότη του σταθμού, μπορεί να ακούγονται κάποιοι θόρυβοι στατικού ηλεκτρικού ή ταραχής. Αυτό μπορεί να μειωθεί χαμηλώνοντας την ρύθμιση των πρίμων για να μειώσετε την ανταπόκρισή τους. Πολλαπλή λήψη: Λόγω των αντανακλαστικών χαρακτηριστικών των σημάτων των FM, τα ευθεία σήματα και όσα αντανακλώνται φτάνουν τον δέκτη ταυτόχρονα. Τα σήματα μπορεί να ακυρώσουν το ένα το άλλο, με αποτέλεσμα στιγμιαίο χάσιμο του σήματος ή απώλεια του ήχου.

## Ραδιοφωνική λήψη AM

ρίας.

Τα σήματα των AM λόγω της χαμηλής συχνότητάς τους μπορούν να λυγίσουν γύρω από αντικείμενα και να αναπηδήσουν στο έδαφος. Επιπλέον τα σήματα μπορούν να αναπηδήσουν από την ιονόσφαιρα και να επιστρέψουν πίσω στην γη. Λόγω αυτών των χαρακτηριστικών, τα σήματα των ΑΜ υπόκεινται και σε παρεμβολές όπως ταξιδεύουν από τον μεταδότη στον δέκτη.

Χάσιμο σήματος: Προκύπτει όταν το αυτοκίνητο περνάει κάτω από αυτοκινητόδρομους ή σε περιοχές με ψηλά κτήρια. Μπορεί επίσης να προκύψει για αρκετά δευτερόλεπτα στην διάρκεια ταραχών στην ιονόσφαιρα ακόμη και σε περιοχές που δεν υπάρχουν εμπόδια. Στατικός ηλεκτρισμός: Προκαλείται από κεραυνούς, ηλεκτρικές γραμμές παροχής, ηλεκτρικά σήματα, ακόμη και φανάρια κυκλοφο-

#### Ψηφιακή Μετάδοση Ήχου (DAB) (όπου υπάρχει)

Τα υποστηριζόμενα στάνταρτ για αυτό το σύστημα είναι DAB και DAB+.

USB(Universal Serial Bus) θύρα σύνδεσης

## **ΠΡΟΕΙΔΟΠΟΙΗΣΗ**

**Μην συνδέετε, αποσυνδέετε ή χειρίζεστε την μονάδα USB ενώ οδηγείτε. Εάν το κάνετε μπορεί να αποσπαστεί η προσοχή σας. Εάν αποσπαστεί η προσοχή σας μπορεί να χάσετε τον έλεγχο του αυτοκινήτου και να προκληθεί ατύχημα ή σοβαρός τραυματισμός.**

#### **ΠΡΟΣΟΧΗ**

- **● Μην πιέζετε την μονάδα USB μέσα στην θύρα σύνδεσης USB. Ανάλογα με την θύρα σύνδεσης USB, βάζοντας την μονάδα USB σε κλίση ή ανάποδα μπορεί να προκληθεί ζημιά στην θύρα. Βεβαιωθείτε ότι η μονάδα USB έχει συνδεθεί σωστά μέσα στην θύρα σύνδεσης USB.**
- **● Μην τραβάτε το κάλυμμα της θύρας USB (όπου υπάρχει) όταν βγάζετε την μονάδα USB από την θύρα. Μπορεί να γίνει ζημιά στην θύρα και το κάλυμμα.**
- **● Μην αφήνετε το καλώδιο USB σε σημείο που μπορεί να τραβηχτεί κατά λάθος. Τραβώντας το καλώδιο μπορεί να γίνει ζημιά στην θύρα.**

Το αυτοκίνητο δεν είναι εξοπλισμένο με μο-

νάδα USB. Οι μονάδες USB που χρειάζεστε θα πρέπει να αγοράζονται ξεχωριστά.

Το σύστημα αυτό δεν μπορεί να χρησιμοποιηθεί για να διαμορφωθούν μονάδες USB. Για να διαμορφώσετε μία μονάδα USB χρησιμοποιήστε ένα προσωπικό υπολογιστή.

Το σύστημα αυτό υποστηρίζει διάφορες μονάδες μνήμης USB, σκληρούς δίσκους USB και iPod players. Μπορεί να υπάρχουν κάποιες μονάδες USB που να μην υποστηρίζονται από αυτό το σύστημα.

- **●** Οι καταμερισμένες μονάδες USB μπορεί να μην παίζουν σωστά.
- **●** Ορισμένοι χαρακτήρες που χρησιμοποιούνται σε άλλες γλώσσες μπορεί να μην εμφανίζονται σωστά στην οθόνη (π.χ. Κινέζικα, Ιαπωνικά). Συνιστάται η χρήση των χαρακτήρων της Αγγλικής γλώσσας με μία μονάδα USB.

#### **Γενικές σημειώσεις για την χρήση USB:**

Δείτε το βιβλίο οδηγιών χρήσης της μονάδας για την σωστή χρήση και την φροντίδα της.

#### **Σημειώσεις για την χρήση iPod:**

- **●** Το iPod είναι σήμα κατατεθέν της Apple Inc., καταχωρημένο στις Η.Π.Α. και σε άλλες χώρες.
- **●** Εάν δεν έχει συνδεθεί σωστά το iPod μπορεί να προκληθεί η εμφάνιση ενός συμβόλου που θα αναβοσβήνει στην οθόνη. Να βεβαιώνεστε πάντα ότι το iPod έχει συνδεθεί σωστά.
- **●** Τα βιβλία ήχου μπορεί να μην παίζουν με την ίδια σειρά που εμφανίζονται στο iPod.

#### **Συμβατότητα**

Κατασκευασμένο για

**●** iPhone SE (2ης γενιάς)

- **●** iPhone 11 Pro Max
- **●** iPhone 11 Pro
- **●** iPhone 11
- **●** iPhone XS Max
- **●** iPhone XS
- **●** iPhone XR
- **●** iPhone X
- **●** iPhone 8 Plus
- **●** iPhone 8
- **●** iPhone 7 Plus
- **●** iPhone 7
- **●** iPhone SE
- **●** iPhone 6s Plus
- **●** iPhone 6s
- **●** iPhone 6 Plus
- **●** iPhone 6
- **●** iPhone 5s
- **●** iPhone 5c
- **●** iPhone 5
- **●** iPod touch( 7ης γενιάς)
- **●** iPod touch (6ης γενιάς)

## **ΠΛΗΡΟΦΟΡΙΕΣ:**

- **●** Βεβαιωθείτε ότι έχει ενημερωθεί το iOS.
- **●** Διαβάστε το βιβλίο οδηγιών του κατασκευαστή της μονάδας για πληροφορίες σχετικές με την σωστή χρήση και φροντίδα της.

### ΣΥΜΠΙΕΣΜΕΝΟΣ ΗΧΟΣ / ΑΡΧΕΙΑ ΕΙΚΟΝΑΣ

## Επεξήγηση των ορισμών

**●** ΜΡ3 – ΜΡ3 είναι η συντομογραφία του Moving Pictures Experts Group Audio Layer 3. MP3 είναι η πιο γνωστή- συμπιεσμένου αρχείου ψηφιακού αρχείου ήχου. Η μορφή αυτή επιτρέπει σχεδόν «Ποιότητας CD»

ήχο, αλλά με περιορισμό του μεγέθους των συνηθισμένων αρχείων ήχου. Η μετατροπή ενός τραγουδιού από το CD-ROM σε ΜΡ3 μπορεί να μειώσει το μέγεθος του αρχείου σε αναλογία περίπου κατά 10:1 (Δειγματοληψία: 44.1 kHz, Bit rate: 128 kbps) με σχεδόν ανεπαίσθητη απώλεια στην ποιότητα. Η συμπίεση μειώνει συγκεκριμένα μέρη του ήχου που οι περισσότεροι άνθρωποι δεν ακούνε.

**●** WMA – Τα Windows Media Audio (WMA) είναι μία πεπιεσμένη φόρμα ήχου που δημιουργείται από την-, εναλλακτική του ΜΡ3. Ο κώδικας WMA παρέχει μεγαλύτερη συμπίεση του αρχείου από τον κώδικα ΜΡ3, επιτρέποντας της αποθήκευση περισσότερων ψηφιακών ηχητικών κομματιών στον ίδιο χώρο συγκρινόμενα με τα ΜΡ3 στο ίδιο επίπεδο και την ίδια ποιότητα.

Αυτό το προϊόν προστατεύεται από συγκεκριμένα δικαιώματα πνευματικής ιδιοκτησίας της Microsoft Corporation και τρίτων μερών. Η χρήση ή διανομή αυτής της τεχνολογίας εκτός του προϊόντος απαγορεύεται χωρίς την άδεια της Microsoft ή μίας εξουσιοδοτημένης θυγατρικής της Microsoft και τρίτων μερών.

**●** WMV — Windows Media Video (WMV) είναι μία συμπιεσμένη μορφή βίντεο για διάφορους αποκλειστικούς κωδικοποιητές που αναπτύχθηκαν από την Microsoft. Η αρχική μορφή βίντεο, γνωστή ως WMV, σχεδιάστηκε αρχικά για εφαρμογές Internet streaming.

Αυτό το προϊόν προστατεύεται από συ-

γκεκριμένα δικαιώματα πνευματικής ιδιοκτησίας της Microsoft. Η χρήση ή διανομή αυτής της τεχνολογίας εκτός του προϊόντος απαγορεύεται χωρίς την άδεια της Microsoft.

- **●** Bit rate Η αναλογία bit, δηλώνει τον αριθμό των bit ανά δευτερόλεπτο που χρησιμοποιούνται από ένα ψηφιακό αρχείο μουσικής. Το μέγεθος και η ποιότητα ενός συμπιεσμένου ψηφιακού ηχητικού αρχείου καθορίζεται από την αναλογία των bit που χρησιμοποιείται όταν κωδικοποιείται το αρχείο.
- **●** Συχνότητα δειγματοληψίας Η συχνότητα δειγματοληψίας είναι η κλίμακα στην οποία τα δείγματα ενός σήματος μετατρέπονται από αναλογικό σε ψηφιακό (μετατροπή A/D) ανά δευτερόλεπτο.
- **●** Multisession Multisession είναι μία από τις μεθόδους για την εγγραφή δεδομένων σε ένα μέσον. Όταν γράφονται τα δεδομένα στο μέσον με μία φορά αυτό ονομάζεται single session και όταν γράφονται με παραπάνω από μία φορά ονομάζεται multisession.
- **●** Ετικέτα ID3 / WMA Η ετικέτα ID3 / WMA είναι μέρος του κωδικοποιημένου αρχείου ΜΡ3 ή WMA που περιέχει πληροφορίες για το αρχείο ψηφιακής μουσικής όπως ο τίτλος του τραγουδιού, ο καλλιτέχνης, η αναλογία κωδικοποίησης bit, η διάρκεια χρόνου του τραγουδιού κλπ. Η ετικέτα πληροφορίας ID3 εμφανίζεται στην γραμμή τίτλου Καλλιτέχνης / τραγούδι στην ένδειξη.
- **●** AAC (όπου υπάρχει) Η Προηγμένη Κωδικοποίηση Ήχου (AAC) είναι μία μορφή συμπιεσμένου ήχου. Η AAC προσφέρει μεγαλύτερη συμπίεση του αρχείου από το ΜΡ3 και επιτρέπει την δημιουργία μουσικών αρχείων και την αποθήκευσή τους στην ίδια ποιότητα με το ΜΡ3.
- **●** MPEG4 AVC(H.264) Αυτό το προϊόν έχει άδεια χρήσης κάτω από το χαρτοφυλάκιο της άδειας της πατέντας AVC για προσωπική χρήση ενός καταναλωτή ή άλλες χρήσεις που δεν λαμβάνουν αποζημίωση για (i) την κωδικοποίηση βίντεο σε συμμόρφωση με τα δεδομένα AVC («AVC Video»)

και / ή (ii) την αποκωδικοποίηση βίντεο AVC που

είχε κωδικοποιηθεί από έναν καταναλωτή σε μία προσωπική δραστηριότητα και / ή που παρασχέθηκε από έναν πάροχο βίντεο που έχει άδεια χρήσης να παρέχει AVC Video.

Καμία άλλη άδεια δεν έχει δοθεί και δεν θα έχει εφαρμογή για οποιαδήποτε άλλη χρήση.

Πρόσθετες πληροφορίες μπορούν να παρθούν από την MPEG LA, L.L.C. Δείτε το http://www.mpegla.com.

\* Τα Windows® και Windows Media® είναι κατατεθημένα εμπορικά σήματα ή εμπορικά σήματα της Microsoft- Λωρίδας Ηνωμένες Πολιτείες Αμερικής και/ή άλλες χώρες.

Σειρά αναπαραγωγής:

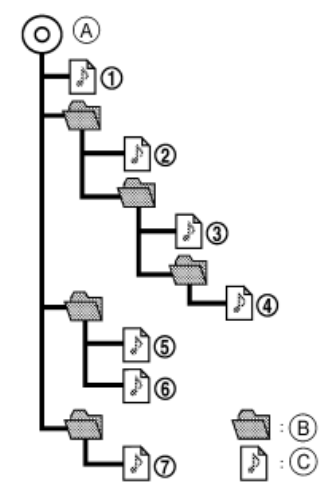

(B) Υποφάκελος (C) MP3/WMA

- **●** Τα ονόματα των φακέλων που δεν περιέχουν συμπιεσμένα αρχεία ήχου δεν φαίνονται στην ένδειξη.
- **●** Η σειρά αναπαραγωγής είναι η σειρά κατά την οποία τα αρχεία είχαν γραφτεί από το πρόγραμμα εγγραφής. Για τον λόγο αυτό, τα αρχεία μπορεί να μην παίξουν στην σειρά που θέλετε.
- **●** Η σειρά αναπαραγωγής των συμπιεσμένων αρχείων ήχου είναι αυτή που φαίνεται στην εικόνα.

Πίνακας προδιαγραφών για το USB:

#### **Αρχεία βίντεο:**

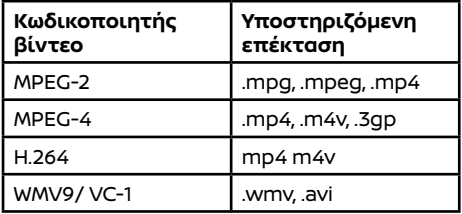

#### **Αρχεία μουσικής:**

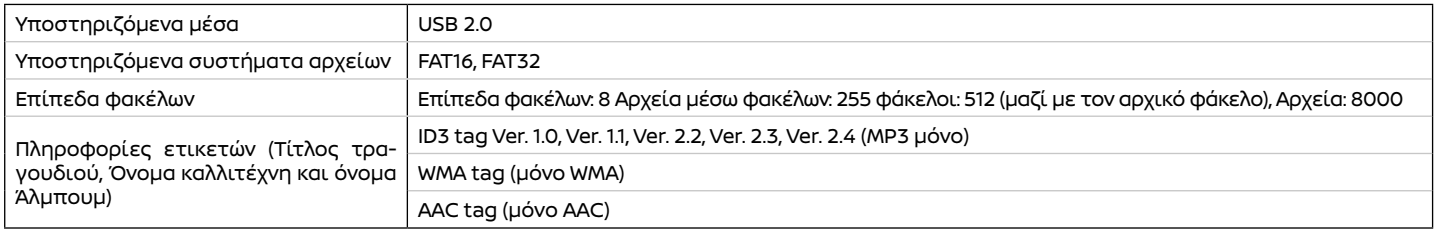

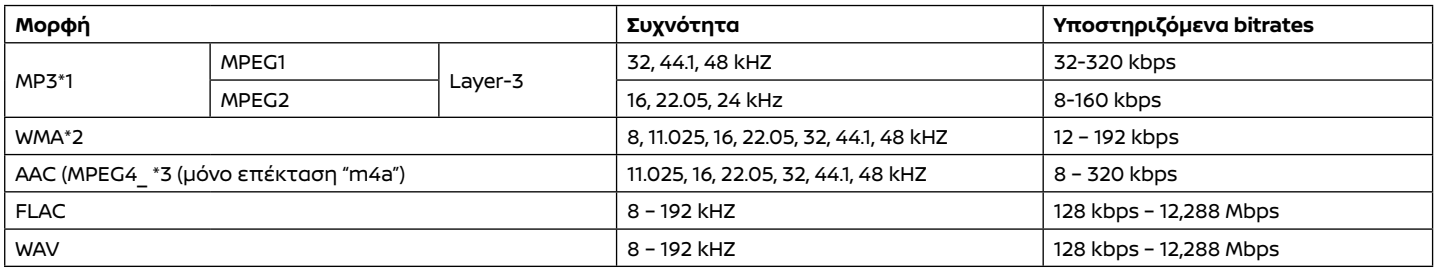

\*1 MPEG2.5 δεν υποστηρίζεται.

\*2 WMA7, WMA8, WMA9, WMA9.1, WMA9.2 υποστηρίζονται. (WMA9 Professional, Lossless, Voice δεν υποστηρίζονται.)

\*3 Μόνο αρχεία AAC κωδικοποιημένα από το iTunes υποστηρίζονται. HE-AAC (High-Efficiency) δεν υποστηρίζεται.

## ΛΕΙΤΟΥΡΓΙΕΣ ΤΟΥ ΗΧΟΣΥΣΤΗΜΑΤΟΣ

#### Ηχοσύστημα Bluetooth®

- **●** Ορισμένες μονάδες ήχου Bluetooth® ίσως να μην αναγνωρίζονται από το ηχοσύστημα του αυτοκινήτου.
- **●** Είναι απαραίτητη η ασύρματη σύνδεση ανάμεσα σε μία συμβατή μονάδα ήχου Bluetooth® και την μονάδα του αυτοκινήτου πριν την χρήση συστήματος ήχου Bluetooth®.
- **●** Το ηχοσύστημα Bluetooth® μπορεί να σταματήσει να παίζει όταν:
	- **–** λάβετε μία κλήση hands-free.
	- **–** ελέγχετε την σύνδεση στο τηλέφωνο hands-free.
	- **–** συνδέετε το τηλέφωνο hands-free ή την μονάδα του ηχοσυστήματος.
	- **–** κατεβάζετε το ευρετήριο του τηλεφώνου από το συνδεμένο κινητό τηλέφωνο.
- **●** Μην τοποθετείτε μία μονάδα ήχου Bluetooth® σε μία περιοχή που περιβάλλεται από μέταλλο ή μακριά από την μονάδα Bluetooth® του αυτοκινήτου, για να αποφύγετε την φθορά της ποιότητας του τόνου και την διακοπή της ασύρματης σύνδεσης.
- **●** Όταν μία μονάδα ήχου Bluetooth® είναι συνδεμένη με την ασύρματη σύνδεση του Bluetooth®, η μπαταρία της μονάδας μπορεί να αδειάζει πιο γρήγορα από ότι συνήθως.
- **●** Το σύστημα αυτό υποστηρίζει το προφίλ Bluetooth® Ενισχυμένης Κατανομής Ήχου (A2DP) και το προφίλ Απομακρυσμένου Ελέγχου Ήχου/Εικόνας (AVRCP).
- **●** Το ασύρματο δίκτυο LAN (Wi-Fi) και η λειτουργία Bluetooth® μοιράζονται στην ίδια μπάντα συχνότητας (2.4 GHz). Η χρήση του Bluetooth® και του ασύρματου δικτύου LAN ταυτόχρονα μπορεί να καθυστερήσουν ή να αποσυνδέσουν την επικοινωνία και να προκαλέσει ανεπιθύμητο θόρυβο. Συνιστάται να απενεργοποιείτε το ασύρματο δίκτυο LAN (Wi-Fi) όταν χρησιμοποιείτε τις λειτουργίες Bluetooth®.

## Κύρια λειτουργία ήχου

#### Ενεργοποιεί και απενεργοποιεί το ηχοσύστημα

Ο διακόπτης παροχής πρέπει να είναι στην θέση ACC ή ON για να ενεργοποιηθεί το ηχοσύστημα. Πατήστε < /VOL> ή ακουμπήστε [ ] στην Γραμμή Εκκίνησης για να ανοίξετε την πηγή ήχου που έπαιζε τελευταία αμέσως πριν σβήσετε το ηχοσύστημα. Για να κλείσετε το ηχοσύστημα πατήστε  $\langle '$ (<sup>1</sup>) /VOL> ξανά.

# **ΠΛΗΡΟΦΟΡΙΕΣ:**

Το ηχοσύστημα μπορεί επίσης να ανοίξει γυρίζοντας το < /VOL> όταν το σύστημα είναι σβηστό.

## Επιλέγοντας την πηγή ήχου

#### **Επιλέγοντας από την οθόνη πηγής ήχου:**

1. Ακουμπήστε [ ] στην Γραμμή Εκκίνησης και μετά ακουμπήστε [Source].

2. Επιλέξτε την πηγή ήχου που θέλετε να κάνει αναπαραγωγή.

# **ΠΛΗΡΟΦΟΡΙΕΣ:**

- **●** Μπορείτε επίσης να έχετε πρόσβαση στην οθόνη των πηγών ήχου από το [ ] στην Γραμμή Εκκίνησης όταν εμφανίζεται η οθόνη του ηχοσυστήματος.
- **●** Η πηγή ήχου μπορεί επίσης να αλλάξει με χειρισμό από την οθόνη πληροφοριών του αυτοκινήτου. Δείτε το Βιβλίο Οδηγιών Χρήσης του αυτοκινήτου για λεπτομέρειες για την οθόνη πληροφοριών του αυτοκινήτου.

#### **Επιλέγοντας από την μπάρα πηγής ήχου:**

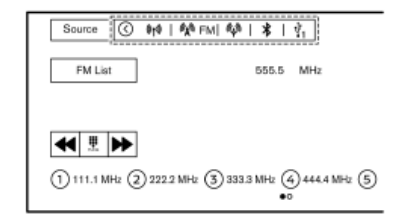

Η πηγή ήχου μπορεί να επιλεγεί ακουμπώντας την πηγή ήχου που εμφανίζεται στην μπάρα πηγών ήχου στην κορυφή της οθόνης του ηχοσυστήματος.

## **ΠΛΗΡΟΦΟΡΙΕΣ:**

Ακουμπήστε [<]/[>] για να εμφανίσετε ή να κρύψετε την μπάρα πηγής ήχου.

#### Προσαρμογή της μπάρας πηγής ήχου

Οι εικόνες που εμφανίζονται στην μπάρα της πηγής ήχου μπορούν να προσαρμοστούν.

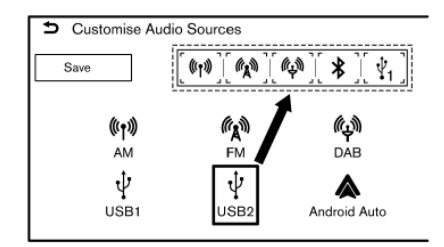

1. Ακουμπήστε [ ] στην Γραμμή Εκκίνησης. 2. Ακουμπήστε και κρατήστε την μπάρα της πηγής ήχου.

3. Σύρετε την εικόνα της πηγής ήχου που θέλετε στην μπάρα της πηγής ήχου.

4. Ακουμπήστε [Save] για να επιβεβαιώσετε την ρύθμιση.

# **ΠΛΗΡΟΦΟΡΙΕΣ:**

Η μπάρα της πηγής ήχου μπορεί επίσης να προσαρμοστεί ακουμπώντας και κρατώντας την εικόνα της πηγής στην οθόνη των πηγών ήχου.

## ΡΑΔΙΟΦΩΝΟ

Ενεργοποίηση ραδιοφώνου και επιλογή μπάντας

Για να ακούσετε ραδιόφωνο, ανοίξτε το σύστημα του ραδιοφώνου και επιλέξτε την μπάντα που θέλετε.

"Επιλέγοντας την πηγή ήχου" (σελίδα 37)

# **ΠΛΗΡΟΦΟΡΙΕΣ:**

Όταν το στερεοφωνικό σήμα μετάδοσης είναι ασθενές, το ραδιόφωνο αυτόματα θα αλλάξει από στερεοφωνική σε μονοφωνική λήψη.

## Λειτουργία ραδιοφώνου

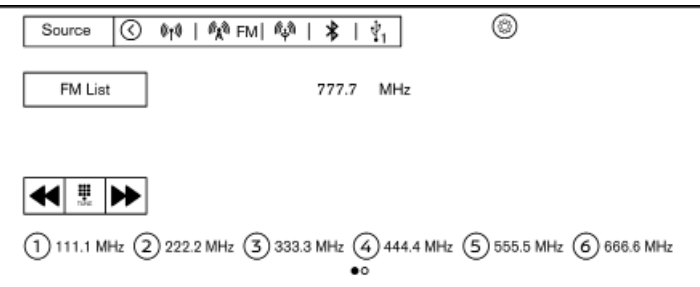

Οι γενικές λειτουργίες του ραδιοφώνου AM, FM και DAB (όπου υπάρχει) είναι οι εξής.

Οι διαθέσιμες λειτουργίες και τα κουμπιά / διακόπτες μπορεί να ποικίλουν ανάλογα με τα μοντέλα, τις προδιαγραφές, την έκδοση λογισμικού, και τις συνθήκες.

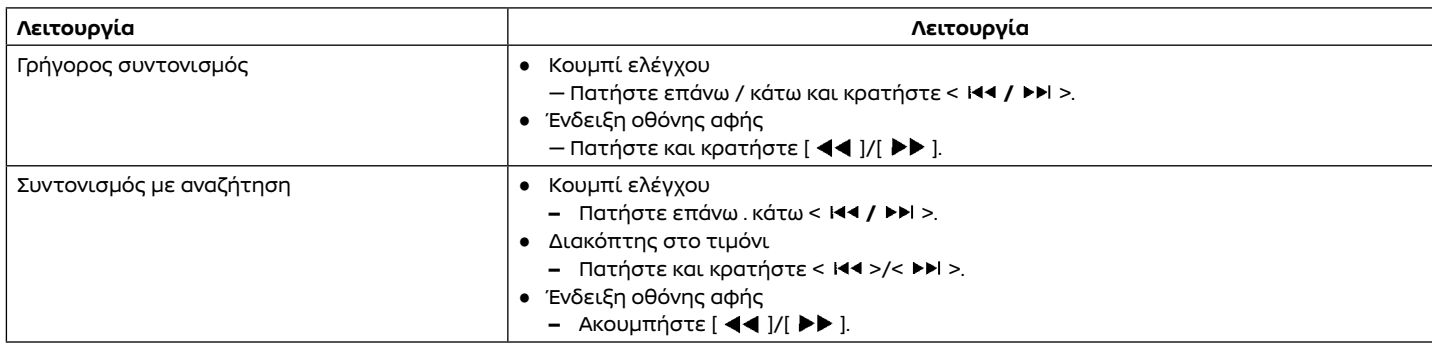

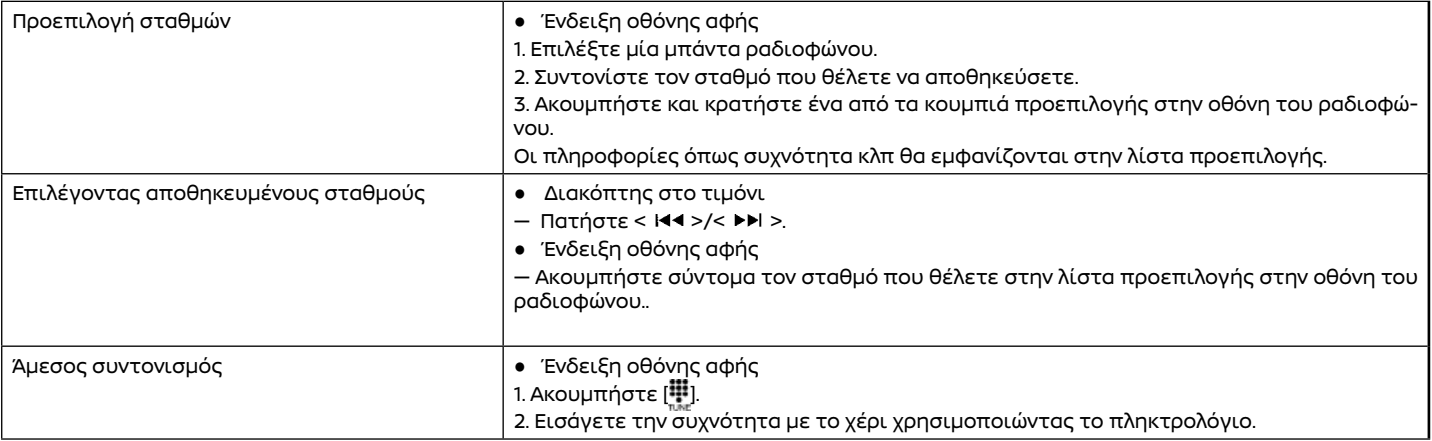

## Οθόνη λίστας

Ακουμπήστε [FM List], [AM List] ή [DAB List] (όπου υπάρχει) σε κάθε οθόνη του ραδιοφώνου για να εμφανιστεί η αντίστοιχη οθόνη λίστας.

Τα στοιχεία που είναι διαθέσιμα στο μενού μπορεί να ποικίλουν ανάλογα με την μπάντα του ραδιοφώνου, τα μοντέλα, τις προδιαγραφές και τις εκδόσεις του λογισμικού.

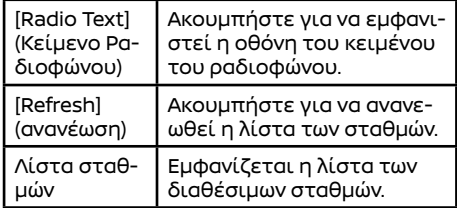

ΜΟΝΑΔΑ ΜΝΗΜΗΣ USB, iPod ΚΑΙ ΗΧΟΣΥΣΤΗΜΑ Bluetooth®

## *Δ* ΠΡΟΕΙΔΟΠΟΙΗΣΗ

**Μην συνδέετε, αποσυνδέετε ή χειρίζεστε την μονάδα USB ενώ οδηγείτε. Εάν το κάνετε μπορεί να αποσπαστεί η προσοχή σας. Εάν αποσπαστεί η προσοχή σας μπορεί να χάσετε τον έλεγχο του αυτοκινήτου και να προκληθεί ατύχημα ή σοβαρός τραυματισμός.**

#### **ΠΡΟΣΟΧΗ**

- **● Μην πιέζετε την μονάδα USB μέσα στην θύρα σύνδεσης USB. Ανάλογα με την θύρα σύνδεσης USB, βάζοντας την μονάδα USB σε κλίση ή ανάποδα μπορεί να προκληθεί ζημιά στην θύρα. Βεβαιωθείτε ότι η μονάδα USB έχει συνδεθεί σωστά μέσα στην θύρα σύνδεσης USB.**
- **● Μην τραβάτε το κάλυμμα της θύρας USB (όπου υπάρχει) όταν βγάζετε την μονάδα USB από την θύρα. Μπορεί να γίνει ζημιά στην θύρα και το κάλυμμα.**
- **● Μην αφήνετε το καλώδιο USB σε σημείο που μπορεί να τραβηχτεί κατά λάθος. Τραβώντας το καλώδιο μπορεί να γίνει ζημιά στην θύρα.**

Σύνδεση και ενεργοποίηση

#### **Μονάδα μνήμης USB:**

#### **Σύνδεση**

Συνδέστε στην θύρα μία συμβατή μονάδα μνήμης USB.

"Θύρες σύνδεσης USB (Universal Serial Bus)" (σελίδα 10)

Δείτε το βιβλίο οδηγιών χρήσης του κατασκευαστή της μονάδας για την σωστή χρήση και την φροντίδα της.

#### **Ενεργοποίηση**

Η μονάδα μνήμης USB μπορεί να κάνει αναπαραγωγή επιλέγοντας την πηγή από την οθόνη του μενού πηγής ήχου. "Επιλέγοντας την πηγή ήχου" (σελίδα 37)

Για να παίξει ένα βίντεο από το USB, ακουμπήστε [Browse] στην οθόνη ηχοσυστήματος USB και μετά ακουμπήστε [Videos] για να επιλέξετε το αρχείο βίντεο.

# **ΠΛΗΡΟΦΟΡΙΕΣ:**

Για να δείτε εικόνες στην οθόνη βίντεο του USB, παρκάρετε το αυτοκίνητο σε ασφαλές σημείο και δέστε το χειρόφρενο.

#### **iPod:**

#### **Σύνδεση**

Συνδέστε ένα συμβατό iPod στην θύρα σύνδεσης USB μέσα ενός καλωδίου USB.

"Θύρες σύνδεσης USB (Universal Serial Bus)" (σελίδα 10)

Η μπαταρία του iPod θα φορτίζει όσο η μονάδα είναι συνδεμένη στο όχημα εάν το iPod υποστηρίζει την φόρτιση μέσω σύνδεσης USB.

Όταν το iPod είναι συνδεμένο στο όχημα, μπορεί να γίνει χειρισμός της μουσικής βιβλιοθήκης του iPod μόνο από τα χειριστήρια ηχοσυστήματος του αυτοκινήτου.

#### **Ενεργοποίηση**

Το iPod μπορεί να κάνει αναπαραγωγή επιλέγοντας την πηγή από την οθόνη του μενού πηγής ήχου.

"Επιλέγοντας την πηγή ήχου" (σελίδα 37)

#### **ΗΧΟΣΥΣΤΗΜΑ Bluetooth®:**

Το αυτοκίνητό σας είναι εξοπλισμένο με Ηχοσύστημα Bluetooth®. Εάν έχετε μία συμβατή μονάδα Bluetooth® με ικανότητα εκτροπής ήχου (προφίλ A2DP), μπορείτε να κάνετε μία ασύρματη σύνδεση ανάμεσα στην μονάδα Bluetooth® και το ηχοσύστημα του αυτοκινήτου. Η σύνδεση αυτή σας επιτρέπει να ακούσετε μουσική από την μονάδα Bluetooth® χρησιμοποιώντας τα ηχεία του αυτοκινήτου. Επίσης, μπορεί να επιτρέψει τον βασικό έλεγχο της μονάδας για την αναπαραγωγή και την προσπέραση αρχείων ήχου με την χρήση του προφίλ Bluetooth(® AVRCP. Δεν έχουν όλες οι μονάδες Bluetooth® το ίδιο επίπεδο ελέγχου για το AVRCP. Παρακαλούμε να συμβουλευθείτε τις οδηγίες χρήσης της μονάδας Bluetooth(® για περισσότερες λεπτομέρειες.

#### **Σύνδεση**

Συνδέστε μία συμβατή μονάδα Bluetooth® (A2DP) με δυνατότητα εκτροπής ήχου ώστε να κάνετε σύνδεση ανάμεσα στην μονάδα Bluetooth® και το σύστημα του αυτοκινήτου. Η σύνδεση με το Bluetooth® μπορεί να ρυθμιστεί από την οθόνη των Συνδέσεων.

"Ρυθμίσεις συνδέσεων" (σελίδα 17)

# **ΠΛΗΡΟΦΟΡΙΕΣ:**

- **●** Ανάλογα με την μονάδα ήχου Bluetooth® που έχει συνδεθεί, μπορεί να μην είναι δυνατόν να κάνετε λειτουργίες για το ήχο ή να προκύπτει καθυστέρηση πριν να παίξει η μουσική.
- **●** Δεν έχουν όλες οι μονάδες Bluetooth® το ίδιο επίπεδο ελέγχου για το AVRCP. Παρακαλούμε να συμβουλευθείτε τις οδηγίες χρήσης της μονάδας Bluetooth(® για περισσότερες λεπτομέρειες.
- **●** Το ασύρματο δίκτυο LAN (Wi-Fi) και η λειτουργία Bluetooth® μοιράζονται στην ίδια

μπάντα συχνότητας (2.4 GHz). Η χρήση του Bluetooth® και του ασύρματου δικτύου LAN ταυτόχρονα μπορεί να καθυστερήσουν ή να αποσυνδέσουν την επικοινωνία και να προκαλέσει ανεπιθύμητο θόρυβο. Συνιστάται να απενεργοποιείτε το ασύρματο δίκτυο LAN (Wi-Fi) όταν χρησιμοποιείτε τις λειτουργίες Bluetooth®.

#### **Ενεργοποίηση**

Το σύστημα ήχου Bluetooth® μπορεί να κάνει αναπαραγωγή επιλέγοντας την πηγή από την οθόνη του μενού πηγής ήχου.

"Επιλέγοντας την πηγή ήχου" (σελίδα 37)

## ΛΕΙΤΟΥΡΓΙΑ USB, iPod ΚΑΙ ηχοσυστήματος Bluetooth®

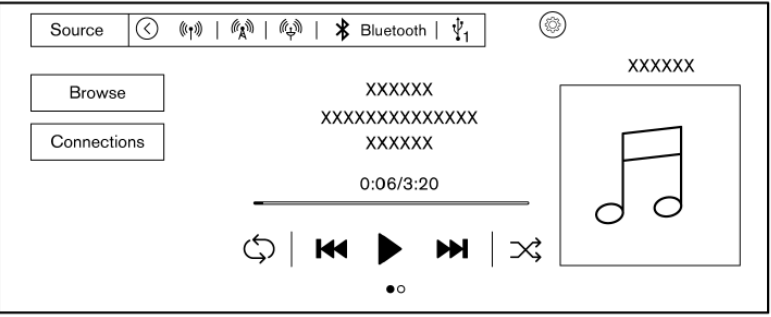

Οι γενικές λειτουργίες της Μονάδας μνήμης USB, του iPod και του ηχοσυστήματος Bluetooth® είναι ως ακολούθως. Ανάλογα με την συνδεμένη μονάδα, σύροντας την οθόνη λειτουργίας θα εμφανιστεί η λίστα των τραγουδιών / βίντεο. Οι διαθέσιμες λειτουργίες και τα κουμπιά / διακόπτες μπορεί να ποικίλουν ανάλογα με τα μοντέλα, τις προδιαγραφές, την έκδοση λογισμικού, και τις συνθήκες.

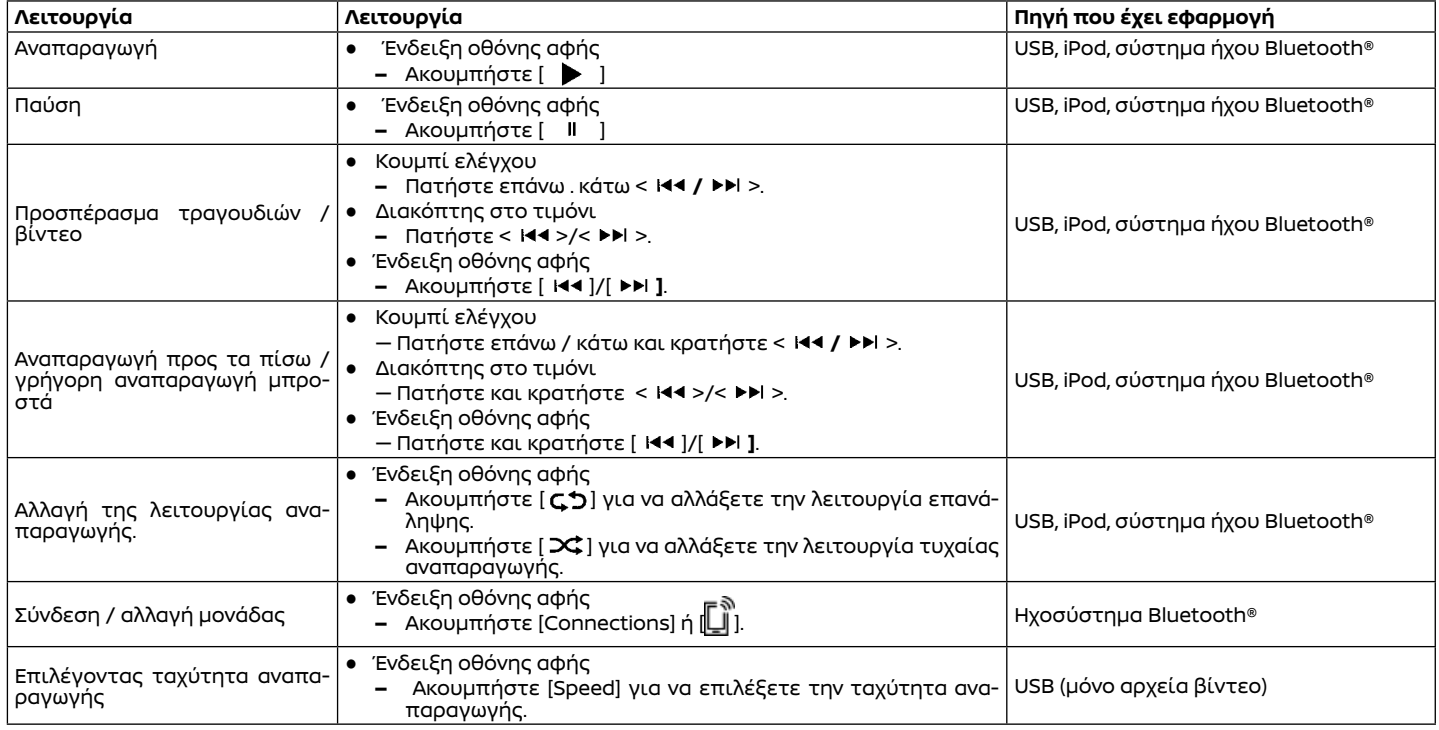

# **ΠΛΗΡΟΦΟΡΙΕΣ:**

- **●** Για το USB και το iPod, η θέση αναπαραγωγής θα αλλάξει κάνοντας χειρισμό της μπάρας προόδου που εμφανίζεται κάτω από τον χρόνο αναπαραγωγής.
- **●** Όταν παίζει το βίντεο USB, ακουμπήστε την οθόνη για να εμφανιστούν τα στοιχεία λειτουργίας.

## Οθόνη περιήγησης

Ακουμπώντας [Browse] ή [ ] που εμφανίζεται στην οθόνη λειτουργίας, μπορείτε να αναζητήσετε τραγούδια ή βίντεο από το είδος, λέξη, αλφάβητο κλπ.

- **•** Ακουμπώντας [*Q*] μπορεί να γίνει αναζήτηση για τραγούδια / βίντεο από λέξη.
- **•** Ακουμπώντας [[Az]] μπορεί να γίνει αναζήτηση για τραγούδια / βίντεο από το αλφάβητο.

# **ΠΛΗΡΟΦΟΡΙΕΣ:**

Τα  $[Q]$  και  $[Az]$ ] μπορεί να μην εμφανιστούν ανάλογα με την πηγή ήχου και τις εκδόσεις του λογισμικού.

#### ΗΧΟΣΥΣΤΗΜΑ SMARTPHONE (όπου υπάρχει)

Μπορείτε επίσης να ακούσετε μουσική από το συμβατό σας Smartphone με την χρήση Apple CarPlay ή Android Auto.

"Apple CarPlay (όπου υπάρχει)" (σελίδα 61) "Android AutoTM (όπου υπάρχει)" (σελίδα 63)

## Σύνδεση Smartphone

Συνδέστε το iPhone ή το Android τηλέφωνό σας μέσω της θύρας USB.

"Θύρες σύνδεσης USB (Universal Serial Bus)" (σελίδα 10)

Ανάλογα με τα μοντέλα, τις προδιαγραφές και τις εκδόσεις του λογισμικού, το iPhone μπορεί επίσης να συνδεθεί ασύρματα για το Apple CarPlay.

"Ασύρματη σύνδεση" (σελίδα 62)

## Λειτουργία ηχοσυστήματος Smartphone

1. Συνδέστε το τηλέφωνό σας iPhone ή Android στην θύρα σύνδεσης USB και ενεργοποιήστε το Apple CarPlay ή το Android Auto.

2. Ακουμπήστε [ d στην Γραμμή Εκκίνησης όταν εμφανίζεται η οθόνη του ηχοσυστήματος.

3. Ακουμπήστε [Apple CarPlay] ή [Android Auto] στην οθόνη μενού πηγής ήχου και το ηχοσύστημα smartphone αρχίζει να ενεργοποιείται.

"Επιλέγοντας την πηγή ήχου" (σελίδα 37)

#### ΚΑΤΕΒΑΣΜΑ ΕΦΑΡΜΟΓΩΝ

Μπορείτε να χρησιμοποιήσετε την εφαρμογή που κατεβάσατε στο αυτοκίνητο όπως η Amazon Alexa (όπου υπάρχει).

1. Ακουμπήστε [ ] στην Γραμμή Εκκίνησης όταν εμφανίζεται η οθόνη του ηχοσυστήματος.

2. Ακουμπήστε [Apps] και μετά ακουμπήστε το [Downloaded Apps].

"Κατέβασμα Εφαρμογών" (σελίδα 66) 3. Ακουμπήστε την εφαρμογή που έχετε κατεβάσει για να ξεκινήσει.

## ΡΥΘΜΙΣΕΙΣ ΗΧΟΥ

Οι ρυθμίσεις ήχου μπορούν να γίνουν και οι λειτουργίες οι σχετικές με τον ήχο μπορούν να ανοίξουν / κλείσουν με την παρακάτω διαδικασία. Aκουμπήστε [סπην Γραμμή Εκκίνησης και μετά ακουμπήστε [{͡⊙}].

Τα στοιχεία που είναι διαθέσιμα για ρύθμιση μπορεί να ποικίλουν ανάλογα με τα μοντέλα, τις προδιαγραφές, τις εκδόσεις του λογισμικού και τις συνθήκες.

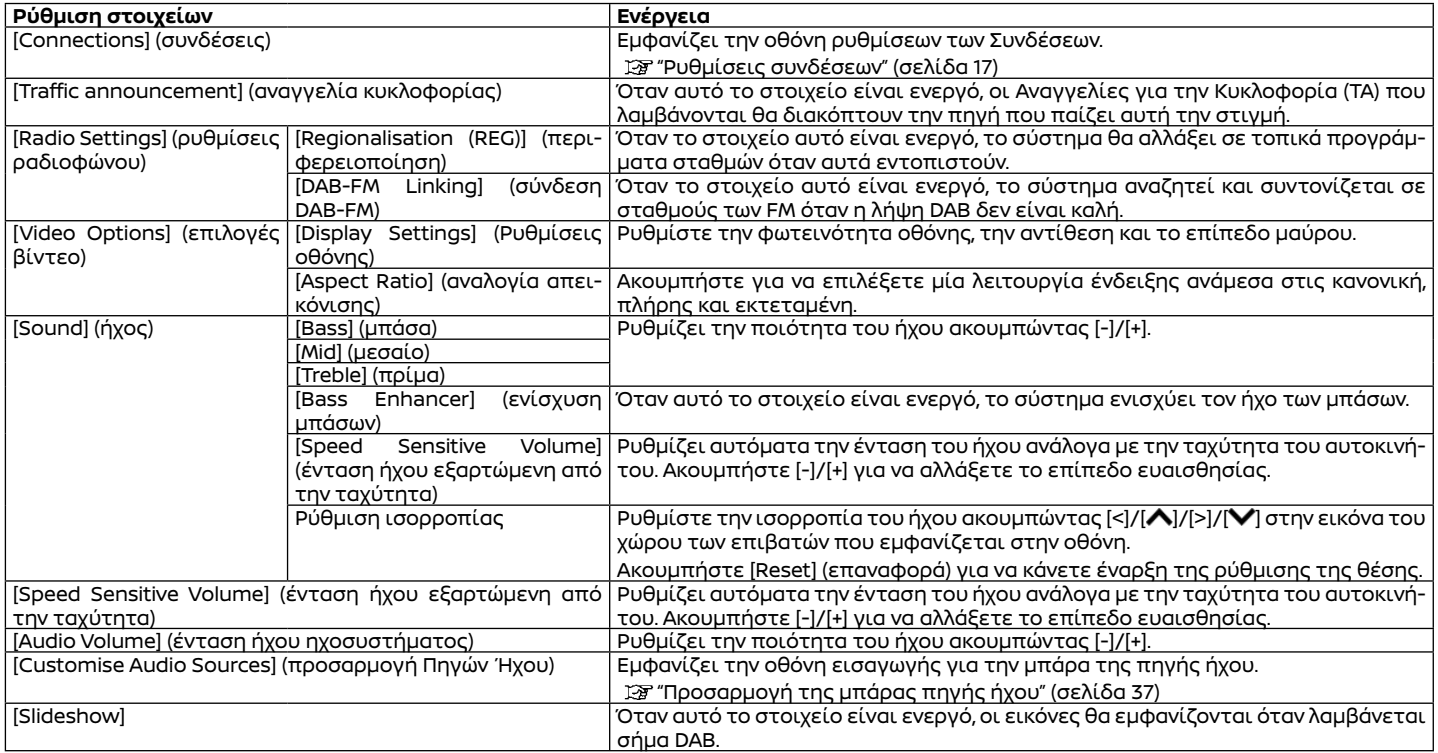

## Φροντίδα και καθαρισμός της μονάδας μνήμης USB

#### ΜΟΝΑΔΑ ΜΝΗΜΗΣ USB

- **●** Ποτέ μην ακουμπάτε το τμήμα του τερματικού του USB.
- **●** Μην τοποθετείτε βαριά αντικείμενα πάνω στο USB.
- **●** Μην αποθηκεύετε το USB σε τοποθεσίες με υψηλή υγρασία.
- **●** Μην εκθέτετε το USB κατευθείαν στο φως του ήλιου.
- **●** Μην χύνετε οποιοδήποτε υγρό πάνω στο USB.

Για λεπτομέρειες δείτε το βιβλίο οδηγιών χρήσης του USB.

# **5 Σύστημα Τηλεφώνου Hands-Free**

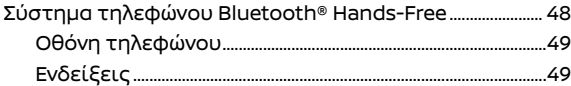

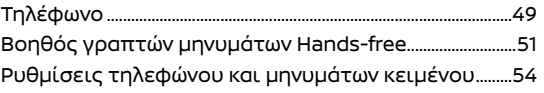

## ΣΥΣΤΗΜΑ ΤΗΛΕΦΩΝΟΥ BLUETOOTH® HANDS-FREE

# **Αλ** ΠΡΟΕΙΔΟΠΟΙΗΣΗ:

- **● Χρησιμοποιήστε το τηλέφωνό σας αφού προηγουμένως έχετε σταματήσει το αυτοκίνητό σας σε ασφαλή τοποθεσία. Εάν πρέπει να χρησιμοποιήσετε το τηλέφωνό σας ενώ οδηγείτε, δείχνετε συνέχεια εξαιρετική συγκέντρωση ώστε η πλήρη σας προσοχή να είναι στο χειρισμό του αυτοκινήτου.**
- **● Εάν δεν μπορείτε να αφιερώσετε την πλήρη προσοχή σας στον χειρισμό του αυτοκινήτου ενώ μιλάτε στο τηλέφωνο, βγείτε από τον δρόμο σε ασφαλές σημείο και σταματήστε το αυτοκίνητό σας.**

#### **ΠΡΟΣΟΧΗ**

**Για να αποφύγετε το άδειασμα της μπαταρίας του αυτοκινήτου (μπαταρία 12V), χρησιμοποιήστε ένα τηλέφωνο μόνο όταν έχει ανάψει το ενδεικτικό φως ετοιμότητας για την οδήγηση READY.**

Το αυτοκίνητό σας είναι εξοπλισμένο με Σύστημα Τηλεφώνου Bluetooth® Hands-Free. Εάν έχετε κινητό τηλέφωνο συμβατό με Bluetooth® μπορείτε να ορίσετε μία ασύρματη σύνδεση ανάμεσα στο κινητό σας τηλέφωνο και την μονάδα τηλεφώνου του αυτοκινήτου. Με την ασύρματη τεχνολογία Bluetooth® μπορείτε να κάνετε ή να λαμβάνετε τηλεφώνημα hands-free με το κινητό σας τηλέφωνο μέσα στην τσέπη σας.

Όταν το κινητό σας τηλέφωνο έχει συνδεθεί στην μονάδα τηλεφώνου του αυτοκινήτου η διαδικασία σύνδεσης του τηλεφώνου δεν χρειάζεται να γίνει πάλι. Το τηλέφωνό σας

επιλέγεται αυτόματα στην μονάδα του αυτοκινήτου όταν ο διακόπτης της παροχής τοποθετείται στην θέση ACC ή ΟΝ με το επιλεγμένο κινητό τηλέφωνο ανοικτό και μέσα στο αυτοκίνητο. .

Το Σύστημα Φωνητικής Αναγνώρισης, υποστηρίζει εντολές του τηλεφώνου ώστε να είναι δυνατόν να κάνετε κλήση ενός τηλεφωνικού αριθμού με την χρήση της φωνής σας..

137 «Φωνητική Αναγνώριση (σελίδα 108) Πριν χρησιμοποιήσετε το Σύστημα Τηλεφώνου Bluetooth® Hands-Free, δείτε τις ακόλουθες σημειώσεις.

- **●** Το ασύρματο δίκτυο LAN (Wi-Fi) και η λειτουργία Bluetooth® μοιράζονται στην ίδια μπάντα συχνότητας (2.4 GHz). Η χρήση του Bluetooth® και του ασύρματου δικτύου LAN ταυτόχρονα μπορεί να καθυστερήσουν ή να αποσυνδέσουν την επικοινωνία και να προκαλέσει ανεπιθύμητο θόρυβο. Συνιστάται να απενεργοποιείτε το ασύρματο δίκτυο LAN (Wi-Fi) όταν χρησιμοποιείτε τις λειτουργίες Bluetooth®.
- **●** Κάντε την ασύρματη σύνδεση ανάμεσα στο κινητό τηλέφωνο και την μονάδα τηλεφώνου του αυτοκινήτου πριν χρησιμοποιήσετε το σύστημα τηλεφώνου Bluetooth® hands-free.
- **●** Ορισμένα κινητά τηλέφωνα με ενεργό Bluetooth® ίσως να μην αναγνωρίζονται από την μονάδα τηλεφώνου του αυτοκινήτου. Συμβουλευθείτε ένα εξουσιοδοτημένο συνεργείο NISSANή εξειδικευμένο συνεργείο σχετικά με την συμβατότητα των τηλεφώνων.
- **●** Δεν θα μπορέσετε να χρησιμοποιήσετε το τηλέφωνο hands-free στις ακόλουθες συνθήκες:
	- **–** Το αυτοκίνητό σας είναι εκτός της πε-

ριοχής εξυπηρέτησης της υπηρεσίας κινητής τηλεφωνίας.

- **–** Το αυτοκίνητό σας είναι σε περιοχή που είναι δύσκολο να λάβετε ραδιοκύματα, όπως τούνελ, υπόγειο γκαράζ, πίσω από ένα ψηλό κτήριο ή σε ορεινή περιοχή.
- **–** Το κινητό σας τηλέφωνο έχει φραγή εισερχομένων κλήσεων.
- **●** Όταν η συνθήκη των ραδιοφωνικών σημάτων δεν είναι ιδανική και ο εξωτερικός ήχος είναι πολύ δυνατός μπορεί να είναι δύσκολο να ακούσετε την φωνή αυτού με τον οποίο συνομιλείτε στο τηλέφωνο.
- **●** Μπορεί να είναι δύσκολο να λάβετε τηλεφώνημα για λίγη ώρα από την στιγμή που θα βάλετε τον διακόπτη παροχής στην θέση ACC ή ΟΝ.
- **●** Μην τοποθετείτε το κινητό τηλέφωνο σε μία περιοχή που περιβάλλεται από μέταλλο ή μακριά από την μονάδα τηλεφώνου του αυτοκινήτου, για να αποφύγετε την φθορά της ποιότητας του τόνου και την διακοπή της ασύρματης σύνδεσης.
- **●** Όταν ένα κινητό τηλέφωνο είναι συνδεμένο με ασύρματη σύνδεση μέσω Bluetooth®, η μπαταρία του κινητού τηλεφώνου μπορεί να αδειάζει πιο γρήγορα από ότι συνήθως.
- **●** Εάν το Σύστημα Τηλεφώνου Bluetooth® Hands-Free δείχνει να μην λειτουργεί σωστά, συμβουλευθείτε ένα εξουσιοδοτημένο συνεργείο NISSANή εξειδικευμένο συνεργείο.
- **●** Ορισμένα κινητά τηλέφωνα ή άλλες μονάδες μπορεί να προκαλέσουν παρεμβολές ή βουητό από τα ηχεία του ηχοσυστήματος. Η αποθήκευση της μονάδας σε διαφορετική τοποθεσία μπορεί να μειώσει ή να περιορίσει τον θόρυβο.
- **●** Δείτε το βιβλίο Οδηγιών Xρήσης του κινη-

τού τηλεφώνου για την διαδικασία σύνδεσης που έχει εφαρμογή στο τηλέφωνό σας, την φόρτιση της μπαταρίας, την κεραία του κινητού τηλεφώνου κλπ.

- **●** Σε ορισμένα κινητά τηλέφωνα η ένδειξη για την ένταση του σήματος στην οθόνη δεν θα συμπίπτει με την ένδειξη για την ένταση του σήματος στο τηλέφωνο.
- **●** Σε ορισμένα κινητά τηλέφωνα η ένδειξη για την μπαταρία στην οθόνη δεν θα συμπίπτει με την ένδειξη για την μπαταρία στο τηλέφωνο.
- **●** Το μικρόφωνο βρίσκεται κοντά στο φως για την ανάγνωση χάρτη.
- **●** Διατηρήστε το εσωτερικό του αυτοκινήτου όσο γίνεται πιο ήσυχο για να ακούτε την φωνή αυτού που σας καλεί καθαρά και να μειώσετε την δημιουργία αντίλαλου.
- **●** Εάν η λήψη ανάμεσα σε αυτούς που συνομιλούν δεν είναι καθαρή, ρυθμίζοντας την ένταση του εξερχόμενου ήχου μπορεί να βελτιωθεί η διαύγεια.

 «Κουμπιά ελέγχου και ένδειξη οθόνης αφής» (σελίδα 8)

## ΟΘΟΝΗ ΤΗΛΕΦΩΝΟΥ

Ακουμπήστε [ ] στην Γραμμή Εκκίνησης για να εμφανιστεί η οθόνη του αρχικού μενού.

## **ΠΛΗΡΟΦΟΡΙΕΣ:**

- **●** Η οθόνη τηλεφώνου μπορεί επίσης να εμφανιστεί πατώντας < > στο τιμόνι.
- **●** Ανάλογα με την συνδεμένη μονάδα, ορισμένες λειτουργίες δεν μπορούν να χρησιμοποιηθούν.

#### ΕΝΔΕΙΞΕΙΣ

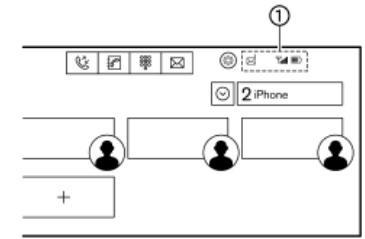

Όταν ένα κινητό τηλέφωνο έχει συνδεθεί μέσω ασύρματης σύνδεσης Bluetooth®, εμφανίζονται οι ενδείξεις (1) για το τηλέφωνο και τα μηνύματα κειμένου.

Οι διαθέσιμες ενδείξεις μπορεί να ποικίλουν ανάλογα με τις συνδεμένες υπηρεσίες, τις προδιαγραφές και τις εκδόσεις λογισμικού.

Δείχνει τον αριθμό των αδιάβαστων Ň εισερχόμενων μηνυμάτων.

Δείχνει την ισχύ του σήματος της **Trill** μονάδας Bluetooth® που κάνει λήψη.

Δείχνει το υπόλοιπο της μπαταρίας ל וווו της μονάδας Bluetooth® που έχει συνδεθεί.

## ΤΗΛΕΦΩΝΟ

#### Σύνδεση τηλεφώνου Bluetooth® Hands-Free

Μία μονάδα κινητού τηλεφώνου θα πρέπει να είναι συνδεμένη στο Σύστημα τηλεφώνου Bluetooth® Hands-Free πριν την λειτουργία του.

"Ρυθμίσεις συνδέσεων" (σελίδα 17)

## Επιλογή τηλεφώνου

ο συνδεμένο κινητό τηλέφωνο για χρήση με το Σύστημα τηλεφώνου Bluetooth® Hands-Free μπορεί να επιλεγεί από την οθόνη Συνδέσεων.

"Ρυθμίσεις συνδέσεων" (σελίδα 17)

## **ΠΛΗΡΟΦΟΡΙΕΣ:**

Για να επιλέξετε ένα τηλέφωνο, θα πρέπει να είναι ενεργό το Bluetooth® αυτού του τηλεφώνου.

## Κάνοντας μία κλήση

1. Ακουμπήστε [  $\mathcal{C}'$ ] στην Γραμμή Εκκίνησης. 2. Επιλέξτε μία από τις ακόλουθες εικόνες (μεθόδους) που εμφανίζονται στο πάνω μέρος της οθόνης.

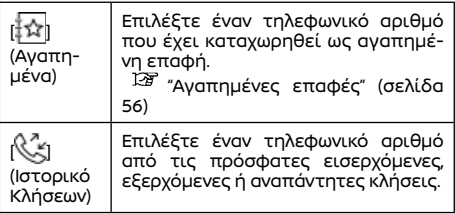

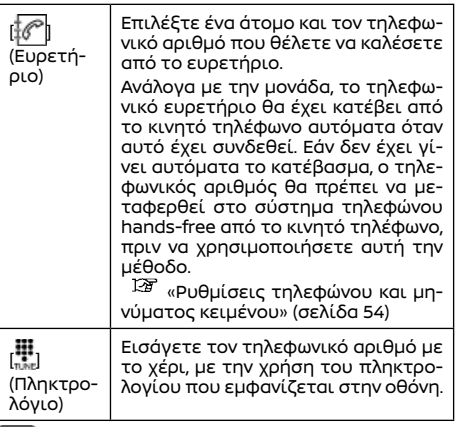

## **ΠΛΗΡΟΦΟΡΙΕΣ:**

Εάν είναι ενεργό το [Allow 2 Phones Simultaneously] τότε δύο μονάδας τηλεφώνου hands-free μπορούν να είναι συνδεμένες ταυτόχρονα. Για να επιλέξετε ένα τηλέφωνο για να κάνετε μία κλήση, ακουμπήστε [ ] δίπλα από το όνομα του τηλεφώνου.

"Ρυθμίσεις Bluetooth®" (σελίδα 19)

## Λαμβάνοντας μία κλήση

Όταν λαμβάνετε μία τηλεφωνική κλήση, η οθόνη αλλάζει σε αυτή της εισερχόμενης κλήσης και ο ήχος κλήσης παίζει από το ηχοσύστημα του αυτοκινήτου.

#### **Λαμβάνοντας μία κλήση:**

Για να απαντήσετε στην κλήση, κάντε μία από

τις ακόλουθες ενέργειες.

- **●** Πατήστε < > στο τιμόνι.
- **●** Ακουμπήστε [Answer] (απάντηση).

#### **Απορρίπτοντας μία κλήση**

Για να απορρίψετε την κλήση, κάντε μία από τις ακόλουθες ενέργειες.

- **●** Πατήστε και κρατήστε το < > στο τιμόνι.
- **●** Ακουμπήστε [Decline] (απόρριψη).

### **Βάζοντας μία κλήση σε αναμονή:**

Για να βάλετε μία κλήση σε αναμονή ακουμπήστε [Hold Call] (κλήση σε αναμονή).

## Στην διάρκεια μιας κλήσης

Στην διάρκεια μιας κλήσης εμφανίζεται η οθόνη κλήσης σε εξέλιξη.

## **Τερματίζοντας μία κλήση:**

Για να κλείσετε το τηλέφωνο, κάντε μία από τις ακόλουθες ενέργειες.

- **●** Πατήστε < > στο τιμόνι.
- **●** Ακουμπήστε [Hang Up].

#### **Λειτουργίες στην διάρκεια μιας κλήσης:**

Υπάρχουν διαθέσιμες κάποιες επιλογές εκτός από τον τερματισμό μίας κλήσης. Ακουμπήστε ένα από τα παρακάτω στοιχεία που εμφανίζονται στην οθόνη για να κάνετε αυτή την ενέργεια.

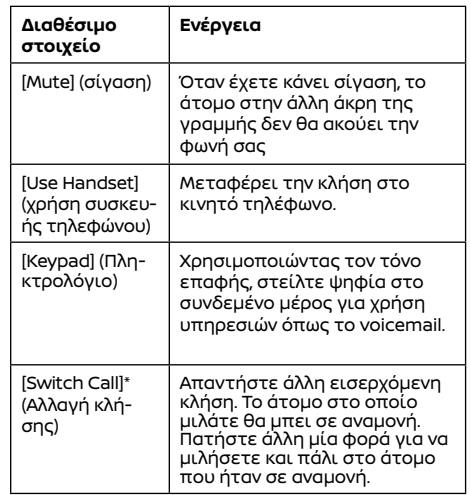

\*: Διαθέσιμο όταν λαμβάνετε μία κλήση ενώ μιλάτε με άλλο άτομο. Η διαθεσιμότητα αυτής της λειτουργίας εξαρτάται από το κινητό τηλέφωνο.

## **ΠΛΗΡΟΦΟΡΙΕΣ:**

Για να ρυθμίσετε την φωνή του άλλου ατόμου να είναι πιο δυνατή ή πιο σιγανή πατήστε  $\leq$  1 > στο τιμόνι ή γυρίστε το  $\leq$  (1) /VOL> ενώ μιλάτε στο τηλέφωνο.

#### **Κλήση από δεύτερο άτομο::**

Όταν λαμβάνεται ένα άλλο τηλεφώνημα στην διάρκεια μίας κλήσης, θα εμφανιστεί η οθόνη αναμονής κλήσης.

Για να απαντήσετε το τηλεφώνημα από το δεύτερο άτομο και να βάλετε το πρώτο άτομο σε αναμονή, κάντε μία από τις παρακάτω ενέργειες.

- **●** Πατήστε < > στο τιμόνι.
- **●** Ακουμπήστε [Answer] (απάντηση).

Για να απορρίψετε μία κλήση από το δεύτερο άτομο και να συνεχίσετε την συνομιλία με το πρώτο άτομο, ακουμπήστε [Decline] (απόρριψη).

#### **Στην διάρκεια της κλήσης με το δεύτερο άτομο:**

Για να κλείσετε το τηλέφωνο και να επιστρέψετε στην συνομιλία σας με το πρώτο άτομο, ακουμπήστε [Hang Up] (κλείσιμο τηλεφώνου). Για να κάνετε εναλλαγή ανάμεσα στις δύο κλήσεις στην γραμμή, ακουμπήστε [Switch Call] (αλλαγή κλήσης).

### Hands-free βοηθός μηνυμάτων κειμένου (όπου υπάρχει)

# **ΑΛ ΠΡΟΕΙΔΟΠΟΙΗΣΗ**

- **● Χρησιμοποιήστε την λειτουργία εγγραφής μηνύματος αφού προηγουμένως έχετε σταματήσει το αυτοκίνητό σας σε ασφαλή τοποθεσία. Εάν πρέπει να χρησιμοποιήσετε την λειτουργία ενώ οδηγείτε, δείχνετε συνέχεια εξαιρετική συγκέντρωση ώστε η πλήρη σας προσοχή να είναι στο χειρισμό του αυτοκινήτου**
- **● Οι νόμοι σε ορισμένες χώρες μπορεί να απαγορεύουν την χρήση του «Κειμένου σε Ομιλία». Ελέγξτε τί ισχύει στην**

**περιοχή που βρίσκεστε πριν χρησιμοποιήσετε αυτή την λειτουργία.**

- **● Οι νόμοι σε ορισμένες χώρες μπορεί να περιορίζουν την χρήση ορισμένων εφαρμογών και λειτουργιών, όπως είναι τα κοινωνικά δίκτυα και τα μηνύματα. Ελέγξτε τί ισχύει στην περιοχή που βρίσκεστε για τις όποιες απαιτήσεις.**
- **● Εάν δεν μπορείτε να έχετε την πλήρη προσοχή σας στην λειτουργία του αυτοκινήτου όταν χρησιμοποιείτε την λειτουργία μηνυμάτων κειμένου, βγείτε από τον δρόμο σε ασφαλές σημείο και σταματήστε το αυτοκίνητό σας.**

#### **ΠΡΟΣΟΧΗ**

**Η λειτουργία αυτή είναι απενεργοποιημένη εάν δεν την υποστηρίζει η συνδεμένη συσκευή. Δείτε το βιβλίο οδηγιών του τηλεφώνου σας για λεπτομέρειες και οδηγίες.**

Το σύστημα επιτρέπει την αποστολή και λήψη μηνυμάτων κειμένου μέσω του Interface του αυτοκινήτου.

Η διαθεσιμότητα της λειτουργίας μηνυμάτων κειμένου μπορεί να ποικίλει ανάλογα με το κινητό τηλέφωνο.

## Λαμβάνοντας ένα μήνυμα

Όταν το κινητό τηλέφωνο που είναι συνδεμένο στο αυτοκίνητο λαμβάνει ένα μήνυμα κειμένου, θα εμφανιστεί μία ειδοποίηση στην ένδειξη της οθόνης αφής με έναν τόνο. (Ανάλογα με τα μοντέλα, η ειδοποίηση θα εμφανιστεί επίσης και στην οθόνη πληροφοριών αυτοκινήτου.) Για να ελέγξετε το μήνυμα ακουμπήστε [Read] (ανάγνωση). Ακουμπήστε [Ignore] (αγνόησε) για να αποθηκεύσετε το μήνυμα για να το ελέγξετε αργότερα.

Εάν θέλετε να απαντήσετε με την χρήση ενός προκαθορισμένου μηνύματος, ακουμπήστε το μήνυμα για την αυτόματη απάντηση.

Το μήνυμα κειμένου για την αυτόματη απάντηση μπορεί να εισαχθεί για προσθήκη ή διόρθωση. «Ρυθμίσεις τηλεφώνου και μηνυμάτων κειμένου» (σελίδα 54)

## **ΠΛΗΡΟΦΟΡΙΕΣ:**

- **●** Ανάλογα με το κινητό τηλέφωνο, η ρύθμιση της ένδειξης ειδοποίησης μπορεί να χρειάζεται να ενεργοποιηθεί στο κινητό τηλέφωνο.
- **●** Μπορείτε να επιλέξετε εάν θέλετε να διαβάσετε ή να αγνοήσετε το μήνυμα, με τον χειρισμό του διακόπτη στο τιμόνι. Πατήστε < > για να διαβάσετε το μήνυμα. Πατήστε και κρατήστε τον διακόπτη για να αγνοήσετε το μήνυμα.

## Εμφανίζοντας την λίστα των μηνυμάτων που λάβατε

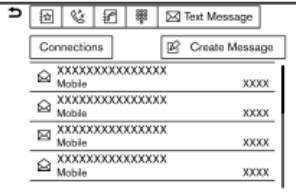

1. Ακουμπήστε [ ] στην Γραμμή Εκκίνησης. 2. Ακουμπήστε [  $\chi$  | (Μήνυμα Κειμένου)

3. Ακουμπήστε ένα στοιχείο στην λίστα για να διαβάσετε ή να απαντήσετε το μήνυμα.

## **ΠΛΗΡΟΦΟΡΙΕΣ:**

Οποιοδήποτε από τα συνδεμένα τηλέφωνα μπορεί να επιλεγεί για την λειτουργία θέασης μηνυμάτων κειμένου όταν είναι ενεργό το [Dual Hands-free Mode] (διπλή λειτουργία hands-free).

"Ρυθμίσεις Bluetooth®" (σελίδα 19)

## Οθόνη μηνυμάτων που έχετε λάβει

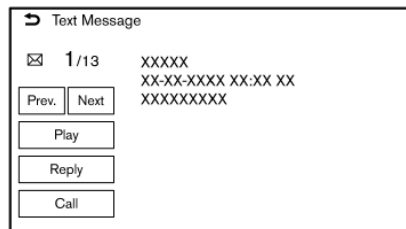

Ακουμπώντας [Read] (ανάγνωση) στην ειδοποίηση νέου μηνύματος ή επιλέγοντας ένα μήνυμα από την λίστα μηνυμάτων θα εμφανιστούν οι λεπτομέρειες του μηνύματος που έχετε λάβει στην οθόνη.

Τα διαθέσιμα στοιχεία μπορεί να ποικίλουν ανάλογα με τις καταστάσεις και τα μοντέλα.

#### **Διαθέσιμες ενέργειες:**

**●** [Prev.] (προηγούμενο):

Ακουμπήστε για να διαβάσετε το προηγούμενο μήνυμα.

**●** [Next] (επόμενο):

Ακουμπήστε για να διαβάσετε το επόμενο μήνυμα.

**●** [Play]/[Stop] (αναπαραγωγή / παύση): Ακουμπήστε [Play] (αναπαραγωγή) για να σας διαβάσει η λειτουργία «Μήνυμα σε Ομιλία» το μήνυμα που λάβατε. Ακουμπήστε [Stop] (παύση) για να σταματήσει η ανάγνωση.

**●** [Reply] (απάντηση):

Ακουμπήστε για να απαντήσετε στο μήνυμα. «Στέλνοντας ένα μήνυμα κειμένου» (σελίδα 52)

**●** [Call] (κλήση):

Εάν ο αποστολέας του μηνύματος είναι καταχωρημένος στο τηλεφωνικό ευρετήριο, ακουμπήστε αυτή την εικόνα για να κάνετε κλήση στον αποστολέα.

## **ΠΛΗΡΟΦΟΡΙΕΣ:**

- **●** Ανάλογα με την ρύθμιση της γλώσσας, η λειτουργία «Κείμενο σε ομιλία» μπορεί να μην είναι διαθέσιμη.
- **●** Εάν το όνομα του αποστολέα και ο αριθμός τηλεφώνου είναι καταχωρημένα στο τηλεφωνικό ευρετήριο, το όνομα του αποστολέα εμφανίζεται όταν λαμβάνεται ένα μήνυμα.
- **●** Για να ρυθμίσετε την ένταση της φωνής που διαβάζει το μήνυμα πατήστε < > στο τιμόνι ή γυρίστε το < (<sup>1</sup>) /VOL>.

## Στέλνοντας ένα μήνυμα κειμένου

Η λειτουργία αυτή μπορεί να μην υποστηρίζεται, ανάλογα με το κινητό τηλέφωνο.

- 1. Ακουμπήστε [ ] στην Γραμμή Εκκίνησης.
- 2. Ακουμπήστε [  $\chi$  (Μήνυμα Κειμένου)

3. Ακουμπήστε [Create Message] (δημιουργία κειμένου).

## **ΠΛΗΡΟΦΟΡΙΕΣ:**

Οποιοδήποτε από τα συνδεμένα τηλέφωνα μπορεί να επιλεγεί για την λειτουργία θέασης μηνυμάτων κειμένου όταν είναι ενεργό το [Dual Hands-free Mode] (διπλή λειτουργία hands-free).

"Ρυθμίσεις Bluetooth®" (σελίδα 19)

Είναι διαθέσιμα τα ακόλουθα στοιχεία.

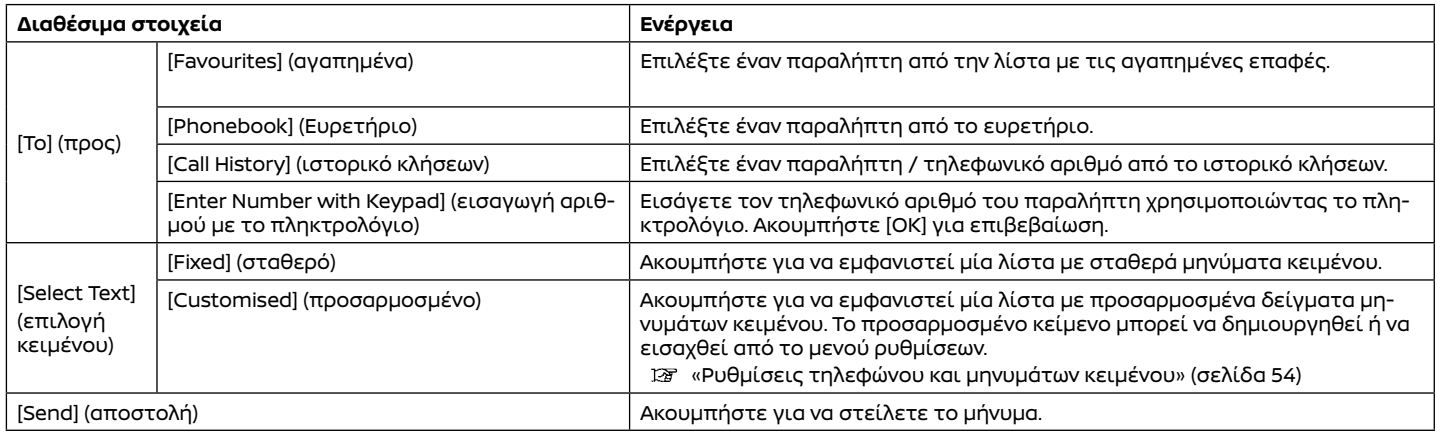

## ΡΥΘΜΙΣΕΙΣ ΤΗΛΕΦΩΝΟΥ ΚΑΙ ΜΗΝΥΜΑΤΩΝ ΚΕΙΜΕΝΟΥ

Οι ρυθμίσεις του τηλεφώνου Bluetooth® Hands-Free μπορούν να αλλάξουν σύμφωνα με τις προτιμήσεις του χρήστη. Ακουμπήστε [ζ´´] στην Γραμμή Εκκίνησης και μετά ακουμπήστε [{Q}].

Τα στοιχεία που είναι διαθέσιμα για ρύθμιση μπορεί να ποικίλουν ανάλογα με τα μοντέλα, τις προδιαγραφές και τις εκδόσεις του λογισμικού. **Στοιχεία διαθέσιμα για ρύθμιση**

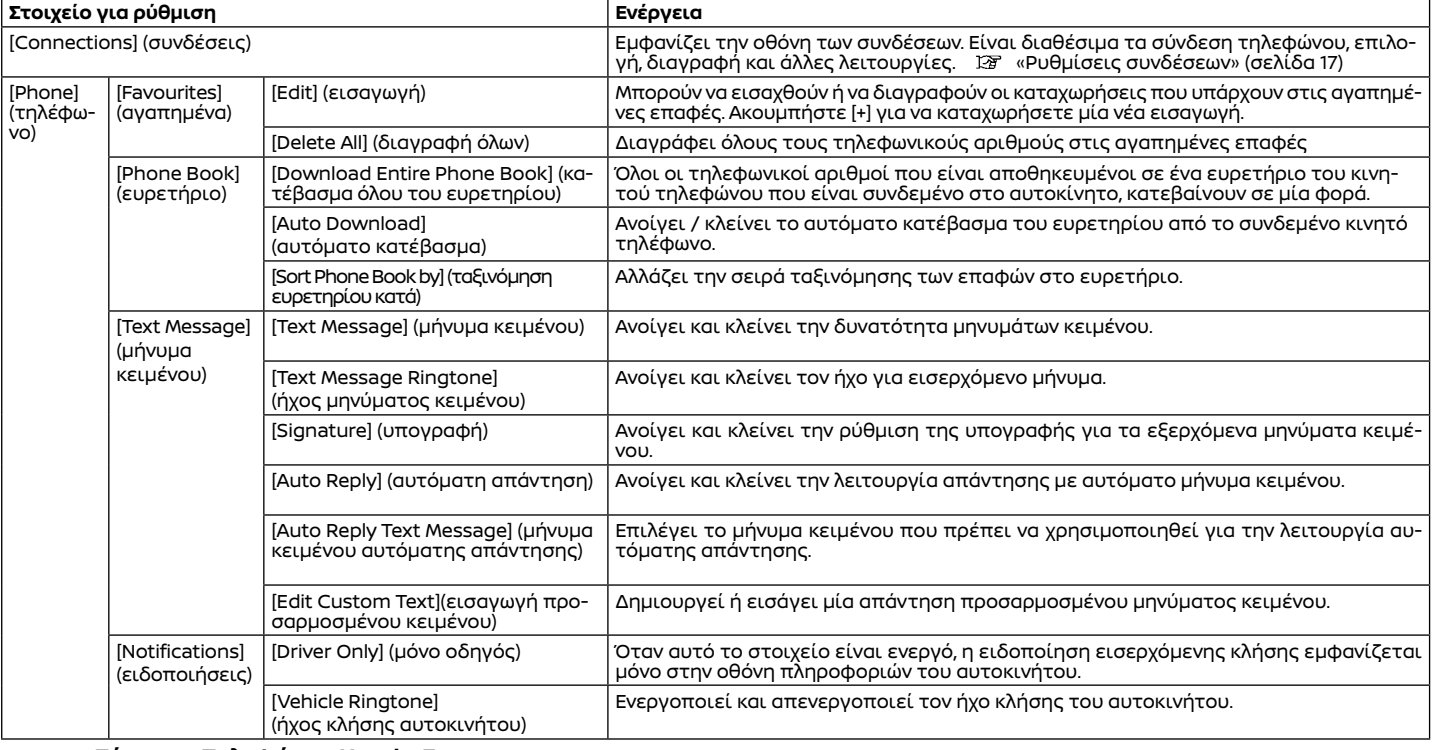

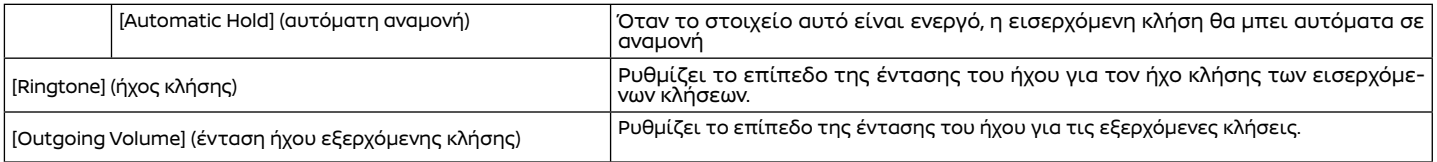

## Αγαπημένα

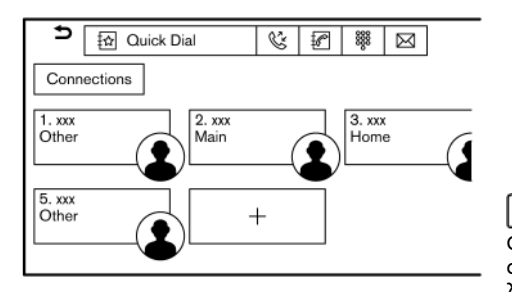

Οι εισαγωγές στις αγαπημένες επαφές μπορούν να χρησιμοποιηθούν για να κάνετε γρήγορα μία κλήση ή να στείλετε μηνύματα κειμένου.

#### **Καταχώρηση:**

- 1. Ακουμπήστε [ [ ] στην Γραμμή Εκκίνησης. 2. Ακουμπήστε [ $\frac{1}{2}$ ] (Αγαπημένα).
- 3. Ακουμπήστε [+] για να καταχωρήσετε έναν τηλεφωνικό αριθμό στην λίστα με τις αγαπημένες επαφές.
- 4. Επιλέξτε μία μέθοδο για την καταχώρηση.

#### **Διαθέσιμες μέθοδοι:**

**●** [Copy from Call History] (αντιγραφή από το ιστορικό κλήσεων):

Ένας τηλεφωνικός αριθμός μπορεί να επιλεγεί από τις λίστες του ιστορικού κλήσεων και τα [All] (όλα), [Incoming] (εισερχόμενα), [Outgoing] (εξερχόμενα) ή [Missed] (αναπάντητες).

**●** [Copy from Phone Book] (αντιγραφή από το ευρετήριο):

Μπορεί να επιλεγεί ένας τηλεφωνικός αριθμός από το ευρετήριο.

**●** [Enter Number with Keypad] (εισαγωγή αριθμού με το πληκτρολόγιο) Ένας τηλεφωνικός αριθμός μπορεί να εισαχθεί με το χέρι χρησιμοποιώντας το πληκτρολόγιο.

## **ΠΛΗΡΟΦΟΡΙΕΣ:**

Οι διαθέσιμες μέθοδοι μπορεί να ποικίλουν ανάλογα με την υποστήριξη του κινητού τηλεφώνου.

5. Όταν έχει επιλεγεί ένας τηλεφωνικός αριθμός εμφανίζεται η οθόνη καταχώρησης. Εισάγετε τον τηλεφωνικό αριθμό και τις πληροφορίες εισαγωγής που είναι απαραίτητες.

6. Ακουμπήστε [Save] για να αποθηκεύσετε την εισαγωγή.

## **ΠΛΗΡΟΦΟΡΙΕΣ:**

Όταν είναι ενεργό το [Dual Hands-free Mode], οι αγαπημένες επαφές μπορούν να καταχωρηθούν για κάθε ένα από τα συνδεμένα τηλέφωνα.

«Ρυθμίσεις Bluetooth®» (σελίδα 19)

#### **Φωνητική ετικέτα (όπου υπάρχει):**

Μπορεί να καταχωρηθεί μία φωνητική ετικέτα για κάθε μία από τις καταχωρημένες αγαπημένες επαφές κλήσης, η οποία μπορεί να χρησιμοποιηθεί για να καλέσετε τον αριθμό αυτό προφέροντας την φωνητική ετικέτα.

Στην οθόνη καταχώρισης των αγαπημένων,

επιλέξτε [Relationshiop /Voice Tag] (σχέση / φωνητική ετικέτα).

- **●** Επιλέξτε την συσχέτιση που θέλετε από την λίστα.
- **●** Ακουμπήστε [Customise] (προσαρμογή) και ακουμπήστε [Record] (καταγραφή) για να καταχωρήσετε την αρχική φωνητική ετικέτα.

## **ΠΛΗΡΟΦΟΡΙΕΣ:**

- **●** Ακουμπήστε [Play] (αναπαραγωγή) για να παίξει η εγγεγραμμένη φωνητική ετικέτα.
- **●** Ακουμπήστε [Delete] (διαγραφή) για να διαγράψετε την φωνητική ετικέτα.

#### **Προσαρμογή των αγαπημένων επαφών:**

Μπορείτε να προσαρμόσετε τα στοιχεία που είναι καταχωρημένα στα αγαπημένα.

- 1. Ακουμπήστε [ ] στην Γραμμή Εκκίνησης.
- 2. Ακουμπήστε [  $\frac{1}{2}$ ] (Αγαπημένα).
- 3. Ακουμπήστε και κρατήστε οποιοδήποτε από τα καταχωρημένα στοιχεία στα αγαπημένα. Θα εμφανιστεί η οθόνη προσαρμογής των αγαπημένων στοιχείων.
- 4. Προσαρμόστε την οθόνη αγαπημένων επαφών.
- **●** Ακουμπήστε [Add] για να προσθέσετε μία επαφή.
- **●** Ακουμπήστε [x] για να διαγράψετε την επαφή.
- **●** Ακουμπήστε και κρατήστε το στοιχείο από τα αγαπημένα και μετά σύρετέ το για να αλλάξετε την σειρά.

# **6 Εφαρμογές**

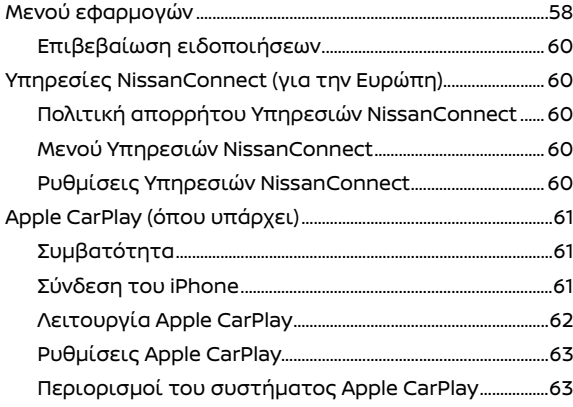

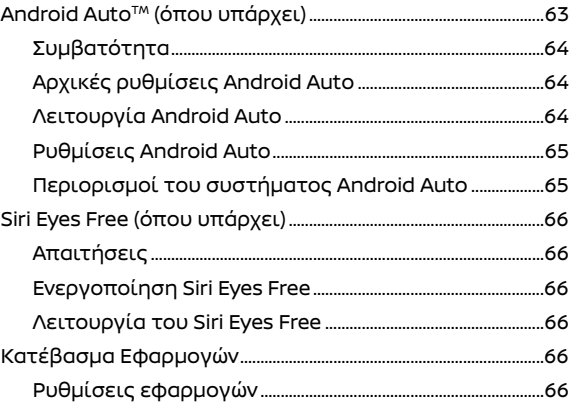

## ΜΕΝΟΥ ΕΦΑΡΜΟΓΩΝ

Μπορείτε να δείτε και να ρυθμίσετε τις διάφορες εφαρμογές από το μενού εφαρμογών.

Ακουμπήστε [ ] στην Γραμμή Εκκίνησης και μετά ακουμπήστε [All Apps] για να εμφανιστεί το μενού εφαρμογών. Τα στοιχεία που είναι διαθέσιμα μπορεί να ποικίλουν ανάλογα με τα μοντέλα, τις προδιαγραφές και τις εκδόσεις του λογισμικού.

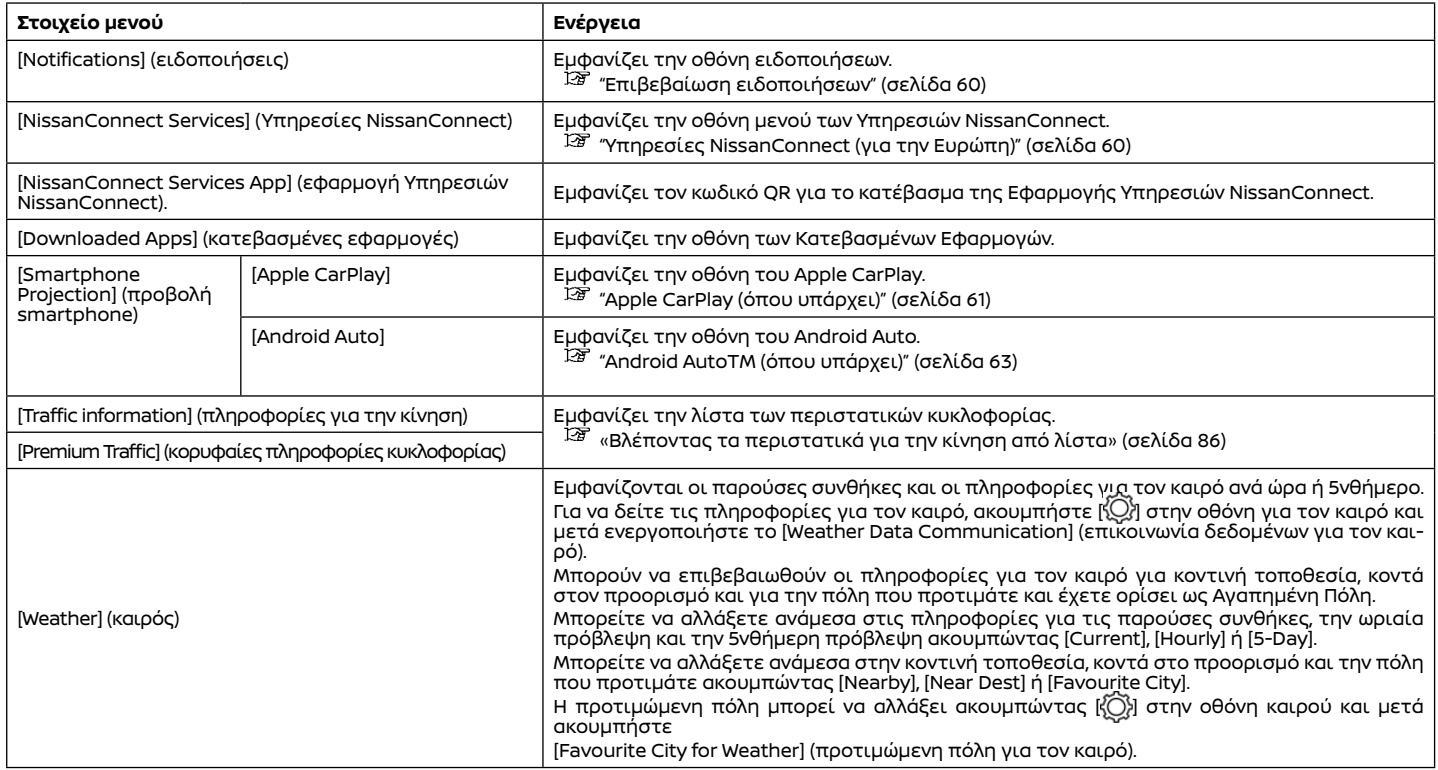

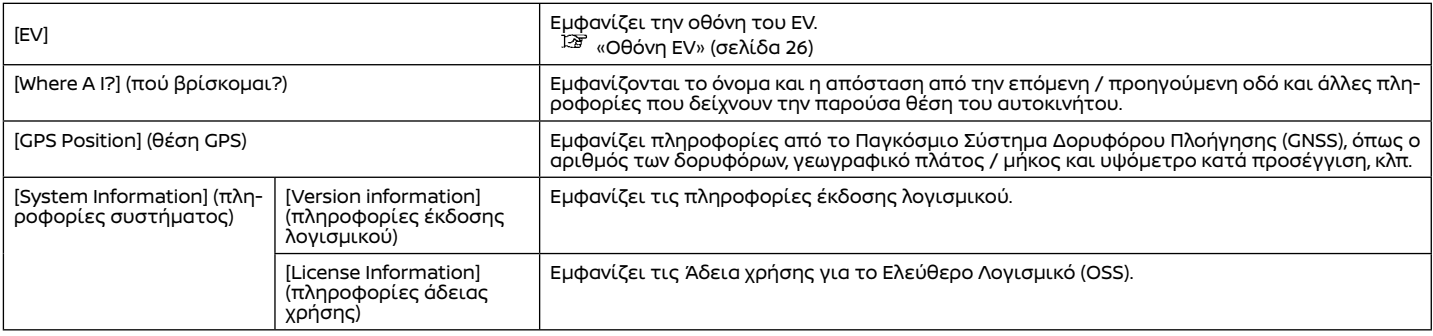

#### ΕΠΙΒΕΒΑΙΩΣΗ ΕΙΔΟΠΟΙΗΣΕΩΝ

Ακουμπώντας [ ] στην Γραμμή Εκκίνησης, μπορεί να εμφανιστεί μία λίστα ειδοποιήσεων (όπως αναπάντητες κλήσεις και ληφθέντα μηνύματα κειμένου). Ακουμπήστε ένα στοιχείο στην λίστα για να δείτε λεπτομέρειες.

## **ΠΛΗΡΟΦΟΡΙΕΣ:**

- **●** Όταν υπάρχουν μη επιβεβαιωμένες ειδοποιήσεις, ο αριθμός των μη επιβεβαιωμένων στοιχείων θα εμφανίζεται στο [ $\bigcirc$ ]
- **●** Ακουμπήστε [Delete All] (διαγραφή όλων των ειδοποιήσεων) για να διαγράψετε όλα τα στοιχεία.

## Ρυθμίσεις ειδοποιήσεων

Οι ρυθμίσεις των ειδοποιήσεων μπορούν να ενεργοποιηθούν / απενεργοποιηθούν με την παρακάτω διαδικασία.

1. Ακουμπήστε [ $\bigcirc$ ] στην Γραμμή Εκκίνησης. 2. Ακουμπήστε [(O)]

Εμφανίζει την οθόνη ρύθμισης των ειδοποιήσεων.

Τα στοιχεία που είναι διαθέσιμα για ρύθμιση μπορεί να ποικίλουν ανάλογα με τα μοντέλα, τις προδιαγραφές και τις εκδόσεις του λογισμικού

#### **Στοιχεία διαθέσιμα για ρύθμιση**

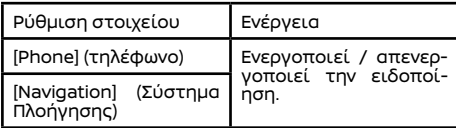

### ΥΠΗΡΕΣΙΕΣ NISSANCONNECT (για την Ευρώπη)

Το αυτοκίνητο διαθέτει μία μονάδα επικοινωνίας που ονομάζεται TCU (Μονάδα Ελέγχου Τηλεματικής). Η σύνδεση επικοινωνίας ανάμεσα σε αυτή την μονάδα και το Κέντρο Δεδομένων της Nissan επιτρέπει διάφορες υπηρεσίες. Για λεπτομέρειες δείτε την εφαρμογή Υπηρεσίες NissanConnect και την πύλη ιδιοκτητών YOU+Nissan.

#### ΠΟΛΙΤΙΚΗ ΑΠΟΡΡΗΤΟΥ ΥΠΗΡΕΣΙΩΝ **NISSANCONNECT**

Τα προσωπικά δεδομένα που μεταδίδονται θα αποθηκεύονται μόνο για μία περίοδο που είναι απαραίτητη για την επεξεργασία και στην συνέχεια θα διαγράφονται ή θα γίνονται ανώνυμα.

Για οποιαδήποτε περαιτέρω πληροφορία σχετικά με την περίοδο διατήρησης και την προστασία των προσωπικών σας δεδομένων, παρακαλούμε να δείτε τους Όρους και Προϋποθέσεις που είναι διαθέσιμοι στην εφαρμογή NissanConnect Services και την πύλη Ιδιοκτητών YOU+Nissan.

#### ΜΕΝΟΥ ΥΠΗΡΕΣΙΩΝ NISSANCONNECT

Με τις Υπηρεσίες NissanConnect μπορείτε να λάβετε και να εμφανιστούν στην οθόνη διάφορες πληροφορίες. Οι πληροφορίες μπορούν επίσης να ανακοινώνονται από το σύστημα.

#### ΡΥΘΜΙΣΕΙΣ ΥΠΗΡΕΣΙΩΝ NISSANCONNECT

Οι ρυθμίσεις των Υπηρεσιών του NissanConnect μπορούν να αλλάξουν.

1. Ακουμπήστε [[n]] στην Γραμμή Εκκίνησης και μετά ακουμπήστε [All Apps] (όλες οι εφαρμογές].

2. Ακουμπήστε [NissanConnect Services] (Υπηρεσίες NissanConnect).

3. Ακουμπήστε [ $\ddot{\odot}$ ].

Τα στοιχεία που είναι διαθέσιμα για ρύθμιση μπορεί να ποικίλουν ανάλογα με τα μοντέλα, τις προδιαγραφές και τις εκδόσεις του λογισμικού.

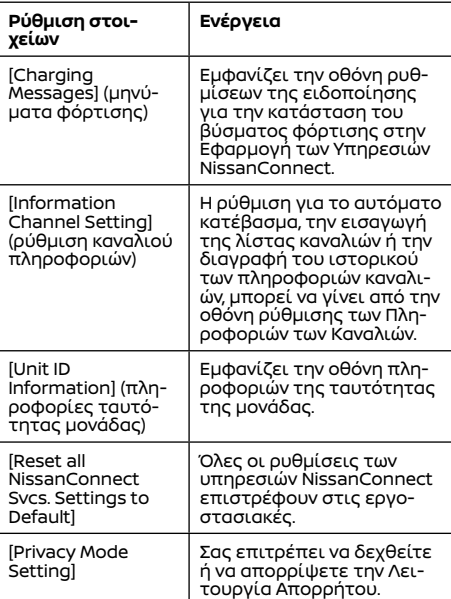

## Apple CarPlay (όπου υπάρχει)

## **ΠΛΗΡΟΦΟΡΙΕΣ:**

#### **Τί γίνεται όταν η Λειτουργία Απορρήτου είναι ενεργή?**

Όταν η Λειτουργία Απορρήτου είναι ενεργή (απορρίπτοντας το NissanConnect όταν βάζετε σε λειτουργία το αυτοκίνητο ή μέσω των ρυθμίσεων Υπηρεσιών NissanConnect), δεν θα γίνει επεξεργασία των δεδομένων σας για λόγους που έχουν σχέση με τις Υπηρεσίες NissanConnect. Μπορεί ωστόσο να γίνει επεξεργασία τους για σκοπούς υπηρεσιών διαφορετικών από το NissanConnect που είναι (i) είτε υποχρεωτικές (όπως είναι το eCall στην Ευρώπη ή το Glonass στην Ρωσία), (ii) που μπορεί να έχετε ενεργοποιήσει ανεξάρτητα και με το χέρι (όπως το bCall, υπηρεσία θυρωρού, κουμπί co-pilot), ή (iii) σχετικές υπηρεσίες στις οποίες έχετε κάνει συνδρομή και παραμένουν ενεργές για την ασφάλειά σας (SVT, ειδοποίηση κλοπής / διάρρηξης).

## **Δ** ΠΡΟΕΙΛΟΠΟΙΗΣΗ

- **● Σταματήστε το αυτοκίνητο σε ασφαλή τοποθεσία και δέστε το χειρόφρενο πριν συνδέσετε το iPhone σας στο αυτοκίνητο ή χειριστείτε την ρύθμιση του συνδεμένου σας iPhone.**
- **● Εάν δεν μπορείτε να αφιερώσετε την πλήρη προσοχή σας στην λειτουργία του αυτοκινήτου ενώ χρησιμοποιείτε το Apple CarPlay, βγείτε από τον δρόμο σε ασφαλή τοποθεσία και σταματήστε το αυτοκίνητό σας.**

Μπορείτε να χρησιμοποιήσετε το Apple CarPlay συνδέοντας ένα συμβατό iPhone στο αυτοκίνητό σας μέσω καλωδίου USB ή ασύρματα (όπου υπάρχει). Με το Apple CarPlay, το σύστημα του αυτοκινήτου σας μπορεί να χρησιμοποιηθεί ως οθόνη και χειριστήριο για ορισμένες από τις λειτουργίες του iPhone. Το Apple CarPlay έχει το Siri που επιτρέπει λειτουργίες μέσω φωνητικού ελέγχου. Επισκεφθείτε το apple. com για πληροφορίες για τις λειτουργίες που είναι διαθέσιμες και λεπτομέρειες για την πολιτική απορρήτου της Apple.Συγκεκριμένες πληροφορίες του αυτοκινήτου (π.χ. τοποθεσία και ταχύτητα) μπορούν να μοιραστούν με την μονάδα σας ενώ είναι σε λειτουργία το Apple CarPlay. Μπορεί να υπάρχουν χρεώσεις του φορέα για την χρήση του Apple CarPlay.

#### ΣΥΜΒΑΤΟΤΗΤΑ

Δείτε τον ιστότοπο της Apple για μονάδες που είναι συμβατές.

#### **ΠΛΗΡΟΦΟΡΙΕΣ:**

**●** Σε ορισμένες χώρες, το iPhone στην αγορά μπορεί να μην υποστηρίζεται από Apple CarPlay.

- **●** Για καλύτερα αποτελέσματα, να ενημερώνετε πάντα την μονάδα σας με την τελευταία έκδοση λογισμικού.
- **●** Το Apple CarPlay θα πάρει την θέση του ηχοσυστήματος Bluetooth® και την λειτουργικότητα του τηλεφώνου Bluetooth® Hands-Free.
- **●** Το μενού τηλεφώνου και η πρόσβαση στο συνδεμένο τηλέφωνο μέσω του Συστήματος Φωνητικής Αναγνώρισης (όπου υπάρχει) θα είναι απενεργοποιημένο όταν είναι συνδεμένο το Apple CarPlay. Για να έχετε πρόσβαση στο τηλέφωνό σας, χρησιμοποιήστε την λειτουργία Siri ή επιλέξτε την εικόνα του τηλεφώνου στο πάνω μενού της οθόνης Apple CarPlay.
- **●** Εάν ορίσετε την καθοδήγηση μιας διαδρομής με το Apple CarPlay, η ρύθμιση διαδρομής που είχατε ορίσει προηγουμένως με το σύστημα πλοήγησης NissanConnect (όπου υπάρχει) θα ακυρωθεί.

#### Σύνδεση του iPhone

Το σύστημα αυτό υποστηρίζει το ασύρματο Apple CarPlay. Για να συνδέσετε το Apple CarPlay ασύρματα θα πρέπει να είναι διαθέσιμα στο σύστημα του αυτοκινήτου, πριν από την λειτουργία σύνδεσης, τα Bluetooth® και το δίκτυο Wi-Fi (όπου υπάρχει).

- "Ρυθμίσεις Bluetooth®" (σελίδα 18)
- Ρύθμιση Wi-Fi (όπου υπάρχει)(σελίδα 20)

## **ΠΛΗΡΟΦΟΡΙΕΣ:**

Ανάλογα με την μονάδα και την έκδοση του firmware του iPhone, το ασύρματο Apple CarPlay (όπου υπάρχει) δεν μπορεί να χρησιμοποιήθεί. Να ενημερώνετε πάντα την μονάδα σας στην πιο πρόσφατη έκδοση λογισμικού.

## Σύνδεση με καλώδιο USB

Για να συνδέσετε το iPhone στο σύστημα του αυτοκινήτου συνιστάται να χρησιμοποιείτε ένα καλώδιο Apple Lightning (πιστοποιημένο Mfi) που σας δόθηκε με το iPhone σας.

- 1. Συνδέστε το iPhone μέσω της θύρας USB. «Θύρες σύνδεσης USB(Universal Serial Bus) »(σελίδα 33)
- 2. Ανάλογα με την σύνδεση θα εμφανιστεί η οθόνη πληροφοριών εκκίνησης. Ακουμπήστε [Yes] (ναι) για να χρησιμοποιήσετε το Apple CarPlay.
- 3. Ξεκινάει το Apple CarPlay και θα εμφανιστεί η οθόνη του Apple CarPlay.
- 4. Εάν εμφανιστεί μία ειδοποίηση στο iPhone επιλέξτε εάν θα χρησιμοποιήσετε την ασύρματη σύνδεση ή όχι (όπου υπάρχει). Όταν θα ενεργοποιήσετε το ασύρματο Apple CarPlay (όπου υπάρχει) στην ειδοποίηση, το Apple CarPlay αυτόματα θα ξεκινήσει ασύρματα από την επόμενη φορά.

## Ασύρματη σύνδεση (

- 1. Συνδέστε το iPhone στο σύστημα του αυτοκινήτου μέσω Bluetooth®.
- "Ρυθμίσεις Bluetooth®" (σελίδα 18)

## **ΠΛΗΡΟΦΟΡΙΕΣ:**

Εάν δεν έχει συνδεθεί καμία μονάδα Bluetooth® και το Apple CarPlay ή το Android Auto δεν είναι ενεργό, πατώντας και κρατώντας το <  $\frac{1}{2}$  > στο τιμόνι θα εμφανιστεί η οθόνη Συνδέσεων.

2. Ανάλογα με την σύνδεση θα εμφανιστεί η οθόνη πληροφοριών εκκίνησης. Ακουμπή-

στε [Yes] (ναι) για να χρησιμοποιήσετε το Apple CarPlay.

3. Θα εμφανιστεί μία ειδοποίηση στο iPhone. Επιλέξτε την χρήση της ασύρματης σύνδεσης.

## **ΠΛΗΡΟΦΟΡΙΕΣ:**

Εάν επιλέξετε να μην χρησιμοποιήσετε την ασύρματη σύνδεση, το iPhone θα συνδεθεί σαν μία μονάδα Bluetooth®.

4. Θα ξεκινήσει το ασύρματο Apple CarPlay και θα εμφανιστεί η οθόνη Apple CarPlay.

## **ΠΛΗΡΟΦΟΡΙΕΣ:**

Ενώ συνδέετε το iPhone μπορεί να εμφανιστούν ειδοποιήσεις. Ακολουθήστε το μήνυμα και κάντε τους ανάλογους χειρισμούς.

## Πρακτικές συμβουλές

**● Εάν δεν θέλετε να εμφανίζεται η οθόνη πληροφοριών εκκίνησης κάθε φορά που ενεργοποιείτε το Apple CarPlay, ανοίξτε το [Don't Ask Any More] (μην ρωτάς πλέον) στην οθόνη πληροφοριών εκκίνησης. Η οθόνη Πληροφοριών Εκκίνησης δεν θα εμφανίζεται από την επόμενη ενεργοποίηση του Apple CarPlay. Η οθόνη Πληροφοριών Εκκίνησης μπορεί να οριστεί να εμφανίζεται πάλι στην οθόνη Συνδέσεων.** 

«Πληροφορίες μονάδας» (σελίδα 19)

- **●** Η ενημέρωση του χάρτη θα σταματήσει όταν χρησιμοποιείτε το ασύρματο Apple **CarPlay**
- **●** Η σύνδεση με άλλη μονάδα Bluetooth® μπορεί να αποσυνδεθεί ότι ενεργοποιείται η ασύρματη σύνδεση Apple CarPlay
- **●** Όταν έχει γίνει ασύρματη σύνδεση, το Apple CarPlay αυτόματα θα συνδεθεί ασύρματα την επόμενη φορά.
- **●** Το ασύρματο Apple CarPlay χρησιμοποιεί δίκτυο Wi-Fi (όπου υπάρχει). Αφού συνδεθεί το σύστημα του αυτοκινήτου στο δίκτυο Wi-Fi η σύνδεση Bluetooth® με τη συνδεμένη ασύρματα μονάδα Apple CarPlay θα αποσυνδεθεί.
- **●** Εάν συνδέσετε το iPhone που χρησιμοποιεί ασύρματο Apple CarPlay μέσω καλωδίου USB, το σύστημα του αυτοκινήτου παρέχει ρεύμα στο iPhone.
- **●** Εάν το ασύρματο Apple CarPlay (όπου υπάρχει) δεν ξεκινήσει αυτόματα, ακουμπήστε [ ] στην οθόνη ρυθμίσεως μονάδων.

"Ρυθμίσεις Συνδέσεων" (σελίδα 17)

**●** Εάν χρησιμοποιείτε Apple CarPlay ή Android Auto δεν μπορείτε να ξεκινήσετε το Apple CarPlay με το άλλο iPhone. Για να χρησιμοποιήσετε το Apple CarPlay με το άλλο iPhone, αποσυνδέστε την παρούσα μονάδα ή απενεργοποιήστε το Apple CarPlay ή το Android Auto στις ρυθμίσεις των συνδέσεων.

"Ρυθμίσεις Συνδέσεων" (σελίδα 17)

## ΛΕΙΤΟΥΡΓΙΑ APPLE CARPLAY

Αφού ξεκινήσετε το Apple CarPlay οι λειτουργίες του iPhone εμφανίζονται στην οθόνη και μπορείτε να τις χειριστείτε με την χρήση του συστήματος του αυτοκινήτου.

#### **ΠΛΗΡΟΦΟΡΙΕΣ:**

**●** Αφού βγείτε από την οθόνη Apple CarPlay, επιστρέψτε σε αυτή κάνοντας μία από τις ακόλουθες ενέργειες.

- **– Ακουμπήστε [ ] στην Γραμμή Εκκίνησης.**
- **– Ακουμπήστε Smartphone Connection] στην οθόνη πληροφοριών και μετά ακουμπήστε [Apple CarPlay]. "Μενού εφαρμογών" (σελίδα 58)**
- **●** Όταν το iPnone σας είναι κλειδωμένο, το Apple CarPlay μπορεί ακόμη να ενεργοποιηθεί λειτουργώντας το iPhone και επιτρέποντας την ενεργοποίηση του Apple CarPlay όταν γίνεται το ερώτημα.

#### Λειτουργία Siri

Με το Siri, ορισμένες από τις λειτουργίες στο iPhone μπορούν να ελεγχθούν με την φωνή.

Βεβαιωθείτε ότι είναι ενεργό το Siri στο iPhone σας.

#### **Ενεργοποίηση:**

Πατήστε και κρατήστε το < <sup> $\psi$ </sup> > στο τιμόνι για να ξεκινήσει μία συνεδρία Siri.

## **ΠΛΗΡΟΦΟΡΙΕΣ:**

- **●** Πατήστε < > για να τερματίσετε την λειτουργία Siri.
- **●** Διατηρείτε το εσωτερικό του αυτοκινήτου όσο το δυνατό πιο ήσυχο. Κλείστε τα παράθυρα για να περιορίσετε τους θορύβους του περιβάλλοντος (θόρυβοι κυκλοφορίας, ήχοι δόνησης κλπ) που μπορεί να αποτρέπουν το σύστημα από την σωστή αναγνώριση των φωνητικών εντολών.
- **●** Για λειτουργίες που μπορούν να χρησιμοποιηθούν με το Siri, παρακαλούμε να δείτε τον ιστότοπο της Apple.

## ΡΥΘΜΙΣΕΙΣ του Apple CarPlay

Το Apple CarPlay μπορεί να ανοίξει / κλείσει ή οι πληροφορίες καταχώρησης μπορούν να διαγραφούν.

«Πληροφορίες μονάδας» (σελίδα 19)

## **ΠΛΗΡΟΦΟΡΙΕΣ:**

Η πρόσβαση στα τραγούδια στο iPod μέσω του συστήματος φωνητικής αναγνώρισης του αυτοκινήτου δεν θα είναι διαθέσιμη όταν το Apple CarPlay είναι ενεργό. Για πρόσβαση στην μουσική iPod, χρησιμοποιήστε την λειτουργία Siri ή επιλέξτε την εικόνα του τηλεφώνου στο πάνω μενού της οθόνης Apple CarPlay.

#### ΠΕΡΙΟΡΙΣΜΟΙ ΤΟΥ ΣΥΣΤΗΜΑΤΟΣ Apple CarPlay

Για να δουλέψουν σωστά όλες οι λειτουργίες του Apple CarPlay είναι απαραίτητο να έχετε ένα συμβατό iPhone, μία σύνδεση δικτύου και ένα πλάνο δεδομένων.

Όταν λειτουργεί το Apple CarPlay, η απόδοση του συστήματος επηρεάζεται από την δύναμη της σύνδεσης του κινητού ή την απόδοση του ίδιου του τηλεφώνου. Εάν η απόδοση του συστήματος μειωθεί:

- **●** Αποσυνδέστε και συνδέστε πάλι το τηλέφωνό σας.
- **●** Ανοίξτε και κλείστε το τηλέφωνό σας για να γίνει επανεκκίνηση. Η αλλαγή στους κρατικούς κανονισμούς μπορεί επίσης να επηρεάσει την λειτουργία του Apple CarPlay.

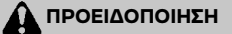

- **● Σταματήστε το αυτοκίνητο σε ασφαλή τοποθεσία και δέστε το χειρόφρενο**  πριν συνδέσετε το Android<sup>τ<sub>M</sub> τηλέφω-</sup> **νό σας στο αυτοκίνητο ή χειριστείτε την ρύθμιση του συνδεμένου σας Android τηλεφώνου.**
- **● Εάν δεν μπορείτε να αφιερώσετε την πλήρη προσοχή σας στην λειτουργία του αυτοκινήτου ενώ χρησιμοποιείτε το Android Auto, βγείτε από τον δρόμο σε ασφαλή τοποθεσία και σταματήστε το αυτοκίνητό σας.**

Μπορείτε να χρησιμοποιήσετε το Android Auto συνδέοντας ένα συμβατό τηλέφωνο Android στο αυτοκίνητό σας μέσω καλωδίου USB. Συνιστάται επίσης να χρησιμοποιείτε το καλώδιο ΟΕΜ που σας δόθηκε μαζί με το Android τηλέφωνό σας.

Με το Android Auto, το σύστημα του αυτοκινήτου σας μπορεί να χρησιμοποιηθεί ως οθόνη και χειριστήριο για ορισμένες από τις λειτουργίες του τηλεφώνου Android. Επίσης είναι δυνατός ο φωνητικός έλεγχος ορισμένων λειτουργιών του τηλεφώνου Android με χρήση του Android Auto. Επισκεφθείτε το www.android.com για πληροφορίες σχετικές με τις λειτουργίες που είναι διαθέσιμες και λεπτομέρειες για την πολιτική απορρήτου του Google.

Συγκεκριμένες πληροφορίες του αυτοκινήτου (π.χ. τοποθεσία και ταχύτητα) μπορούν να μοιραστούν με την μονάδα σας ενώ είναι σε λειτουργία το Android Auto. Μπορεί να υπάρχουν χρεώσεις του φορέα για την χρήση του Android Auto.

## ΣΥΜΒΑΤΟΤΗΤΑ

Δείτε τον ιστότοπο του Android Auto για τις συμβατές μονάδες.

## **ΠΛΗΡΟΦΟΡΙΕΣ:**

- **●** Σε ορισμένες χώρες, τα τηλέφωνα Android στην αγορά μπορεί να μην υποστηρίζονται από το Android Auto.
- **●** Κατεβάστε από πριν την εφαρμογή Android Auto από το Google play σε εάν συμβατό τηλέφωνο Android.
- **●** Για καλύτερα αποτελέσματα, να ενημερώνετε πάντα την μονάδα σας με την τελευταία έκδοση λογισμικού Android και έκδοση της εφαρμογής του Android Auto. Όταν συνδέετε το Android τηλέφωνό σας στο σύστημα του αυτοκινήτου, θα ενημερωθεί αυτόματα το λογισμικό Android και η έκδοση της εφαρμογής Android Auto.
- **●** Το Android Auto θα πάρει την θέση του ηχοσυστήματος Bluetooth® και την λειτουργικότητα του τηλεφώνου Bluetooth® Hands-Free.
- **●** Όταν ρυθμίζετε μία διαδρομή με το σύστημα πλοήγησης (όπου υπάρχει), εάν ορίσετε έναν προορισμό με το Android Auto, η ρύθμισης διαδρομής του συστήματος πλοήγησης θα ακυρωθεί.
- **●** Το μενού τηλεφώνου και η πρόσβαση στο συνδεμένο τηλέφωνο μέσω του Συστήματος Φωνητικής Αναγνώρισης (όπου υπάρχει) θα είναι απενεργοποιημένο όταν είναι συνδεμένο το Android Auto. Για να έχετε πρόσβαση στο τηλέφωνό σας, χρησιμοποιήστε την λειτουργία Google Assistant ή επιλέξτε την εικόνα του τηλεφώνου στο πάνω μενού της οθόνης Android Auto.

#### ΑΡΧΙΚΕΣ ΡΥΘΜΙΣΕΙΣ ANDROID AUTO Πριν χρησιμοποιήσετε το Android Auto, θα

πρέπει να κατεβάσετε από το Google Play Store την εφαρμογή Android Auto στο Android τηλέφωνό σας. Κατεβάστε την εφαρμογή Android Auto από τον ιστότοπο του Google play στο Android τηλέφωνό σας. Όταν συνδεθείτε για πρώτη φορά μπορεί να χρειαστεί να χειριστείτε το τηλέφωνό σας Android. Ανάλογα με την επιλογή, όπως για παράδειγμα την έγκριση, ορισμένες από τις λειτουργίες του Android Auto δεν είναι διαθέσιμες.

## ΣΥΝΔΕΣΗ ΤΗΛΕΦΩΝΟΥ ANDROID

Ανάλογα με τα μοντέλα, τις προδιαγραφές και τις εκδόσεις του λογισμικού, το Android τηλέφωνο μπορεί να συνδεθεί ασύρματα για το Android Auto. Για να συνδέσετε το Android Auto ασύρματα θα πρέπει να είναι διαθέσιμα στο σύστημα του αυτοκινήτου, πριν από την λειτουργία σύνδεσης, τα Bluetooth® και το δίκτυο Wi-Fi.

«Ρύθμιση Bluetooth®» (σελίδα 18)

«Ρύθμιση Wi-Fi (όπου υπάρχει)» (σελίδα 20)  **ΠΛΗΡΟΦΟΡΙΕΣ:**

Ανάλογα με την μονάδα και την έκδοση του firmware του Android τηλεφώνου, το ασύρματο Android Auto δεν μπορεί να χρησιμοποιηθεί. Να ενημερώνετε πάντα την μονάδα σας στην πιο πρόσφατη έκδοση λογισμικού.

Σύνδεση τηλεφώνου Android με καλώδιο USB Ξεκλειδώστε την οθόνη του τηλεφώνου σας πριν συνδέσετε το τηλέφωνο Android.

1. Συνδέστε το τηλέφωνό σας Android στην θύρα «Θύρα σύνδεσης USB» (σελίδα 33) 2. Ανάλογα με τις ρυθμίσεις και την κατάσταση, θα εμφανιστεί η οθόνη πληροφοριών Εκκίνησης. Ακουμπήστε [START] (εκκίνηση) για να χρησιμοποιήσετε το Android Auto.

## **ΠΛΗΡΟΦΟΡΙΕΣ:**

- **●** Το Bluetooth® του τηλεφώνου σας θα ενεργοποιηθεί αυτόματα όταν ενεργοποιείται το Android Auto. Διατηρήστε το Bluetooth® ανοικτό για να χρησιμοποιείτε τις λειτουργίες του τηλεφώνου.
- **●** Ορισμένες λειτουργίες του Android Auto δεν είναι διαθέσιμες εάν το Bluetooth® δεν είναι συνδεμένο.

3. Ξεκινάει το Android Auto και θα εμφανιστεί η οθόνη Android Auto.

4. Εάν το σύστημα είναι εξοπλισμένο με ασύρματη λειτουργία Android Auto και μία ειδοποίηση εμφανιστεί στο τηλέφωνο Android, επιλέξτε εάν θα χρησιμοποιήσετε ή όχι την ασύρματη σύνδεση. Όταν θα ενεργοποιήσετε το ασύρματο Android Auto στην ειδοποίηση, το Android Auto αυτόματα θα ξεκινήσει ασύρματα από την επόμενη φορά.

## **ΠΛΗΡΟΦΟΡΙΕΣ:**

- **●** Όταν το Android Auto είναι ενεργοποιημένο στο τηλέφωνο Android, οι λειτουργίες του τηλεφώνου όπως το να κάνετε ή να λαμβάνετε κλήσεις, μπορούν να γίνουν μόνο με το Android Auto.
- **●** Ανάλογα με την μονάδα, το τηλέφωνο Android απαιτεί η λειτουργία ΜΤΡ να έχει επιλεγεί στην ρύθμιση μεταφοράς USB.

## Συνδέοντας τηλέφωνο Android ασύρματα (όπου υπάρχει)

1. Συνδέστε το τηλέφωνο Android στο σύστημα του αυτοκινήτου μέσω Bluetooth®.

"Ρυθμίσεις Bluetooth®" (σελίδα 18)

## **ΠΛΗΡΟΦΟΡΙΕΣ:**

Εάν δεν έχει συνδεθεί κάποια μονά Bluetooth® και δεν είναι ενεργό το Apple CarPlay ή το

Android Auto, πατώντας και κρατώντας το < > στο τιμόνι, μπορέι να εμφανιστεί η οθόνη σύνδεσης της μονάδας Bluetooth®.

 «Μονάδες Σύνδεσης Bluetooth®» (σελίδα 18) 2. Ανάλογα με τις ρυθμίσεις, θα εμφανιστεί η οθόνη Πληροφοριών Εκκίνησης. Ακουμπήστε [START] (εκκίνηση) για να χρησιμοποιήσετε το Android Auto.

3. Θα εμφανιστεί μία ειδοποίηση στο Android τηλεφώνου. Επιλέξτε την χρήση της ασύρματης σύνδεσης.

## **ΠΛΗΡΟΦΟΡΙΕΣ:**

Εάν επιλέξετε να μην χρησιμοποιήσετε την ασύρματη σύνδεση, το τηλέφωνο Android θα συνδεθεί σαν μία μονάδα Bluetooth®.

4. Το ασύρματο Android Auto θα ξεκινήσει και θα εμφανιστεί η οθόνη Android Auto.

## **ΠΛΗΡΟΦΟΡΙΕΣ:**

- **●** Ενώ συνδέετε το τηλέφωνο Android μπορεί να εμφανιστούν ειδοποιήσεις. Ακολουθήστε το μήνυμα και κάντε τους ανάλογους χειρισμούς.
- **●** Όταν το Android Auto είναι ενεργοποιημένο στο τηλέφωνο Android, οι λειτουργίες του τηλεφώνου όπως το να κάνετε ή να λαμβάνετε κλήσεις, μπορούν να γίνουν μόνο με το Android Auto.

## Πρακτικές συμβουλές

- **●** Η ενημέρωση του χάρτη θα σταματήσει όταν χρησιμοποιείτε το ασύρματο Android Auto (όπου υπάρχει).
- **●** Όταν έχει γίνει ασύρματη σύνδεση (όπου υπάρχει), το Android Auto αυτόματα θα συνδεθεί ασύρματα την επόμενη φορά.
- **●** Εάν συνδέσετε το τηλέφωνο Android που χρησιμοποιεί ασύρματο Android Auto (όπου υπάρχει) μέσω καλωδίου USB, το σύστημα του αυτοκινήτου παρέχει ρεύμα στο τηλέφωνο Android.
- **●** Εάν το ασύρματο Android Auto (όπου υπάρχει) δεν ξεκινήσει αυτόματα, ακουμπήστε [ ] στην οθόνη Συνδέσεων.

"Ρυθμίσεις συνδέσεων" (σελίδα 17)

**●** Εάν χρησιμοποιείτε Apple CarPlay ή Android Auto δεν μπορείτε να ξεκινήσετε Android Auto με το άλλο τηλέφωνο Android. Για να χρησιμοποιήσετε το Android Auto με το άλλο τηλέφωνο Android, αποσυνδέστε την παρούσα μονάδα ή απενεργοποιήστε το Apple CarPlay ή το Android Auto στις ρυθμίσεις των Συνδέσεων.

«Ρυθμίσεις συνδέσεων» (σελίδα 17)

#### ΛΕΙΤΟΥΡΓΙΑ του Android Auto

Αφού ξεκινήσετε το Android Auto οι λειτουργίες του τηλεφώνου Android εμφανίζονται στην οθόνη και μπορείτε να τις χειριστείτε με την χρήση του συστήματος του αυτοκινήτου.

## **ΠΛΗΡΟΦΟΡΙΕΣ:**

Για να επιστρέψετε στην οθόνη του Android Auto, κάντε μία από τις ακόλουθες ενέργειες.

- **•** Ακουμπήστε [A] στην Γραμμή Εκκίνησης.
- **●** Ακουμπήστε [Smartphone Projection] (προβολή smartphone) στο μενού εφαρμογών και μετά ακουμπήστε [Android Auto]. "Μενού εφαρμογών" (σελίδα 58)

#### Λειτουργία Google AssistantTM

Ορισμένες από τις λειτουργίες στο τηλέφωνό σας Android μπορούν να ελεγχθούν με την φωνή όταν είναι ενεργό το Android Auto. **Ενεργοποίηση:**

Πατήστε και κρατήστε το < <sup>«ξ</sup> > στο τιμόνι για να ξεκινήσει μία συνεδρία Google Assistant.

# **ΠΛΗΡΟΦΟΡΙΕΣ:**

- **●** Πατήστε < <sup>ψε</sup> > για να τερματίσετε την φωνητική λειτουργία.
- **●** Διατηρείτε το εσωτερικό του αυτοκινήτου όσο το δυνατό πιο ήσυχο.Κλείστε τα παράθυρα για να περιορίσετε τους θορύβους του περιβάλλοντος (θόρυβοι κυκλοφορίας, ήχοι δόνησης κλπ) που μπορεί να αποτρέπουν το σύστημα από την σωστή αναγνώριση των φωνητικών εντολών.
- **●** Για λειτουργίες που μπορούν να χρησιμοποιηθούν με φωνητική λειτουργία, παρακαλούμε να δείτε τον ιστότοπο της Android Auto www.android.com/auto.

### ΡΥΘΜΙΣΕΙΣ ANDROID AUTO

Το Android Auto μπορεί να ανοίξει / κλείσει ή οι πληροφορίες καταχώρησης μπορούν να διαγραφούν. "Ρύθμιση του Android Auto (όπου υπάρχει)" (σελίδα19)

### ΠΕΡΙΟΡΙΣΜΟΙ ΤΟΥ ΣΥΣΤΗΜΑΤΟΣ ANDROID AUTO

Για να δουλέψουν σωστά όλες οι λειτουργίες του Android Auto είναι απαραίτητο να έχετε ένα συμβατό τηλέφωνο Android, μία σύνδεση δικτύου και ένα πλάνο δεδομένων.

Όταν λειτουργεί το Android Auto, η απόδοση του συστήματος επηρεάζεται από την δύναμη της σύνδεσης του δικτύου ή την απόδοση του ίδιου του τηλεφώνου. Εάν η απόδοση του συστήματος μειωθεί:

- **●** Αποσυνδέστε και συνδέστε πάλι το τηλέφωνό σας.
- **●** Κλείστε όλες τις εφαρμογές και ανοίξτε τις πάλι.

**●** Κλείστε και ανοίξτε πάλι το τηλέφωνό σας για να γίνει επανεκκίνηση.

Θα πρέπει επίσης να επιβεβαιωθεί ότι η πιο πρόσφατη έκδοση τόσο του Android OS όσο και του Android Auto App έχουν εγκατασταθεί στο κινητό τηλέφωνο.

Η λειτουργικότητα του Android Auto μπορεί να μειωθεί ή να χαθεί εάν υπάρξουν αλλαγές στο λειτουργικό σύστημα, το hardware, το λογισμικό ή σε άλλες τεχνολογίες κεντρικές στην υποστήριξη του συστήματος που δεν υπάγονται στον έλεγχο της NISSAN . Η αλλαγή στους κρατικούς κανονισμούς μπορεί επίσης να επηρεάσει την λειτουργία του Android Auto.

## SIRI EYES FREE (όπου υπάρχει)

Μπορείτε να έχετε πρόσβαση στον προσωπικό βοηθό Apple Siri Eyes Free από το αυτοκίνητο. Μπορείτε να έχετε πρόσβαση στο Siri Eyes Free από την λειτουργία Siri Eyes Free για να μειώσετε την απόσπαση του χρήστη σε αυτή την λειτουργία. Το Siri Eyes Free είναι διαθέσιμο για την αλληλεπίδραση από τον φωνητικό έλεγχο. Αφού συνδέσετε μία συμβατή συσκευή Apple μέσω Bluetooth® το Siri Eyes Free μπορεί να ενεργοποιηθεί με την χρήση του (όπου υπάρχει) στο τιμόνι.

Το Siri είναι σήμα κατατεθέν της Apple Inc., καταχωρημένο στις Η.Π.Α. και σε άλλες χώρες.

## **ΠΛΗΡΟΦΟΡΙΕΣ:**

- **●** Ορισμένες λειτουργίες του Siri Eyes Free, όπως το άνοιγμα εφαρμογών, μπορεί να μην είναι διαθέσιμες όσο οδηγείτε.
- **●** Για καλύτερα αποτελέσματα, να ενημερώνετε πάντα την μονάδα σας με την τελευταία έκδοση λογισμικού.
- **●** Διατηρείτε το εσωτερικό του αυτοκινήτου όσο το δυνατό πιο ήσυχο. Κλείστε τα παράθυρα για να περιορίσετε τους θορύβους του περιβάλλοντος (θόρυβοι κυκλοφορίας, ήχοι δόνησης κλπ) που μπορεί να αποτρέπουν το σύστημα από την σωστή αναγνώριση των φωνητικών εντολών.
- **●** Για λειτουργίες που μπορούν να χρησιμοποιηθούν με το Siri Eyes Free, παρακαλούμε να δείτε τον ιστότοπο της Apple.

#### ΑΠΑΙΤΗΣΕΙΣ

Επισκεφθείτε τον ιστότοπο της Apple για λεπτομέρειες για την συμβατότητα της μονάδας.

Το Siri θα πρέπει να είναι ενεργοποιημένο στο τηλέφωνο. Παρακαλούμε ελέγξτε τις ρυθμίσεις του τηλεφώνου.

Εάν η μονάδα έχει σύστημα κλειδώματος, το Siri θα πρέπει να είναι προσπελάσιμο από την κλειδωμένη οθόνη. Παρακαλούμε ελέγξτε τις ρυθμίσεις του τηλεφώνου.

#### ΕΝΕΡΓΟΠΟΙΗΣΗ SIRI EYES FREE

Η λειτουργία Siri Eyes Free μπορεί να ενεργοποιηθεί χρησιμοποιώντας το < «ξ > στο τιμόνι.

- 1. Συνδέστε ένα ενεργοποιημένο για το Siri Eyes Free τηλέφωνο iPhone στο αυτοκίνητο. "Ρυθμίσεις Bluetooth®" (σελίδα 18)
- 2. Αφού γίνει η σύνδεση του Bluetooth® πατήστε και κρατήστε το < >(όπου υπάρχει) στο τιμόνι για να ενεργοποιήσετε την λειτουργία Siri Eyes Free.

#### ΛΕΙΤΟΥΡΓΙΑ ΤΟ SIRI EYES FREE

1. Πατήστε και κρατήστε το < «ε > στο τιμόνι.

2. Πείτε την εντολή σας και μετά ακούστε την απάντηση του Siri Eyes Free.

Αφού ξεκινήσετε το Siri Eyes Free, πατήστε < >πάλι στο τιμόνι μέσα σε αρκετά δευτερόλεπτα από το τέλος των ανακοινώσεων του Siri Eyes Free για να παρατείνετε την συνεδρία.

Ακουμπήστε [Exit] για να τερματίσετε το Siri Eyes Free.

## ΚΑΤΕΒΑΣΜΕΝΕΣ ΕΦΑΡΜΟΓΕΣ

Μπορείτε να χρησιμοποιήσετε την εφαρμογή που κατεβάσατε στο αυτοκίνητο όπως η Amazon Alexa (όπου υπάρχει).

 "Amazon Alexa (όπου υπάρχει)" (σελίδα 110)

1. Ακουμπήστε [ ] στην Γραμμή Εκκίνησης.

2. Ακουμπήστε [All Apps] και μετά ακουμπήστε το [Downloaded Apps].

3. Ακουμπήστε την εικόνα για να ξεκινήσει η εφαρμογή.

#### ΡΥΘΜΙΣΕΙΣ ΕΦΑΡΜΟΓΩΝ

Εμφανίζονται οι πληροφορίες των εφαρμογών που έχετε κατεβάσει.

1. Ακουμπήστε [ ] στην Γραμμή Εκκίνησης.

2. Ακουμπήστε [All Apps].

3. Ακουμπήστε [Downloaded Apps].

4. Ακουμπήστε [App Settings] (ρυθμίσεις εφαρμογών) και μετά ακουμπήστε [Information] (πληροφορίες).

5. Ακουμπήστε το όνομα της εφαρμογής που εμφανίζεται στην λίστα για να εμφανιστούν οι πληροφορίες έκδοσης κλπ.

# **7 Σύστημα πλοήγησης**

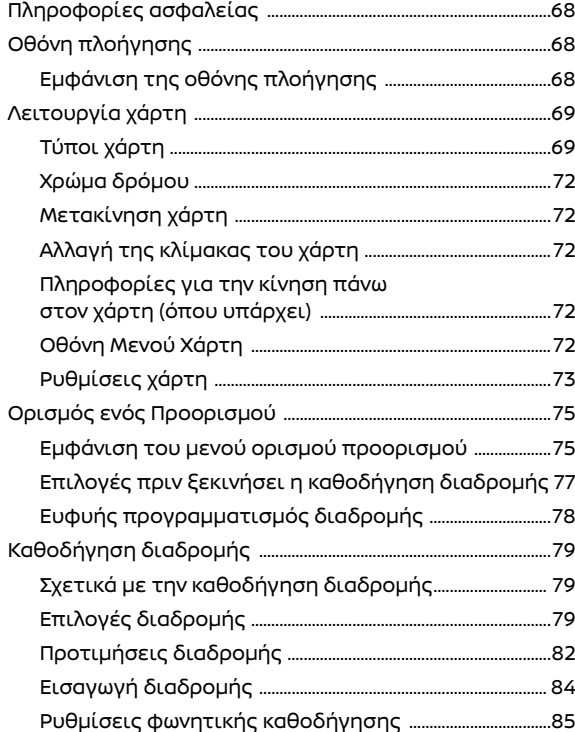

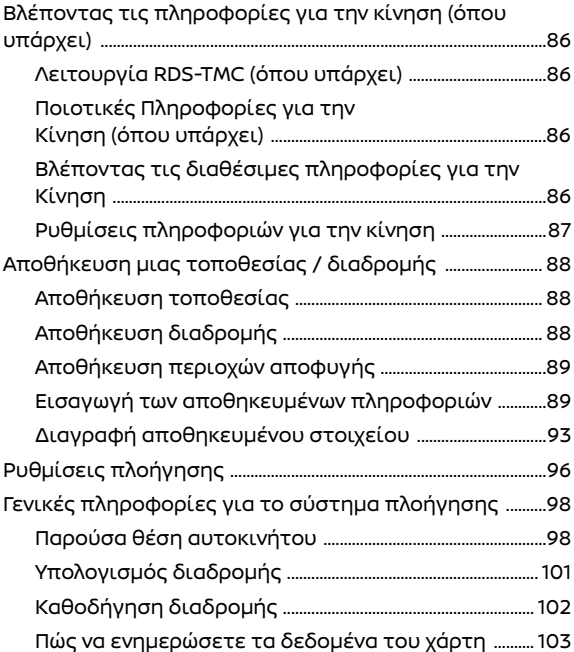
#### ΠΛΗΡΟΦΟΡΙΕΣ ΑΣΦΑΛΕΙΑΣ ΟΘΟΝΗ ΠΛΟΗΓΗΣΗΣ

Το σύστημα πλοήγησης έχει σχεδιαστεί πρωταρχικά για να σας βοηθήσει να αναζητήσετε έναν προορισμό. Ωστόσο, ο οδηγός θα πρέπει να χρησιμοποιεί το σύστημα κατάλληλα και με ασφάλεια. Οι πληροφορίες σχετικά με τις συνθήκες του δρόμου, τα κυκλοφοριακά σήματα και την διαθεσιμότητα των υπηρεσιών, ενδέχεται να μην είναι πάντα ενημερωμένες. Το σύστημα δεν υποκαθιστά την ασφαλή, σωστή και νόμιμη οδήγηση.

ΕΜΦΑΝΙΣΗ ΤΗΣ ΟΘΟΝΗΣ ΠΛΟΗΓΗΣΗΣ

Για να εμφανίσετε τον χάρτη παρούσας τοποθεσίας που μπορείτε να χειριστείτε, ακουμπήστε [ ] στην Γραμμή Εκκίνησης.

## **ΠΡΟΕΙΔΟΠΟΙΗΣΗ**

**Μην βασίζεστε μόνο στην καθοδήγηση διαδρομής. Να βεβαιώνεστε πάντα ότι όλοι οι ελιγμοί κατά την οδήγηση είναι νόμιμοι και ασφαλείς ώστε να αποφύγετε ατυχήματα.**

## ΛΕΙΤΟΥΡΓΙΑ ΧΑΡΤΗ

#### ΤΥΠΟΙ ΧΑΡΤΗ

Είναι διαθέσιμες δύο απόψεις του χάρτη: 2D και 3D.

#### Χάρτης 2D

Ο χάρτης 2D εμφανίζει τον χάρτη σε περιβάλλον δύο διαστάσεων, παρόμοια με έναν οδικό χάρτη.

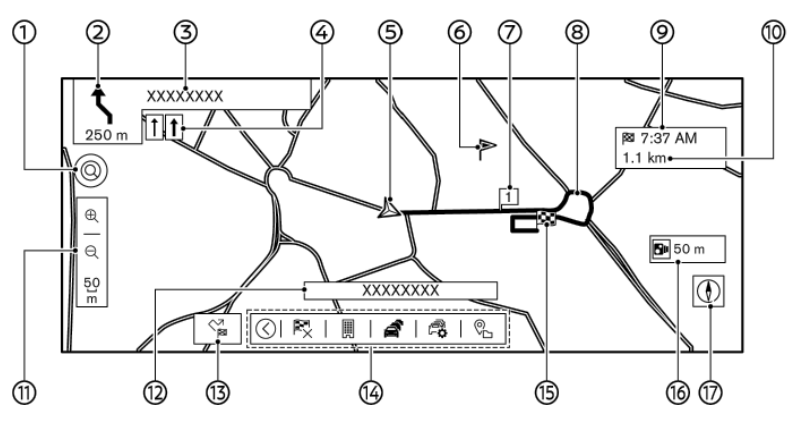

#### **Πληροφορίες στην οθόνη:**

(1)  $[Q]$  Εισαγωγή POI (σημείου ενδιαφέροντος) / Διεύθυνσης:

Ακουμπήστε για να κάνετε αναζήτηση για έναν προορισμό εισάγοντας την διεύθυνση ή το όνομα του σημείου ενδιαφέροντος. Η εικόνα αλλάζει σε [ ] όταν είναι διαθέσιμη η αναζήτηση online. Για να χρησιμοποιήσετε την αναζήτηση online, θα πρέπει να είστε συνδεμένος στο δίκτυο Wi-Fi (όπου υπάρχει) η η TCU (Μονάδα Ελέγχου Τηλεματικής) θα πρέπει να είναι ενεργοποιημένη.

"Εμφανίζοντας το μενού ρύθμισης προορισμού" (σελίδα 75)

(2) [ ] Βέλος και απόσταση:

Δείχνει την απόσταση στο επόμενο σημείο καθοδήγησης και την κατεύθυνση της στροφής στο σημείο καθοδήγησης.

Εάν η παρούσα θέση του αυτοκινήτου είναι εκτός του δρόμου, μπορεί να εμφανίζεται ένα βέλος που δείχνει την κατεύθυνση έως τον πλησιέστερο δρόμο αντί να δείχνει την επόμενη στροφή / απόσταση.

Ακουμπήστε και κρατήστε για να επαναλάβετε την καθοδήγηση διαδρομής.

(3) Όνομα επόμενου δρόμου:

Εμφανίζει το όνομα του επόμενου δρόμου στην διάρκεια της καθοδήγησης διαδρομής. (4) Συνιστώμενη ένδειξη λωρίδας κυκλοφορίας:

Όταν έχει οριστεί η διαδρομή, το βέλος και η συνιστώμενη λωρίδα κυκλοφορίας μπορεί να εμφανίζονται, ανάλογα με τον δρόμο.

(5) Εικόνα αυτοκινήτου:

Δείχνει την παρούσα θέση του αυτοκινήτου και την κατεύθυνση προς την οποία κινείται το αυτοκίνητο.

(6) Αποθηκευμένη τοποθεσία:

Εμφανίζει τις τοποθεσίες που έχουν αποθηκευτεί στο ευρετήριο.

"Αποθήκευση τοποθεσίας" (σελίδα 88)

Οι εικόνες μπορούν να αλλάξουν σύμφωνα με τις προτιμήσεις σας.

(7) Σημείο διέλευσης:

Εμφανίζει την θέση του σημείου διέλευσης στο οποίο το αυτοκίνητο θα σταματήσει πριν προχωρήσει προς τον τελικό προορισμό.

(8) Προτεινόμενη διαδρομή:

Εμφανίζεται σε έντονο μπλε στην διάρκεια της καθοδήγησης διαδρομής.

(9) Χρόνος που απομένει / Ώρα άφιξης: Υποδεικνύει τον χρόνο που απομένει / τον εκτιμώμενη χρόνο άφιξης έως τον προορισμός / το σημείο διέλευσης. Η ένδειξη αυτή θα εμφανιστεί όταν έχετε ορίσει έναν προορισμό και έχει ξεκινήσει η καθοδήγηση διαδρομής.

Ακουμπήστε για να αλλάξετε την ένδειξη ανάμεσα στην απόσταση έως τον προορισμό και την απόσταση έως το σημείο διέλευσης.

Ο χρόνος που απομένει ή η ένδειξη του χρόνου άφιξης μπορεί να επιλεγεί σύμφωνα με την προτίμησή σας.

"Ρυθμίσεις Χάρτη" (σελίδα 73)

(10) Απόσταση που απομένει μέχρι τον προορισμό:

Δείχνει την κατά προσέγγιση απόσταση που απομένει έως τον προορισμό ή το σημείο διέλευσης. Η ένδειξη αυτή θα εμφανιστεί όταν έχετε ορίσει έναν προορισμό και έχει ξεκινήσει η καθοδήγηση διαδρομής.

(11) Ένδειξη κλίμακας:

Δείχνει την κλίμακα του χάρτη.

Ακουμπώντας  $[①]$  ή  $[③]$  μπορείτε να αλλάξετε την κλίματα του χάρτη.

Ακουμπήστε την ένδειξη του χάρτη για να εμφανίσετε ή να κρύψετε το $\boxplus$  ] και το  $\boxdot$  ]. (12) Όνομα δρόμου:

Εμφανίζει το όνομα του δρόμου στον οποίο κινείται αυτή την στιγμή το αυτοκίνητο.

(13) [ | Επιλογές διαδρομής / | | Μενού προορισμού:

Εμφανίζει τις επιλογές της διαδρομής ή την οθόνη μενού του προορισμού

"Επιλογές διαδρομής" (σελίδα 79)

"Εμφανίζοντας το μενού ρύθμισης προο-

ρισμού" (σελίδα 75)

(14) Μπάρα Κάτω Μενού:

Εμφανίζονται οι συντομεύσεις που έχουν σχέση με το σύστημα πλοήγησης.

Ακουμπήστε [<]/[>] για να εμφανίσετε ή να κρύψετε τα στοιχεία της Μπάρας του Κάτω Μενού.

 "Χρησιμοποιώντας την Μπάρα του Κάτω Μενού" (σελίδα 71)

(15) [Destination] (προορισμός):

Δείχνει την θέση του τελικού προορισμού.

(16) Προειδοποιητική ένδειξη κάμερας ασφαλείας (όπου υπάρχει):

Όταν το αυτοκίνητο πλησιάζει κάμερες ασφαλείας θα εμφανιστεί η ένδειξη και η απόσταση έως την κάμερα.

Η ρύθμιση της ένδειξης της κάμερας ασφαλείας μπορεί να αλλάξει.

 "Ρυθμίσεις Πλοήγησης" (σελίδα 96) (17) [ ( ) Πυξίδα:

Δείχνει την ρύθμιση της κατεύθυνσης του χάρτη. Ακουμπήστε για να αλλάξετε την άποψη του χάρτη και την κατεύθυνσή του.

## Χάρτης 3D

Ο χάρτης 3D εμφανίζει τον χάρτη από μία ανυψωμένη προοπτική. Στον χάρτη 3D είναι εύκολο να αναγνωρίζεται μία εικόνα της διαδρομής επειδή παρέχει μία πανοραμική άποψη για μία μεγάλη απόσταση.

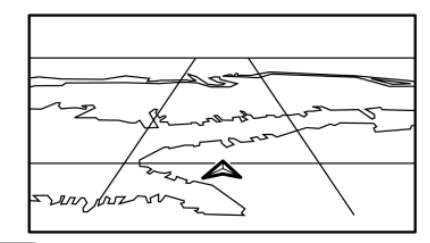

## **ΠΛΗΡΟΦΟΡΙΕΣ:**

Ο χάρτης 3D εμφανίζεται πάντα με κεφαλή της παρούσας θέσης μπροστά.

### Γραφικά κτηρίων

Τα γραφικά των κτηρίων είναι αποθηκευμένα στα δεδομένα του χάρτη για συγκεκριμένες περιοχές και μπορούν να εμφανιστούν όταν κάνετε μεγέθυνση του χάρτη.

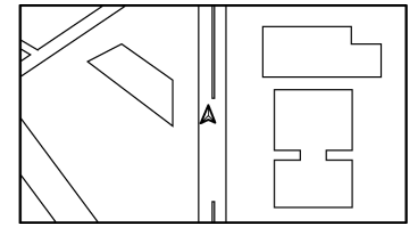

**Γραφικά κτηρίων 2D**

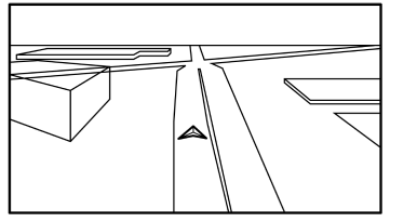

**Γραφικά κτηρίων 3D**

## **ΠΛΗΡΟΦΟΡΙΕΣ:**

Σε μία περιοχή όπου τα γραφικά των κτηρίων δεν είναι αποθηκευμένα στα δεδομένα του χάρτη, εμφανίζεται ο κανονικός χάρτης όταν κάνετε μεγέθυνση.

Χρήση της Μπάρας του Κάτω Μενού Μπορείτε να έχετε πρόσβαση σε διάφορες λειτουργίες σχετικές με το σύστημα πλοήγησης από την Μπάρα Κάτω Μενού.

Τα στοιχεία που εμφανίζονται στην Μπάρα του Κάτω Μενού μπορούν να προσαρμοστούν με τις ακόλουθες διαδικασίες.

1. Ακουμπήστε [ $\bigwedge$ ] στην Γραμμή Εκκίνησης.

2. Ακουμπήστε και κρατήστε οποιοδήποτε από τα καταχωρημένα στοιχεία στην Μπάρα Κάτω Μενού. Θα εμφανιστεί η οθόνη προσαρμογής της Μπάρας Κάτω Μενού.

## **ΠΛΗΡΟΦΟΡΙΕΣ:**

Ακουμπώντας [ ] και [ ] δεν μπορεί να εμφανιστεί η οθόνη προσαρμογής.

3. Προσαρμόστε την Μπάρα του Κάτω Μενού.

**●** Ακουμπήστε [x] για να διαγράψετε το

στοιχείο.

- **●** Ακουμπήστε και κρατήστε το στοιχείο στην Μπάρα Κάτω Μενού και μετά σύρετέ το για να αλλάξετε την σειρά.
- **●** Ακουμπήστε [Add] ή [+] για να προσθέσετε ένα στοιχείο.

#### **Διαθέσιμα στοιχεία στην Μπάρα του Κάτω Μενού**

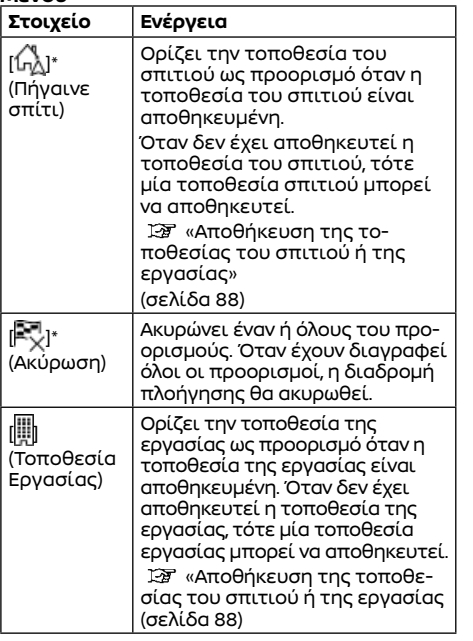

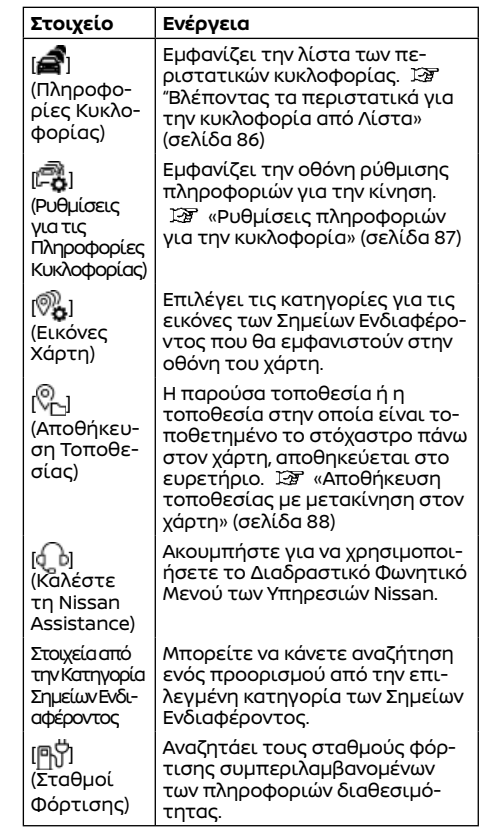

\*: Δεν μπορεί να αφαιρεθεί από την Μπάρα Κάτω Μενού.

#### ΧΡΩΜΑ ΔΡΟΜΟΥ

Οι τύποι των δρόμων διαφοροποιούνται από το χρώμα.

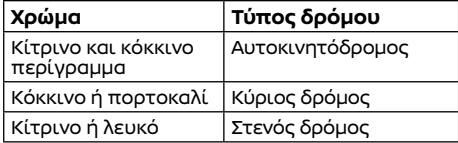

#### ΜΕΤΑΚΙΝΗΣΗ ΧΑΡΤΗ

Μπορείτε να κάνετε κύλιση στον χάρτη από τις λειτουργίες της οθόνης αφής. Οι λειτουργίες κύλισης στον χάρτη μπορεί να είναι περιορισμένες όσο οδηγείτε.

#### **Ακουμπήστε:**

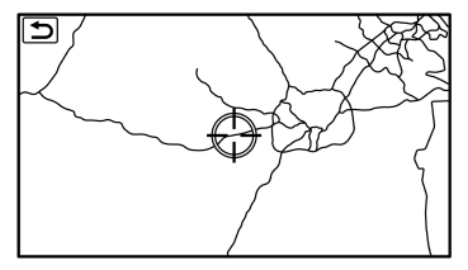

Όταν ακουμπήσετε ένα σημείο πάνω στον χάρτη, εμφανίζεται το στόχαστρο και η θέση που ακουμπήσατε μετακινείται στο κέντρο της οθόνης.

Αφού μετακινήσετε τον χάρτη, ακουμπήστε  $\Box$ ] οθόνη του χάρτη ή ακουμπήστε  $\Box$ ] στην Γραμμή Εκκίνησης για να εμφανιστεί η παρούσα τοποθεσία στην οθόνη του χάρτη.

### ΑΛΛΑΓΗ ΤΗΣ ΚΛΙΜΑΚΑΣ ΤΟΥ ΧΑΡΤΗ

Για να αλλάξετε την κλίματα του χάρτη, ακου- $\mu$ πήστε [ $\bigoplus$ ] ή [ $\bigoplus$ ]

## **ΠΛΗΡΟΦΟΡΙΕΣ:**

- **●** Η κλίμακα του χάρη μπορεί επίσης να αλλάξει με την κίνηση των δαχτύλων σας προς τα μέσα ή προς τα έξω.
- **●** Ανάλογα με την κλίμακα του χάρτη, οι εικόνες πληροφοριών κυκλοφορίας μπορεί να μην εμφανίζονται πάνω στην οθόνη του χάρτη.

 «Πληροφορίες για την κίνηση πάνω στον χάρτη» (σελίδα 86)

#### ΠΛΗΡΟΦΟΡΙΕΣ ΓΙΑ ΤΗΝ ΚΙΝΗΣΗ ΠΑΝΩ ΣΤΟΝ ΧΑΡΤΗ (όπου

#### υπάρχει)

Μπορούν να εμφανιστούν πάνω στον χάρτη οι πληροφορίες για την κίνηση. 137 «Πληροφορίες για την κίνηση πάνω στον χάρτη» (σελίδα 86)

### ΟΘΟΝΗ ΜΕΝΟΥ ΧΑΡΤΗ

Ακουμπώντας [ ] ή [ a] στην οθόνη του χάρτη με κύλιση, μπορεί να εμφανιστεί η αντίστοιχη οθόνη του μενού που επιτρέπει την γρήγορη πρόσβαση σε λειτουργίες όπως ο ορισμός ενός προορισμού ή η αναζήτηση κοντινών σημεία ενδιαφέροντος.

## **ΠΛΗΡΟΦΟΡΙΕΣ:**

Μοντέλα με Υπηρεσίες NissanConnect:

- **●** Ακουμπήστε [ ] πάνω στον χάρτη για να εμφανιστεί η Άποψη Δρόμου της Google (Street View). Η άποψη μπορεί να αλλάξει σε αριστερή και δεξιά ακουμπώντας **[ 4** ] και [ 2 ]. [.
- **●** Ακουμπήστε [χλ] πάνω στον χάρτη για να εμφανιστεί η Δορυφορική Άποψη Δρόμου της Google (Map Satellite View). Ακουμπώντας  $\Box$  ] ή  $\Box$  ] στην οθόνη της δορυφορικής άποψης μπορεί να αλλάξει η κλίμακα του χάρτη.

#### ΡΥΘΜΙΣΕΙΣ ΧΑΡΤΗ

Η ρύθμιση της άποψης του χάρτη γίνεται από την οθόνη ρυθμίσεων χάρτη.

1. Ακουμπήστε [/\_\] στην Γραμμή Εκκίνησης.

2. Ακουμπήστε [{Q}] και ακουμπήστε [Map Settings] (ρυθμίσεις χάρτη).

Τα στοιχεία που είναι διαθέσιμα για ρύθμιση μπορεί να ποικίλουν ανάλογα με τα μοντέλα, τις προδιαγραφές και τις εκδόσεις του λογισμικού.

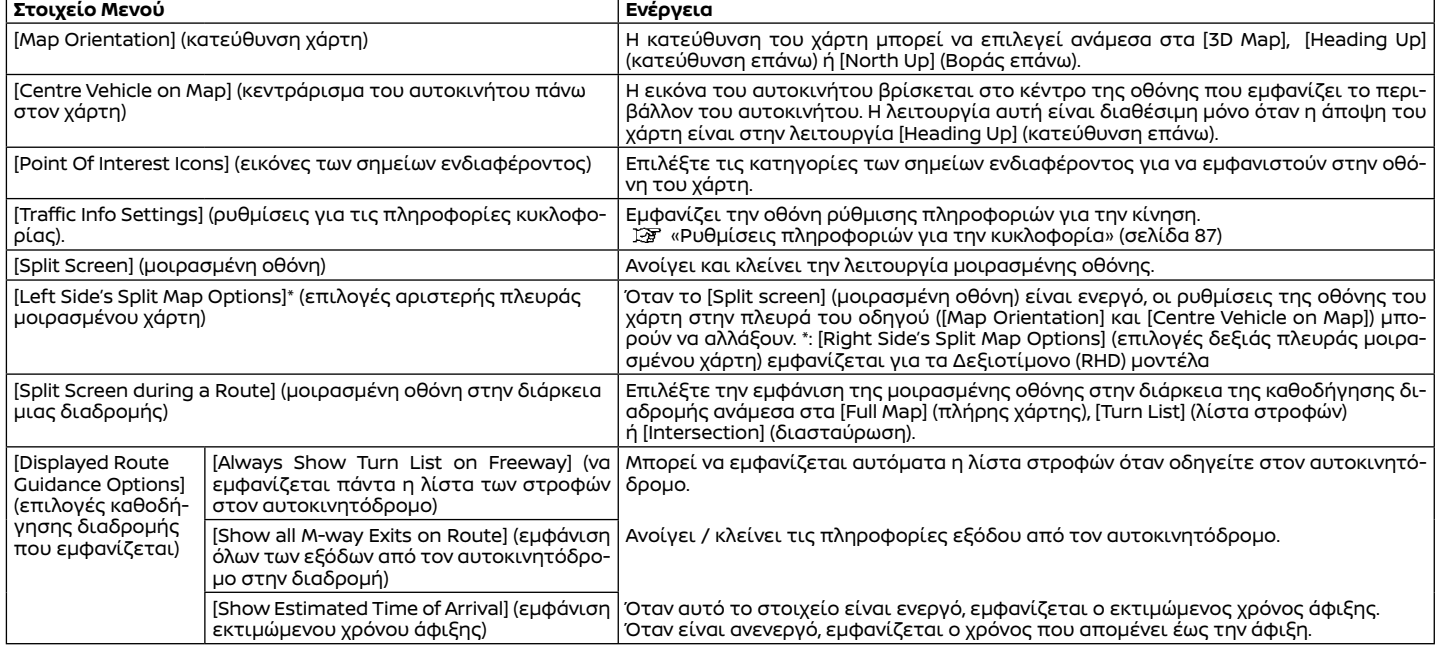

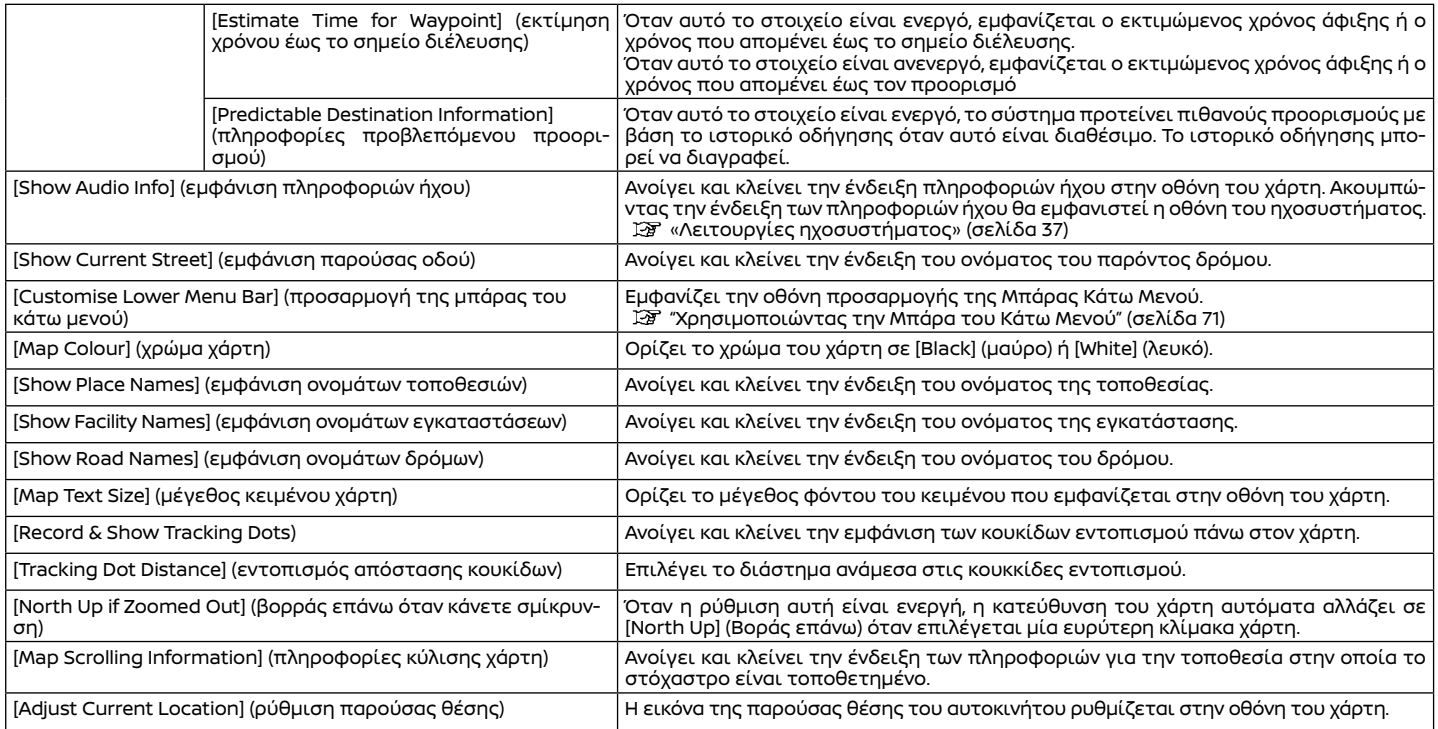

## ΟΡΙΣΜΟΣ ΠΡΟΟΡΙΣΜΟΥ

Το σύστημα μπορεί να παρέχει καθοδήγηση διαδρομής μόλις ορίσετε μία διαδρομή.

#### ΕΜΦΑΝΙΣΗ ΤΟΥ ΜΕΝΟΥ ΟΡΙΣΜΟΥ ΠΡΟΟΡΙΣΜΟΥ

Υπάρχουν διάφορες μέθοδοι που μπορούν να χρησιμοποιηθούν για να ορίσετε έναν προορισμό. Επιλέξτε την μέθοδο που θέλετε για την εύρεση και ορισμό ενός προορισμού.

Για να εμφανίσετε το μενού ρύθμισης προορισμού, ακουμπήστε [ ] στην Γραμμή Εκκίνησης και μετά ακουμπήστε [ ]. Εμφανίζεται το μενού ρύθμισης προορισμού. Εάν ο προορισμός έχει ήδη οριστεί, ακουμπήστε [ ] και μετά ακουμπήστε [New Dest.] για να εμφανιστεί το μενού προορισμού.

Ο προορισμός μπορεί επίσης να οριστεί από την Μπάρα Κάτω Μενού. "Χρησιμοποιώντας την Μπάρα του Χαμηλότερου Μενού" (σελίδα 71)

#### **Διαθέσιμες μέθοδοι ορισμού προορισμού:**

Η διαθεσιμότητα των μεθόδων ορισμού του προορισμού ποικίλει ανάλογα με τα μοντέλα, τις προδιαγραφές και την έκδοση του λογισμικού. Στοιχεία που εμφανίζονται στην οθόνη μπορεί να μην λειτουργούν, ανάλογα με τις διάφορες συνθήκες.

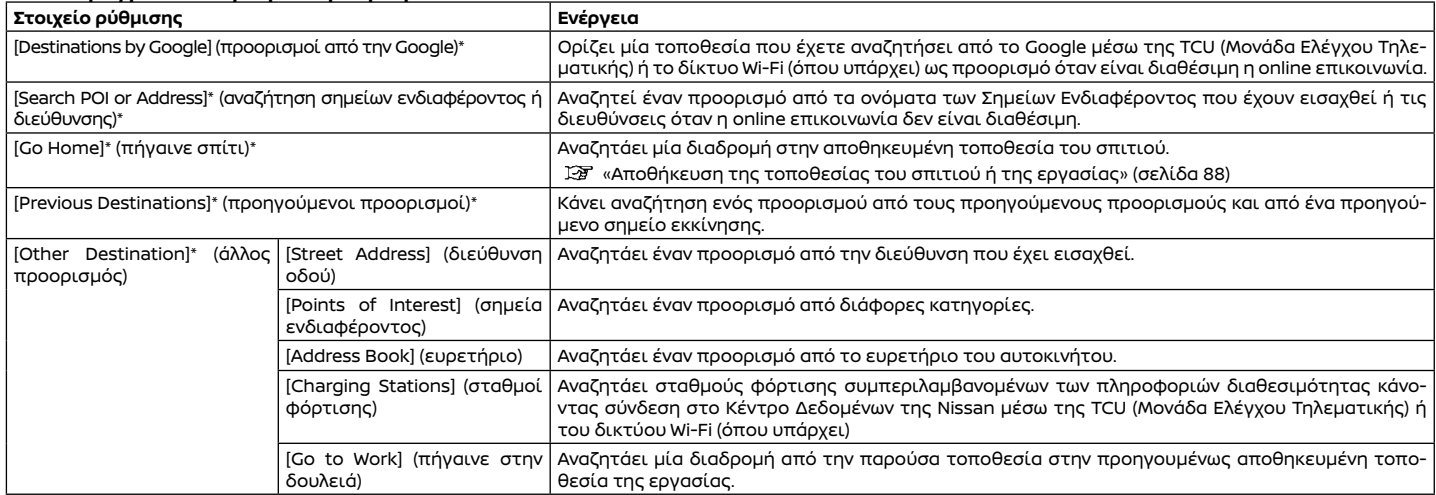

#### **Διαθέσιμες μέθοδοι ορισμού προορισμού:**

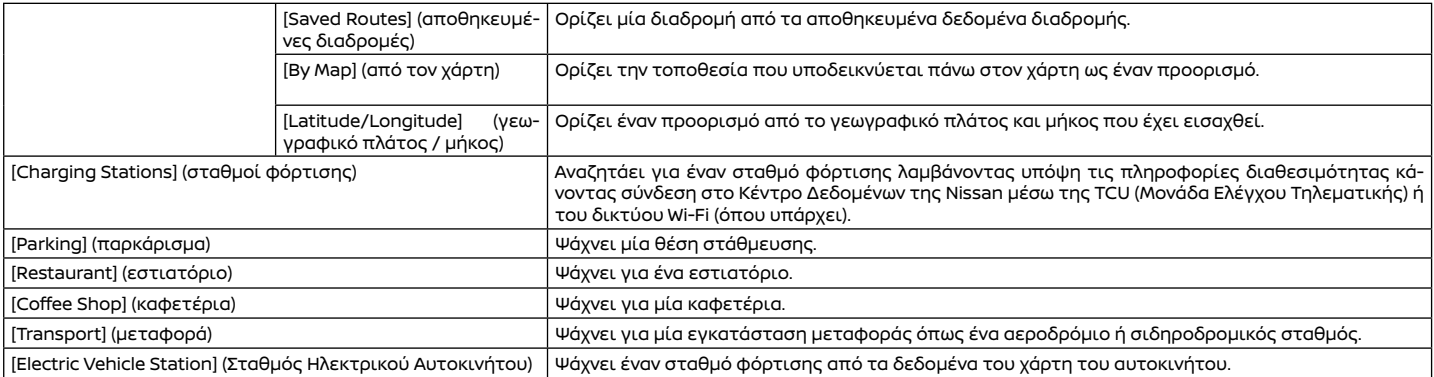

Το μενού ορισμού προορισμού μπορεί να προσαρμοστεί.

Τα στοιχεία με την ένδειξη "\*" είναι οι βασικές μέθοδοι αναζήτησης και δεν μπορούν να διαγραφούν. Τε "Προσαρμόζοντας το μενού ρύθμισης προορισμού" (σελίδα 77)

## **ΣΗΜΕΙΩΣΗ:**

**Σημείωση για την αναζήτηση Σημείων Ενδιαφέροντος:**

**Οι θέσεις και οι ώρες εργασίες των εγκαταστάσεων μπορούν να αλλάξουν, γεγονός που δεν θα εμφανίζεται στα δεδομένα του χάρτη. Να διασταυρώνετε πάντα αυτές τις πληροφορίες πριν πάτε σε μία εγκατάσταση ανάγκης, ώστε να βεβαιωθείτε ότι θα λάβετε την κατάλληλη υποστήριξη. Σε διαφορετική περίπτωση μπορεί να μην εξυπηρετηθείτε σε περίπτωση ανάγκης όταν φτάσετε στον προορισμό. Στην οθόνη πλοήγησης εμφανίζεται επίσης ένα μήνυμα επιβεβαίωσης. Ακολουθήστε τις οδηγίες που εμφανίζονται και ελέγξτε τα στοιχεία που απαιτείται.**

## **ΠΛΗΡΟΦΟΡΙΕΣ:**

- **●** Ακουμπώντας [+] στο μενού ρύθμισης προορισμού μπορείτε να προσθέσετε την μέθοδο αναζήτησης που προτιμάτε. "Προσαρμόζοντας το μενού ρύθμισης προορισμού" (σελίδα 77)
- **●** Αφού ορίσετε έναν προορισμό, η τοποθεσία του προορισμού μπορεί να ρυθμιστεί και η τοποθεσία μπορεί να αποθηκευτεί στο ευρετήριο κλπ. " Επιλογές πριν ξεκινήσει η καθοδήγηση διαδρομής" (σελίδα 77)
- **●** Ο προορισμός μπορεί να ακυρωθεί και να διορθωθεί / προστεθεί. "Επιλογές διαδρομής" (σελίδα 79)

### Προσαρμογή του μενού ορισμού προορισμού

Τα στοιχεία που εμφανίζονται στο μενού ορισμού προορισμού μπορούν να προσαρμοστούν.

1. Εμφανίζεται το μενού ορισμού προορισμού.

2. Ακουμπήστε και κρατήστε οποιοδήποτε από τα στοιχεία του μενού ορισμού προορισμού που μπορούν να προσαρμοστούν. Θα εμφανιστεί η οθόνη προσαρμογής.

3. Προσαρμόστε την οθόνη του μενού ορισμού προορισμού.

(1) Μενού χειρισμού:

- **●** Ακουμπήστε [Add] για να προσθέσετε ένα στοιχείο.
- **●** Ακουμπήστε [x] για να διαγράψετε το στοιχείο.
- **●** Ακουμπήστε και κρατήστε το στοιχείο ρύθμισης του μενού προορισμού και μετά σύρετέ το για να αλλάξετε την σειρά.

#### ΕΠΙΛΟΓΕΣ ΠΡΙΝ ΞΕΚΙΝΗΣΕΙ Η ΚΑΘΟΔΗΓΗΣΗ ΔΙΑΔΡΟΜΗΣ

Πριν ξεκινήσετε την καθοδήγηση διαδρομής, μπορείτε να ελέγξετε την διαδρομή, να επιλέξετε μία άλλη διαδρομή, να ελέγξετε τις πληροφορίες της εγκατάστασης κλπ.

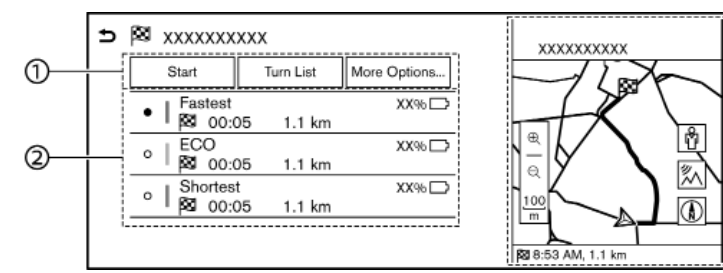

**Παράδειγμα**

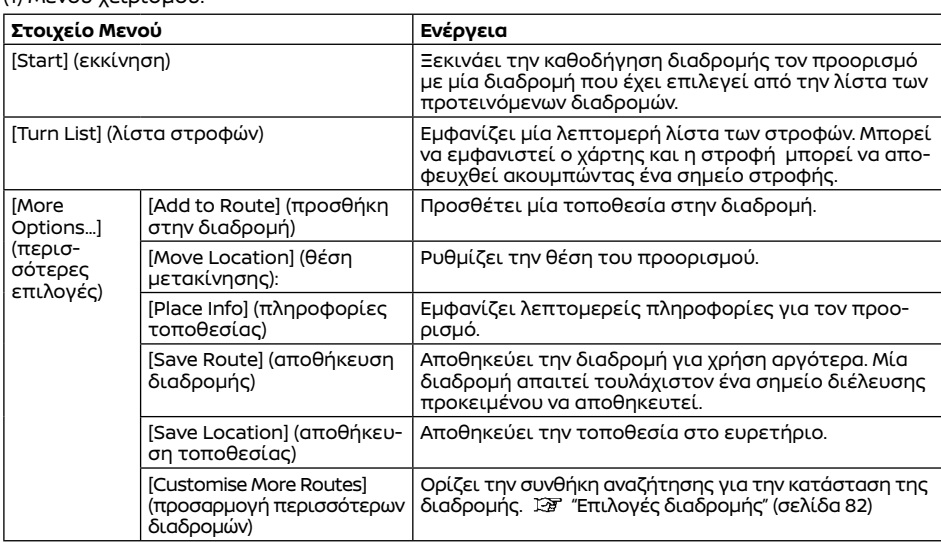

(3)

(2) Προτεινόμενες διαδρομές:

Η προτεινόμενη διαδρομή μπορεί να επιλεγεί ανάμεσα στα [Fastest] (πιο γρήγορη), [ECO] (οικονομική) ή [Shortest] (πιο σύντομη).

Όταν το [1 Type] (1 τύπος) έχει επιλεγεί από το [Customise More Routes] (προσαρμογή περισσότερων διαδρομών), μόνο ένας τύπος διαδρομής εμφανίζεται σύμφωνα με την συνθήκη που έχει οριστεί στο [Basic Route Type] (τύπος βασικής διαδρομής).

"Προτιμήσεις διαδρομής" (σελίδα 82)

(3) Παρούσα διαδρομή:

Εμφανίζει την παρούσα διαδρομή.

## **ΠΛΗΡΟΦΟΡΙΕΣ:**

- **●** Οι πληροφορίες για την ισχύ της μπαταρίας Li-ion εμφανίζονται με τις προτεινόμενες διαδρομές. Η λειτουργία εκτίμησης ισχύος μπαταρίας Li-ion που απομένει δεν λαμβάνει υπόψη αλλαγές των συνθηκών μετά την εκκίνηση της καθοδήγησης διαδρομής. Χρησιμοποιήστε την λειτουργία μόνο ως αναφορά όταν επιλέγετε διαδρομές για να οδηγήσετε.
- **●** Αφού ξεκινήσετε την οδήγηση, δείτε την αυτονομία οδήγησης στον Οθόνη Πληροφοριών Αυτοκινήτου και κάντε φόρτιση της μπαταρίας Li-ion επιτρέποντας κάποια παρέκκλιση. Όταν το [Out of Range Assistance] είναι ενεργό, ο σταθμός φόρτισης προστίθεται αυτόματα στην διαδρομή σύμφωνα με την ισχύ της μπαταρίας Li-ion που απομένει.

"Ευφυής προγραμματιστής διαδρομής" (σελίδα 78)

**●** Στις ακόλουθες περιστάσεις η πραγματική ισχύς της μπαταρίας Li-ion μπορεί να διαφέρει από την εκτίμηση ισχύος της μπαταρίας που απομένει.

- Συχνή επανάληψη της ξαφνικής επιτάχυνσης και απότομο φρενάρισμα
- Αλλαγή των συνθηκών λειτουργίας του air conditioner
- Συνθήκες κυκλοφορίας και των διαδρομών οδήγησης που διαφέρουν από αυτές που χρησιμοποιήθηκαν για τον υπολογισμό
- Ισχυρός άνεμος, κρύο και καιρικές συνθήκες χιονιού
- Ελαστικά που δεν πληρούν τις προδιαγραφές, χαμηλή πίεση αέρα, φθαρμένα ελαστικά, ελαστικά χωρίς καρφιά και άλλα.
- Μειωμένη χωρητικότητα της μπαταρίας Li-ion
- Τοποθέτηση εξοπλισμού που δεν πληρεί τις προδιαγραφές (σχάρες αποσκευών και άλλα)

#### ΕΥΦΥΗΣ ΠΡΟΓΡΑΜΜΑΤΙΣΜΟΣ ΔΙΑΔΡΟΜΗΣ

Όταν ορίζετε τον προορισμό, ο σταθμός φόρτισης προστίθεται αυτόματα στην διαδρομή σύμφωνα με την ισχύ της μπαταρίας Li-ion που απομένει.

Για να χρησιμοποιήστε τον Ευφυή προγραμματισμό διαδρομής, ενεργοποιήστε το [Out of range Assistance] (βοήθεια εκτός αυτονομίας

"Επιλογές διαδρομής" (σελίδα 82)

## **ΠΛΗΡΟΦΟΡΙΕΣ:**

- **●** Εάν έχει ενεργοποιηθεί ο Ευφυής προγραμματιστής διαδρομής, είναι διαθέσιμες οι ακόλουθες λειτουργίες.
	- **–** Προσθήκη / εισαγωγή / διαγραφή σημείων διέλευσης
	- **–** Ειδοποιήσεις Μπαταρίας & Ισχύος "Ρυθμίσεις μοναδικών λειτουργιών EV» (σελίδα 29)
- **●** Σε ορισμένες περιστάσεις, οι σταθμοί φόρτισης που εμφανίζονται μπορεί να μην μπορούν να χρησιμοποιηθούν για το αυτοκίνητό σας. Παρακαλούμε να διαβεβαιώσετε ότι οι σταθμοί φόρτισης δεν είναι κατασκευασμένοι ειδικά για άλλο όχημα. Τα αποτελέσματα αναζήτησης υποδεικνύουν μόνο την ύπαρξη ενός σταθμού φόρτισης και ότι την λειτουργική του κατάσταση ή την προσβασιμότητα.

### ΚΑΘΟΔΗΓΗΣΗ ΔΙΑΔΡΟΜΗΣ

#### ΣΧΕΤΙΚΑ ΜΕ ΤΗΝ ΚΑΘΟΔΗΓΗΣΗ ΔΙΑΔΡΟΜΗΣ

Στην διάρκεια της καθοδήγησης διαδρομής, το σύστημα σας πλοηγεί μέσω των σημείων καθοδήγησης, χρησιμοποιώντας οπτική και φωνητική καθοδήγηση.

## *Δ* ΠΡΟΕΙΔΟΠΟΙΗΣΗ

- **● Η οπτική και φωνητική καθοδήγηση διαδρομής του συστήματος πλοήγησης είναι μόνο ως αναφορά. Τα περιεχόμενα της καθοδήγησης μπορεί να μην είναι κατάλληλα, ανάλογα με την περίσταση.**
- **● Ακολουθείτε τους κανόνες οδικής κυκλοφορίας όταν οδηγείτε στην προτεινόμενη διαδρομή (π.χ. οδήγηση σε ρ μονόδρομο). "Καθοδήγηση διαδρομής" (σελίδα 102)**

Όταν το αυτοκίνητο αποκλίνει από την προτεινόμενη διαδρομή, γίνεται και πάλι αναζήτηση της διαδρομής από την παρούσα τοποθεσία έως τον προορισμό μέσω της λειτουργίας Αυτόματου Επανυπολογισμού Διαδρομής.

#### Φωνητική καθοδήγηση στην διάρκεια της καθοδήγησης διαδρομής

#### **Τα βασικά για την φωνητική καθοδήγηση:**

Η φωνητική καθοδήγηση ανακοινώνει σε ποια κατεύθυνση θα στρίψετε όταν πλησιάζετε μία διασταύρωση για την οποία είναι απαραίτητο να κάνετε στροφή.

## **ΠΛΗΡΟΦΟΡΙΕΣ:**

- **●** Μπορεί να υπάρξουν ορισμένες περιστάσεις στις οποίες η καθοδήγηση διαδρομής δεν ανταποκρίνεται στις πραγματικές συνθήκες του δρόμου. Αυτό μπορεί να προκύψει λόγω ασυμβατότητας ανάμεσα στον πραγματικό δρόμο και τις πληροφορίες στα δεδομένα του χάρτη ή επίσης μπορεί να οφείλεται και στην ταχύτητα του αυτοκινήτου.
- **●** Σε περίπτωση που η καθοδήγηση διαδρομής δεν ανταποκρίνεται στις πραγματικές συνθήκες του δρόμου, ακολουθήστε τις πληροφορίες που παίρνετε από τις πινακίδες κυκλοφορίας ή τα σήματα πάνω στον δρόμο.
- **●** Όταν πλησιάζετε ένα σημείο καθοδήγησης (διασταύρωση ή στροφή) ή τον προορισμό / σημείο διέλευσης στην διάρκεια της καθοδήγησης διαδρομής, η φωνητική καθοδήγηση ανακοινώνει την απόσταση που απομένει και/ή την κατεύθυνση της στροφής. Ακουμπήστε και κρατήστε το [ ] πάνω στην οθόνη του χάρτη για να επαναληφθεί η φωνητική καθοδήγηση. «Χάρτης 2D» (σελίδα 69)

#### ΕΠΙΛΟΓΕΣ ΔΙΑΔΡΟΜΗΣ

## **ΠΡΟΕΙΔΟΠΟΙΗΣΗ**

**Να σταματάτε πάντα το αυτοκίνητο σε ασφαλές σημείο πριν τροποποιήσετε τις συνθήκες της διαδρομής. Τροποποιώντας τις συνθήκες της διαδρομής ενώ οδηγείτε μπορεί να προκληθεί ατύχημα.**

Στην διάρκεια της καθοδήγησης διαδρομής, οι συνθήκες της διαδρομής μπορούν να τροποποιηθούν και οι πληροφορίες της διαδρομής να επιβεβαιωθούν. Ορίστε τις συνθήκες της διαδρομής σύμφωνα με την προσωπική σας προτίμηση.

Ακουμπήστε [ ] στην Γραμμή Εκκίνησης όταν έχει οριστεί ένας προορισμός και μετά ακουμπήστε  $\left[\begin{matrix} \sqrt{1} \\ \sqrt{1} \end{matrix}\right]$ .

Εμφανίζεται η οθόνη των επιλογών της διαδρομής.

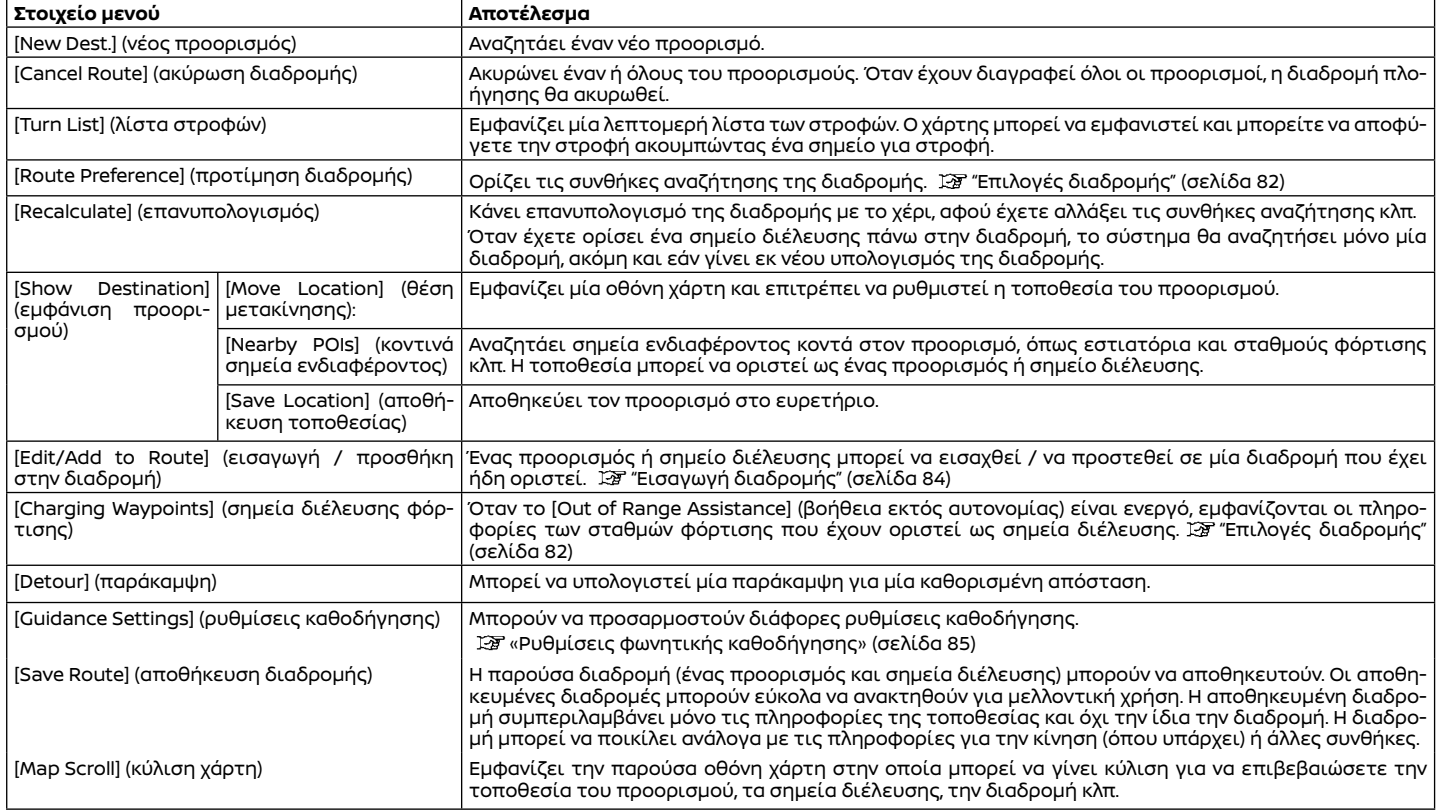

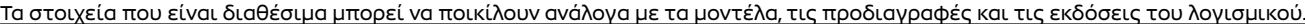

 $\sim$ 

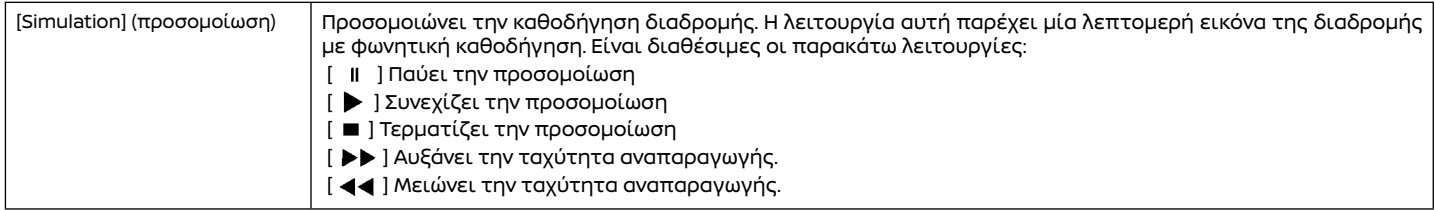

### ΠΡΟΤΙΜΗΣΕΙΣ ΔΙΑΔΡΟΜΗΣ

Είναι δυνατό να ορίσετε τις συνθήκες για την αναζήτηση διαδρομής.

1. Ακουμπήστε [/\_\] στην Γραμμή Εκκίνησης.

2. Ακουμπήστε [}͡O}] και μετά ακουμπήστε [Routing Preferences] (προτιμήσεις διαδρομής).

3. Ακουμπήστε το στοιχείο που θέλετε να ρυθμίσετε.

Τα στοιχεία που είναι διαθέσιμα μπορεί να ποικίλουν ανάλογα με τα μοντέλα, τις προδιαγραφές και τις εκδόσεις του λογισμικού.

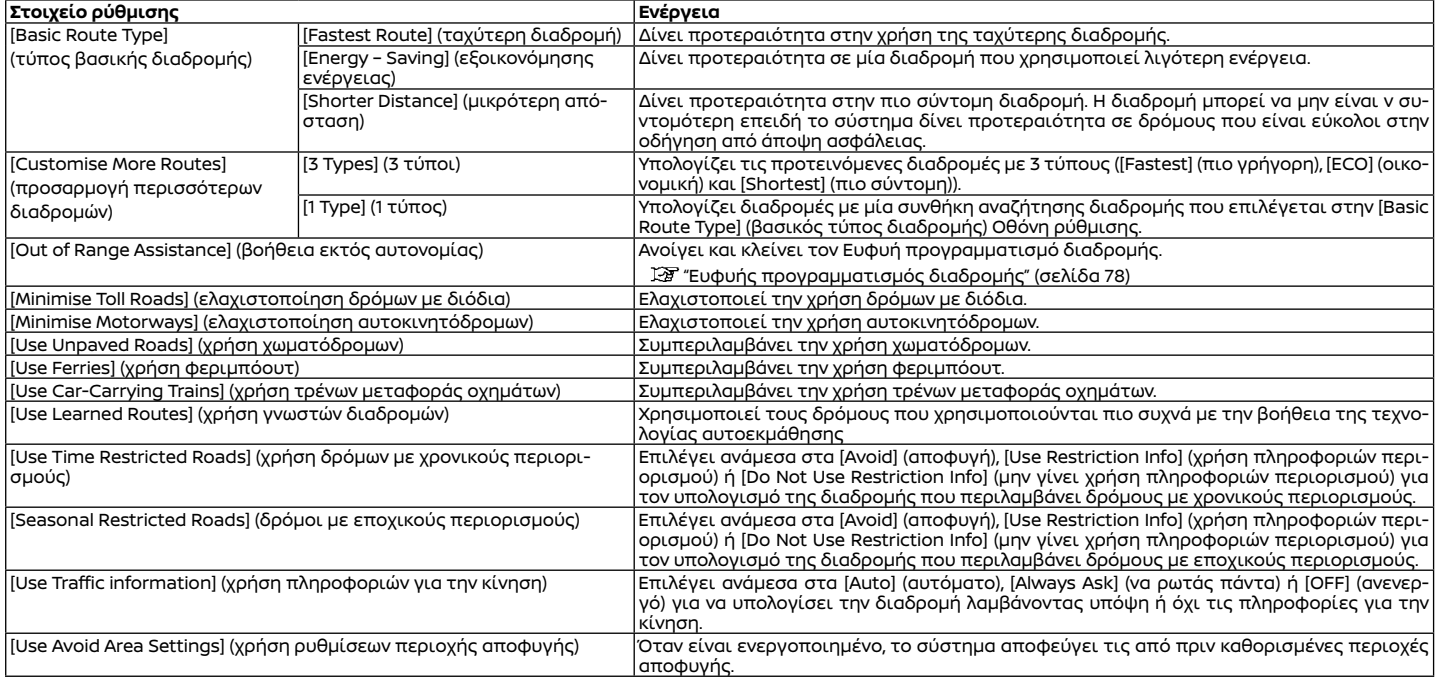

## **ΠΛΗΡΟΦΟΡΙΕΣ:**

- **●** Εάν το αυτοκίνητο αποκλίνει πολύ από την προτεινόμενη διαδρομή, το σύστημα υπολογίζει μία νέα διαδρομή.
- **●** Οι πληροφορίες για το μποτιλιάρισμα (όπου υπάρχει) που εμφανίζονται πάνω στην οθόνη του χάρτη, δεν είναι στατιστικές πληροφορίες για την κίνηση.
- **●** Εάν το [Do Not Use Restriction Info] (μην γίνει χρήση πληροφοριών περιορισμού), έχει επιλεγεί για την ρύθμιση [Use Time Restricted Roads] (χρήση δρόμων με χρονικούς περιορισμούς), το σύστημα υπολογίζει μία διαδρομή χωρίς να λάβει υπόψη τους κανονισμούς σχετικά με την ώρα ή την ημέρα της εβδομάδας. Για τον λόγο αυτό η προτεινόμενη διαδρομή μπορεί να συμπεριλαμβάνει έναν δρόμο που υπόκειται σε κανονισμούς για την κυκλοφορία ανάλογα με την ώρα ή την ημέρα της εβδομάδας. Όταν οδηγείτε κατά μήκος της διαδρομής να ακολουθείτε πάντα όλους τους κανονισμούς για την κυκλοφορία, ανεξάρτητα από το εάν το [Use Time Restricted Roads] (χρήση δρόμων με χρονικούς περιορισμούς) είναι ενεργό ή όχι.
- **●** Το σύστημα υπολογίζει για να μειώσει τον χρόνο που απαιτείται για όλη την διαδρομή από την εκκίνηση έως τον προορισμό. Εάν δεν υπάρχουν κατάλληλες διαδρομές, το σύστημα μπορεί να οδηγήσει σε μία διαδρομή όπου υπάρχει μποτιλιάρισμα αντί για να οδηγήσει σε μία παράκαμψη.
- **●** Το σύστημα μπορεί να μην οδηγήσει σε μία παράκαμψη εάν η διακοπή της κυκλοφορίας ή το μποτιλιάρισμα προκύψει μακριά από την παρούσα τοποθεσία.

## ΕΙΣΑΓΩΓΗ ΔΙΑΔΡΟΜΗΣ

Μπορείτε να εισάγετε την διαδρομή αφού ξεκινήσει η καθοδήγηση διαδρομής.

1. Ακουμπήστε [ | στην Γραμμή Εκκίνησης όταν έχει οριστεί ένας προορισμός και μετά ακουμπήστε  $\lceil \frac{6}{2} \rceil$ .

2. Ακουμπήστε [Edit/Add to Route] (εισαγωγή / προσθήκη στην διαδρομή)

3. Εισάγετε τις ρυθμίσεις και ακουμπήστε [Recalculate] (επανυπολογισμός).

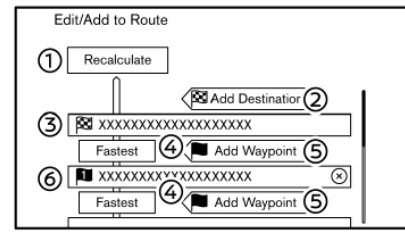

(1) [Recalculate] (επανυπολογισμός):

Αφού εισάγετε την διαδρομή, ακουμπήστε για να κάνετε επανυπολογισμό μίας διαδρομής με τις νέες συνθήκες.

(2) [Add Destination] (προσθήκη προορισμού): Ακουμπήστε για να προσθέσετε έναν νέο προορισμό. Ο παρόντας προορισμός αλλάζει σε ένα σημείο διέλευσης.

(3) Παρόντας προορισμός:

Ακουμπήστε για να εισάγετε ή να διαγράψετε τον προορισμό.

(4) Κριτήρια για τον υπολογισμό μιας διαδρομής έως τον προορισμό / σημείο διέλευσης:

Ακουμπήστε για να αλλάξετε τις συνθήκες για τον υπολογισμό της διαδρομής.

(5) [Add Waypoint] (προσθήκη σημείου διέλευσης):

Ακουμπήστε για να προσθέσετε ένα νέο σημείο διέλευσης.

(6) Παρόν σημείο διέλευσης:

Ακουμπήστε για να εισάγετε ή να διαγράψετε ένα σημείο διέλευσης.

## **ΠΛΗΡΟΦΟΡΙΕΣ:**

Ακουμπώντας [(x)] μπορεί να διαγραφεί το σημείο διέλευσης.

#### ΡΥΘΜΙΣΕΙΣ ΦΩΝΗΤΙΚΗΣ ΚΑΘΟΔΗΓΗΣΗΣ

Η φωνητική καθοδήγηση που παρέχεται από το σύστημα μπορεί να προσαρμοστεί.

1. Ακουμπήστε [ $\triangle$ ] στην Γραμμή Εκκίνησης όταν έχει οριστεί ένας προορισμός.

2. Ακουμπήστε [ $\ddot{\ddot{\text{Q}}}$ ] και μετά ακουμπήστε [Voice Guidance] (φωνητική καθοδήγηση).

3. Ακουμπήστε ένα στοιχείο που θέλετε να ρυθμίσετε.

Τα στοιχεία που είναι διαθέσιμα μπορεί να ποικίλουν ανάλογα με τα μοντέλα, τις προδιαγραφές και τις εκδόσεις του λογισμικού.

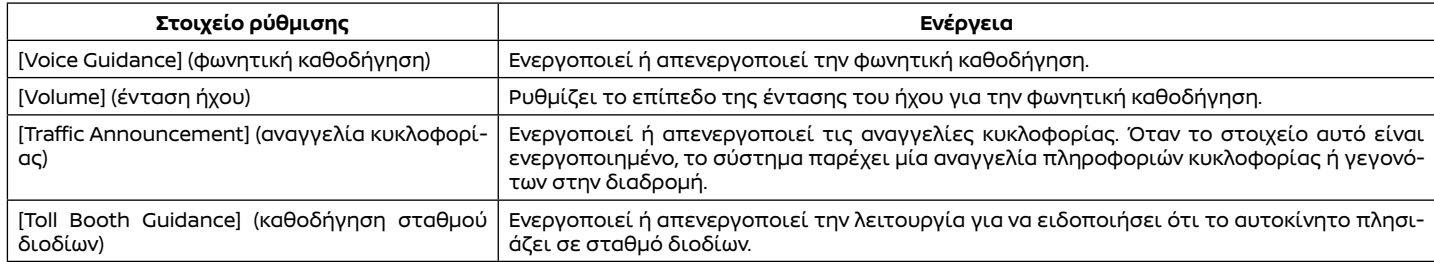

#### **ΠΛΗΡΟΦΟΡΙΕΣ:**

- Ακόμη και εάν το [Traffic Announcement] (αναγγελία κυκλοφορίας) είναι στο OFF στις ρυθμίσεις φωνητικής καθοδήγησης, η καθοδήγηση διαδρομής δεν θα επηρεαστεί. Επίσης, δεν θα απενεργοποιηθεί η αναγγελία για πληροφορίες σε περίπτωση ανάγκης.
- **•** Ακόμη και εάν το [Traffic Announcement] (αναγγελία κυκλοφορίας) είναι ενεργό, οι πληροφορίες κυκλοφορίας δεν ανακοινώνονται στην περιοχή όπου δεν μεταδίδονται πληροφορίες για την κίνηση.
- **●** Η ένταση του ήχου της καθοδήγησης μπορεί επίσης να ρυθμιστεί γυρίζοντας το < (U) /VOL> ή πατώντας < Π > στο τιμόνι ενώ γίνεται αναγγελία της φωνητικής καθοδήγησης.

## ΒΛΕΠΟΝΤΑΣ ΤΙΣ ΠΛΗΡΟΦΟΡΙΕΣ ΓΙΑ ΤΗΝ ΚΙΝΗΣΗ (όπου υπάρχει)

Σε αυτό το σύστημα είναι διαθέσιμοι δύο τύποι πληροφοριών για την κίνηση. Το RDS-TMC (Σύστημα Ραδιοφωνικών Δεδομένων – Κανάλι Μηνυμάτων Κίνησης) (όπου υπάρχει) και οι Ποιοτικές Πληροφορίες για την Κίνηση (όπου υπάρχει). Κλείστε την Ποιοτική Ενημέρωση για την κίνηση, ορίζοντας το [Use Premium Traffic] (χρήση ποιοτικής ενημέρωσης για την κίνηση) στο OFF, προκειμένου να ενεργοποιήσετε το RDS-TMC (όπου υπάρχει).

Για να ενεργοποιήσετε την Ποιοτική Ενημέρωση για την Κίνηση (όπου υπάρχει), ορίστε το [Use Premium Traffic] στο ΟΝ.

«Ρυθμίσεις πληροφοριών για την κυκλοφορία» (σελίδα 87)

### ΛΕΙΤΟΥΡΓΙΑ RDS-TMC (όπου υπάρχει)

Το σύστημα πλοήγησης λαμβάνει πληροφορίες για την κίνηση από τις καλύτερες διαθέσιμες πηγές και επιτρέπει στο RDS-TMC να μεταδώσει αυτές τις πληροφορίες για την καλύτερη δυνατή καθοδήγηση. Το δελτίο RDS-TMC τροφοδοτείται από έναν αποκλειστικό μεταδότη ώστε να συνεχίζετε να ακούτε ραδιόφωνο ενώ μεταδίδονται οι πληροφορίες για την κίνηση. Οι πληροφορίες για την κίνηση μπορούν να εμφανίζονται μόνο σε περιοχές όπου μεταδίδεται RDS-TMC. Οι πληροφορίες για την κίνηση δεν είναι διαθέσιμες σε ορισμένες περιοχές.

#### ΠΟΙΟΤΙΚΕΣ ΠΛΗΡΟΦΟΡΙΕΣ ΓΙΑ ΤΗΝ ΚΙΝΗΣΗ (όπου υπάρχει)

Μπορείτε να έχετε πληροφορίες για την κίνηση σε πραγματικό χρόνο από το σύστημα Ποιοτικών Πληροφοριών για την Κίνηση που διαθέτει περισσότερη κάλυψη των δρόμων. Οι τύποι των περιστατικών που εμφανίζονται στην οθόνη είναι ίδιοι με τις πληροφορίες RDS-TMC (όπου υπάρχει).

Οι Ποιοτικές Πληροφορίες για την Κίνηση είναι διαθέσιμες γυρίζοντας το [Use Premium Traffic] (χρήση ποιοτικής ενημέρωσης για την κίνηση) στο ΟΝ και συνδέοντας σε ένα δίκτυο Wi-Fi (όπου υπάρχει) ή χρησιμοποιώντας την TCU (Μονάδας Ελέγχου Τηλεματικής όπου υπάρχει).

«Ρυθμίσεις πληροφοριών για την κυκλοφορία» (σελίδα 87)

#### ΒΛΕΠΟΝΤΑΣ ΤΙΣ ΔΙΑΘΕΣΙΜΕΣ ΠΛΗΡΟΦΟΡΙΕΣ ΓΙΑ ΤΗΝ ΚΙΝΗΣΗ

#### Βλέποντας τα περιστατικά για την κίνηση από λίστα

1. Ακουμπήστε [ ] στην Γραμμή Εκκίνησης και μετά ακουμπήστε [All Apps] για να εμφανιστεί η οθόνη των εφαρμογών.

2. Ακουμπήστε [Traffic Information] (πληροφορίες κυκλοφορίας) ή [Premium Traffic] (Ποιοτικές Πληροφορίες Κίνησης). Εμφανίζεται μία λίστα όλων των διαθέσιμων τύπων πληροφοριών.

3. Ακουμπήστε [Show Traffic on the Route] (εμφάνιση κυκλοφορίας πάνω στην διαδρομή) ή [Nearby Traffic Info] (πληροφορίες για την κίνηση κοντά).

4. Ακουμπήστε ένα περιστατικό από την λίστα για να ελέγξετε τις λεπτομερείς πληρο-

φορίες και τον χάρτη. Ακουμπήστε [Avoid] (αποφυγή) για να αναζητήστε μία άλλη εναλλακτική διαδρομή.

#### Εμφάνιση επειγουσών πληροφοριών για την κίνηση

Όταν έχει βρεθεί ένα επείγον περιστατικό γύρω από την παρούσα θέση του αυτοκινήτου, εμφανίζεται αυτόματα ένα μήνυμα στην ένδειξη της οθόνης αφής με μία φωνητική αναγγελία.

Το μήνυμα περιλαμβάνει την εικόνα, τον τύπο του περιστατικού, τις πληροφορίες για το περιστατικό και την ευθεία απόσταση του περιστατικού από την παρούσα θέση.

## **ΠΛΗΡΟΦΟΡΙΕΣ:**

- **●** Όταν υπάρχουν πολλαπλά επείγοντα περιστατικά, εμφανίζεται το περιστατικό με την μικρότερη ευθεία απόσταση από την παρούσα θέση.
- **●** Εάν το επείγον περιστατικό είναι πάνω στην συνιστώμενη διαδρομή και βρεθεί μία παράκαμψη, εμφανίζεται η οθόνη ειδοποίησης παράκαμψης όταν το αυτοκίνητο πλησιάσει το σημείο της παράκαμψης.

#### Πληροφορίες για την κίνηση πάνω στον χάρτη

Οι πληροφορίες για την κίνηση εμφανίζονται τόσο σε οθόνη χάρτη 2D όσο και 3D.

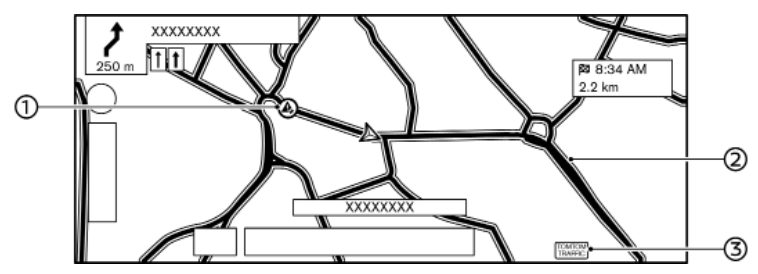

(1) Εικόνες πληροφοριών για την κυκλοφορία: Εάν δεν έχετε ορίσει ήδη μία διαδρομή, όλες οι εικόνες πληροφοριών στην οθόνη του χάρτη εμφανίζονται με γκρι. Όταν έχει ήδη οριστεί μία διαδρομή, οι εικόνες στην διαδρομή εμφανίζονται με χρώμα και οι εικόνες εκτός διαδρομής εμφανίζονται με γκρι.

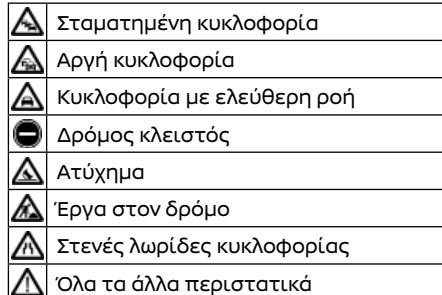

(2) Συνθήκες δρόμου:

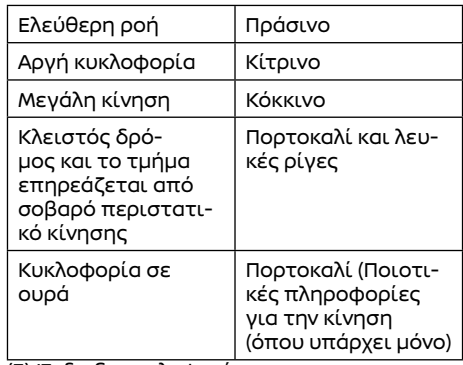

(3) Ένδειξη κυκλοφορίας:

Εμφανίζεται όταν λαμβάνονται οι διαθέσιμες πληροφορίες για την κίνηση.

## **ΠΛΗΡΟΦΟΡΙΕΣ:**

Ανάλογα με την κλίμακα του χάρτη, η εικόνα για την κίνηση μπορεί να μην εμφανίζεται.

#### ΡΥΘΜΙΣΕΙΣ ΠΕΡΙΣΤΑΤΙΚΩΝ ΓΙΑ ΤΗΝ ΚΥΚΛΟΦΟΡΙΑ

Οι ρυθμίσεις σχετικά με τις λειτουργίες των πληροφοριών για την κίνηση μπορούν να αλλάξουν.

1. Ακουμπήστε [ $\triangle$ ] στην Γραμμή Εκκίνησης. 2. Ακουμπήστε [  $\widetilde{O}$  και ακουμπήστε [Map Settings] (ρυθμίσεις χάρτη).

3. Ακουμπήστε [Traffic Info Settings] (ρυθμίσεις για τις πληροφορίες κυκλοφορίας).

4. Ακουμπήστε την ρύθμιση που θέλετε.

Τα στοιχεία που είναι διαθέσιμα για ρύθμιση μπορεί να ποικίλουν ανάλογα με τα μοντέλα, τις προδιαγραφές και τις εκδόσεις του λογισμικού.

#### **Στοιχεία διαθέσιμα για ρύθμιση**

- **•** [Use Premium Traffic] (χρήση των κορυφαίων πληροφοριών κυκλοφορίας) Ανοίγει και κλείνει την Ποιοτική Ενημέρωση για την Κίνηση (όπου υπάρχει).
- **•** [Filter Traffic Icons] (Φιλτράρισμα εικόνων για την κίνηση):

Επιλέγει ποιοι τύποι περιστατικών κίνησης (π.χ. ατύχημα) θα εμφανίζονται στην οθόνη του χάρτη.

### ΑΠΟΘΗΚΕΥΣΗ ΤΟΠΟΘΕΣΙΑΣ

Οι τοποθεσίες που επισκέπτεστε συχνά μπορούν να αποθηκευτούν στο ευρετήριο. Μπορείτε εύκολα να ανακτήσετε τις αποθηκευμένες διευθύνσεις ώστε να τις ορίσετε ως προορισμό ή σημείο διέλευσης.

#### Αποθήκευση της τοποθεσίας του σπιτιού ή της εργασίας

Η τοποθεσία του σπιτιού ή της εργασίας μπορεί να αποθηκευτεί στο σύστημα. 1. Ακουμπήστε [ $\triangle$ ] στην Γραμμή Εκκίνησης. 2. Ακουμπήστε [ $\ddot{\odot}$ ] και μετά ακουμπήστε [Edit User Info] (εισαγωγή πληροφοριών χρήστη).

3. Ακουμπήστε [Add Home Location] (προσθήκη τοποθεσίας σπιτιού) ή [Add Work Location] (προσθήκη τοποθεσίας εργασίας).

4. Ακουμπήστε την κατάλληλη μέθοδο για να ορίσετε μία τοποθεσία. Δείτε τις μεθόδους αναζήτησης που χρησιμοποιούνται για την ρύθμιση τουπροορισμού.

"Ορίζοντας έναν προορισμό" (σελίδα 75) 5. Ακουμπήστε [ΟΚ].

6. Εμφανίζεται ένα μήνυμα και η διεύθυνση της τοποθεσίας αποθηκεύεται στο Ευρετήριο.

7. Ρυθμίστε και εισάγετε τα περιεχόμενα του αποθηκευμένου στοιχείου όπως απαιτείται. Ακουμπήστε [ΟΚ] για επιβεβαίωση.

"Εισαγωγή πληροφοριών χρήστη" (σελίδα 90)

### **ΠΛΗΡΟΦΟΡΙΕΣ:**

Εάν ακουμπήσετε [Go Home (Save Location)] (πήγαινε σπίτι (αποθήκευση τοποθεσίας)) ή [Go to Work (Save Location)] (πήγαινε στην

δουλειά (αποθήκευση τοποθεσίας)), στην οθόνη προορισμού ενώ δεν έχει ακόμη αποθηκευτεί η διεύθυνση του σπιτιού ή της εργασίας, το σύστημα θα εμφανίσει ένα μήνυμα ρωτώντας εάν θέλετε να αποθηκεύσετε την τοποθεσία του σπιτιού ή της εργασίας. Ακουμπήστε [Yes] (ναι) για να αποθηκεύσετε την τοποθεσία του σπιτιού ή της εργασίας. Αποθήκευση τοποθεσίας με

## αναζήτηση

Είναι δυνατό να αποθηκεύσετε μία τοποθεσία με αναζήτηση με διάφορους τρόπους. Η τοποθεσία που είναι αποθηκευμένη στο ευρετήριο μπορεί να χρησιμοποιηθεί για να κάνετε αναζήτηση ενός προορισμού.

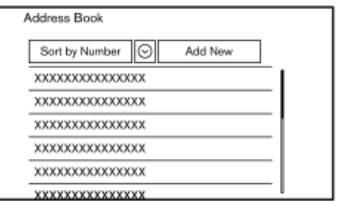

1. Ακουμπήστε [ $\triangle$ ] στην Γραμμή Εκκίνησης. 2. Ακουμπήστε [ $\widehat{O}$ ] και μετά ακουμπήστε [Edit User Info] (εισαγωγή πληροφοριών χρήστη). 3. Ακουμπήστε [Address Book] (ευρετήριο) 4. Ακουμπήστε [Add New] (προσθήκη νέας). 5. Ακουμπήστε την κατάλληλη μέθοδο για να ορίσετε μία τοποθεσία. Δείτε τις μεθόδους αναζήτησης που χρησιμοποιούνται για την ρύθμιση του προορισμού.

"Ορίζοντας έναν προορισμό" (σελίδα 75)

6. Ακουμπήστε [ΟΚ].

7. Εμφανίζεται ένα μήνυμα και η διεύθυνση της τοποθεσίας αποθηκεύεται στο Ευρετήριο. 8. Ρυθμίστε και εισάγετε τα περιεχόμενα του αποθηκευμένου στοιχείου όπως απαιτείται. Ακουμπήστε [OK] για επιβεβαίωση.

"Εισαγωγή πληροφοριών χρήστη" (σελίδα 90)

## **ΠΛΗΡΟΦΟΡΙΕΣ:**

Όταν έχει ήδη αποθηκευτεί ο μέγιστος αριθμός τοποθεσιών, μία νέα τοποθεσία δεν μπορεί να αποθηκευτεί έως ότου να διαγραφεί μία ήδη αποθηκευμένη τοποθεσία.

#### Αποθήκευση τοποθεσίας με μετακίνηση στον χάρτη

Εάν προσθέσετε το [<sup>0</sup>)-] (Αποθήκευση Τοποθεσίας) στην Μπάρα Κάτω Μενού από πριν, μπορείτε να καταχωρήσετε στο ευρετήριο την παρούσα τοποθεσία ή την τοποθεσία όπου είναι τοποθετημένο το στόχαστρο πάνω στον χάρτη. "Χρησιμοποιώντας την Μπάρα του Χαμηλότερου Μενού" (σελίδα 71)

1. Μετακινηθείτε στην τοποθεσία που θέλετε στον χάρτη και ακουμπήστε [ ] στην Μπάρα Κάτω Μενού. Εμφανίζεται ένα μήνυμα.

2. Η εικόνα που αντιπροσωπεύει την αποθηκευμένη τοποθεσία εμφανίζεται πάνω στον χάρτη. Ακουμπήστε [ ] στην Γραμμή Εκκίνησης για να επιστρέψετε στην οθόνη χάρτη παρούσας τοποθεσίας.

#### ΑΠΟΘΗΚΕΥΣΗ ΔΙΑΔΡΟΜΗΣ

Οι αποθηκευμένες διαδρομές μπορούν εύκολα να ανακτηθούν και να οριστούν ως προτεινόμενες διαδρομές.

Μία διαδρομή απαιτεί τουλάχιστον ένα σημείο διέλευσης προκειμένου να αποθηκευτεί. 1. Ακουμπήστε [/ ] στην Γραμμή Εκκίνησης και μετά ακουμπήστε [ a.

2. Ακουμπήστε [Save Route] (αποθήκευση διαδρομής). Εμφανίζεται ένα επιβεβαιωτικό μήνυμα. Εάν ερωτηθείτε, ακουμπήστε [Yes] (ναι) για να αποθηκεύσετε την παρούσα διαδρομή.

## **ΠΛΗΡΟΦΟΡΙΕΣ:**

- **●** Μία αποθηκευμένη διαδρομή συμπεριλαμβάνει μόνο τοποθεσίες (προορισμούς και σημεία διέλευσης) και συνθήκες υπολογισμού διαδρομής, όχι την ίδια την διαδρομή.
- **●** Όταν έχει ήδη αποθηκευτεί ο μέγιστος αριθμός διαδρομών, μία νέα διαδρομή δεν μπορεί να αποθηκευτεί έως ότου να διαγραφεί μία ήδη αποθηκευμένη διαδρομή. "Διαγραφή αποθηκευμένου στοιχείου" (σελίδα 93)

#### ΑΠΟΘΗΚΕΥΣΗ ΠΕΡΙΟΧΩΝ ΑΠΟΦΥΓΗΣ

Μπορούν να αποθηκευτούν οι περιοχές αποφυγής που θα πρέπει να εξαιρεθούν από μία διαδρομή, όπως ένας δρόμος που έχει πάντα μποτιλιάρισμα. Όταν αποθηκευτούν οι περιοχές αποφυγής, το σύστημα αποφεύγει αυτές τις περιοχές όταν υπολογίζει μία διαδρομή.

1. Ακουμπήστε [ $\triangle$ ] στην Γραμμή Εκκίνησης. 2. Ακουμπήστε [  $\ddot{\odot}$ ] και μετά ακουμπήστε [Edit User Info] (εισαγωγή πληροφοριών χρήστη).

3. Ακουμπήστε [Areas to Avoid] (περιοχές αποφυγής).

4. Ακουμπήστε [Add New] (προσθήκη νέας).

Ακουμπήστε μία κατάλληλη μέθοδο για να αναζητήσετε μία τοποθεσία.

"Ορίζοντας έναν προορισμό" (σελίδα 75) 5. Ακουμπήστε [ΟΚ].

6. Ρυθμίστε τις απαραίτητες πληροφορίες για την περιοχή.

"Εισαγωγή περιοχών αποφυγής" (σελίδα 93)

7. Ακουμπήστε [ΟΚ] για να αποθηκεύσετε τις πληροφορίες της περιοχής αποφυγής.

### **ΠΛΗΡΟΦΟΡΙΕΣ:**

Όταν έχει ήδη αποθηκευτεί ο μέγιστος αριθμός περιοχών αποφυγής, μία νέα περιοχή δεν μπορεί να αποθηκευτεί έως ότου να διαγραφεί μία ήδη αποθηκευμένη περιοχή.

 "Διαγραφή αποθηκευμένου στοιχείου" (σελίδα 93)

#### ΕΙΣΑΓΩΓΗ ΤΩΝ ΑΠΟΘΗΚΕΥΜΕΝΩΝ ΠΛΗΡΟΦΟΡΙΩΝ

Τα στοιχεία που είναι αποθηκευμένα στο σύστημα μπορούν να εισαχθούν.

## Εισαγωγή των πληροφοριών χρήστη

Μπορείτε να εισάγετε τις πληροφορίες του χρήστη όπως είναι η αποθηκευμένη τοποθεσία κλπ.

1. Ακουμπήστε [/ \] στην Γραμμή Εκκίνησης.

2. Ακουμπήστε [ $\tilde{\langle\bigcirc\rangle}$ ] και μετά ακουμπήστε [Edit User Info] (εισαγωγή πληροφοριών χρήστη).

Τα στοιχεία που είναι διαθέσιμα μπορεί να ποικίλουν ανάλογα με τα μοντέλα, τις προδιαγραφές και τις εκδόσεις του λογισμικού.

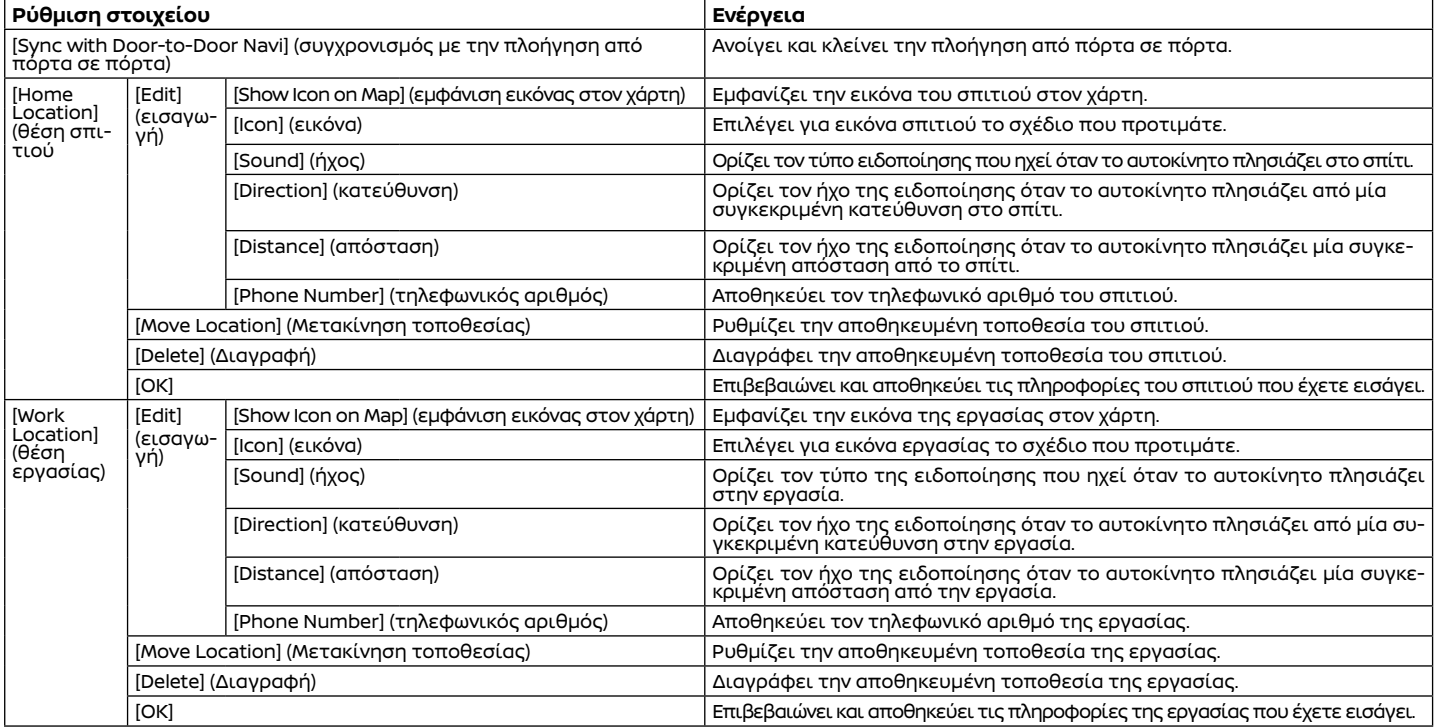

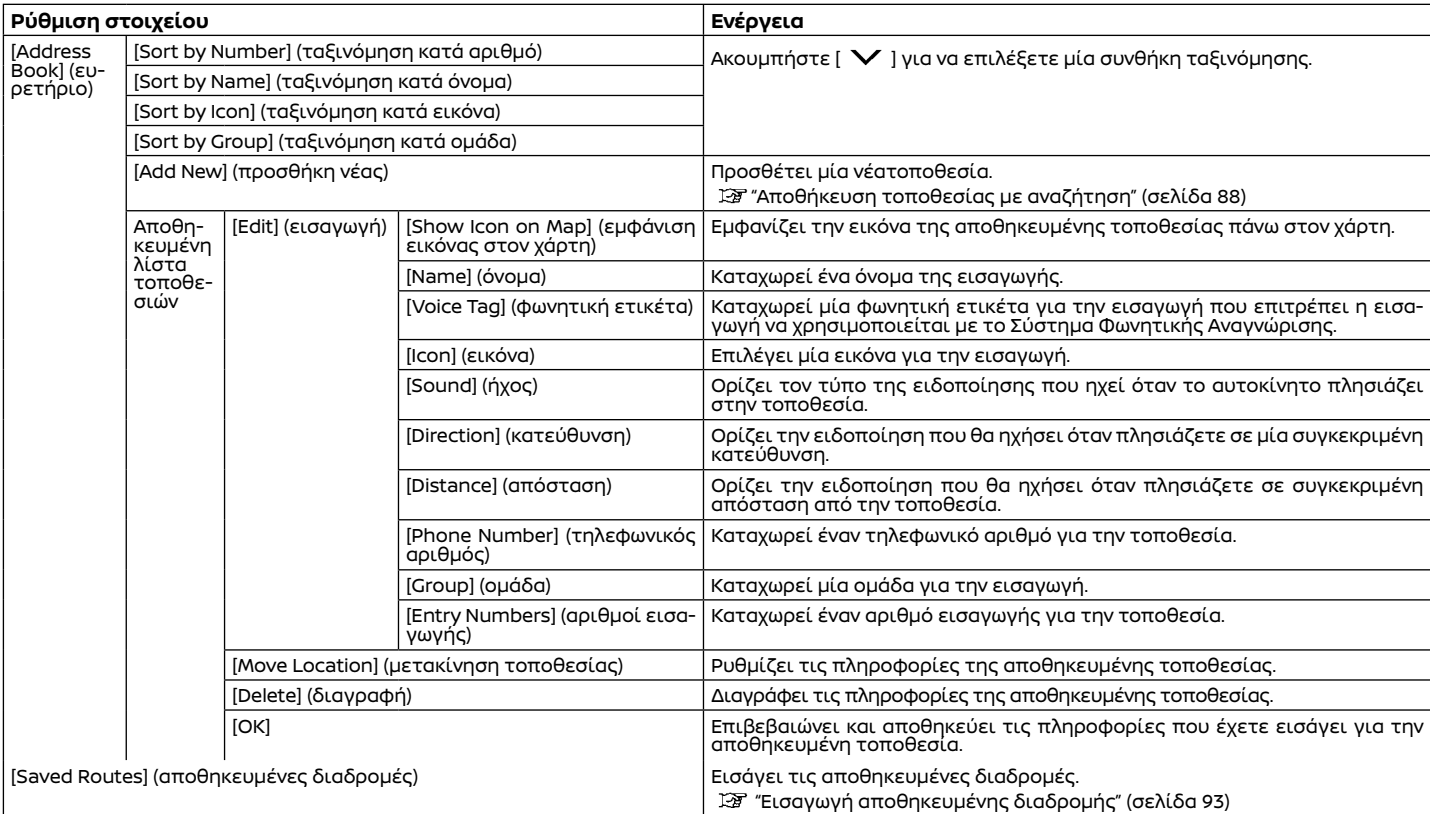

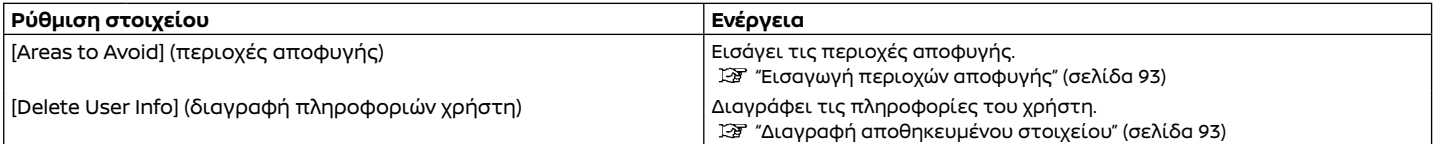

## **ΠΛΗΡΟΦΟΡΙΕΣ:**

Όταν η τοποθεσία για το σπίτι ή την εργασία δεν έχει αποθηκευτεί, εμφανίζονται τα [Add Home Location] (προσθήκη τοποθεσίας σπιτιού) ή [Add Work Location] (προσθήκη τοποθεσίας εργασίας) και μπορείτε να αποθηκεύσετε από το μενού μία τοποθεσία για το σπίτι ή την εργασία.

1. Ακουμπήστε [ $\triangle$ ] στην Γραμμή Εκκίνησης. 2. Ακουμπήστε [  $\widehat{O}$  και μετά ακουμπήστε [Edit User Info] (εισαγωγή πληροφοριών χρήστη).

3. Ακουμπήστε [Saved Routes] (αποθηκευμένες διαδρομές).

4. Ακουμπήστε από την λίστα την αποθηκευμένη διαδρομή που θέλετε. Θα εμφανιστεί η οθόνη εισαγωγής της αποθηκευμένης διαδρομής.

## **ΠΛΗΡΟΦΟΡΙΕΣ:**

Ακουμπήστε [Save Current Route] (αποθήκευση παρούσας διαδρομής) για να αποθηκεύσετε την διαδρομή που έχει επί του παρόντος οριστεί.

5. Εισάγετε τις ακόλουθες ρυθμίσεις.

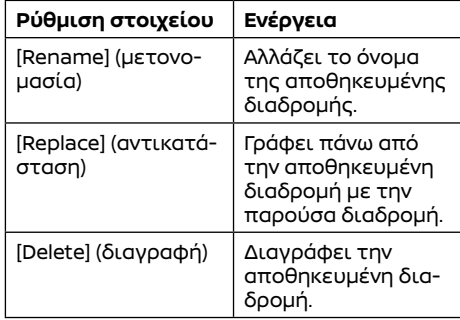

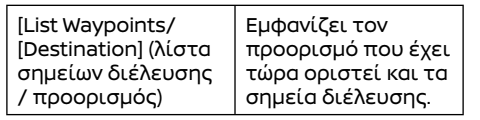

### Εισαγωγή περιοχών αποφυγής

1. Ακουμπήστε [/ ] στην Γραμμή Εκκίνησης. 2. Ακουμπήστε [(O)] και μετά ακουμπήστε [Edit User Info] (εισαγωγή πληροφοριών χρήστη).

3. Ακουμπήστε [Areas to Avoid] (περιοχές αποφυγής).

4. Ακουμπήστε από την λίστα την περιοχή που θέλετε. Θα εμφανιστεί η οθόνη ρυθμίσεων των περιοχών αποφυγής.

## **ΠΛΗΡΟΦΟΡΙΕΣ:**

Ακουμπήστε [Add New] (προσθήκη νέας) για να αποθηκεύσετε μία νέα περιοχή.

5. Εισάγετε τις ακόλουθες ρυθμίσεις.

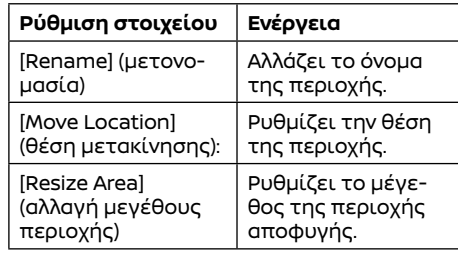

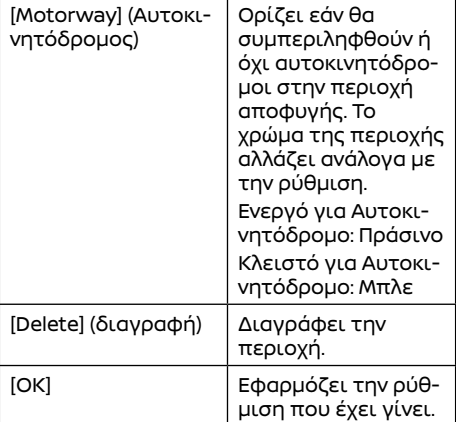

#### ΔΙΑΓΡΑΦΗ ΑΠΟΘΗΚΕΥΜΕΝΟΥ ΣΤΟΙΧΕΙΟΥ

Οι τοποθεσίες και οι διαδρομές στο ευρετήριο μπορούν να διαγραφούν. Είναι διαθέσιμη η διαγραφή ενός μεμονωμένου στοιχείου και η διαγραφή όλων των αποθηκευμένων στοιχείων.

## **ΠΛΗΡΟΦΟΡΙΕΣ:**

Τα διαγραμμένα στοιχεία δεν μπορούν να επανέλθουν. Πριν διαγράψετε ένα στοιχείο να βεβαιώνεστε πάντα ότι το στοιχείο αυτό δεν το χρειάζεστε πλέον.

## Μεμονωμένη διαγραφή αποθηκευμένου στοιχείου

1. Ακουμπήστε [/ ] στην Γραμμή Εκκίνησης.

2. Ακουμπήστε [{Q}] και μετά ακουμπήστε [Edit User Info] (εισαγωγή πληροφοριών χρήστη).

3. Ακουμπήστε [Delete User Info] (διαγραφή πληροφοριών χρήστη). Επιλέξτε το στοιχείο που θέλετε και ακουμπήστε [Yes] (ναι) για να επιβεβαιώσετε την διαγραφή

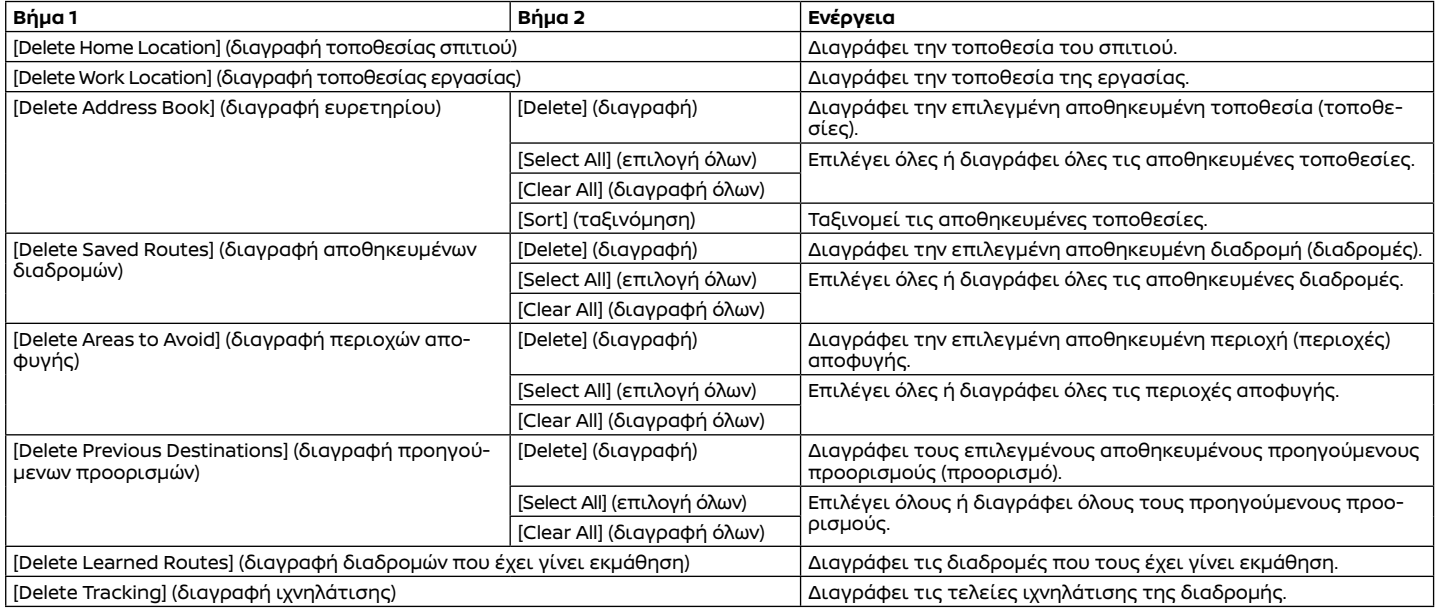

#### Διαγραφή μεμονωμένου στοιχείου πάνω στον χάρτη.

1. Ευθυγραμμίστε το στόχαστρο πάνω από την αποθηκευμένη περιοχή που θα διαγραφεί μετακινώντας τον χάρτη και μετά ακουμπήστε [ ξ] ή [ \ ].

2. Ακουμπήστε [Delete] (διαγραφή).

3. Εμφανίζεται ένα επιβεβαιωτικό μήνυμα. Επιβεβαιώστε τα περιεχόμενα του μηνύματος και ακουμπήστε [Yes] (ναι).

Το αποθηκευμένο στοιχείο διαγράφεται από το ευρετήριο.

## ΡΥΜΙΣΕΙΣ ΠΛΟΗΓΗΣΗΣ

Το σύστημα πλοήγησης μπορεί να προσαρμοστεί σύμφωνα με τις προτιμήσεις του χρήστη.

1. Ακουμπήστε [ $\bigwedge$ ] στην Γραμμή Εκκίνησης και μετά ακουμπήστε [ $\bigcirc$ ].

2. Ακουμπήστε το στοιχείο που θέλετε να ρυθμίσετε.

Τα στοιχεία που είναι διαθέσιμα για ρύθμιση μπορεί να ποικίλουν ανάλογα με τα μοντέλα, τις προδιαγραφές και τις εκδόσεις του λογισμικού.

#### **Διαθέσιμα στοιχεία:**

**● [Map Settings] (ρυθμίσεις χάρτη)**

Ρυθμίζει την μέθοδο εμφάνισης και την κατεύθυνση του χάρτη. "Ρυθμίσεις Χάρτη" (σελίδα 73)

**● [Routing Preferences] (προτιμήσεις διαδρομής)**

Αλλάζει τις προτιμήσεις της διαδρομής.

"Προτιμήσεις διαδρομής" (σελίδα 82)

**● [Voice Guidance] (φωνητική καθοδήγηση)**

Ρυθμίζει τις διάφορες λειτουργίες για την φωνητική καθοδήγηση. «Ρυθμίσεις φωνητικής καθοδήγησης» (σελίδα 85)

**● [Edit User Info] (εισαγωγή πληροφοριών χρήστη)**

Εισάγει τις πληροφορίες του χρήστη.

"Εισαγωγή πληροφοριών χρήστη" (σελίδα 90)

#### **● [Safety Guide Settings] (ρυθμίσεις οδηγού ασφαλείας)**

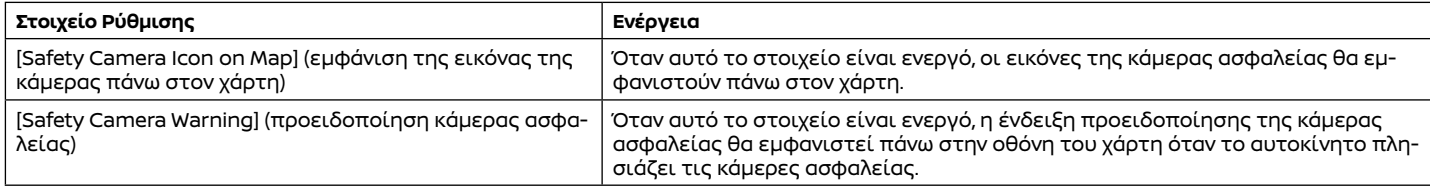

#### **● [Reset All Navigation Settings to Default] (επαναφορά όλων των ρυθμίσεων πλοήγησης στις εργοστασιακές)**

Αυτό επαναφέρει τις διάφορες ρυθμίσεις (ένδειξη, ένταση ήχου κλπ) στις εργοστασιακές ρυθμίσεις.

## ΓΕΝΙΚΕΣ ΠΛΗΡΟΦΟΡΙΕΣ ΓΙΑ ΤΟ ΣΥΣΤΗΜΑ ΠΛΟΗΓΗΣΗΣ

#### ΠΑΡΟΥΣΑ ΘΕΣΗ ΑΥΤΟΚΙΝΗΤΟΥ

#### Εμφάνιση της παρούσας θέσης του αυτοκινήτου

Αυτό το σύστημα πλοήγησης συνδυάζει τα δεδομένα που προέρχονται από το όχημα (από τον περιμετρικό αισθητήρα) και από το Παγκόσμιο Σύστημα Δορυφόρων Πλοήγησης (GNSS) και υπολογίζει την τρέχουσα θέση του οχήματος. Στην συνέχεια, η θέση αυτή εμφανίζεται μέσω της καθοδήγησης διαδρομής προς ένα προορισμό.

#### Τι είναι το Σύστημα Παγκόσμιου Δορυφόρου Πλοήγησης (GNSS)?

Το GNSS είναι ένας γενικός όρος για τα συστήματα εντοπισμού θέσης που χρησιμοποιούν σήματα από δορυφόρους. Αυτό το σύστημα πλοήγησης λαμβάνει ραδιοσήματα από τρεις ή περισσότερους διαφορετικούς δορυφόρους και εντοπίζει την θέση του οχήματος χρησιμοποιώντας την αρχή της τριγωνομέτρησης.

#### **Ρύθμιση Εντοπισμού Θέσης:**

Όταν το σύστημα κρίνει ότι ο εντοπισμός θέσης το αυτοκινήτου δεν είναι ακριβής με βάση τους υπολογισμούς της ταχύτητας του αυτοκινήτου και των δεδομένων που υπολογίζει ο περιμετρικός αισθητήρας, το σύστημα αυτόματα θα ρυθμίσει την θέση της εικόνας του αυτοκινήτου χρησιμοποιώντας σήματα GNSS.

#### **Λήψη σημάτων από τους δορυφόρους GNSS:**

Η λήψη των σημάτων GNSS μπορεί να είναι ασθενής, ανάλογα με το περιβάλλον. Τα οχήματα στις ακόλουθες περιοχές / στα ακόλουθα περιβάλλοντα μπορεί να μην λαμβάνουν σήματα GNSS.

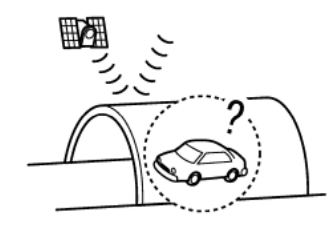

**●** Μέσα σε τούνελ ή γκαράζ.

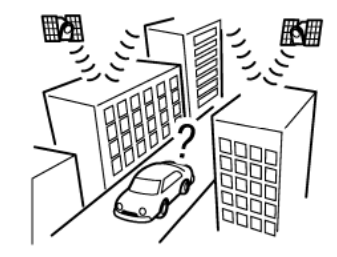

**●** Σε περιοχές με πολλά ψηλά κτήρια.

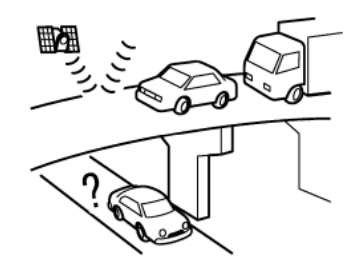

**●** Κάτω από αυτοκινητόδρομους πολλών επιπέδων.

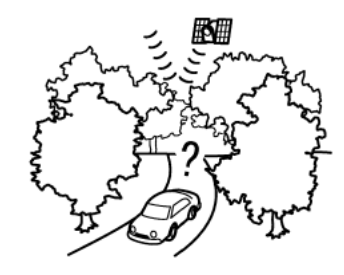

**●** Σε περιοχές με πολλά ψηλά δέντρα.

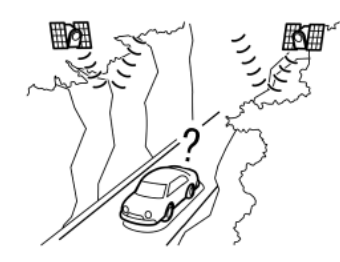

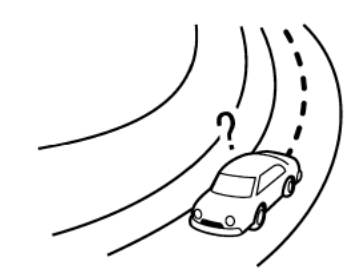

**●** Σε φαράγγια.

# **ΠΛΗΡΟΦΟΡΙΕΣ**:

Η κεραία GNSS βρίσκεται πίσω από το ταμπλό των οργάνων στο εσωτερικό του αυτοκινήτου ή μέσα στην κεραία Shark (όπου υπάρχει) στην οροφή. Μην τοποθετείτε οποιοδήποτε αντικείμενο, ιδιαίτερα κινητά τηλέφωνα ή πομποδέκτες στο ταμπλό των οργάνων. Επειδή η ισχύς του σήματος του GNSS είναι ασθενής, τα τηλέφωνα και οι πομποδέκτες θα επηρεάσουν ή θα διακόψουν τελείως το σήμα.

### Λάθος ένδειξη της θέσης του αυτοκινήτου

Οι ακόλουθες περιπτώσεις μπορεί να επηρεάσουν την ακρίβεια της ένδειξης της θέσης του αυτοκινήτου ή της κατεύθυνσης κίνησης. Η ακρίβεια θα επανέλθει στο κανονικό όταν οι συνθήκες οδήγησης επιστρέψουν στο κανονικό.

**●** Όταν υπάρχει κοντά παρόμοιος δρόμος.

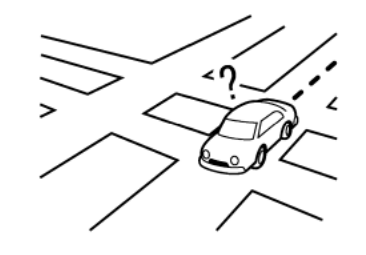

**●** Όταν το αυτοκίνητο κινείται σε μία περιοχή με ένα σύστημα που έχει μοτίβο πλέγματος στον δρόμο.

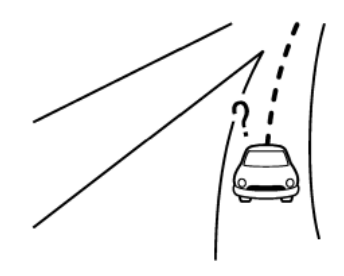

**●** Όταν το αυτοκίνητο περνάει από μία μεγάλη διασταύρωση σε σχήμα Υ.

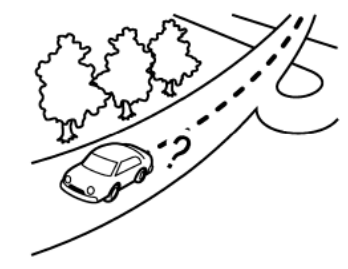

**●** Όταν το αυτοκίνητο κινείται σε ένα δρόμο συνεχόμενο με αργή καμπύλη.

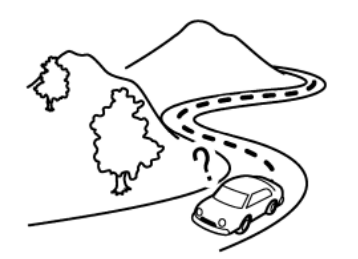

**●** Όταν το αυτοκίνητο κινείται σε δρόμο με επαναλαμβανόμενες καμπύλες σχήματος S.

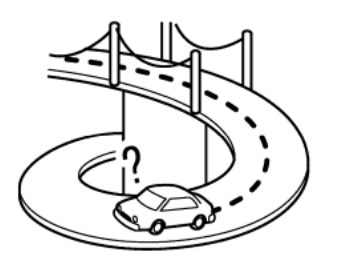

**●** Όταν το αυτοκίνητο είναι σε μία γέφυρα σχήματος βρόγχου.

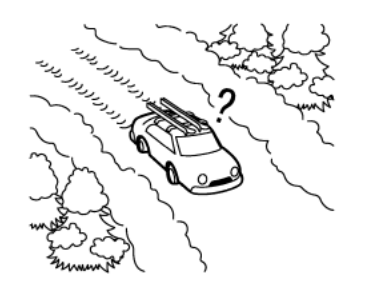

**●** Όταν το αυτοκίνητο είναι σε δρόμο καλυμμένο με χιόνι ή χωρίς άσφαλτο.

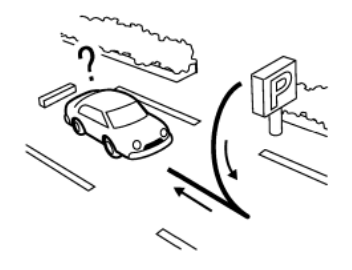

**●** Όταν στρίβετε επαναλαμβανόμενα αριστερά ή δεξιά ή οδηγείτε σε ζιγκ-ζαγκ.

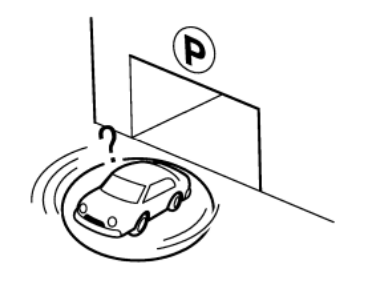

**●** Όταν το αυτοκίνητο περιστρέφεται πάνω σε επιφάνεια στάθμευσης ενώ ο διακόπτης της μίζας ή ο διακόπτης παροχής είναι τοποθετημένος στην θέση OFF

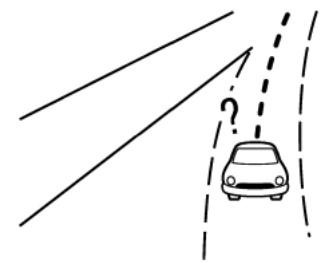

**●** Όταν οδηγείτε σε δρόμο που δεν εμφανίζεται στην οθόνη του χάρτη ή σε δρόμο που έχει αλλάξει λόγω πρόσθετων κατασκευών ή για άλλους λόγους

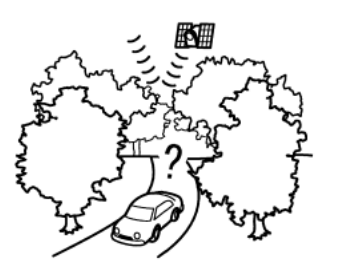

**●** Όταν η ακρίβεια του GNSS είναι χαμηλή.

## **ΠΛΗΡΟΦΟΡΙΕΣ:**

- **●** Η εικόνα του αυτοκινήτου μπορεί να μην είναι σωστά ευθυγραμμισμένη όταν ξεκινάτε το αυτοκίνητο αμέσως μόλις ανάψει το ενδεικτικό φως ετοιμότητας για την οδήγηση (READY).
- **●** Επίσης η εικόνα του αυτοκινήτου μπορεί να μην είναι σωστά ευθυγραμμισμένη εάν είναι τοποθετημένες διαφορετικές διαστάσεις ελαστικών ή αλυσίδες ελαστικών.
- **●** Το σύστημα έχει μία λειτουργία που διορθώνει αυτόματα την θέση της εικόνας του αυτοκινήτου όταν αυτή δεν είναι σωστά ευθυγραμμισμένη με την πραγματική θέση.
- **●** Η διόρθωση της θέσης του αυτοκινήτου από το GNSS μπορεί να μην δουλέψει όταν το αυτοκίνητο είναι σταματημένο.
- **●** Εάν η θέση της εικόνας του αυτοκινήτου δεν επιστρέψει στο κανονικό ακόμη και αφού οδηγήσετε για λίγο, διορθώστε την με το χέρι.

#### Περιοχές με Λεπτομερή Κάλυψη Χάρτη (MCA) για το σύστημα πλοήγησης Το σύστημα αυτό έχει σχεδιαστεί για να σας

βοηθά να προσεγγίζετε τον προορισμό σας, αλλά και να εκτελείτε άλλες λειτουργίες που περιγράφονται στο παρόν εγχειρίδιο. Ωστόσο, εσείς, ο οδηγός, πρέπει να χρησιμοποιείτε το σύστημα σωστά και με ασφάλεια. Οι πληροφορίες σχετικά με τις συνθήκες του δρόμου, τα κυκλοφοριακά σήματα και την διαθεσιμότητα των υπηρεσιών, ενδέχεται να μην είναι πάντα ενημερωμένες. Το σύστημα δεν υποκαθιστά την ασφαλή, σωστή και νόμιμη οδήγηση.

Τα δεδομένα του χάρτη καλύπτουν επιλεγμένες μητροπολιτικές περιοχές.

Τα δεδομένα χάρτη περιλαμβάνουν δύο τύπους δεδομένων: Τις «Περιοχές λεπτομερούς κάλυψης» (Detailed coverage areas) που παρέχουν όλα τα λεπτομερή δεδομένα δρόμου και άλλες περιοχές με την ένδειξη «Μόνο κεντρικοί δρόμοι» (Main roads only).

## **ΠΛΗΡΟΦΟΡΙΕΣ:**

Τα λεπτομερή δεδομένα χάρτη δεν είναι διαθέσιμα σε πολλές περιοχές και είναι γενικά περιορισμένα στην επιλογή κύριων μητροπολιτικών περιοχών.

#### ΥΠΟΛΟΓΙΣΜΟΣ ΔΙΑΔΡΟΜΗΣ

- **●** Η προτεινόμενη διαδρομή μπορεί να μην είναι η συντομότερη και να μην λαμβάνονται υπόψη άλλες περιστάσεις όπως τα μποτιλιαρίσματα.
- **●** Επειδή είναι αναπόφευκτο να υπάρξει διαφορά ανάμεσα στις συνθήκες του δρόμου και τις περιστάσεις ανάμεσα στην στιγμή που χρησιμοποιείτε το σύστημα και αυτήν που οι πληροφορίες για τα δεδομένα του χάρτη είχαν παραχθεί, μπορεί να υπάρξουν διαφορές στους δρόμους και τις περιστάσεις. Σε αυτές τις περιστάσεις οι πραγματικές συνθήκες του δρόμου και περι-

στάσεις έχουν προτεραιότητα πάνω στις πληροφορίες των δεδομένων του χάρτη.

- **●** Στην διάρκεια υπολογισμού της διαδρομής, ο χάρτης δεν θα κάνει κύλιση αλλά η εικόνα του αυτοκινήτου θα κινηθεί σύμφωνα με την πραγματική κίνηση του αυτοκινήτου.
- **●** Οι λειτουργίες των κουμπιών μπορεί να είναι απενεργοποιημένες στην διάρκεια του υπολογισμού της διαδρομής.
- **●** Σε ορισμένες περιστάσεις, αφού ολοκληρωθεί ο υπολογισμός, μπορεί η διαδρομή που έχει υπολογιστεί να μην εμφανίζεται αμέσως.
- **●** Τα σημεία διέλευσης που έχετε προσπεράσει δεν θα ληφθούν υπόψη για τον επανυπολογισμό της διαδρομής.
- **●** Εάν κάνετε κύλιση στον χάρτη ενώ σχεδιάζεται η προτεινόμενη διαδρομή, θα πάρει περισσότερο χρόνο η ολοκλήρωση του σχεδιασμού.
- **●** Ο υπολογισμός της διαδρομής μπορεί να μην ολοκληρωθεί στις ακόλουθες περιπτώσεις.

— Εάν δεν υπάρχει κύριος δρόμος μέσα σε μία ακτίνα των 2.5 χλμ (1,5 μίλια) από το αυτοκίνητο, θα εμφανιστεί ένα μήνυμα στην οθόνη που θα το λέει αυτό. Προσπαθήστε να κάνετε νέο υπολογισμό όταν το αυτοκίνητο είναι πιο κοντά σε έναν κύριο δρόμο. — Εάν δεν υπάρχει κύριος δρόμος μέσα σε μία ακτίνα των 2.5 χλμ (1,5 μίλια) από τον προορισμό ή το σημείο διέλευσης, θα εμφανιστεί ένα μήνυμα που θα το λέει αυτό στην οθόνη. Προσπαθήστε να ορίσετε την τοποθεσία πιο κοντά σε έναν κύριο δρόμο. — Εάν το αυτοκίνητο είναι πολύ κοντά στον προορισμό ή εάν δεν υπάρχουν δρόμοι στον προορισμό, θα εμφανιστεί ένα μήνυμα στην οθόνη που θα το λέει αυτό. — Εάν είναι αδύνατον να φτάσετε στον προορισμό ή το σημείο διέλευσης λόγω κυκλοφοριακών κανονισμών κλπ.

— Εάν η μόνη διαδρομή για να φτάσετε στον προορισμό ή τα σημεία διέλευσης είναι εξαιρετικά πολύπλοκη.

**●** Όταν εμφανίζεται η διαδρομή, μπορεί να προκύψουν τα ακόλουθα.

— Εάν υπολογίσετε μία διαδρομή σε έναν κύριο δρόμο, το σημείο εκκίνησης της διαδρομής μπορεί να μην ταιριάζει ακριβώς με την παρούσα θέση του αυτοκινήτου.

— Το σημείο τερματισμού της διαδρομής μπορεί να μην ταιριάζει ακριβώς με τον προορισμό.

— Εάν υπολογίσετε μία διαδρομή σε έναν κύριο δρόμο, το σύστημα μπορεί να εμφανίσει μία διαδρομή από έναν άλλο κύριο δρόμο. Αυτό μπορεί να γίνει επειδή η θέση της εικόνας του αυτοκινήτου δεν είναι ακριβής. Σε αυτή την περίπτωση, παρκάρετε το αυτοκίνητο σε ασφαλές σημείο και ορίστε την εικόνα του αυτοκινήτου ή συνεχίσετε να οδηγείτε για να δείτε εάν η θέση της εικόνας του αυτοκινήτου θα ρυθμιστεί αυτόματα πριν τον επανυπολογισμό της διαδρομής.

— Υπάρχουν περιστάσεις στις οποίες το σύστημα δείχνει μια άμεση διαδρομή για να φτάσετε στον προορισμό ή τα σημεία διέλευσης, εάν τα ορίσετε από τις αποθηκευμένες εγκαταστάσεις ή τις πληροφορίες εγκαταστάσεων. Προκειμένου να το διορθώσετε αυτό θα πρέπει να είστε προσεκτικός για την κατεύθυνση της κυκλοφορίας, ειδικά όταν οι λωρίδες κυκλοφορίας με τις διαφορετικές κατευθύνσεις κίνησης εμφανίζονται ξεχωριστά σαν διασταυρώσεις ή περιοχές εξυπηρέτησης. — Το σύστημα αυτό δεν κάνει διάκριση ανάμεσα στον περιορισμένο έλεγχο της κίνησης και τον πλήρη έλεγχο (μπλοκά-

ρισμα). Μπορεί να δείχνει μία άμεση διαδρομή ακόμη και εάν ο δρόμος μπορεί να χρησιμοποιηθεί.

— Μπορεί να προταθεί μία διαδρομή που χρησιμοποιεί μία γραμμή φεριμπότ ακόμη και εάν η προτίμησή σας για τα φεριμπότ είναι στο OFF (να μην χρησιμοποιούνται).

#### ΚΑΘΟΔΗΓΗΣΗ ΔΙΑΔΡΟΜΗΣ

## **ΠΛΗΡΟΦΟΡΙΕΣ:**

Για ορισμένες περιοχές ή χώρες, το σύστημα θα ανακοινώνει τα ονόματα των δρόμων όταν η γλώσσα του συστήματος έχει οριστεί στα Αγγλικά.

### Επανάληψη φωνητικής καθοδήγησης

Η λειτουργία αυτή είναι διαθέσιμη μέσω της καθοδήγησης διαδρομής, από την στιγμή που θα έχει ολοκληρωθεί ο υπολογισμός διαδρομής έως ότου το αυτοκίνητο να φτάσει στον προορισμό. Ακουμπήστε και κρατήστε [ ] στην οθόνη του χάρτη. Η φωνητική καθοδήγηση θα επαναληφθεί. «Χάρτης 2D» (σελίδα 69)

#### Σημειώσεις για την φωνητική καθοδήγηση

- **●** Η φωνητική καθοδήγηση σε αυτό το σύστημα θα πρέπει να θεωρείται ως συμπληρωματική λειτουργία. Όταν οδηγείτε το αυτοκίνητο, ελέγξτε την διαδρομή στον χάρτη και ακολουθήστε τους πραγματικούς δρόμους και τους κανονισμούς για την κυκλοφορία.
- **●** Η φωνητική καθοδήγηση ενεργοποιείται μονό για διασταυρώσεις με συγκεκριμένες συνθήκες. Μπορεί να υπάρξουν περιπτώσεις που το αυτοκίνητο πρέπει να

στρίψει αλλά δεν παρέχεται φωνητική καθοδήγηση.

- **●** Τα περιεχόμενα της φωνητικής καθοδήγησης μπορεί να ποικίλουν ανάλογα με την κατεύθυνση της στροφής και τον τύπο της διασταύρωσης.
- **●** Ο χρόνος παροχής της φωνητικής καθοδήγησης μπορεί να ποικίλει ανάλογα με την περίσταση.
- **●** Όταν το αυτοκίνητο έχει παρεκκλίνει από την προτεινόμενη διαδρομή, η φωνητική καθοδήγηση δεν είναι διαθέσιμη. Το σύστημα δεν θα το ανακοινώσει αυτό. Δείτε τον χάρτη και υπολογίστε εκ νέου την διαδρομή. "Επιλογές διαδρομής" (σελίδα 79)
- **●** Η φωνητική καθοδήγηση μπορεί να μην ανταποκριθεί με ακρίβεια στους αριθμούς των δρόμων και τις κατευθύνσεις σε διασταυρώσεις στον αυτοκινητόδρομο.
- **●** Τα ονόματα των οδών που εμφανίζονται μπορεί ορισμένες φορές να διαφέρουν από τα πραγματικά ονόματα.
- **●** Η φωνητική καθοδήγηση δεν είναι διαθέσιμη όταν το [Voice Guidance] (φωνητική καθοδήγηση) είναι απενεργοποιημένο. «Ρυθμίσεις φωνητικής καθοδήγησης» (σελίδα 85)
- **●** Η φωνητική καθοδήγηση θα ξεκινήσει όταν το αυτοκίνητο μπαίνει στην προτεινόμενη διαδρομή. Δείτε τον χάρτη για τις κατευθύνσεις προς το σημείο εκκίνησης της διαδρομής.
- **●** Όταν πλησιάζετε ένα σημείο διέλευσης, η φωνητική καθοδήγηση θα ανακοινώσει ότι το αυτοκίνητο πλησιάζει στο σημείο διέλευσης και η καθοδήγηση θα αλλάξει στο επόμενο τμήμα της διαδρομής. Όταν η φωνητική καθοδήγηση δεν είναι διαθέσιμη, δείτε τον χάρτη για τις κατευθύνσεις. Όταν η φωνητική καθοδήγηση δεν

είναι διαθέσιμη, δείτε τον χάρτη για τις οδηγίες.

- **●** Σε ορισμένες περιπτώσεις, η φωνητική καθοδήγηση τελειώνει πριν την άφιξη στον προορισμό Δείτε την εικόνα του προορισμού στον χάρτη για να φτάσετε σε αυτόν.
- **●** Η φωνητική καθοδήγηση μπορεί να είναι μερικά λειτουργική ή να μην λειτουργεί λόγω της γωνίας των οδών σε μία διασταύρωση.
- **●** Οι πληροφορίες εξόδου από τον αυτοκινητόδρομο μπορεί να διαφέρουν από τις πληροφορίες στις πινακίδες εξόδου.
- **●** Επειδή δεν είναι δυνατό να ληφθούν υπόψη τα δεδομένα που αφορούν δρόμους που είναι εποχιακά διαθέσιμοι ή όχι, μπορεί να παρουσιαστεί μία διαδρομή που δεν ταιριάζει στους πραγματικούς περιορισμούς της κυκλοφορίας.

Βεβαιωθείτε ότι ακολουθείτε τους πραγματικούς περιορισμούς στην κυκλοφορία όταν οδηγείτε.

ΠΩΣ ΝΑ ΕΝΗΜΕΡΩΣΕΤΕ ΤΑ ΔΕΔΟΜΕΝΑ ΤΟΥ ΧΑΡΤΗ (όπου υπάρχει)

## **ΠΡΟΕΙΔΟΠΟΙΗΣΗ**

**ΓΙΑ ΝΑ ΑΠΟΦΥΓΕΤΕ ΤΟΝ ΚΙΝΔΥΝΟ ΘΑΝΑ-ΤΟΥ Ή ΣΟΒΑΡΟΥ ΤΡΑΥΜΑΤΙΣΜΟΥ ΟΤΑΝ ΕΝΗΜΕΡΩΝΕΤΕ ΤΟ ΛΟΓΙΣΜΙΚΟ ΤΟΥ ΧΑΡΤΗ: Εάν επιλέξετε να παρκάρετε το αυτοκίνητο μέσα στην εμβέλεια μίας σύνδεσης Wi-Fi (όπου υπάρχει) ή μιας TCU (Μονάδα Ελέγχου Τηλεματικής), παρκάρετε το αυτοκίνητο σε ασφαλή τοποθεσία. 1. Δέστε το χειρόφρενο.**

**2. Μείνετε μέσα στο αυτοκίνητο όσο η ενημέρωση είναι σε εξέλιξη.**

**3. Μην αφήνετε παιδιά, κατοικίδια και άτομα που μπορεί να χρειάζονται βοήθεια να παραμένουν μέσα στο αυτοκίνητο ενώ γίνεται ενημέρωση του λογισμικού.**

### **ΣΗΜΕΙΩΣΗ:**

**Δεν απαιτείται να είναι παρκαρισμένο το αυτοκίνητο στην διάρκεια της διαδικασίας ενημέρωσης του χάρτη.**

Ενημέρωση με μνήμη USB (όπου υπάρχει)

Τα δεδομένα του χάρτη πλοήγησης μπορούν να ενημερωθούν με τις πιο πρόσφατες πληροφορίες, κατεβάζοντας μία νέα βάση δεδομένων του χάρτη σε μία μονάδα μνήμης USB και εγκαθιστώντας την στο αυτοκίνητο.

Για την ενημέρωση του χάρτη, χρησιμοποιήστε USB με τις ακόλουθες προδιαγραφές:

Υποστηριζόμενα μέσα: USB2.0 Υποστηριζόμενα συστήματα αρχείων: FAT32

1. Ακουμπήστε [1, 1] στην Γραμμή Εκκίνησης. 2. Ακουμπήστε [  $\overline{O}$ ]

3. Ακουμπήστε [System Update] (ενημέρωση του συστήματος).

4. Ακουμπήστε [Map Update] (ενημέρωση χάρτη). 5. Ακουμπήστε [Update via USB Device] (ενημέρωση μέσω μονάδας USB).

6. Ακουμπήστε [Save Map Information to USB Device] (αποθήκευση πληροφοριών του χάρτη στην μονάδα USB).

7. Εισάγετε κενή μονάδα USB στην θύρα σύνδεσης USB.

"Θύρες σύνδεσης USB (Universal Serial Bus)" (σελίδα 10)

## **ΠΛΗΡΟΦΟΡΙΕΣ:**

Εάν υπάρχουν δεδομένα μέσα στο USB αυτά μπορεί να διαγραφούν.

8. Ακουμπήστε [Start] (εκκίνηση).

9. Ακουμπήστε [ΟΚ] αφού αποθηκεύσετε τις πληροφορίες του χάρτη στο USB.

10. Μπείτε στον σχετικό ιστότοπο με τον προσωπικό σας υπολογιστή. Κατεβάστε και εγκαταστήστε το εργαλείο ενημέρωσης του χάρτη στον προσωπικό σας υπολογιστή. (Συμβουλευθείτε ένα εξουσιοδοτημένο συνεργείο NISSAN ή εξειδικευμένο συνεργείο για λεπτομέρειες.)

11. Κατεβάστε τα ενημερωμένα δεδομένα και αποθηκεύστε τα στην μονάδα USB με το εργαλείο ενημέρωσης χάρτη.

12. Ακουμπήστε [ ] στην Γραμμή Εκκίνησης. 13. Ακουμπήστε [ $\{\bigcirc\}$ ]

14. Ακουμπήστε [System Update] (ενημέρωση του συστήματος).

15. Ακουμπήστε [Map Update] (ενημέρωση χάρτη).

16. Ακουμπήστε [Update via USB Device] (ενημέρωση μέσω μονάδας USB).

17. Ακουμπήστε [Install Map Update from USB Device] (εγκατάσταση ενημέρωσης χάρτη από την μονάδα USB).

18. Τοποθετήστε την μονάδα USB μέσα στην θύρα USB.

Εμφανίζεται ένα επιβεβαιωτικό μήνυμα. Επιβεβαιώστε τα περιεχόμενα του μηνύματος και ακουμπήστε [Yes] (ναι).

19. Ακουμπήστε [ΟΚ] αφού ολοκληρωθεί η ενημέρωση.
# $\frac{1}{2}$  ΠΛΗΡΟΦΟΡΙΕΣ:

- **●** Δεν μπορεί να γίνει χρήση του συστήματος πλοήγησης όσο ενημερώνονται οι χάρτες.
- **●** Τα δεδομένα του χάρτη θα πρέπει να ενημερώνονται με το σύστημα EV σε λειτουργία για να μην ξεφορτίσει η μπαταρία του αυτοκινήτου (μπαταρία 12V).

Ενημέρωση χρησιμοποιώντας ασύρματο LAN (Wi-Fi) (όπου υπάρχει) Εάν το αυτοκίνητό σας είναι εξοπλισμένο με Μονάδα Τηλεματικής (TCU), τα δεδομένα του χάρτη μπορούν να ενημερωθούν με την χρήση της ασύρματης σύνδεσης Wi-Fi του αυτοκινήτου. Η επικοινωνία Wi-Fi μπορεί να γίνει με την χρήση δικτύου Wi-Fi, smartphone κλπ.

Ρύθμιση Wi-Fi (όπου υπάρχει)(σελίδα 20) 1. Συνδέστε το αυτοκίνητο σε ένα διαθέσιμο δίκτυο Wi-Fi.

2. Ακουμπήστε [ ] στην Γραμμή Εκκίνησης. 3. Ακουμπήστε [ $\langle \tilde{O} \rangle$ ]

4. Ακουμπήστε [System Update] (ενημέρωση του συστήματος).

5. Ακουμπήστε [Map Update] (ενημέρωση χάρτη). 6. Ακουμπήστε [Update via Wi-Fi] (ενημέρωση μέσω Wi-Fi).

Θα εμφανιστεί ένα μήνυμα επιβεβαίωσης. 7. Επιλέξτε μία περιοχή που θα ενημερωθεί και ακουμπήστε [Start Updating] (εκκίνηση ενημέρωσης).

Ακουμπήστε [Yes] (ναι) για να ενημερώσετε την επιλεγμένη περιοχή.

8. Ακουμπήστε [ΟΚ] αφού ολοκληρωθεί η ενημέρωση.

# **ΠΛΗΡΟΦΟΡΙΕΣ:**

- **●** Η ενημέρωση μπορεί να ακυρωθεί ενώ γίνεται, ακουμπώντας [Cancel] (ακύρωση).
- **●** Δεν μπορεί να γίνει χρήση του συστήματος πλοήγησης όσο ενημερώνονται οι χάρτες.
- **●** Μην σβήνετε την παροχή του smartphone όσο κάνετε ενημέρωση του χάρτη με την σύνδεση με το smartphone.
- **●** Τα δεδομένα του χάρτη θα πρέπει να ενημερώνονται με το σύστημα EV σε λειτουργία για να μην ξεφορτίσει η μπαταρία του αυτοκινήτου (μπαταρία 12V).
- **●** Ακουμπήστε [Vehilce Hotspot] (όπου υπάρχει) και ενεργοποιήστε την ένδειξη για να ενεργοποιήσετε την επικοινωνία Wi-Fi hotspot.
- **●** Το μέγεθος των δεδομένων που κατεβαίνουν για την ενημέρωση του χάρτη για μία χώρα ή μία περιφερειακή ζώνη μπορεί να ποικίλει ανάμεσα στα 100ΜΒ και 1GB. Το μέγεθος των δεδομένων σε περίπτωση ενημέρωσης περισσότερων χωρών ή περιφερειακών ζωνών μπορεί να είναι πάνω από 1GB. Χρησιμοποιώντας την λειτουργία Wi-Fi hotspot του smartphone σας για τις ενημερώσεις του χάρτη μπορεί να προκύψουν πρόσθετες χρεώσεις δεδομένων από τον πάροχο του κινητού σας. Παρακαλούμε να συνδέστε στο δίκτυο Wi-Fi του σπιτιού σας για να αποφύγετε πρόσθετες χρεώσεις τηλεφωνικών δεδομένων.
- **●** Ανάλογα με τα μοντέλα, τις προδιαγραφές και την έκδοση του λογισμικού, η ίδια λειτουργία μπορεί να γίνει από το [System Update] (ενημέρωση του συστήματος) στην οθόνη του μενού ρυθμίσεων. "Ρυθμίσεις συστήματος" (σελίδα 14)
- **●** Ανάλογα με τα μοντέλα, τις προδιαγραφές και τις εκδόσεις του λογισμικού, η ενημέρωση γίνεται στο υπόβαθρο και οι ενημερώσεις εμφανίζονται στα δεδομένα του χάρτη την επόμενη φορά που βάζετε μπροστά το σύστημα.
- **●** Όταν έχει διακοπεί η παροχή του οχήματος, η ενημέρωση του χάρτη αναστέλλεται. Όταν η ενημέρωση του χάρτη επανέλθει, επιλέξτε την ίδια περιοχή για να ενημερώσετε τον χάρτη από το [Update via Wi-Fi] (ενημέρωση μέσω Wi-Fi).

#### Αυτόματη ενημέρωση χάρτη (όπου υπάρχει)

Τα δεδομένα του χάρτη μπορούν να ενημερωθούν με την χρήση της TCU (Μονάδα Ελέγχου Τηλεματικής).

1. Ακουμπήστε [ ] στην Γραμμή Εκκίνησης.

2. Ακουμπήστε [ $\langle \bigcirc \rangle$ ]

3. Ακουμπήστε [System Update] (ενημέρωση του συστήματος).

4. Ακουμπήστε [Map Update] (ενημέρωση χάρτη). 5. Ακουμπήστε [Map Update Settings] (ρυθμίσεις ενημέρωσης χάρτη).

6. Επιλέξτε μία περιοχή στον χάρτη που θέλετε να ενημερωθεί, ακουμπώντας [Favourite Region]. Την επόμενη φορά που βάζετε μπροστά το σύστημα, θα εμφανιστεί ένα μήνυμα ειδοποίησης εάν είναι διαθέσιμη ενημέρωση των δεδομένων του χάρτη.

7. Όταν είναι διαθέσιμα νέα δεδομένα χάρτη και αφού βάλετε μπροστά το αυτοκίνητο, ένα αναδυόμενο μήνυμα θα σας ενημερώσει ότι είναι διαθέσιμη ενημέρωση του χάρτη. Ακουμπήστε [Yes] (ναι) για να ενημερώσετε τα δεδομένα του χάρτη.

# **ΠΛΗΡΟΦΟΡΙΕΣ:**

Εάν ο χρήστης επιλέξει [No] (όχι) στην αναδυόμενη οθόνη η αυτόματη ενημέρωση του χάρτη και η ενημέρωση του λογισμικού δεν θα είναι διαθέσιμες για πάντα και ο χρήστης θα πρέπει πάντα να ενημερώνει τον χάρτη και το λογισμικό χειροκίνητα από την επόμενη φορά.

Όταν έχει διακοπεί η παροχή του οχήματος, η ενημέρωση του χάρτη αναστέλλεται. Όταν η ενημέρωση του χάρτη επανέλθει, επιλέξτε την ίδια περιοχή για να ενημερώσετε τον χάρτη από το [Update via Wi-Fi] (ενημέρωση μέσω Wi-Fi).

8. Ακουμπήστε [ΟΚ] αφού ολοκληρωθεί η ενημέρωση.

# **ΠΛΗΡΟΦΟΡΙΕΣ:**

Η ενημέρωση γίνεται στο υπόβαθρο και οι ενημερώσεις εμφανίζονται στα δεδομένα του χάρτη την επόμενη φορά που βάζετε μπροστά το σύστημα.

#### Διατάξεις άδειας τελικού χρήστη για τα αυτοκίνητα

Η παρούσα Σύμβαση Άδειας Τελικού Χρήστη ("EULA") είναι μία σύμβαση ανάμεσα σε εσάς και την TomTom International B.V. ("TomTom"). Συμφωνείτε ότι η παρούσα Άδεια Τελικού Χρήστη είναι σε ισχύ. Η παρούσα Άδεια Τελικού Χρήστη έχει εφαρμογή στην χρήση των δεδομένων Χάρτη της TomTom, το λογισμικό, τις υπηρεσίες Κυκλοφορίας και Ταξιδιού ή οποιαδήποτε άλλα προϊόντα της TomTom (μαζί με τις "Υπηρεσίες").

Παρακαλούμε διαβάστε την Άδεια Τελικού Χρήστη προσεκτικά. Χρησιμοποιώντας τις υπηρεσίες συμφωνείτε σε όλους τους όρους και τις προϋποθέσεις αυτής της Άδειας Τελικού Χρήστη.

1. ΧΟΡΗΓΗΣΗ ΑΔΕΙΑΣ: Λαμβάνοντας υπόψη ότι έχετε συμφωνήσει να τηρήσετε τους όρους αυτής της Άδειας Τελικού Χρήστη (EULA), η Tom Tom με το παρόν σας παρέχει μία μη αποκλειστική άδεια να χρησιμοποιείτε τις υπηρεσίες μόνο σε σύνδεση με το αυτοκίνητο. Εάν παρασχεθούν αναβαθμίσεις, ενημερώσεις ή συμπληρώσεις στις Υπηρεσίες, η χρήση τους διέπεται από αυτή την Άδεια Τελικού Χρήστη.

2. ΠΕΡΙΟΡΙΣΜΟΙ: Σας απαγορεύεται να νοικιάσετε, δανείσετε, παρουσιάσετε δημόσια, κάνετε παράσταση ή μεταδώσετε με κάθε άλλο τρόπο διανομής των Υπηρεσιών. Με διαφορετικό τρόπο από ότι επιτρέπεται από την ισχύουσα νομοθεσία δεν θα κάνετε ο ίδιος και δεν θα επιτρέψετε σε οποιονδήποτε αντιγραφή ή μετατροπή των Υπηρεσιών ή οποιουδήποτε τμήματος του παρόντος ή δεν θα αντιστρέψετε, κάνετε decompile ή αποσυναρμολόγηση των Υπηρεσιών.

3. ΙΔΙΟΚΤΗΣΙΑ: Όλα τα δικαιώματα πνευματικής ιδιοκτησίας και τα λοιπά δικαιώματα βιομηχανικά και/ή ιδιοκτησιακά που έχουν σχέση με τις Υπηρεσίες είναι ιδιοκτησία της TomTom και / ή των προμηθευτών της. Η Tom Tom σας επιτρέπει να χρησιμοποιείτε τις Υπηρεσίες μόνο σύμφωνα με τους όρους της παρούσας Άδειας Τελικού Χρήστη. Όλα τα δικαιώματα που δεν δεν αποδίδονται συγκεκριμένα στην παρούσα Άδεια Τελικού Χρήστη διατηρούνται από την TomTom. Στο εύρος που έχει εφαρμογή, συμφωνείτε ότι δεν έχετε δικαίωμα να έχετε πρόσβαση στις Υπηρεσίες σε πηγή κώδικα ή σε κωδικοποίηση χωρίς κλειδί. 4. ΑΔΕΙΕΣ ΧΡΗΣΗΣ ΛΟΓΙΣΜΙΚΟΥ ΤΡΙΤΩΝ: Οι Υπηρεσίες μπορεί να κάνουν χρήση λογισμικού

τρίτων. Παρά τα άρθρα 2 και 3, η χρήση ορισμένου υλικού των τρίτων που συμπεριλαμβάνεται στο λογισμικό μπορεί να υπόκειται σε διαφορετικούς όρους και προϋποθέσεις. Οι επίσημες επισημάνσεις για την προστασία από αντιγραφή και οι ειδικές συνθήκες αδειοδότησης για τους κωδικούς του λογισμικού και των αλγορίθμων μπορούν να βρεθούν μέσω του http://www.tomtom.com. Με το παρόν συμφωνείτε στους όρους και τις προϋποθέσεις του λογισμικού τρίτων.

5. ΠΕΡΙΟΡΙΣΜΕΝΗ ΕΓΓΥΗΣΗ:

- **●** ΑΝΑΓΝΩΡΙΖΕΤΕ ΟΤΙ ΟΙ ΥΠΗΡΕΣΙΕΣ TOMTOM ΔΕΝ ΕΧΟΥΝ ΕΞΕΛΙΧΘΕΙ ΓΙΑ ΝΑ ΠΛΗΡΟΥΝ ΤΙΣ ΜΕΜΟΝΩΜΕΝΕΣ ΑΠΑΙΤΗΣΕΙΣ ΣΑΣ ΚΑΙ ΓΙΑ ΤΟΝ ΛΟΓΟ ΑΥΤΟ ΕΙΝΑΙ ΕΥΘΥΝΗ ΣΑΣ ΝΑ ΒΕΒΑΙΩΘΕΙΤΕ ΟΤΙ ΟΙ ΕΓΚΑΤΑΣΤΑΣΕΙΣ ΚΑΙ ΟΙ ΛΕΙΤΟΥΡΓΙΕΣ ΤΩΝ ΥΠΗΡΕΣΙΩΝ ΤΟΜΤΟΜ ΠΛΗΡΟΥΝ ΤΙΣ ΑΠΑΙΤΗΣΕΙΣ ΣΑΣ. Η ΤΟΜΤΟΜ ΔΕΝ ΤΟ ΚΑΝΕΙ ΚΑΙ ΔΕΝ ΜΠΟΡΕΙ ΝΑ ΕΓΓΥΗΘΕΙ ΟΤΙ ΟΙ ΥΠΗΡΕΣΙΕΣ ΤΟΜΤΟΜ ΛΕΙΤΟΥΡΓΟΥΝ ΧΩΡΙΣ ΔΙΑΚΟΠΗ Η ΣΦΑΛΜΑ. ΙΔΙΑΙΤΕΡΑ ΘΑ ΠΡΕΠΕΙ ΝΑ ΕΧΕΤΕ ΥΠΟΨΗΝ ΣΑΣ ΟΤΙ ΜΠΟΡΕΙ ΝΑ ΠΡΟΚΥΨΟΥΝ ΣΦΑΛΜΑΤΑ ΥΠΟΛΟΓΙΣΜΩΝ ΟΤΑΝ ΧΡΗΣΙΜΟΠΟΙΕΙΤΕ ΛΟΓΙΣΜΙΚΟ ΣΕ ΕΝΑ ΣΥΣΤΗΜΑ ΠΛΟΗΓΗΣΗΣ ΠΟΥ ΜΠΟΡΟΥΝ, ΓΙΑ ΠΑΡΑΔΕΙΓΜΑ, ΝΑ ΠΡΟΚΛΗΘΟΥΝ ΑΠΟ ΤΟ-ΠΙΚΕΣ ΣΥΝΘΗΚΕΣ ΠΕΡΙΒΑΛΛΟΝΤΟΣ ΚΑΙ/Ή ΑΝΕΠΑΡΚΗ ΔΕΔΟΜΕΝΑ.
- **●** ΣΤΟ ΜΕΓΙΣΤΟ ΕΥΡΟΣ ΠΟΥ ΕΠΙΤΡΕΠΕΤΑΙ ΑΠΟ ΤΟ ΝΟΜΟ ΠΟΥ ΕΧΕΙ ΕΦΑΡΜΟΓΗ, Η ΤΟΜ ΤΟΜ ΚΑΙ ΟΙ ΠΡΟΜΗΘΕΥΤΕΣ ΤΗΣ ΠΑΡΕΧΟΥΝ ΤΙΣ ΥΠΗΡΕΣΙΕΣ «ΩΣ ΕΧΟΥΝ» ΚΑΙ ΜΕ ΤΟ ΠΑΡΟΝ ΑΠΟΠΟΙΟΥΝΤΑΙ ΟΛΕΣ ΤΙΣ ΑΛΛΕΣ ΕΓΓΥΗΣΕΙΣ Ή ΣΥΝΘΗΚΕΣ, ΕΙΤΕ ΠΡΟΦΟΡΙΚΕΣ, ΕΜΜΕΣΕΣ Ή ΔΙΚΑΙΩΜΑΤΙΚΕΣ, ΣΥΜΠΕΡΙΛΑΜΒΑΝΟΜΕ-ΝΩΝ ΚΑΙ ΧΩΡΙΣ ΠΕΡΙΟΡΙΖΟΝΤΑΙ ΣΕ ΑΥΤΕΣ (ΕΑΝ ΥΠΑΡΧΟΥΝ) ΣΙΩΠΗΡΩΝ ΕΓΓΥΗΣΕΩΝ, ΤΕΛΩΝ Ή ΣΥΝΘΗΚΩΝ ΓΙΑ ΙΚΑΝΟΠΟΙΗΤΙΚΗ

ΠΟΙΌΤΗΤΑ Ή ΕΦΑΜΟΡΓΗΣ ΓΙΑ ΣΥΓΚΕΡΚΙΜΕ-ΝΟ ΣΚΟΠΟ, ΓΙΑ ΑΞΙΟΠΙΣΤΙΑ Ή ΑΚΡΙΒΕΙΑ Ή ΟΛΟΚΛΗΡΩΣΗ ΤΩΝ ΑΠΟΚΡΙΣΕΩΝ, ΤΩΝ ΑΠΟ-ΤΕΛΕΣΜΑΤΩΝ ΣΕ ΣΧΕΣΗ ΜΕ ΤΙΣ ΥΠΗΡΕΣΙΕΣ ΚΑΙ ΤΗΝ ΠΑΡΟΧΗ ΤΟΥΣ Ή ΤΗΝ ΑΠΟΤΥΧΙΑ ΝΑ ΠΑΡΕΧΟΥΝ ΥΠΟΣΤΗΡΙΞΗ Ή ΑΛΛΕΣ ΥΠΗΡΕΣΙ-ΕΣ, ΠΛΗΡΟΦΟΡΙΕΣ, ΛΟΓΙΣΜΙΚΟ ΚΑΙ ΣΧΕΤΙΚΟ ΠΕΡΙΕΧΟΜΕΝΟ ΜΕΣΩ ΤΩΝ ΥΠΗΡΕΣΙΩΝ Ή ΠΟΥ ΠΡΟΚΥΠΤΟΥΝ ΔΙΑΦΟΡΕΤΙΚΑ ΑΠΟ ΤΗΝ ΧΡΗΣΗ ΤΩΝ ΥΠΗΡΕΣΙΩΝ.

**ΑΣΦΑΛΕΙΑ: ΟΙ ΥΠΗΡΕΣΙΕΣ ΠΡΟΟΡΙΖΟ-ΝΤΑΙ ΓΙΑ ΧΡΗΣΗ ΠΡΟΚΕΙΜΕΝΟΥ ΓΙΑ ΤΗΝ ΠΑΡΟΧΗ ΠΛΗΡΟΦΟΡΙΩΝ ΚΑΙ ΥΠΗΡΕΣΕΙ-ΩΝ ΠΛΟΗΓΗΣΗΣ, ΣΧΕΤΙΚΕΣ ΜΕ ΤΟ ΤΑΞΙΔΙ ΣΑΣ ΜΟΝΟ ΚΑΙ ΔΕΝ ΠΡΟΟΡΙΖΟΝΤΑΙ ΓΙΑ ΧΡΗΣΗ ΩΣ ΕΡΓΑΛΕΙΟΥ ΣΧΕΤΙΚΟΥ ΜΕ ΤΗΝ ΑΣΦΑΛΕΙΑ ΣΑΣ ΚΑΙ ΔΕΝ ΜΠΟΡΟΥΝ ΝΑ ΣΑΣ ΠΡΟΕΙΔΟΠΟΙΗΣΟΥΝ ΓΙΑ ΟΛΟΥΣ ΤΟΥΣ ΚΙΝ-ΔΥΝΟΥΣ ΣΕ ΣΧΕΣΗ ΜΕ ΤΟΝ ΔΡΟΜΟ ΣΤΟΝ ΟΠΟΙΟ ΟΔΗΓΕΙΤΕ. ΓΙΑ ΤΟΝ ΛΟΓΟ ΑΥΤΟ ΠΑ-ΡΑΜΕΝΕΙ ΚΑΘΗΚΟΝ ΣΑΣ ΝΑ ΟΔΗΓΕΙΤΕ ΜΕ ΠΡΟΣΕΚΤΙΚΟ ΚΑΙ ΑΣΦΑΛΗ ΤΡΟΠΟ (ΔΙΝΟ-ΝΤΑΣ ΟΛΗ ΤΗΝ ΠΡΟΣΟΧΗ ΣΑΣ ΣΤΟΝ ΔΡΟ-ΜΟ), ΚΑΘΩΣ ΚΑΙ ΝΑ ΤΗΡΕΙΤΕ ΟΛΟΥΣ ΤΟΥΣ ΚΑΝΟΝΙΣΜΟΥΣ ΓΙΑ ΤΗΝ ΚΥΚΛΟΦΟΡΙΑ ΠΟΥ ΕΧΟΥΝ ΕΦΑΡΜΟΓΗ. ΕΙΝΑΙ ΕΥΘΥΝΗ ΣΑΣ ΝΑ ΜΗΝ ΧΡΗΣΙΜΟΠΟΙΕΤΕ ΤΙΣ ΥΠΗΡΕΣΙΕΣ ΜΕ ΤΡΟΠΟ ΠΟΥ ΘΑ ΣΑΣ ΑΠΟΣΠΑΣΟΥΝ ΑΠΟ ΤΟ ΝΑ ΟΔΗΓΕΙΤΕ ΜΕ ΑΣΦΑΛΕΙΑ.**

6. ΠΕΡΙΟΡΙΣΜΟΣ ΕΥΘΥΝΗΣ:

ΣΤΟ ΜΕΓΙΣΤΟ ΕΥΡΟΣ ΠΟΥ ΕΠΙΤΡΕΠΕΙ Ο ΝΟΜΟΣ ΠΟΥ ΕΧΕΙ ΕΦΑΡΜΟΓΗ, ΟΥΤΕ Η ΤΟΜΤΟΜ ΟΥΤΕ ΟΙ ΠΡΟΜΗΘΕΥΤΕΣ ΤΗΣ, ΑΞΙΟΜΑΤΟΥΧΟΙ, ΔΙΕΥ-ΘΥΝΤΕΣ Ή ΕΡΓΑΖΟΜΕΝΟΙ ΘΑ ΕΙΝΑΙ ΥΠΟΛΟΓΟΙ ΣΕ ΕΣΑΣ Ή ΣΕ ΟΠΟΙΟΔΗΠΟΤΕ ΤΡΙΤΟ ΜΕΡΟΣ ΓΙΑ ΟΠΟΙΕΣΔΗΠΟΤΕ ΖΗΜΙΕΣ, ΕΙΤΕ ΑΜΕΣΕΣ, ΕΙΔΙ-ΚΕΣ, ΤΥΧΑΙΕΣ, ΕΜΜΕΣΕΣ Ή ΣΥΝΕΠΑΚΟΛΟΥΘΕΣ (ΣΥΜΠΕΡΙΛΑΜΒΑΝΟΜΕΝΩΝ ΚΑΙ ΧΩΡΙΣ ΝΑ ΠΕ-ΡΙΟΡΙΖΟΝΤΑΙ ΣΕ ΑΥΤΕΣ ΣΤΙΣ ΖΗΜΙΕΣ ΑΠΟ ΤΗΝ

ΑΔΥΝΑΜΙΑ ΧΡΗΣΗΣ Ή ΠΡΟΣΒΑΣΗΣ ΣΤΙΣ ΥΠΗΡΕ-ΣΙΕΣ, ΤΗΝ ΑΠΩΛΕΙΑ ΔΕΔΟΜΕΝΩΝ, ΤΗΝ ΑΠΩΛΕΙΑ ΕΡΓΑΣΙΑΣ, ΤΗΝ ΑΠΩΛΕΙΑ ΚΕΡΔΩΝ, ΤΗΝ ΔΙΑΚΟ-ΠΗ ΤΗΣ ΕΡΓΑΣΙΑΣ Ή ΤΑ ΠΑΡΟΜΟΙΑ) ΠΟΥ ΠΡΟ-ΚΥΠΤΕΙ ΑΠΟ Ή ΕΧΕΙ ΣΧΕΣΗ ΜΕ ΤΗΝ ΧΡΗΣΗ Ή ΔΙΑΦΟΡΕΤΙΚΑ ΤΗΝ ΑΠΟΔΟΣΗ ΤΩΝ ΥΠΗΡΕΣΙΩΝ, ΑΚΟΜΗ ΚΑΙ ΕΑΝ Η ΤΟΜΤΟΜ ΕΧΕΙ ΕΝΗΜΕΡΩΘΕΙ ΓΙΑ ΤΗΝ ΠΙΘΑΝΟΤΗΤΑ ΤΕΤΟΙΩΝ ΖΗΜΙΩΝ.

ΣΤΟΝ ΒΑΘΜΟ ΠΟΥ Η ΤΟΜΤΟΜ ΔΕΝ ΜΠΟΡΕΙ ΚΑΤΩ ΑΠΟ ΤΟΝ ΝΟΜΟ ΝΑ ΕΞΑΙΡΕΣΕΙ ΤΗΝ ΕΥΘΥ-ΝΗ ΤΗΣ ΣΥΜΦΩΝΑ ΜΕ ΤΟ ΠΑΡΑΠΑΝΩ ΑΡΘΡΟ 6.1, Η ΣΥΝΟΛΙΚΗ ΥΠΟΧΡΕΩΣΗ ΤΗΣ ΤΟΜΤΟΜ ΑΠΕΝΑΝΤΙ ΣΑΣ ΘΑ ΠΕΡΙΟΡΙΣΤΕΙ ΣΤΟ ΠΟΣΟ ΤΩΝ 100 ΔΟΛΛΑΡΙΩΝ (100,00\$).

ΟΙ ΠΑΡΑΠΑΝΩ ΠΕΡΙΟΡΙΣΜΟΙ ΕΥΘΥΝΗΣ ΚΑΤΩ ΑΠΟ ΤΟ ΑΡΘΡΟ 6 ΔΕΝ: (Ι) ΕΠΗΡΕΑΖΟΥΝ ΤΑ ΔΙ-ΚΑΙΩΜΑΤΑ ΣΑΣ ΚΑΤΩ ΑΠΟ ΟΠΟΙΑΔΗΠΟΤΕ ΥΠΟΧΡΕΩΤΙΚΗ ΕΘΝΙΚΗ ΝΟΜΟΘΕΣΙΑ ΣΕ ΙΣΧΥ, (ΙΙ) ΕΞΑΙΡΟΥΝ Ή ΠΕΡΙΟΡΙΖΟΥΝ ΟΠΟΙΑΔΗΠΟΤΕ ΕΥ-ΘΥΝΗ ΠΟΥ ΔΕΝ ΜΠΟΡΕΙ ΝΑ ΕΞΑΙΡΕΘΕΙ Ή ΠΕΡΙ-ΟΡΙΣΤΕΙ ΚΑΤΩ ΑΠΟ ΤΟΝ ΝΟΜΟ ΣΕ ΙΣΧΥ.

7. ΤΕΡΜΑΤΙΣΜΟΣ: Χωρίς ζημιά σε οποιαδήποτε άλλα δικαιώματα, η ΤΟΜΤΟΜ μπορεί άμεσα να τερματίσει αυτή την Άδεια Τελικού Χρήστη εάν αποτύχετε να συμμορφωθείτε με οποιονδήποτε από τους όρους και τις προϋποθέσεις της. Οι διατάξεις αυτής της Σύμβασης, οι οποίες από την φύση τους προορίζονται να επιμείνουν στον τερματισμό, θα παραμείνουν σε ισχύ μετά τον τερματισμό αυτής της Άδειας Τελικού Χρήστη.

8. ΣΥΝΔΕΣΜΟΙ ΣΕ ΙΣΤΟΤΟΠΟΥΣ ΤΡΙΤΩΝ: Η Tom Tom και άλλα τρίτα μέρη που έχουν εμπλακεί προκειμένου να σας είναι διαθέσιμες αυτές οι Υπηρεσίες δεν είναι υπεύθυνοι για τα περιεχόμενα των ιστότοπων ή των υπηρεσιών τρίτων μερών, οποιουσδήποτε συνδέσμους που περιέχονται σε ιστότοπους τρίτων ή υπηρεσιών ή οποιεσδήποτε αλλαγές ή ενημερώσεις

σε ιστότοπους τρίτων μερών ή υπηρεσιών που παραδίδονται από τις Υπηρεσίες ή διαφορετικά. Η Τom Tom (και όπου έχει εφαρμογή, κάθε ένα από τα τρίτα μέρη) παρέχει σε εσάς αυτούς τους συνδέσμους και πρόσβαση σε ιστότοπους τρίτων μερών και υπηρεσίες μόνο για ευκολία και η συμπερίληψη οποιουδήποτε συνδέσμου ή πρόσβασης δεν σημαίνει επικύρωση από την Τom Tom ή οποιαδήποτε Τρίτα Μέρη του ιστότοπου του τρίτου μέρους ή της υπηρεσίας. Οποιαδήποτε χρήση από εσάς αυτού του είδους των συνδέσμων ή των ιστότοπων τρίτων μερών και ο τρόπος με τον οποίο χρησιμοποιείτε τέτοιους ιστότοπους τρίτων μερών και συνδέσμους θα είναι δική σας ευθύνη και με δικό σας κίνδυνο και δεν θα πρέπει να τους χρησιμοποιείτε με οποιονδήποτε παράνομο ή δόλιο τρόπο.

Εάν έχετε οποιεσδήποτε ερωτήσεις σχετικά με την παρούσα Άδεια Τελικού Χρήστη ή θέλετε να επικοινωνήσετε με την Tom Tom για οποιονδήποτε λόγο, παρακαλούμε να επισκεφθείτε τον ιστότοπο της Tom Tom παρακάτω.

http://www.tomtom.com

#### Φωνητική Αναγνώριση

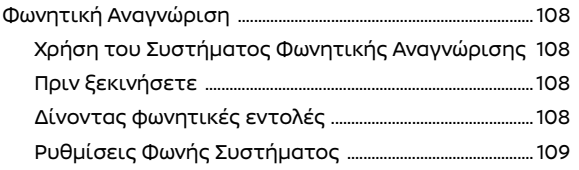

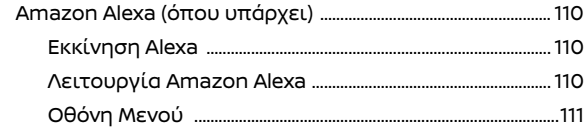

#### ΦΩΝΗΤΙΚΗ ΑΝΑΓΝΩΡΙΣΗ

#### ΧΡΗΣΗ ΤΟΥ ΣΥΣΤΗΜΑΤΟΣ ΦΩΝΗΤΙΚΗΣ ΑΝΑΓΝΩΡΙΣΗΣ

#### Ενεργοποίηση

Βάλτε τον διακόπτη παροχής στην θέση ACC ή ΟΝ και η φωνητική αναγνώριση ενεργοποιείται. Όταν η ενεργοποίηση έχει ολοκληρωθεί, το σύστημα είναι έτοιμο να δεχτεί φωνητικές εντολές. Εάν χειριστείτε το <  $\frac{1}{2}$  > στο τιμόνι πριν ολοκληρωθεί η ενεργοποίηση, η οθόνη θα εμφανίσει ένα μήνυμα να περιμένετε έως ότου να είναι έτοιμο το σύστημα.

#### ΠΡΙΝ ΞΕΚΙΝΗΣΕΤΕ

Για να έχετε την καλύτερη απόδοση της αναγνώρισης από την φωνητική αναγνώριση, τηρείτε τα παρακάτω:

- **●** Το εσωτερικό του αυτοκινήτου θα πρέπει να είναι όσο γίνεται πιο ήσυχο. Κλείστε τα παράθυρα για να ελαχιστοποιήσετε τους θορύβους του περιβάλλοντος (θόρυβος κίνησης, ήχοι δόνησης κλπ) και μειώστε το επίπεδο του ανεμιστήρα του καλοριφέρ / air conditioner για να μειώσετε τον θόρυβο που μπορεί να μην επιτρέπει στο σύστημα να αναγνωρίσει σωστά τις φωνητικές εντολές.
- **●** Περιμένετε έως ότου να ηχήσει ο τόνος πριν πείτε μια εντολή.
- **●** Να μιλάτε με φυσιολογική φωνή, όπως κάνετε διάλογο και χωρίς παύσεις ανάμεσα στις λέξεις.
- **●** Το σύστημα δεν μπορεί να αναγνωρίζει τις φωνητικές εντολές που δίνονται από τα καθίσματα των επιβατών.

#### ΔΙΝΟΝΤΑΣ ΦΩΝΗΤΙΚΕΣ ΕΝΤΟΛΕΣ

1. Για να ενεργοποιήσετε το Σύστημα Φωνητικής Αναγνώρισης, κάντε μία από τις ακόλουθες ενέργειες.

- **●** Πατήστε < > στο τιμόνι.
- **●** Πείτε "Hello Nissan".

# **ΠΛΗΡΟΦΟΡΙΕΣ:**

Ενεργοποιήστε το [Allow "Hello Nissan"] για να ενεργοποιηθεί το "Hello Nissan".

"Ρυθμίσεις Συστήματος Φωνής" (σελίδα 109)

2. Αφού ηχήσει ο τόνος, πείτε μία εντολή (για παράδειγμα «Play FM»).

Εάν η εντολή δεν αναγνωριστεί για λίγα δευτερόλεπτα, θα εμφανιστεί η οθόνη του μενού. Μπορείτε να χρησιμοποιήσετε το Σύστημα Φωνητικής Αναγνώρισης μετά την οθόνη και την φωνητική καθοδήγηση.

# **ΠΛΗΡΟΦΟΡΙΕΣ:**

- **●** Στην οθόνη του μενού της φωνητικής αναγνώρισης, μπορείτε επίσης να επιλέξετε μία εντολή ακουμπώντας την οθόνη ή χρησιμοποιώντας το <OK> (κουμπί κύλισης) στο τιμόνι.
- **●** Το σύστημα φωνητικής αναγνώρισης θα παύσει την λειτουργία του όταν δεν δώσετε καμία εντολή μετά από μερικές προτροπές. για να επαναφέρετε την λειτουργία, πατήστε  $\leq$   $\aleph$  > στο τιμόνι.
- **●** Για να βγείτε από το Σύστημα Φωνητικής Αναγνώρισης, πατήστε και κρατήστε το <  $\frac{1}{2}$  > ή το <  $\frac{1}{2}$  < > στο τιμόνι.
- **●** Ανάλογα με την ρύθμιση της γλώσσας, το Σύστημα Φωνητικής Αναγνώρισης μπορεί

να μην είναι διαθέσιμο.

- **●** Μπορείτε επίσης να χειριστείτε το Σύστημα Φωνητικής Αναγνώρισης ακολουθώντας τις οδηγίες στην ένδειξη της οθόνης αφής.
- **●** Όταν είναι ενεργή η φωνητική αναγνώριση στο cloud, μπορείτε να λάβετε πληροφορίες για την πιο πρόσφατη βάση δεδομένων χρησιμοποιώντας την TCU (Μονάδα Ελέγχου Τηλεματικής) ή το δίκτυο Wi-Fi (όπου υπάρχει). "Ρυθμίσεις Συστήματος Φωνής" (σελίδα 109)
- **●** Το Σύστημα Φωνητικής Αναγνώρισης μπορεί επίσης να ξεκινήσει ακουμπώντας το [ $\bigcup$ ] που εμφανίζεται σε διάφορες οθόνες.

#### Πρακτικές συμβουλές

- **●** Εάν η εντολή δεν αναγνωρίζεται, το σύστημα θα σας προτρέψει να πείτε την εντολή πάλι. Επαναλάβετε την εντολή με καθαρή φωνή.
- **•** Ακουμπήστε [  $\bigcirc$  ] στην ένδειξη της οθόνης αφής για να επιστρέψετε στην προηγούμενη οθόνη. Πατώντας < > στο τιμόνι, μπορείτε επίσης να επιστρέψετε στην προηγούμενη οθόνη.
- **●** Για να ρυθμίσετε την ένταση της φωνής της ανταπόκρισης του συστήματος, πατήστε <  $\blacksquare$  > στο τιμόνι ή γυρίστε το < (!) / VOL> ενώ το σύστημα κάνει μία αναγγελία.

#### **Διακοπή της Φωνητικής Προτροπής::**

Στις περισσότερες περιπτώσεις, μπορείτε να διακόψετε την φωνητική ανταπόκριση για να πείτε την επόμενη εντολή πατώντας <  $\frac{1}{2}$  > στο τιμόνι. Αφού διακόψετε το σύστημα, περιμένετε για έναν τόνο πριν πείτε την εντολή σας.

#### ΡΥΘΜΙΣΕΙΣ ΣΥΣΤΗΜΑΤΟΣ ΦΩΝΗΣ

Οι ρυθμίσεις του συστήματος φωνής μπορούν να αλλάξουν.

1. Ακουμπήστε [ƒ")] στην Γραμμή Εκκίνησης.

2. Ακουμπήστε [}⊙}].

3. Ακουμπήστε [Sound and Tones] (ήχος και τόνοι) και μετά ακουμπήστε [System Voice] (φωνή συστήματος).

4. Ακουμπήστε το στοιχείο που θέλετε να ρυθμίσετε.

Τα στοιχεία που είναι διαθέσιμα για ρύθμιση μπορεί να ποικίλουν ανάλογα με τα μοντέλα, τις προδιαγραφές και τις εκδόσεις του λογισμικού.

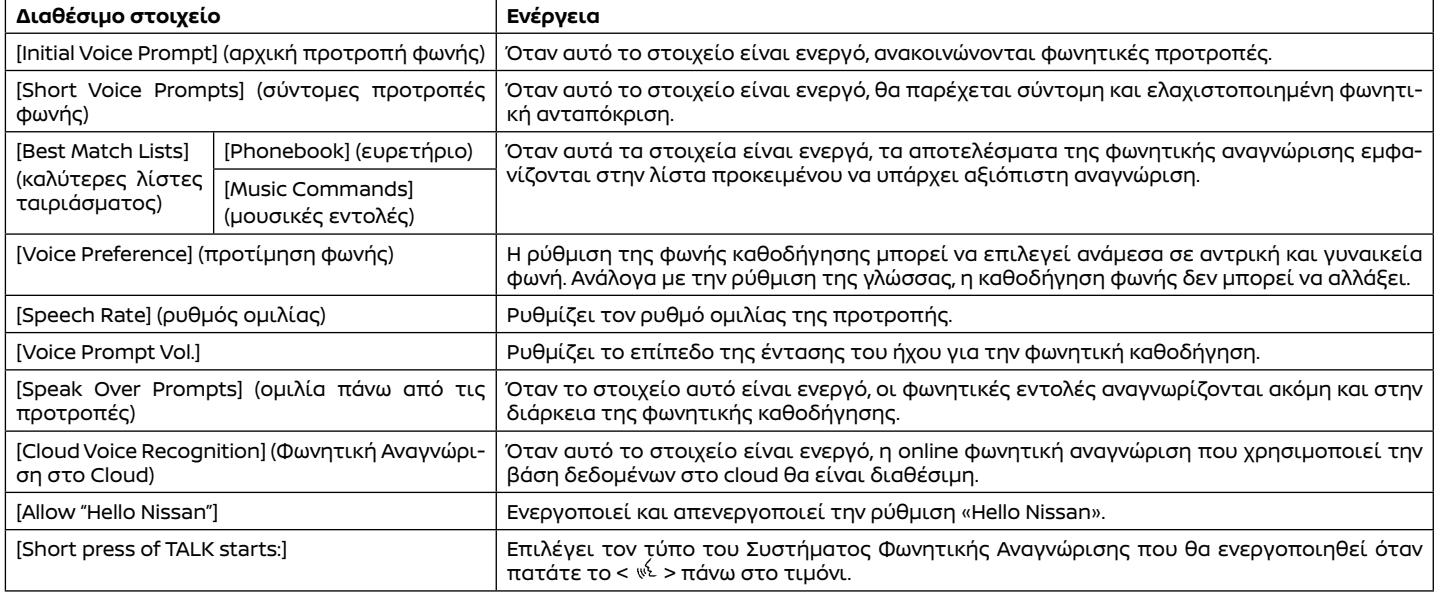

### AMAZON ALEXA (όπου υπάρχει)

Με το Alexa ενσωματωμένο σε αυτό το σύστημα, μπορείτε να παίξετε μουσική, να ακούσετε τις ειδήσεις ή να χειριστείτε τις έξυπνες οικιακές συσκευές και περισσότερα. Για λεπτομέρειες δείτε τον ιστότοπο της Amazon.

#### ΞΕΚΙΝΩΝΤΑΣ ΤΟ ALEXA

Για να αρχίσετε να χρησιμοποιείτε το Amazon Alexa, θα χρειαστείτε ένα smartphone, σύνδεση στο internet, και τις λεπτομέρειες εισόδου στον λογαριασμό σας στην Amazon.

«Ρύθμιση Wi-Fi (όπου υπάρχει)» (σελίδα 20)

"Υπηρεσίες NissanConnect (για την Ευρώπη)" (σελίδα 60)

1. Ακουμπήστε [ ] στην Γραμμή Εκκίνησης. 2. Ακουμπήστε [Alexa].

Ελέγξτε την οθόνη αποποίησης ευθυνών και ακουμπήστε [OK].

3. Ακουμπήστε [GET STARTED]. Θα εμφανιστούν ο κωδικός πρόσβασης και ο κωδικός QR.

4. Σαρώστε τον κωδικό QR με το smartphone και εισάγετε τα στοιχεία σύνδεσής σας στην Amazon.

5. Ακουμπήστε [Finished] (ολοκλήρωση) και αρχίστε να χρησιμοποιείτε το Amazon Alexa λέγοντας, για παράδειγμα, "Alexa, what is the weather today?» (Alexa πως είναι ο καιρός σήμερα?).

# **ΠΛΗΡΟΦΟΡΙΕΣ:**

Εάν εμφανίζεται η οθόνη επιλογής γλώσσας,

110 **Φωνητική Αναγνώριση**

επιλέξτε την γλώσσα που θέλετε. Η γλώσσα μπορεί επίσης να οριστεί στην οθόνη του μενού.

"Οθόνη Μενού" (σελίδα 111)

#### ΛΕΙΤΟΥΡΓΙΑ AMAZON ALEXA

Το Amazon Alexa μπορεί να ενεργοποιηθεί πατώντας < > στο τιμόνι.

Το [Set Alexa as default voice assistant] (ορισμός του Alexa ως αρχικού φωνητικού βοηθού) θα πρέπει να είναι ενεργό για την ενερνοποίηση του Amazon Alexa με το < <sup>ψε</sup> > στο τιμόνι.

"Οθόνη Μενού" (σελίδα 111)

# **ΠΛΗΡΟΦΟΡΙΕΣ:**

- **●** Η επιλογή ενεργοποίησης με την χρήση του <  $\sqrt{k}$  > στο τιμόνι μπορεί επίσης να οριστεί από την οθόνη ρυθμίσεων του Συστήματος Φωνής. "Ρυθμίσεις Συστήματος Φωνής" (σελίδα 109)
- **●** Μπορείτε επίσης να ενεργοποιήσετε το Amazon Alexa ακουμπώντας [Alexa] στην οθόνη του αρχικού μενού και μετά ακουμπώντας  $\blacksquare$ .

#### ΟΘΟΝΗ ΜΕΝΟΥ.

Η οθόνη του μενού εμφανίζει στοιχεία που θα σας βοηθήσουν να χρησιμοποιήσετε το Alexa. Ακουμπήστε [Menu] στην οθόνη Amazon Alexa για να εμφανιστεί η οθόνη του μενού.

Τα στοιχεία που είναι διαθέσιμα μπορεί να ποικίλουν ανάλογα με τα μοντέλα, τις προδιαγραφές, τις εκδόσεις του λογισμικού και τις συνθήκες.

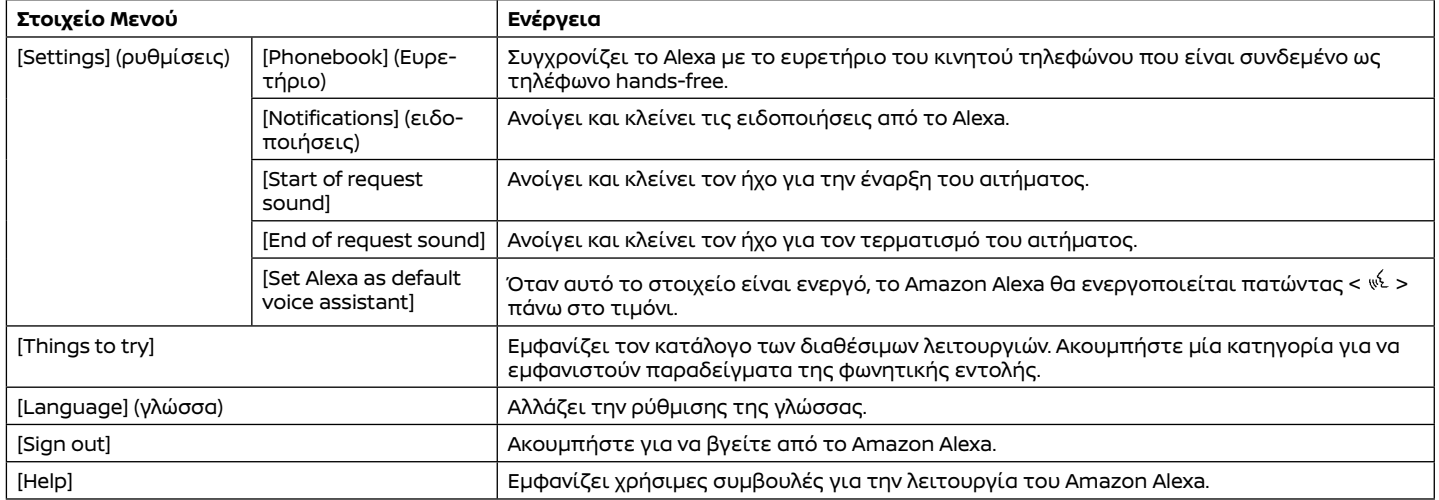

ΣΗΜΕΙΩΣΕΙΣ

#### Οδηγός αντιμετώπισης προβλημάτων

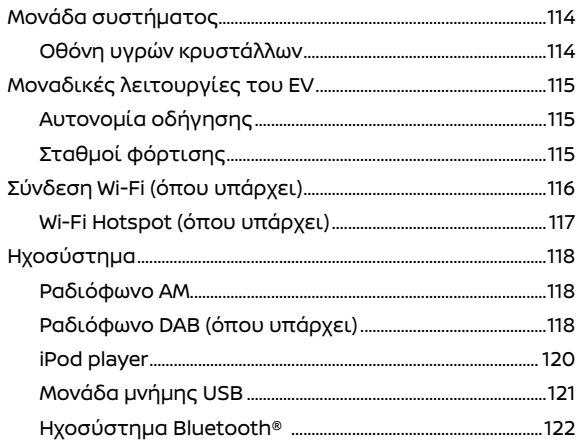

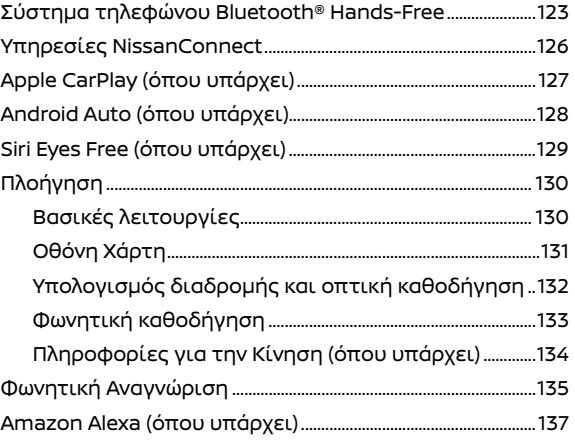

### ΜΟΝΑΔΑ ΣΥΣΤΗΜΑΤΟΣ

#### ΟΘΟΝΗ ΥΓΡΩΝ ΚΡΥΣΤΑΛΛΩΝ

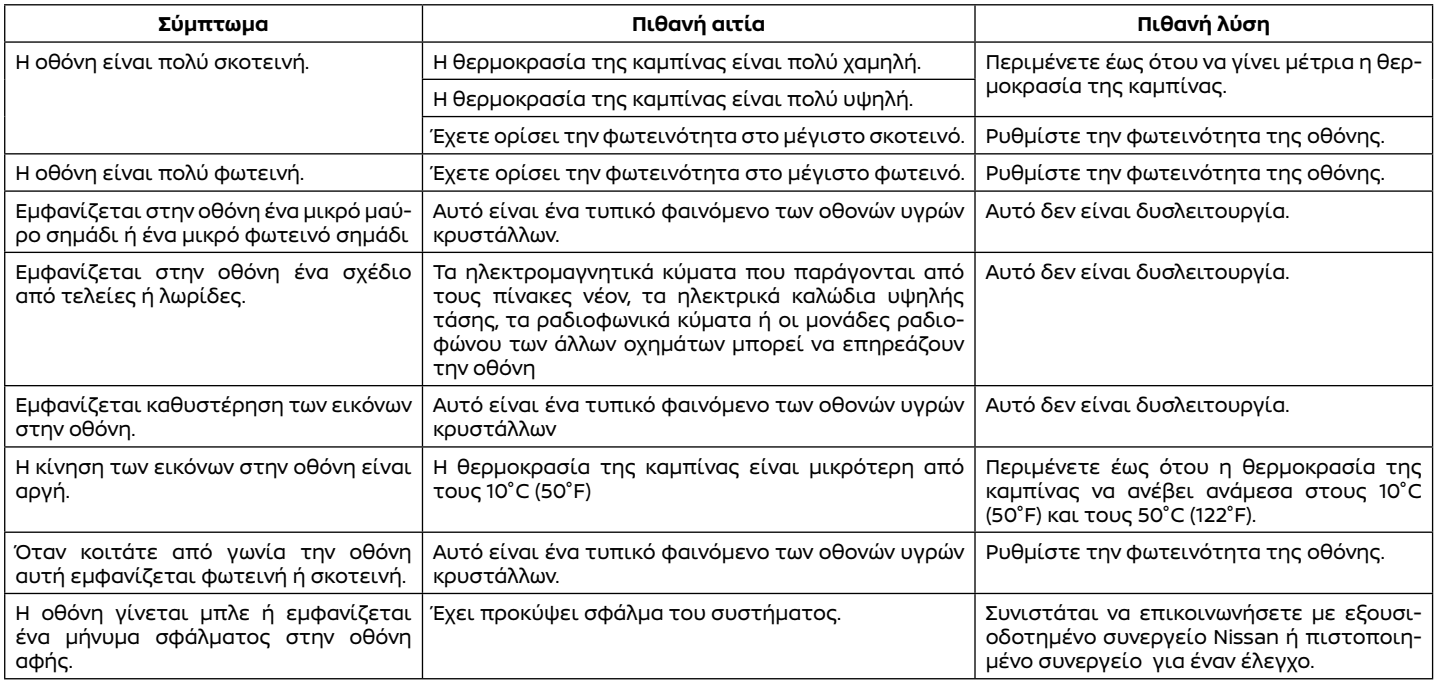

#### ΑΥΤΟΝΟΜΙΑ ΟΔΗΓΗΣΗΣ

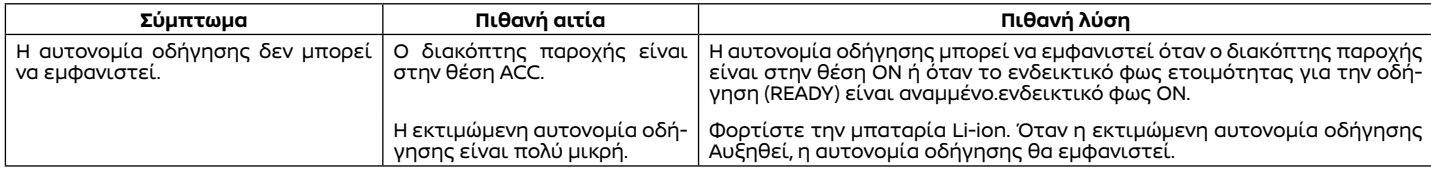

#### ΣΤΑΘΜΟΙ ΦΟΡΤΙΣΗΣ

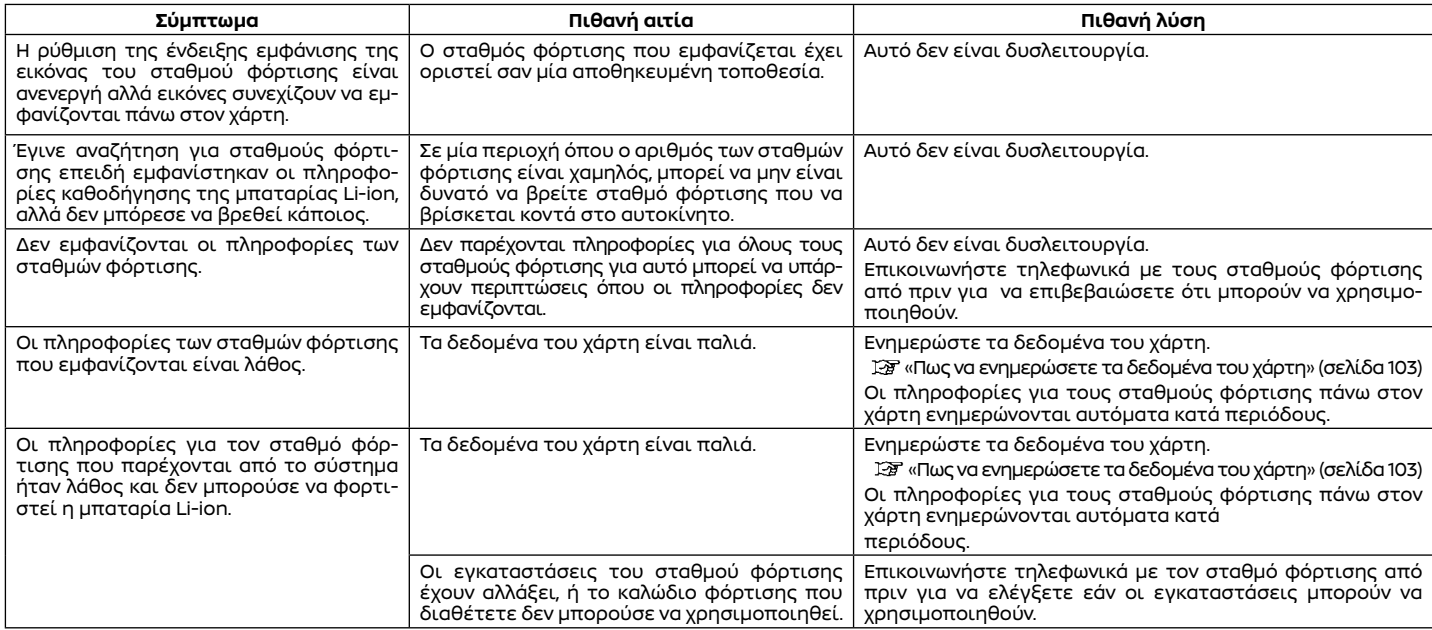

### Σύνδεση Wi-Fi (όπου υπάρχει)

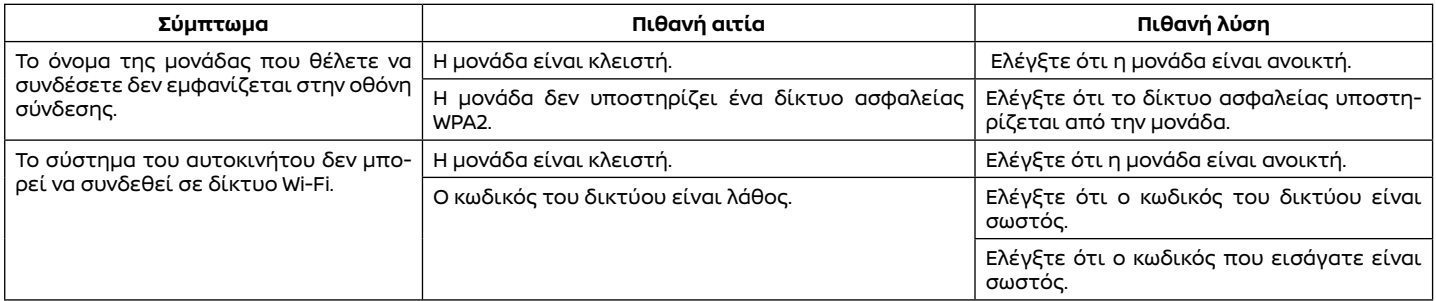

## Wi-Fi Hotspot(όπου υπάρχει)

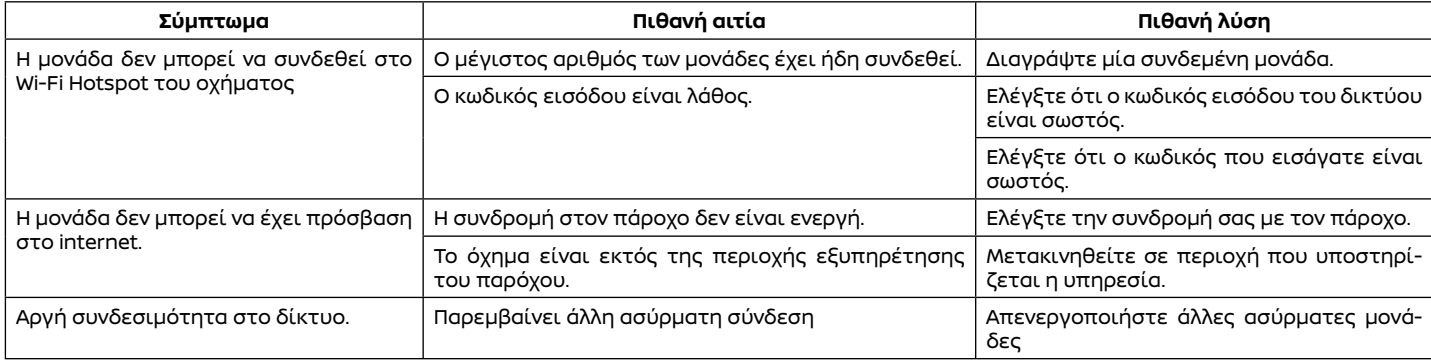

### Ηχοσύστημα

#### ΡΑΔΙΟΦΩΝΟ AM

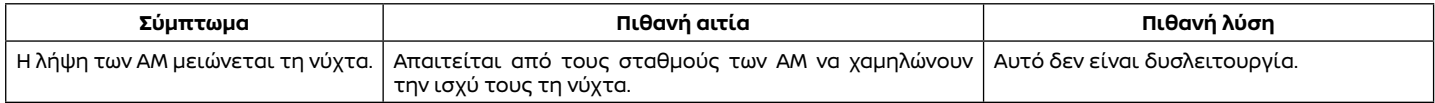

#### ΡΑΔΙΟΦΩΝΟ DAB (όπου υπάρχει)

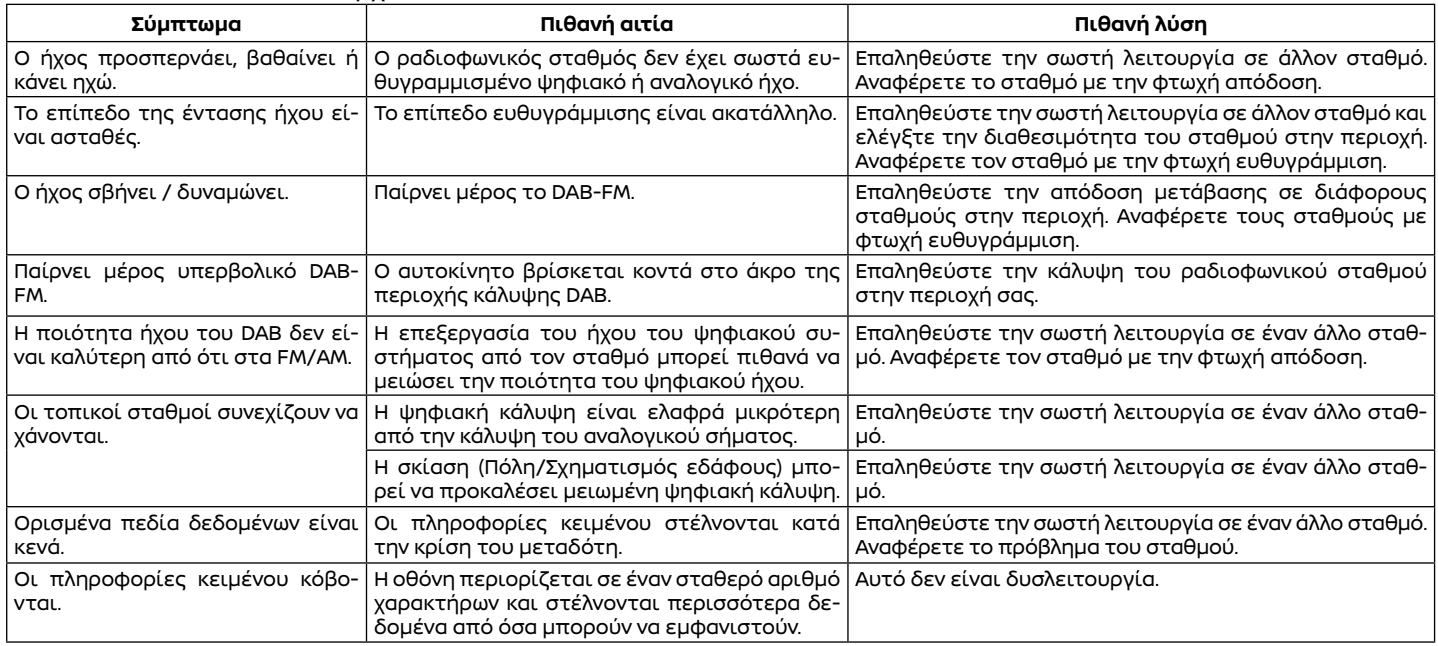

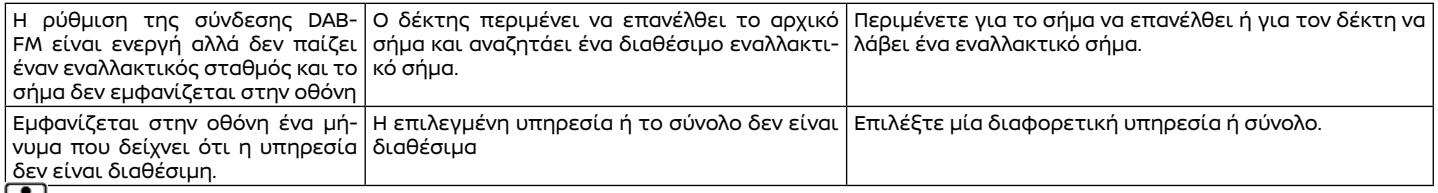

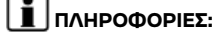

- **●** Όταν έχει γίνει προεπιλογή σταθμού ενώ παίζει μία δευτερεύουσα υπηρεσία, θα καταχωρηθεί η αρχική υπηρεσία.
- **●** Οι δευτερεύουσες υπηρεσίες δεν εμφανίζονται στην λίστα των σταθμών.

#### iPod PLAYER

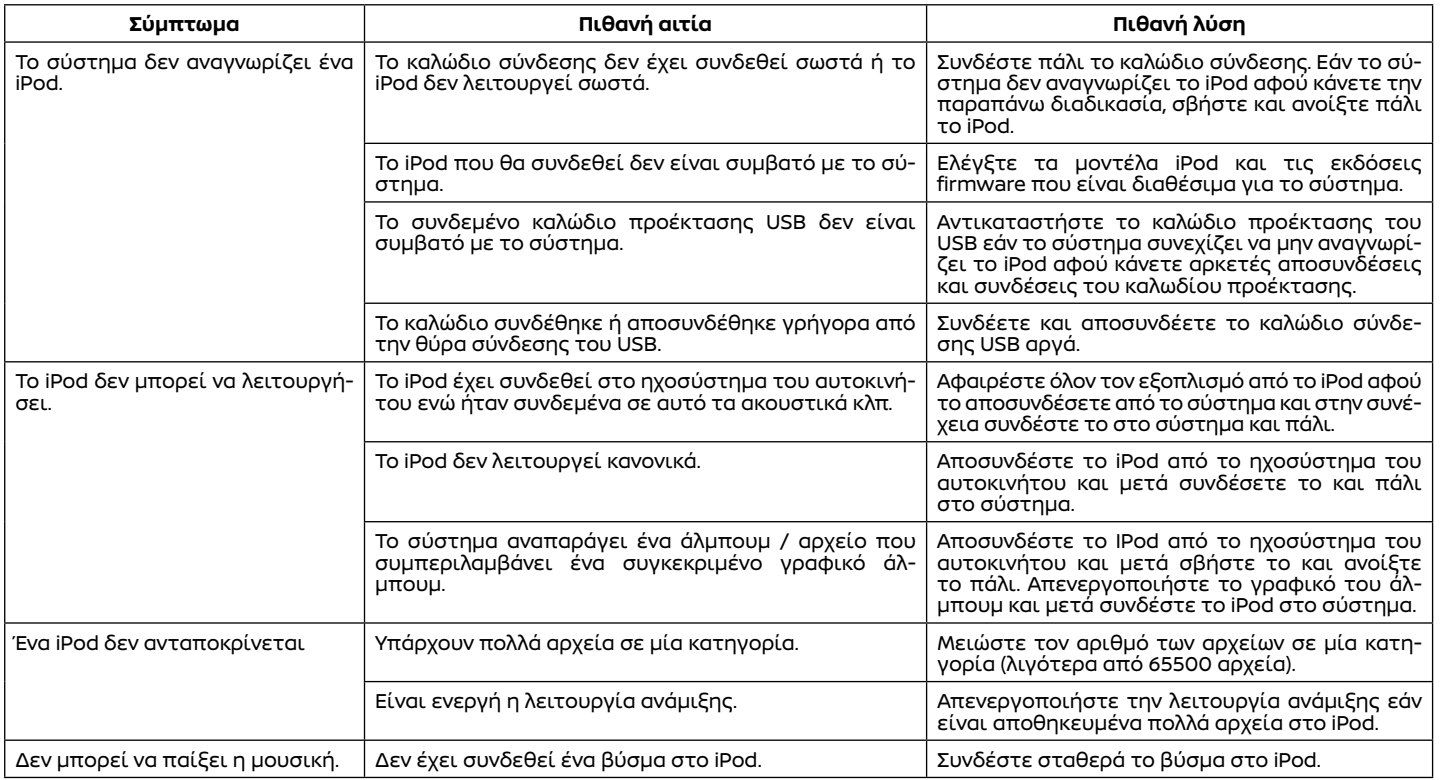

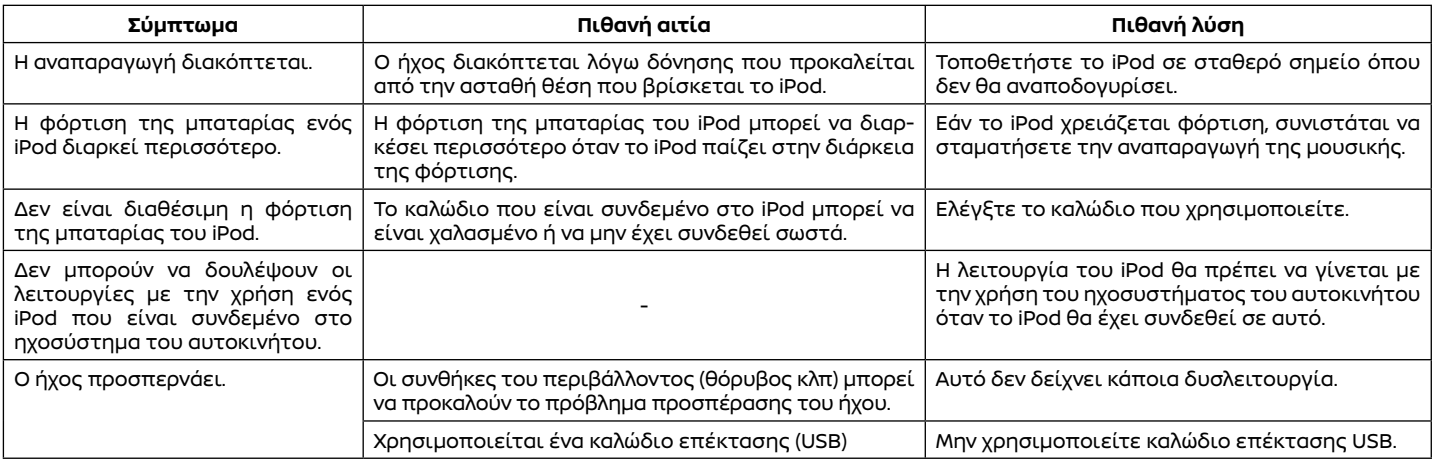

### Μονάδα μνήμης USB

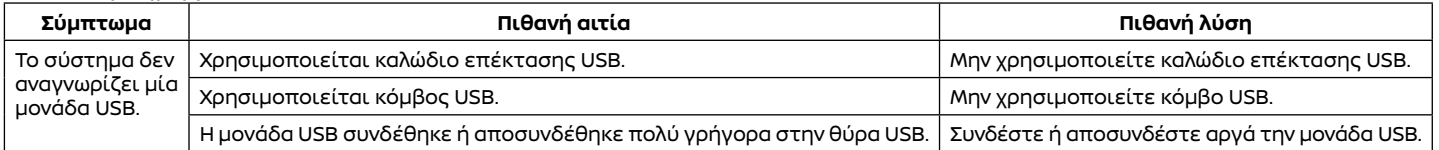

#### ΗΧΟΣΥΣΤΗΜΑ BLUETOOTH®

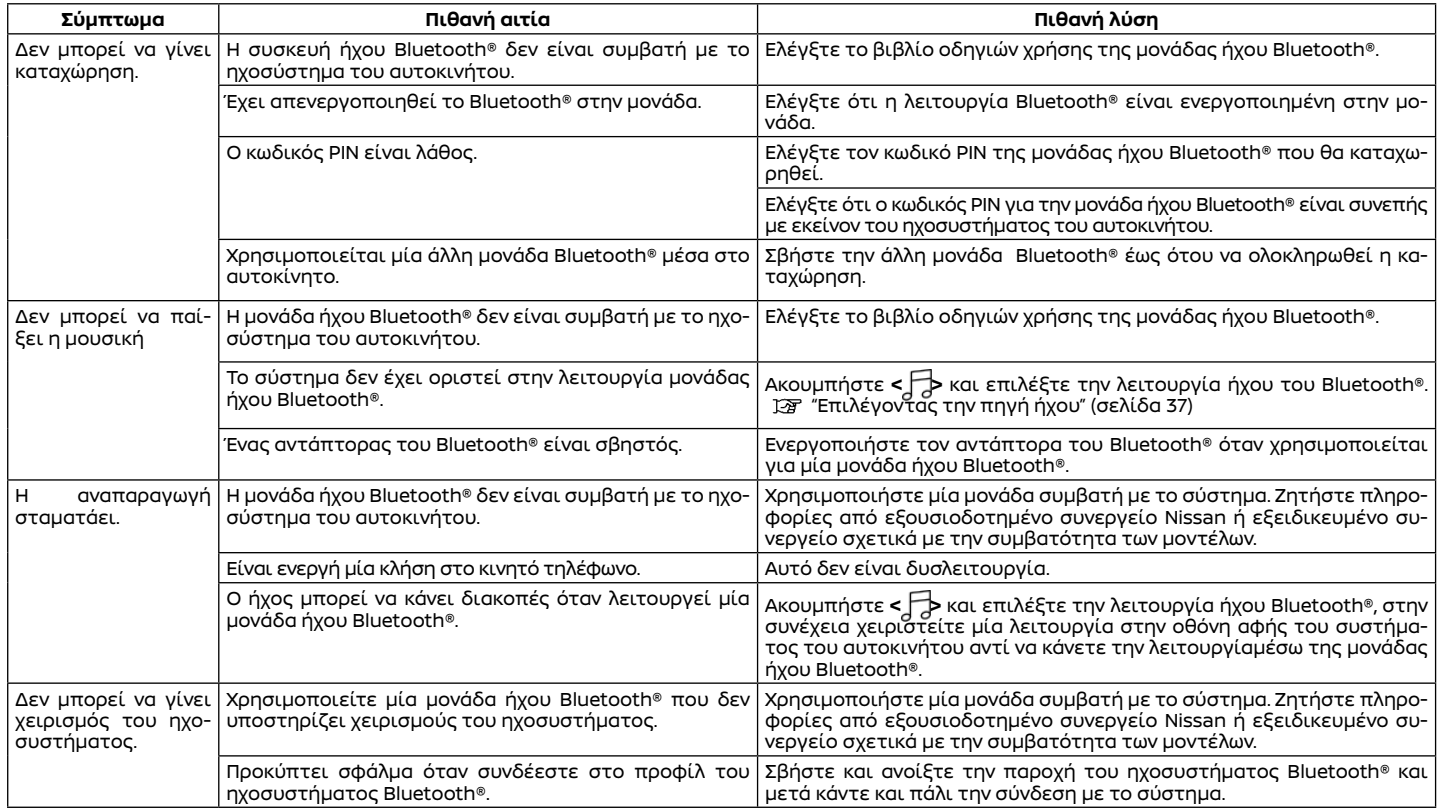

#### ΣΥΣΤΗΜΑ ΤΗΛΕΦΩΝΟΥ BLUETOOTH® HANDS-FREE

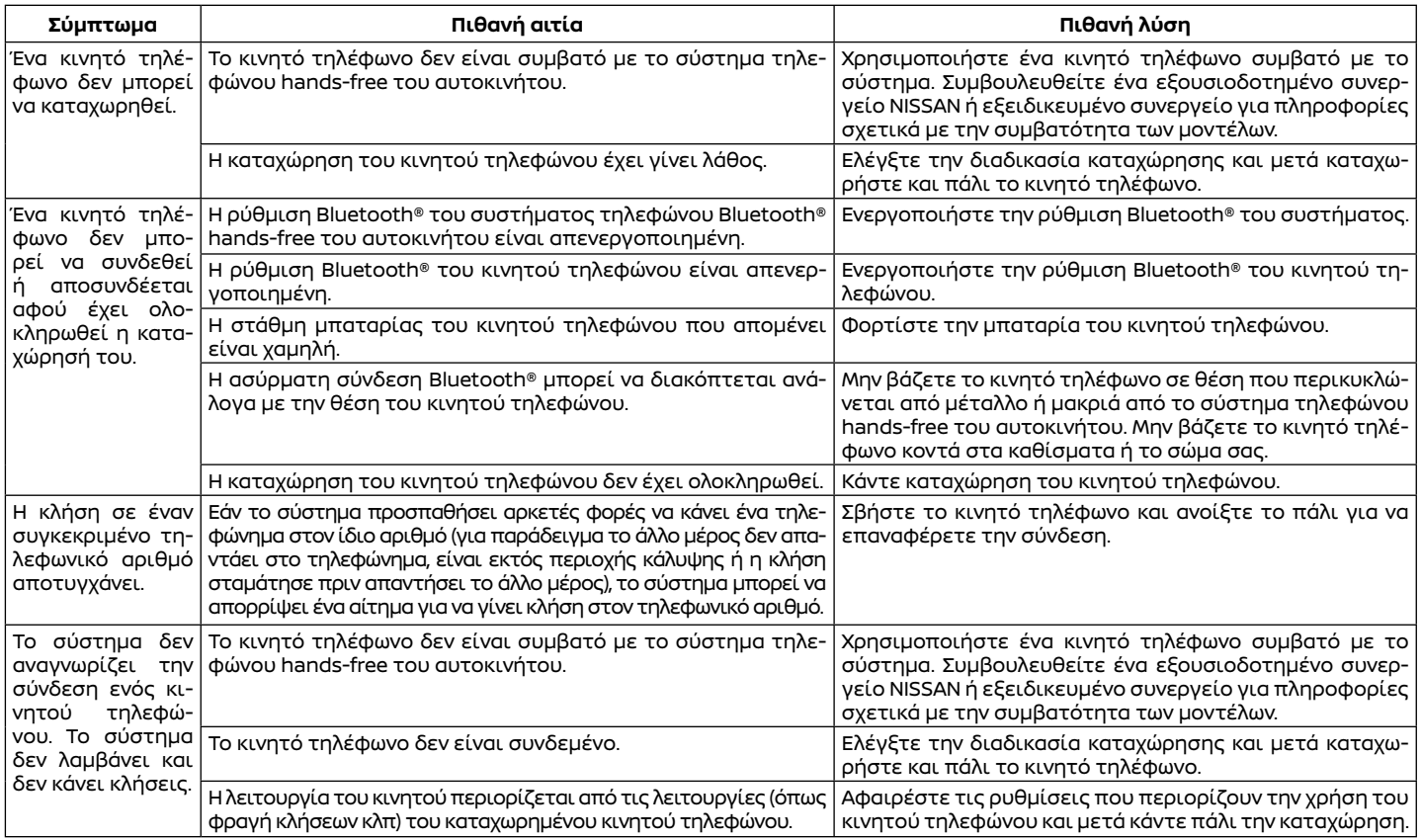

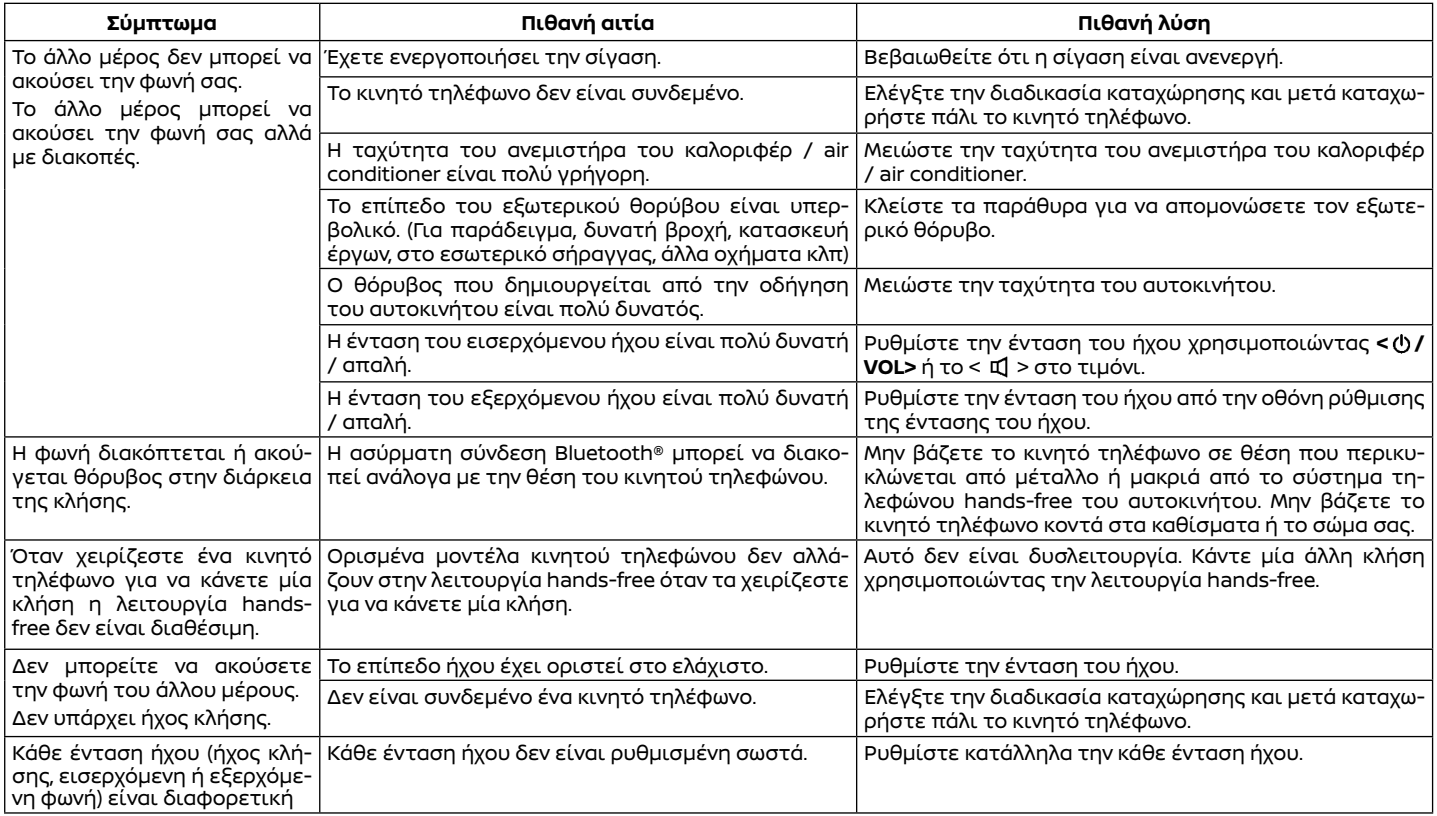

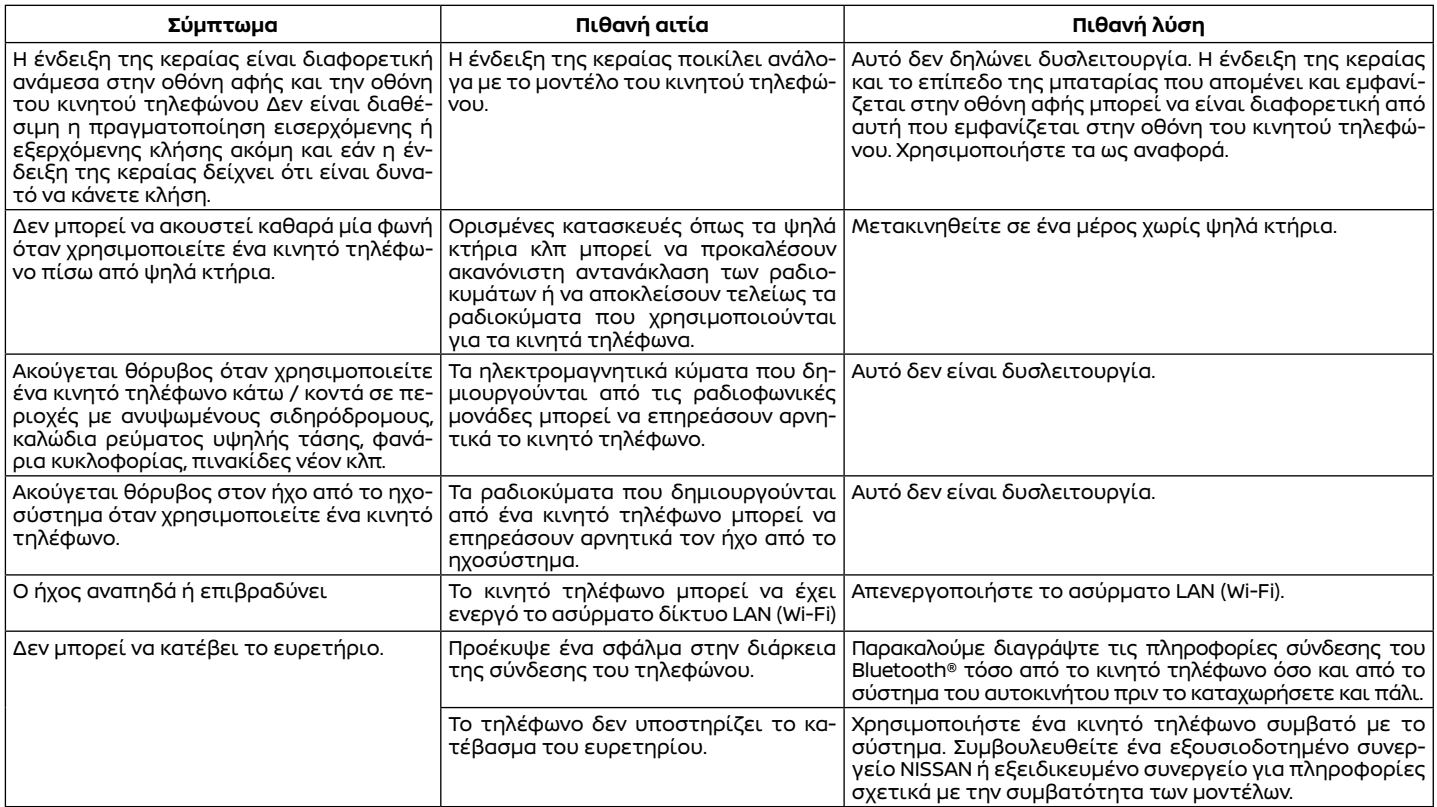

### ΥΠΗΡΕΣΙΕΣ NISSANCONNECT

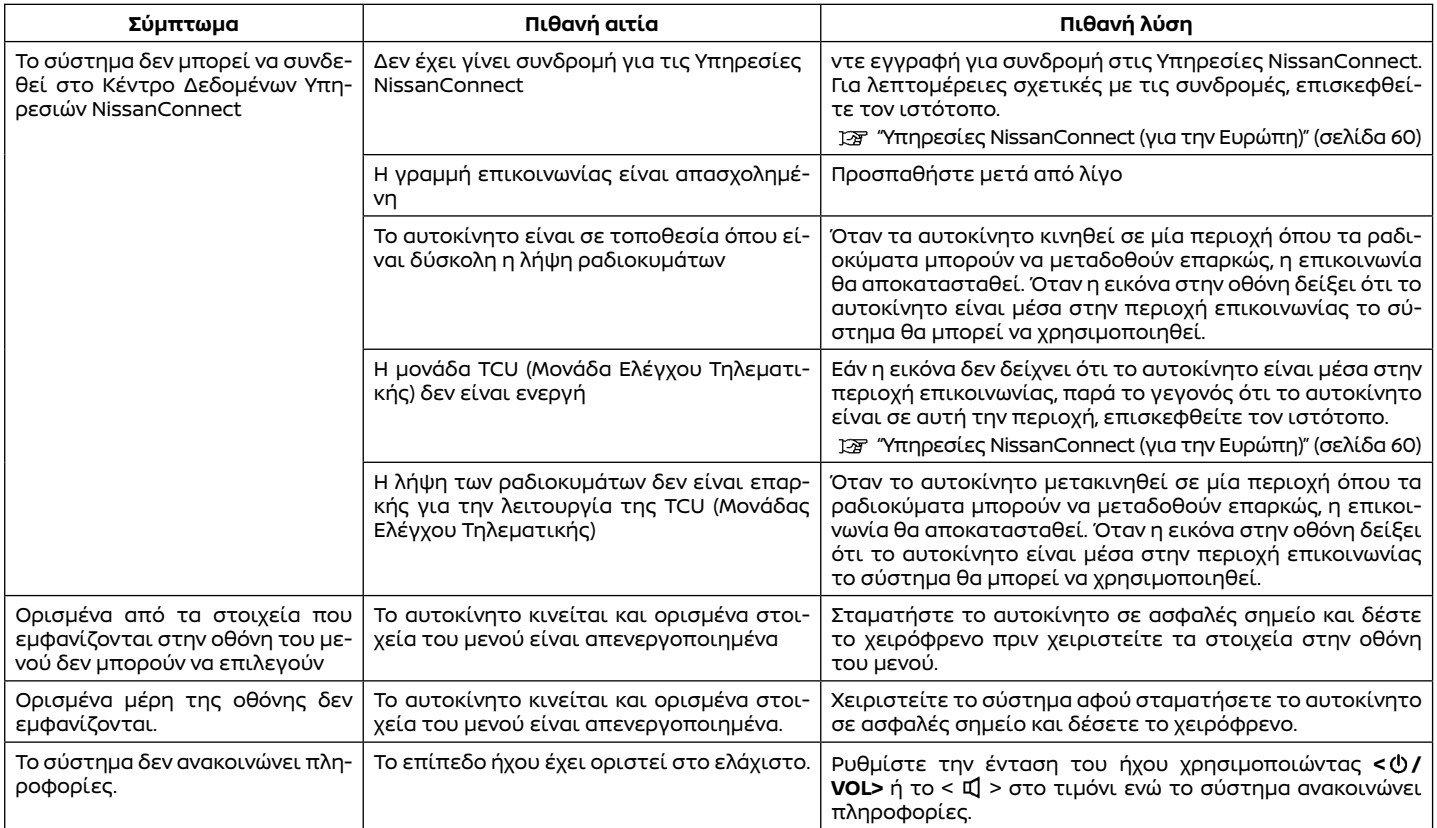

### APPLE CARPLAY (όπου υπάρχει)

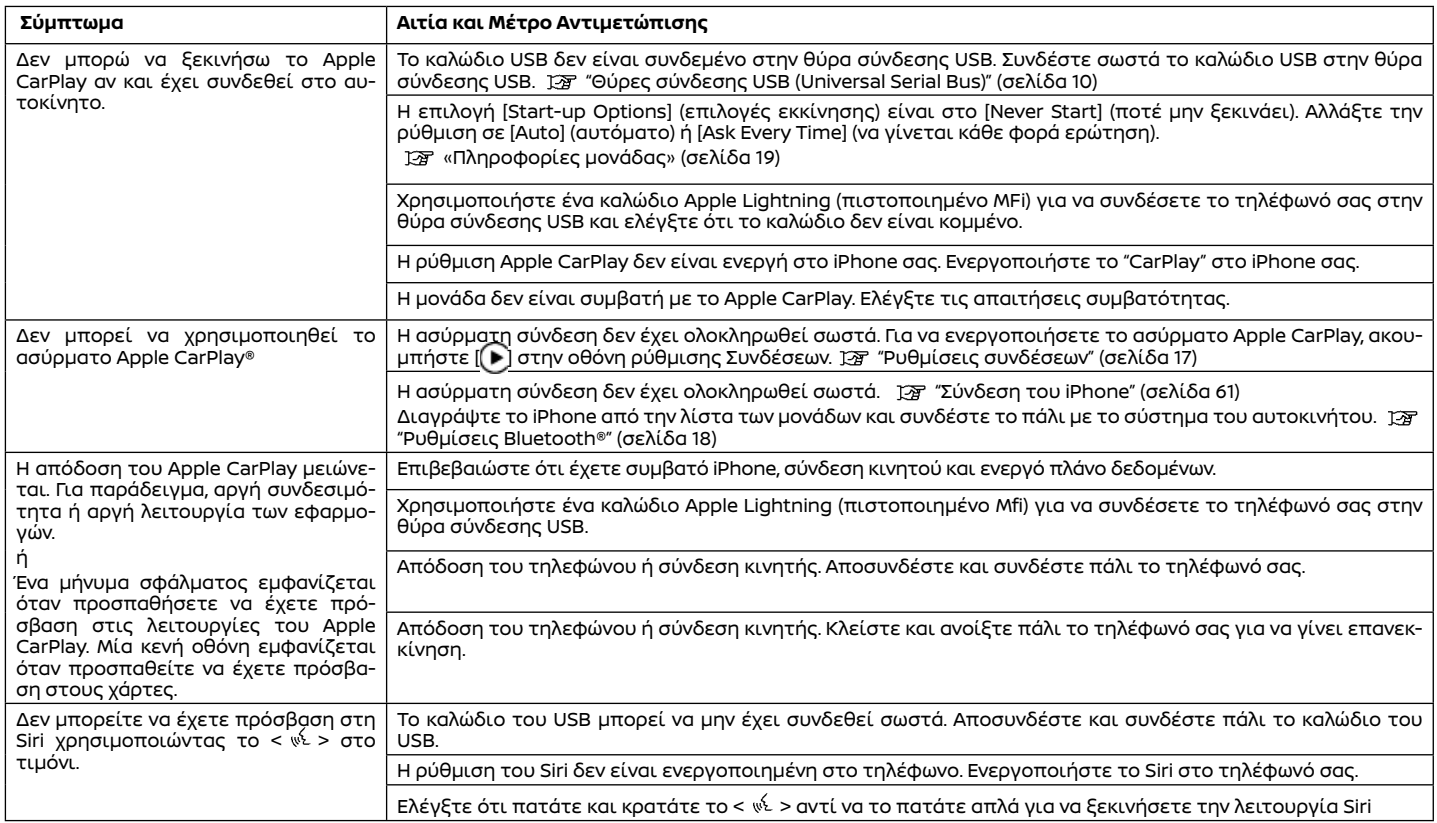

### ANROID AUTO (όπου υπάρχει)

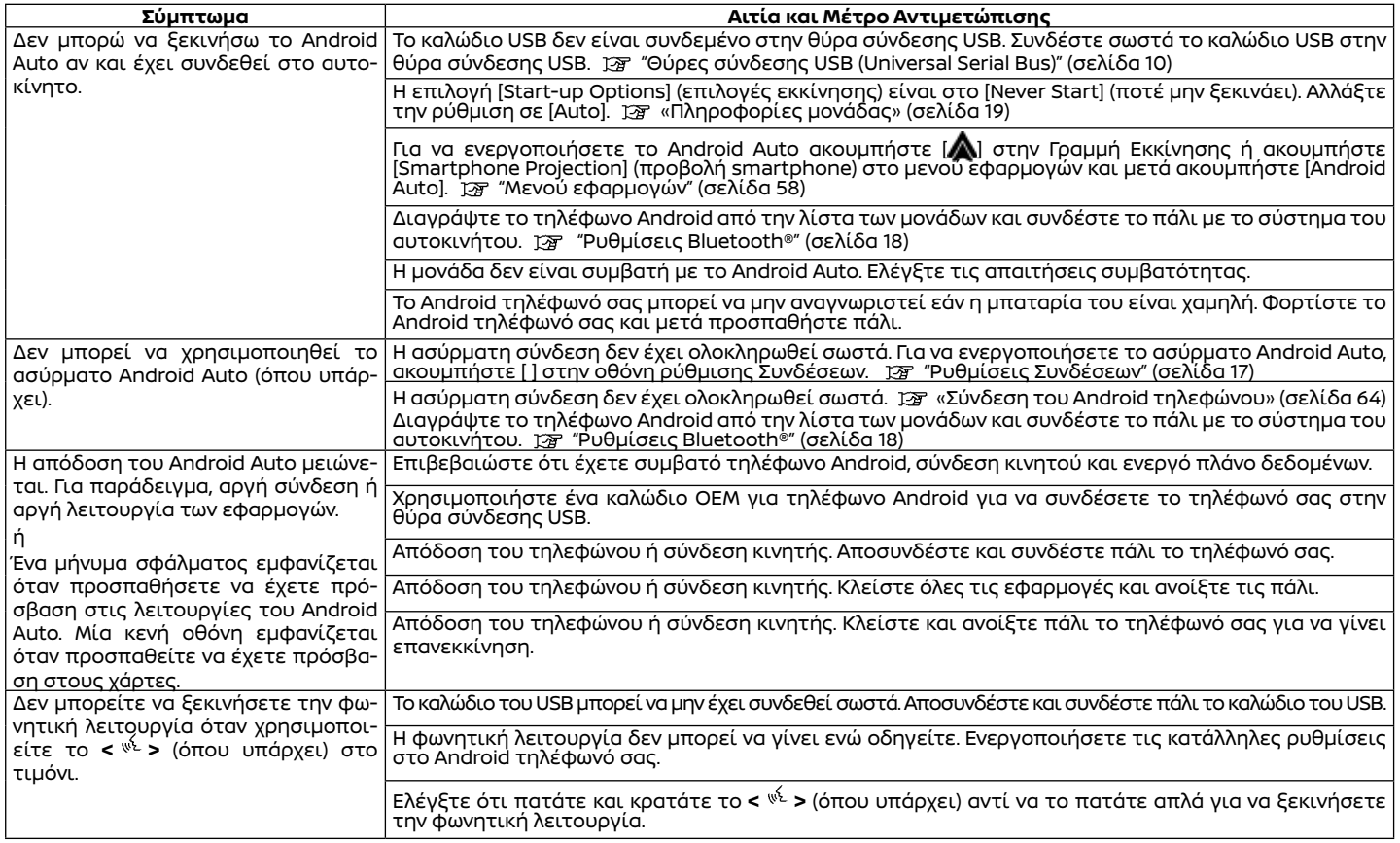

### SIRI EYES FREE (όπου υπάρχει)

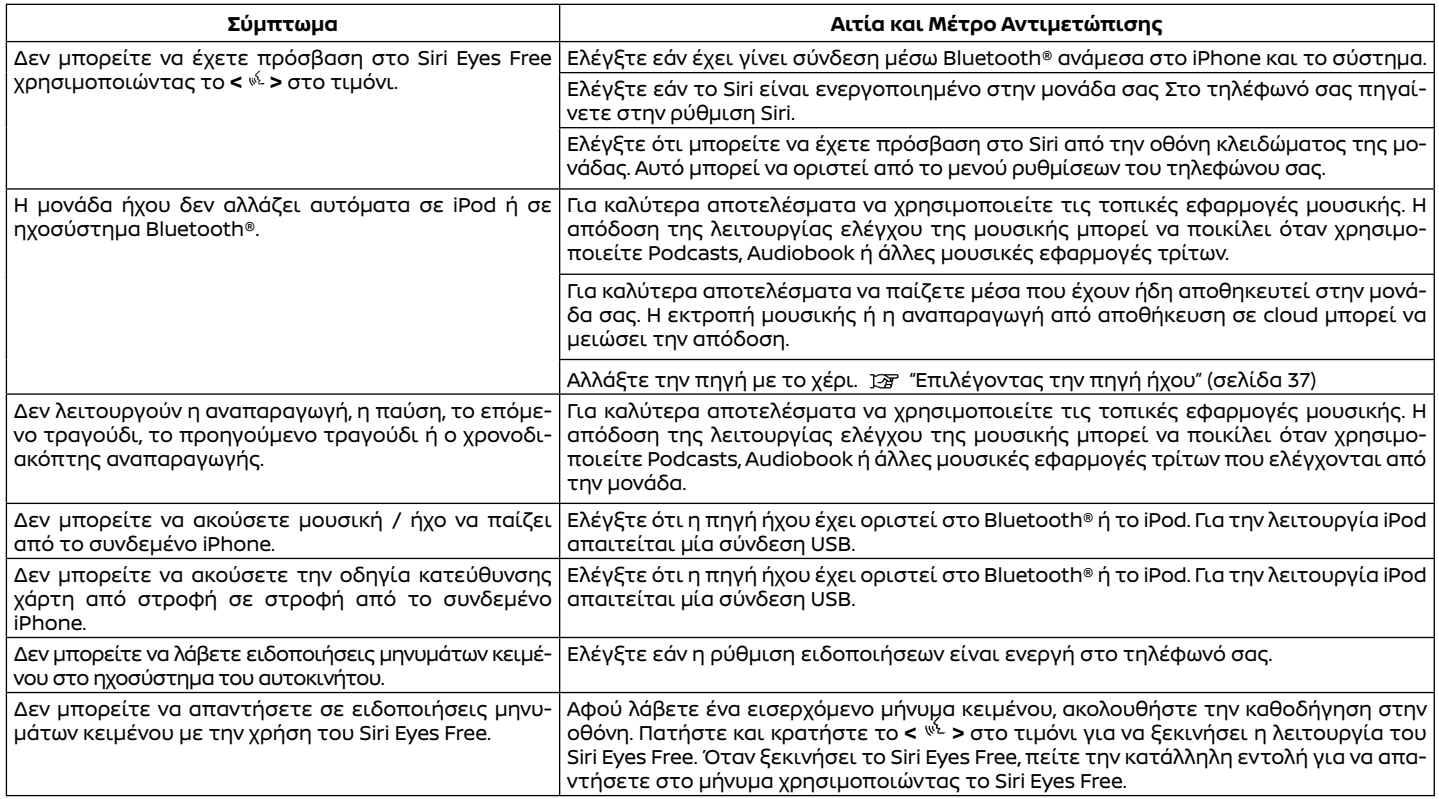

### ΣΥΣΤΗΜΑ ΠΛΟΗΓΗΣΗΣ

#### ΒΑΣΙΚΕΣ ΛΕΙΤΟΥΡΓΙΕΣ

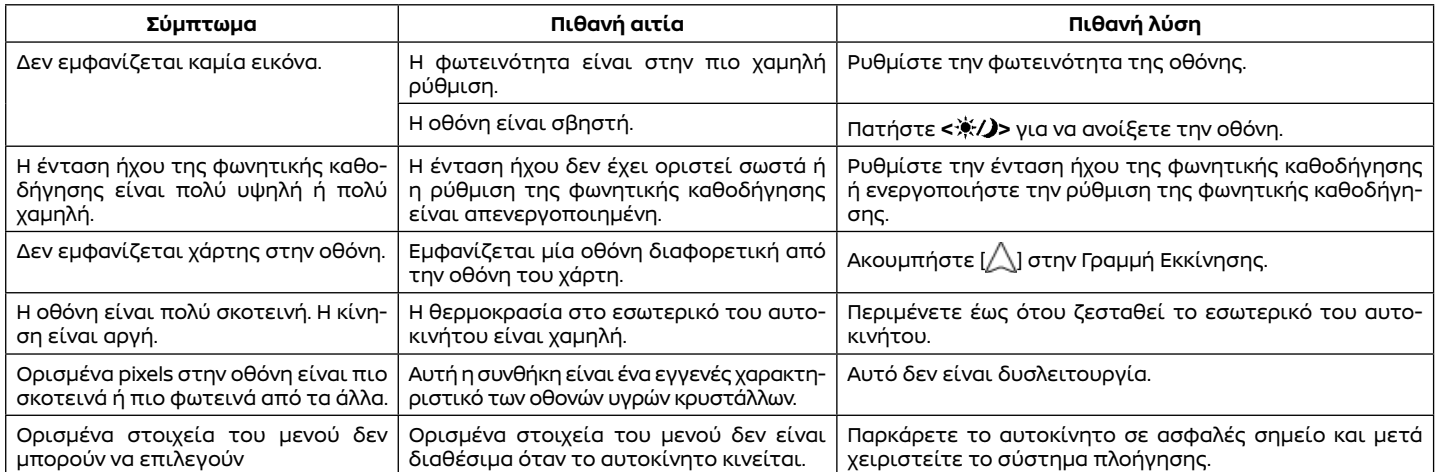

#### ΟΘΟΝΗ ΧΑΡΤΗ

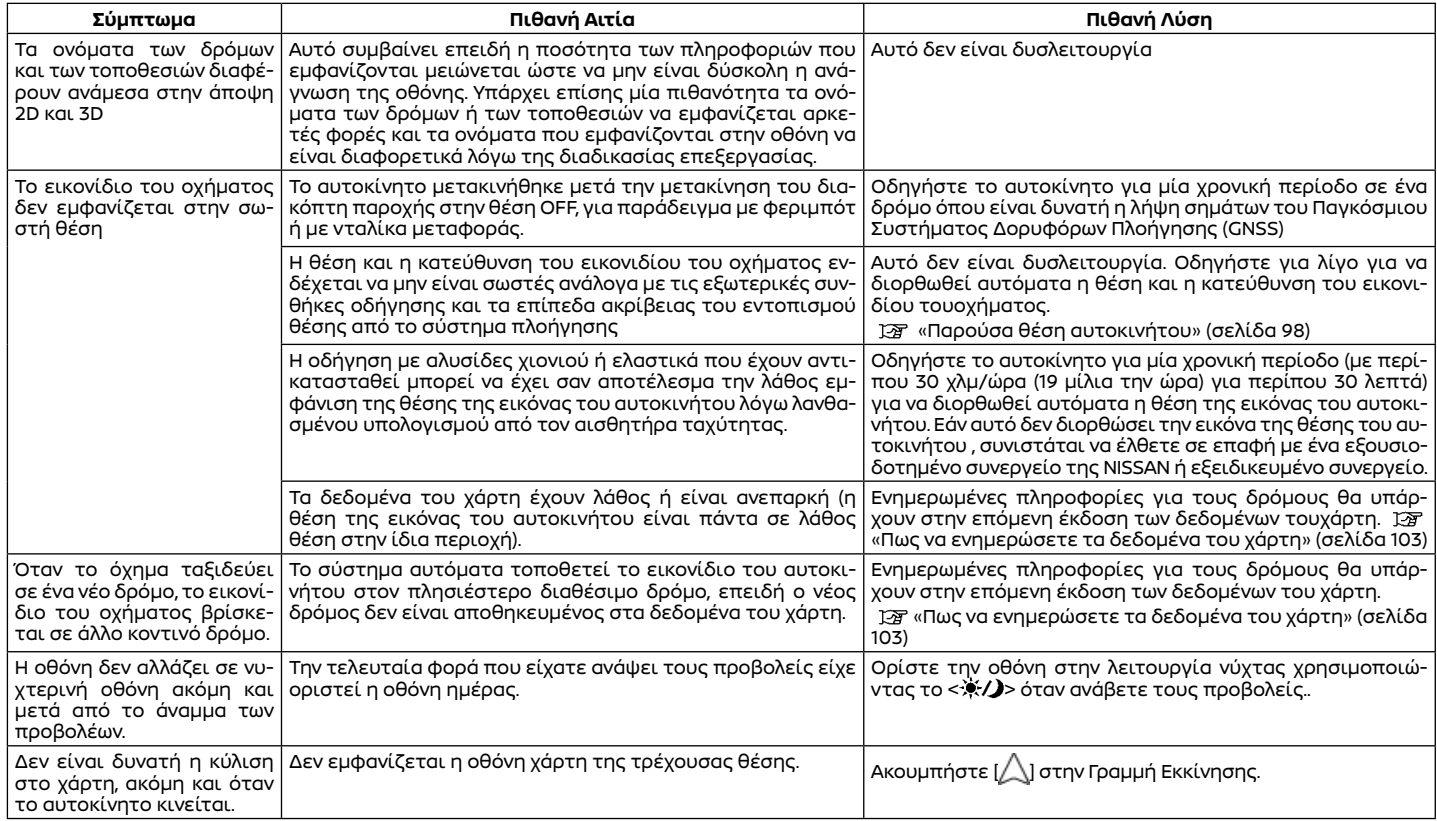

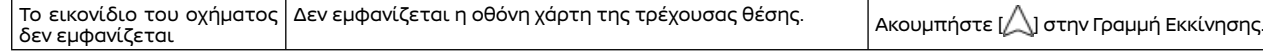

#### ΥΠΟΛΟΓΙΣΜΟΣ ΔΙΑΔΡΟΜΗΣ ΚΑΙ ΟΠΤΙΚΗ ΚΑΘΟΔΗΓΗΣΗ

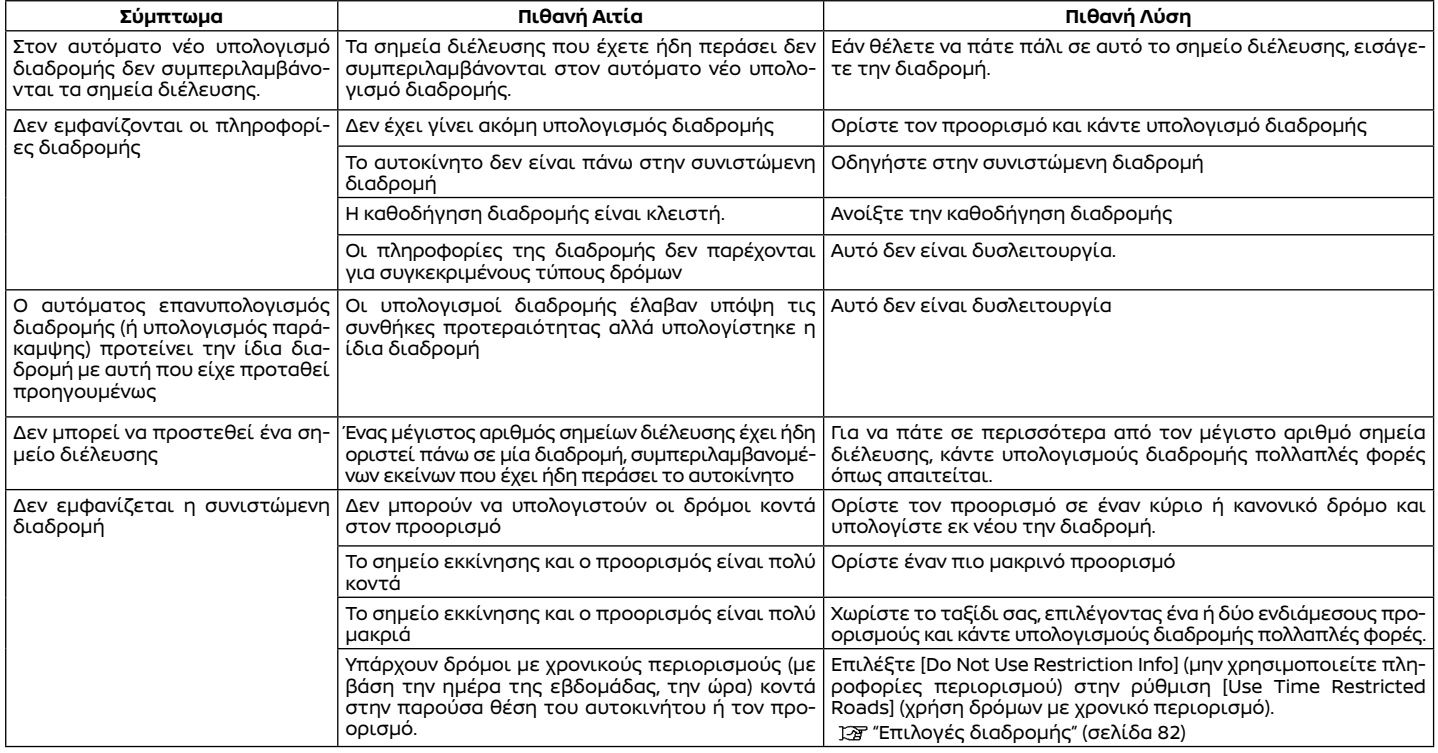

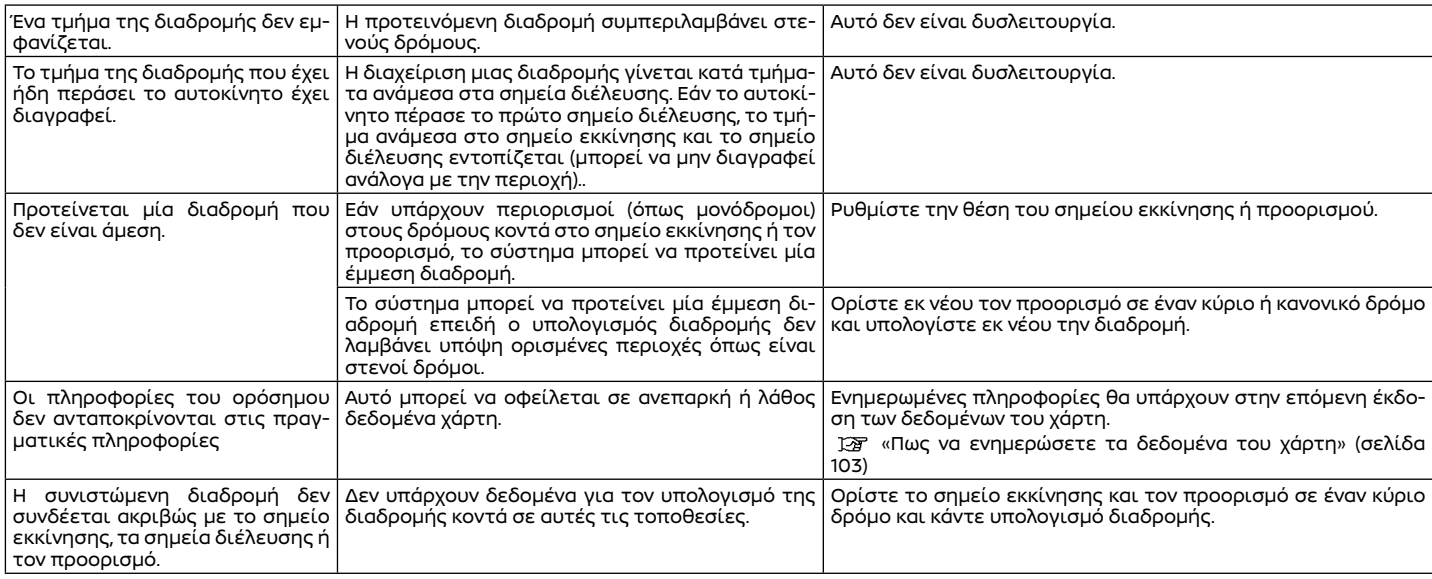

#### ΦΩΝΗΤΙΚΗ ΚΑΘΟΔΗΓΗΣΗ

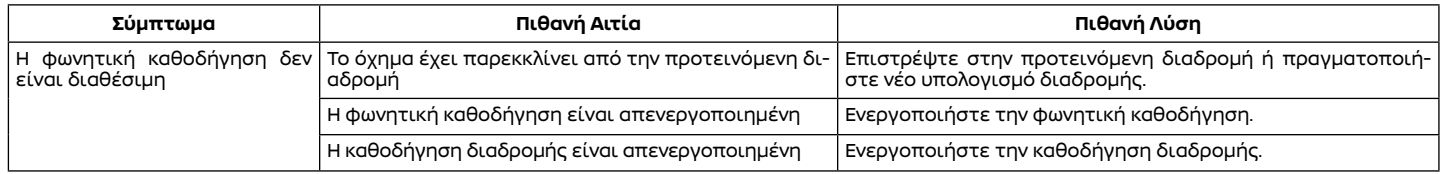

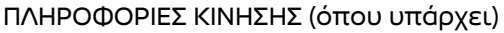

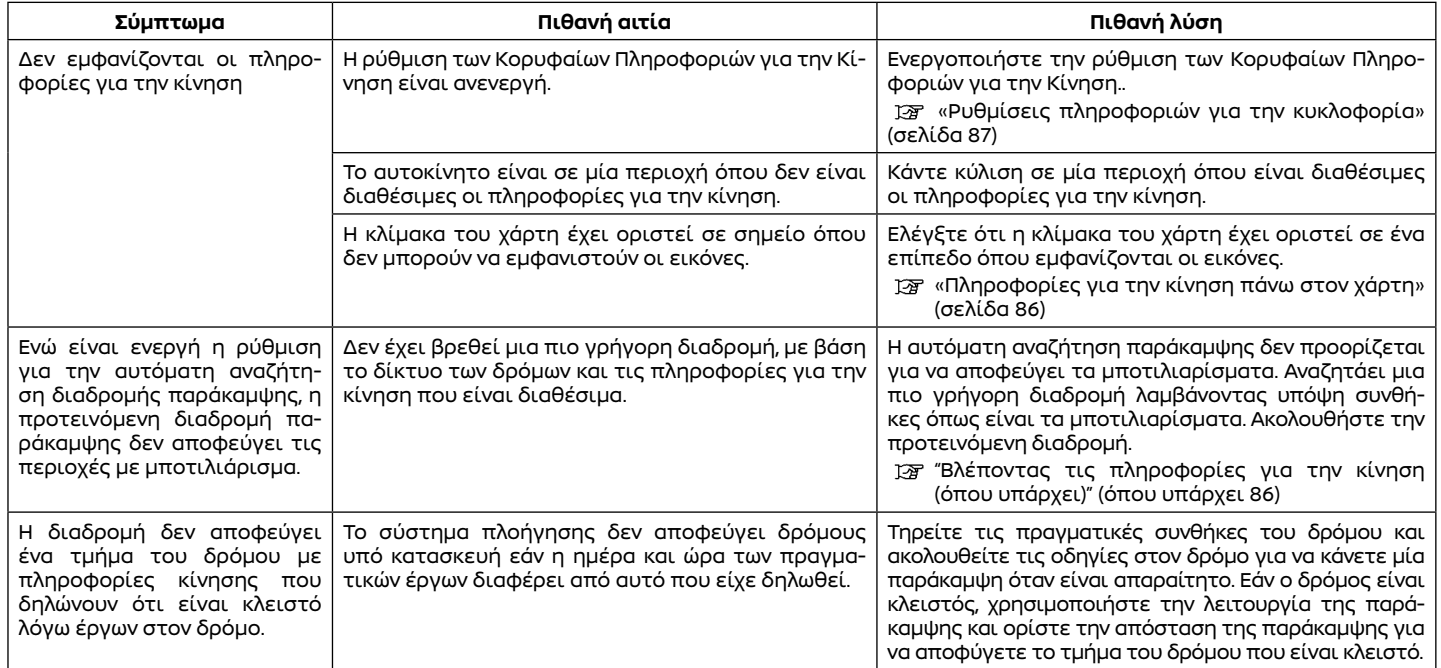

### Φωνητική αναγνώριση

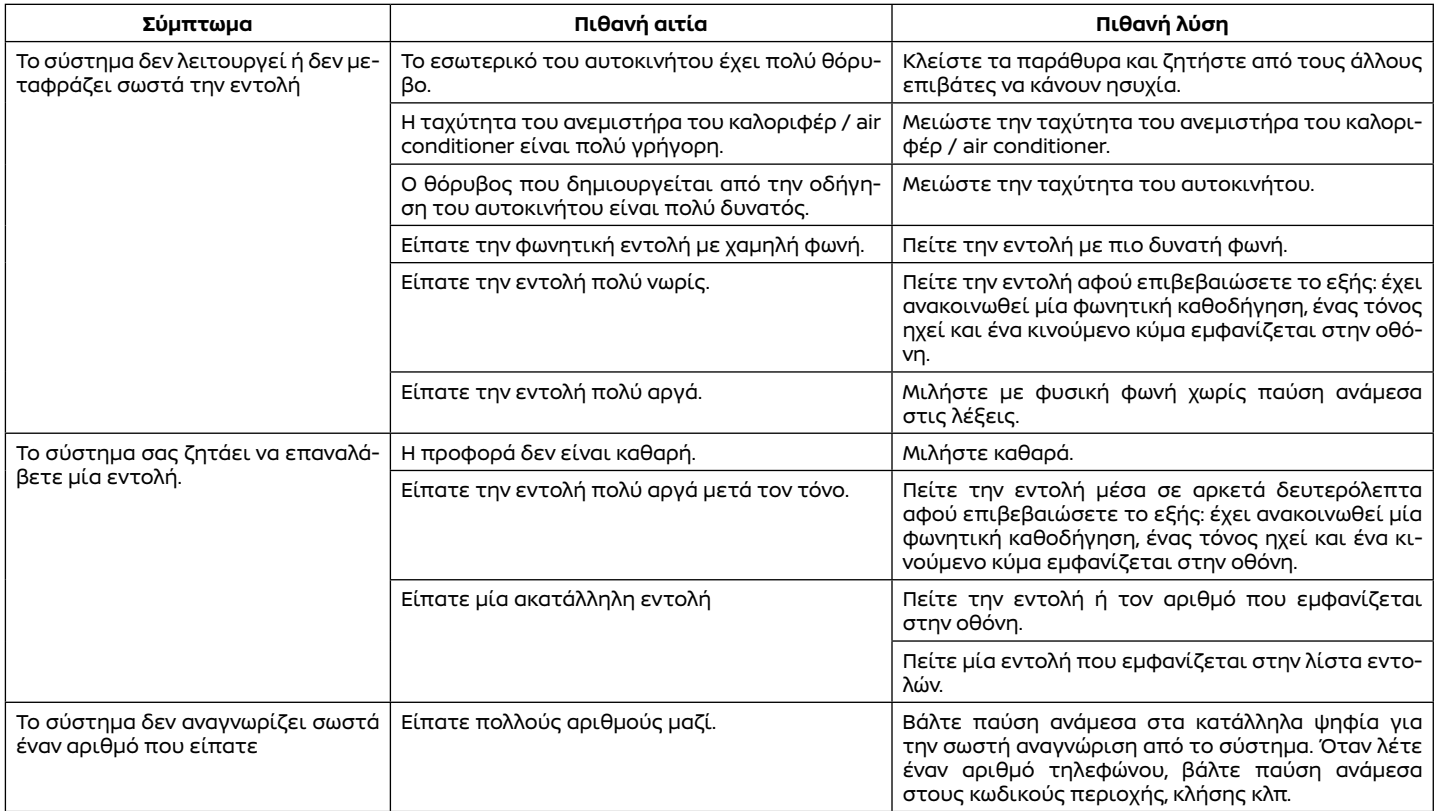

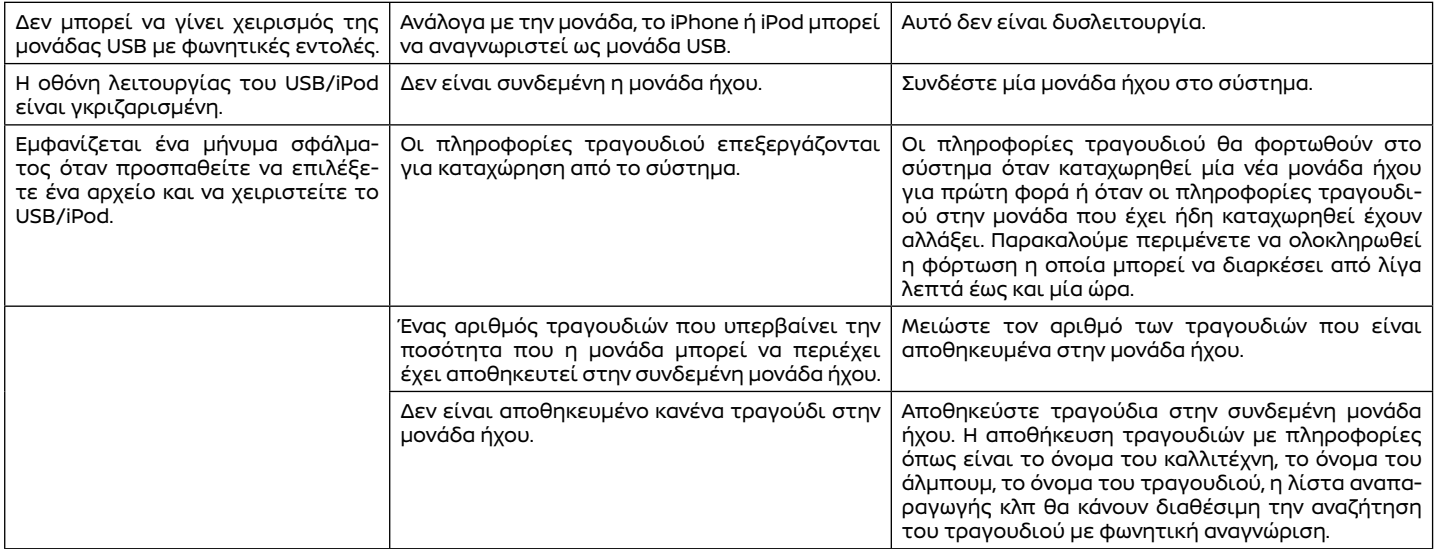

### AMAZON ALEXA (όπου υπάρχει)

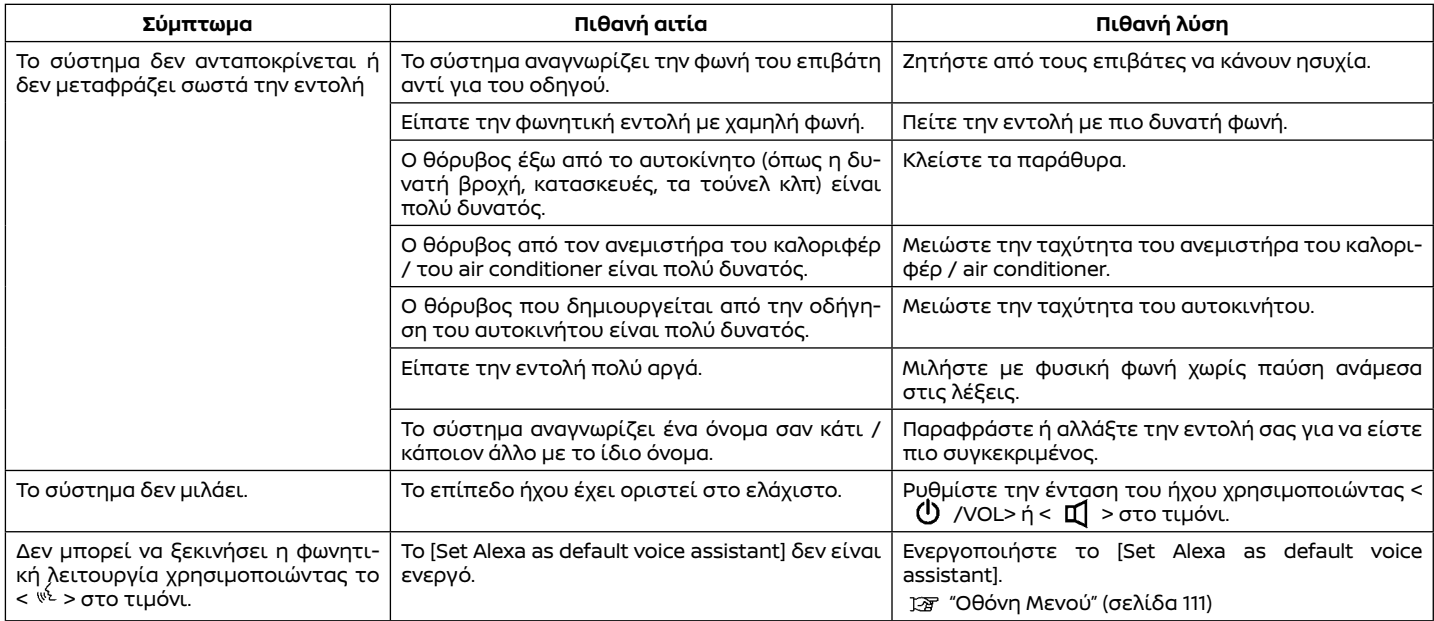

ΣΗΜΕΙΩΣΕΙΣ

# **10 Ευρετήριο**

#### **Α**

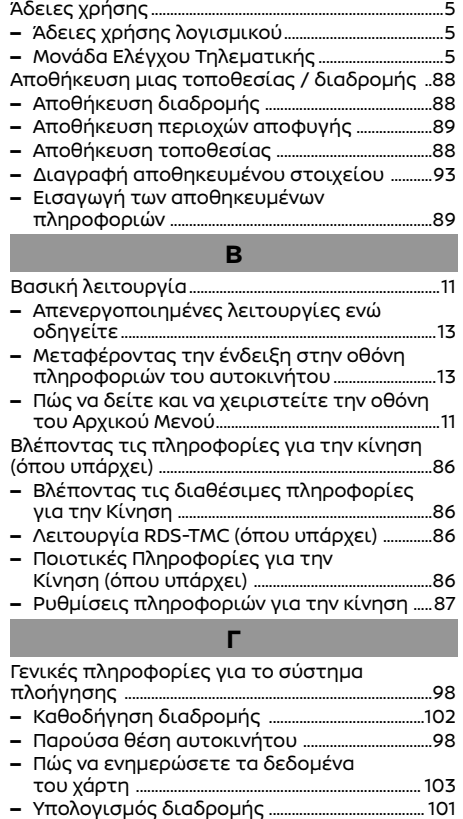

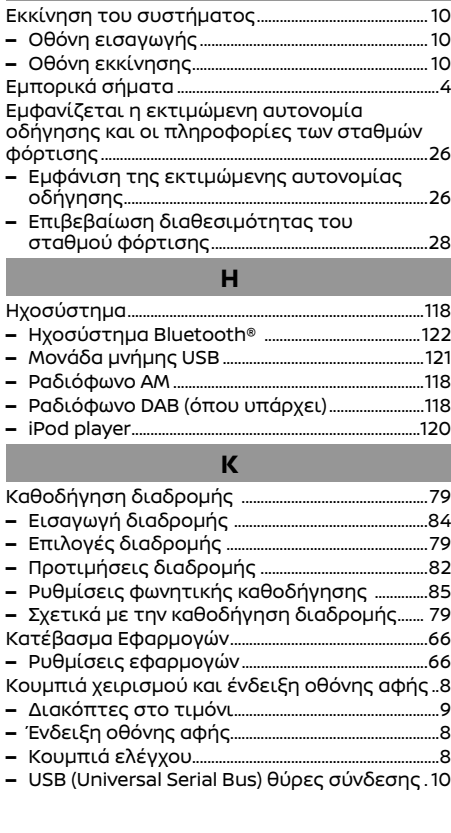

**Ε**

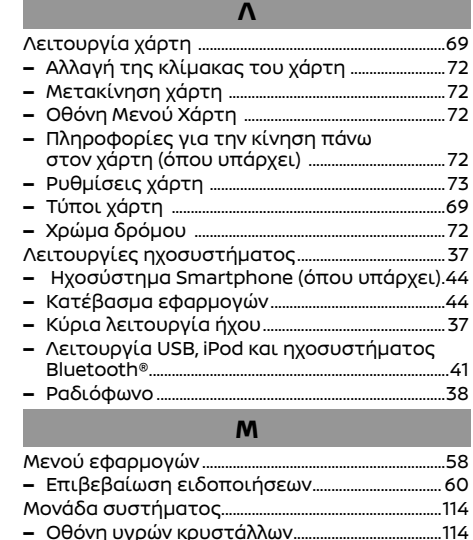

Μοναδικές λειτουργίες του EV ..................................115 **–** Αυτονομία οδήγησης ...................................................115 **–** Σταθμοί φόρτισης ..........................................................115
## **Ο**

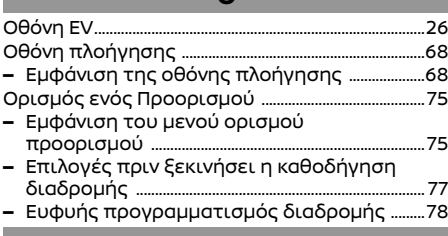

## **Π**

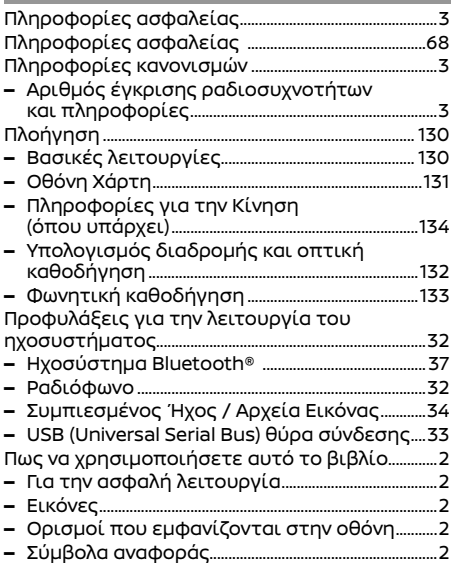

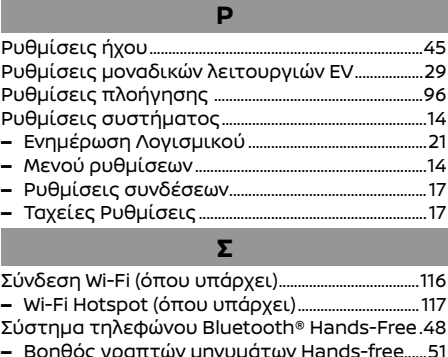

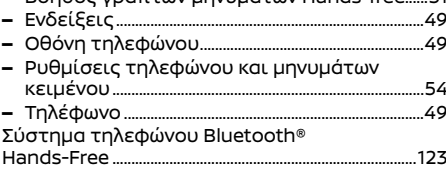

## **Υ**

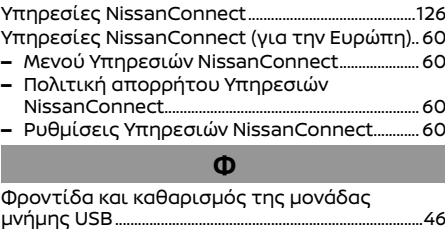

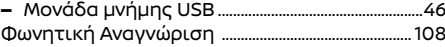

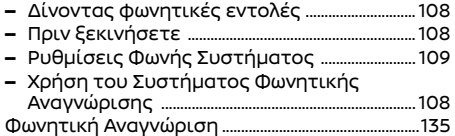

## **A-Ζ**

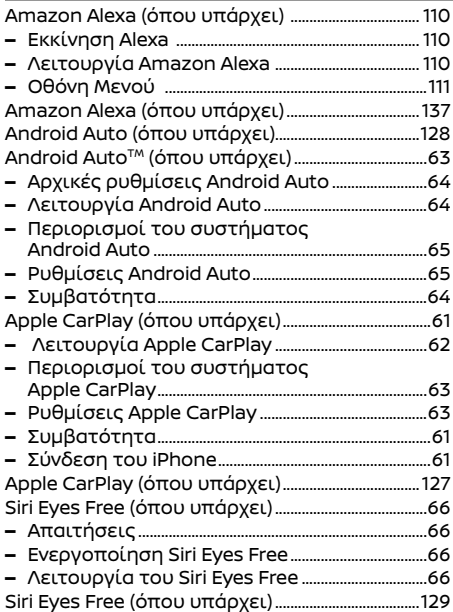